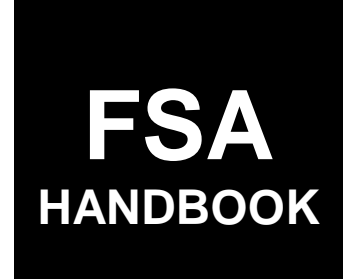

# [Customer Data Management](#page-4-0)

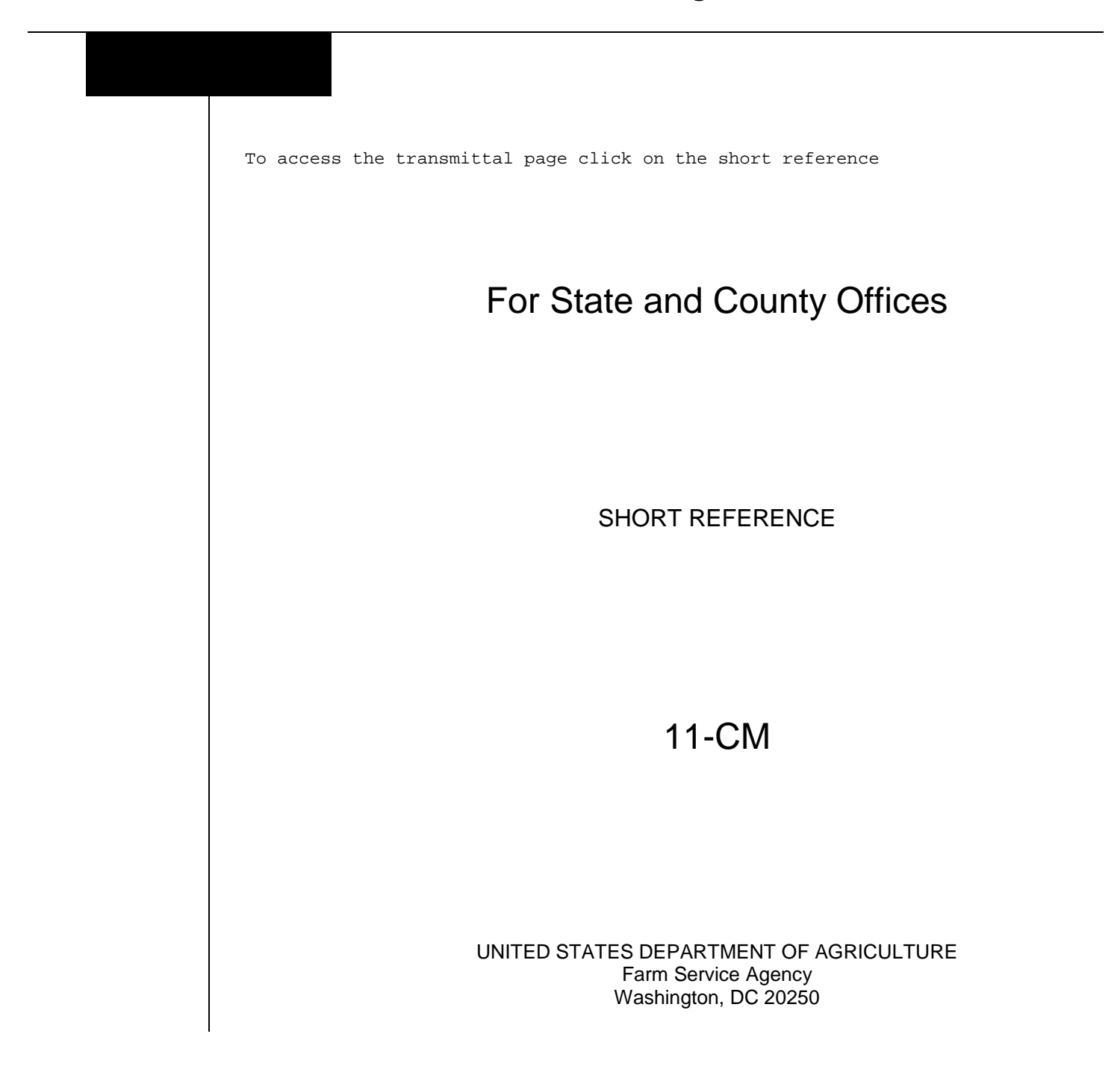

 $\mathcal{A}^{\text{max}}_{\text{max}}$ 

#### **UNITED STATES DEPARTMENT OF AGRICULTURE**

Farm Service Agency Washington, DC 20250

<span id="page-2-0"></span>**Customer Data Management 11-CM Amendment 1**

**Approved by:** Acting Deputy Administrator, Farm Programs

Bradley Karmen

#### **Amendment Transmittal**

#### **A Reason for Issuance**

This handbook has been issued to provide procedure for MIDAS CRM Business Partner.

 $\mathcal{O}(\mathcal{O}(\log n))$ 

<span id="page-4-0"></span>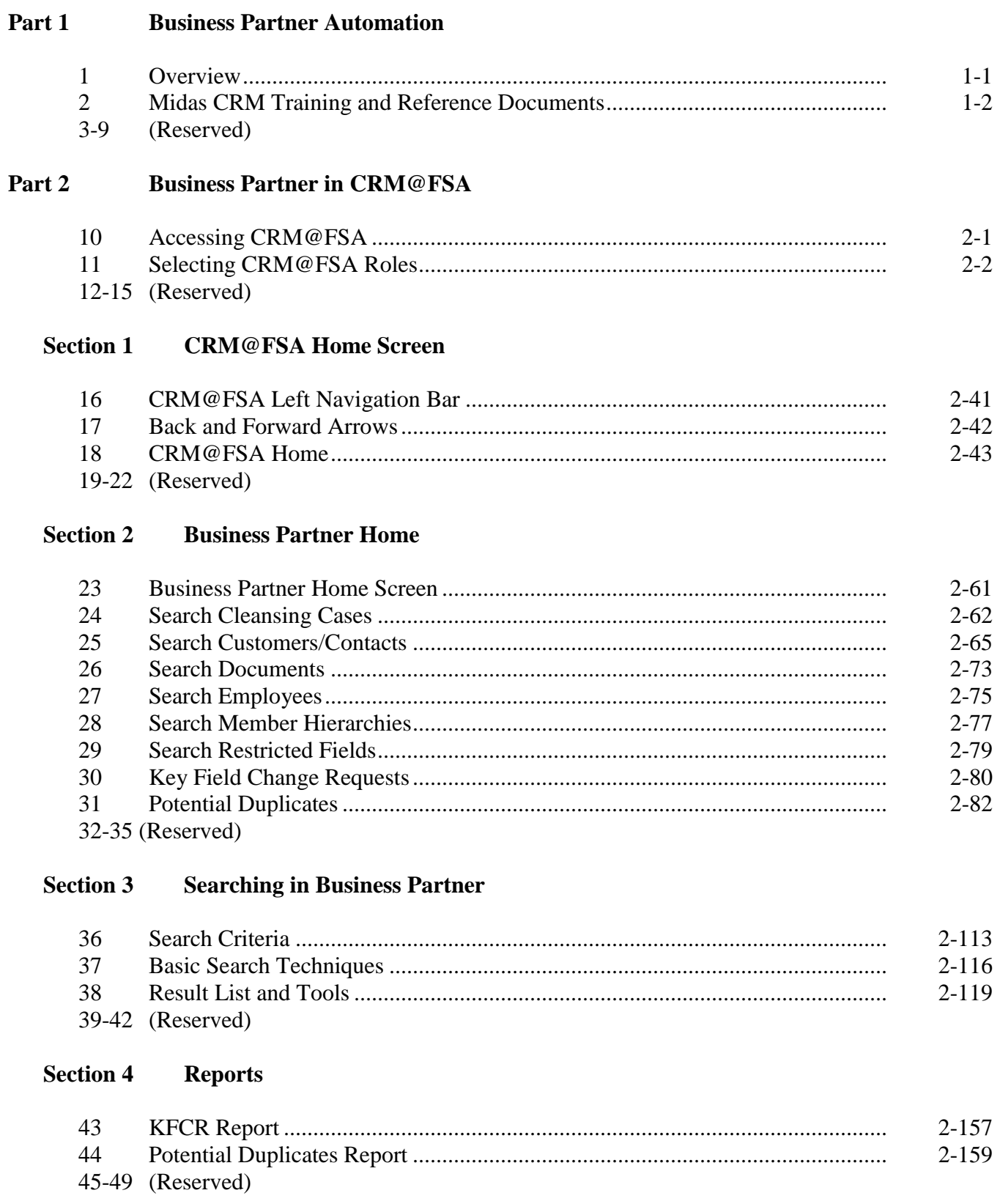

#### Part 3 **Customer Business Partner Records**

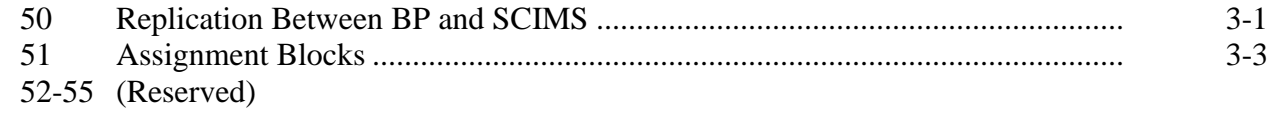

#### **Section 1 Create and Modify Customer Records**

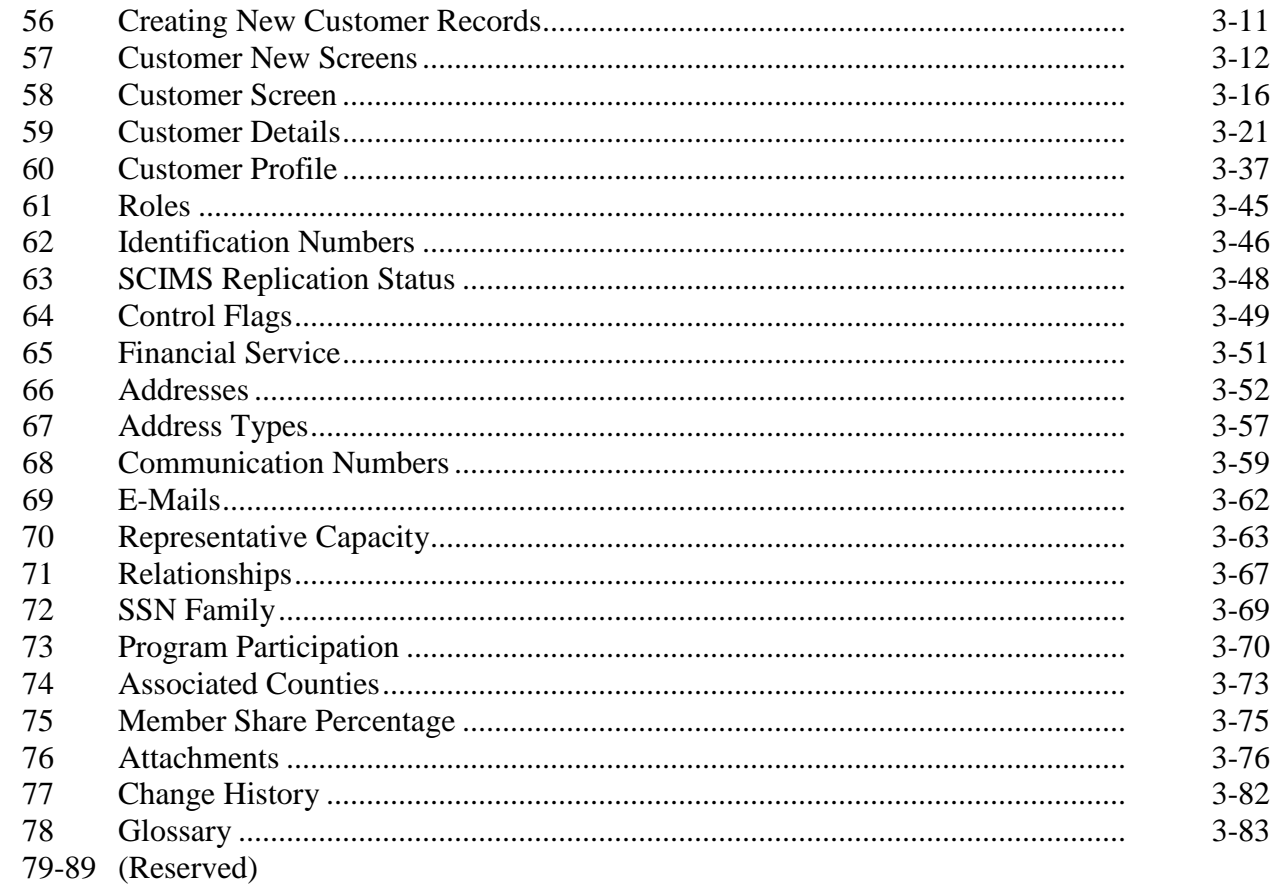

### **Section 2 IRS Validation**

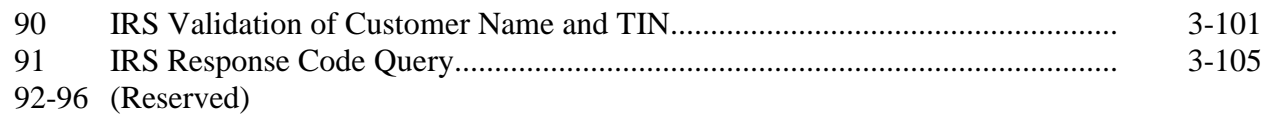

### **Part 3 Customer Business Partner Records (Continued)**

#### **[Section 3](#page-148-0) [Representative Capacity](#page-148-0)**

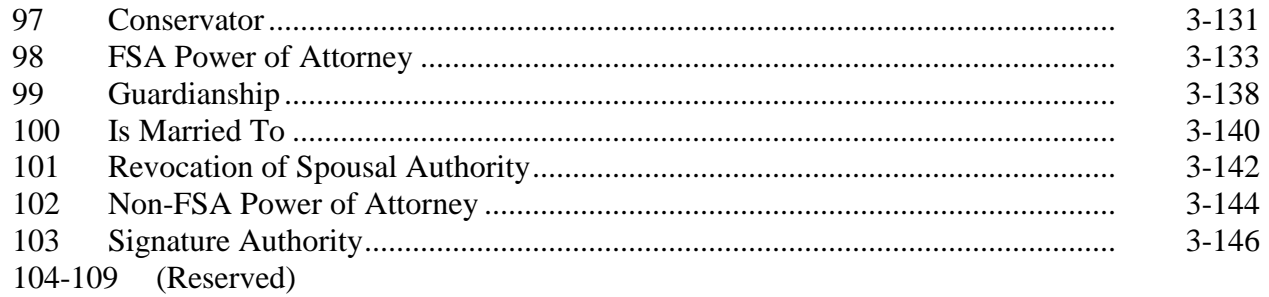

#### **[Section 4](#page-166-0) [Relationships](#page-166-0)**

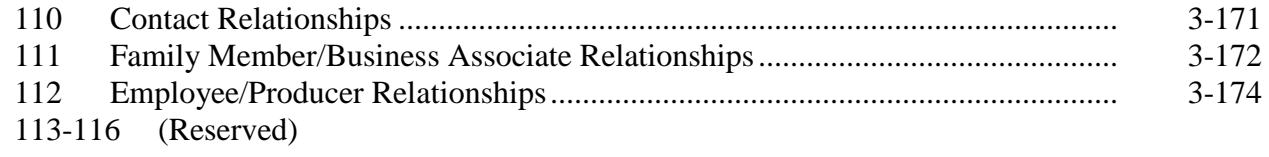

#### **[Section 5](#page-170-0) [SSN Family](#page-170-0)**

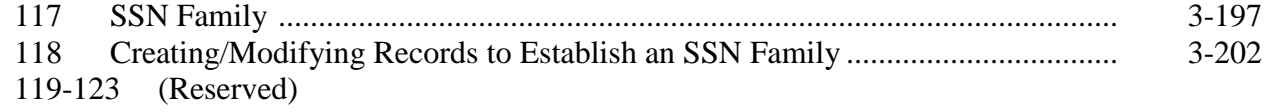

#### **[Section 6](#page-186-0) [Potential Duplicates and Cleansing Cases](#page-186-0)**

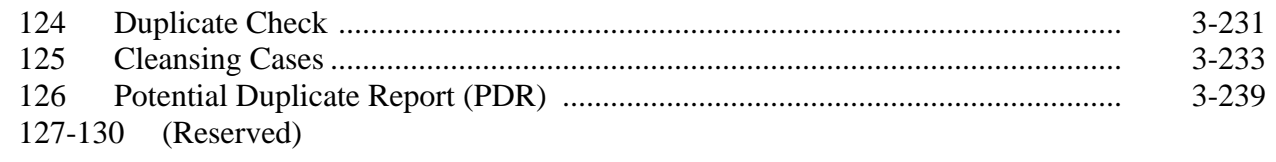

### **[Section 7](#page-196-0) [Key Field Change](#page-196-0) Requests**

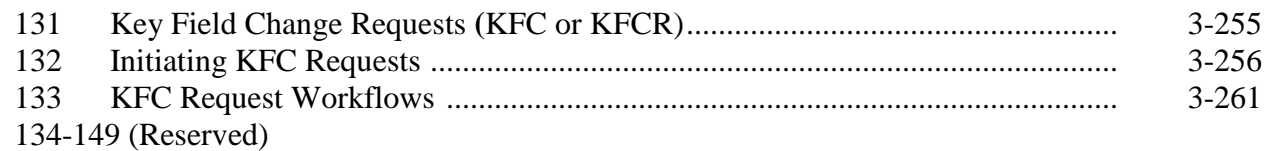

<span id="page-7-0"></span>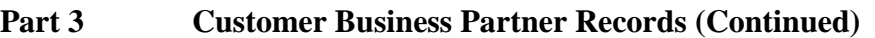

#### **Section 8 [Workflow Tasks and Alerts](#page-206-0)**

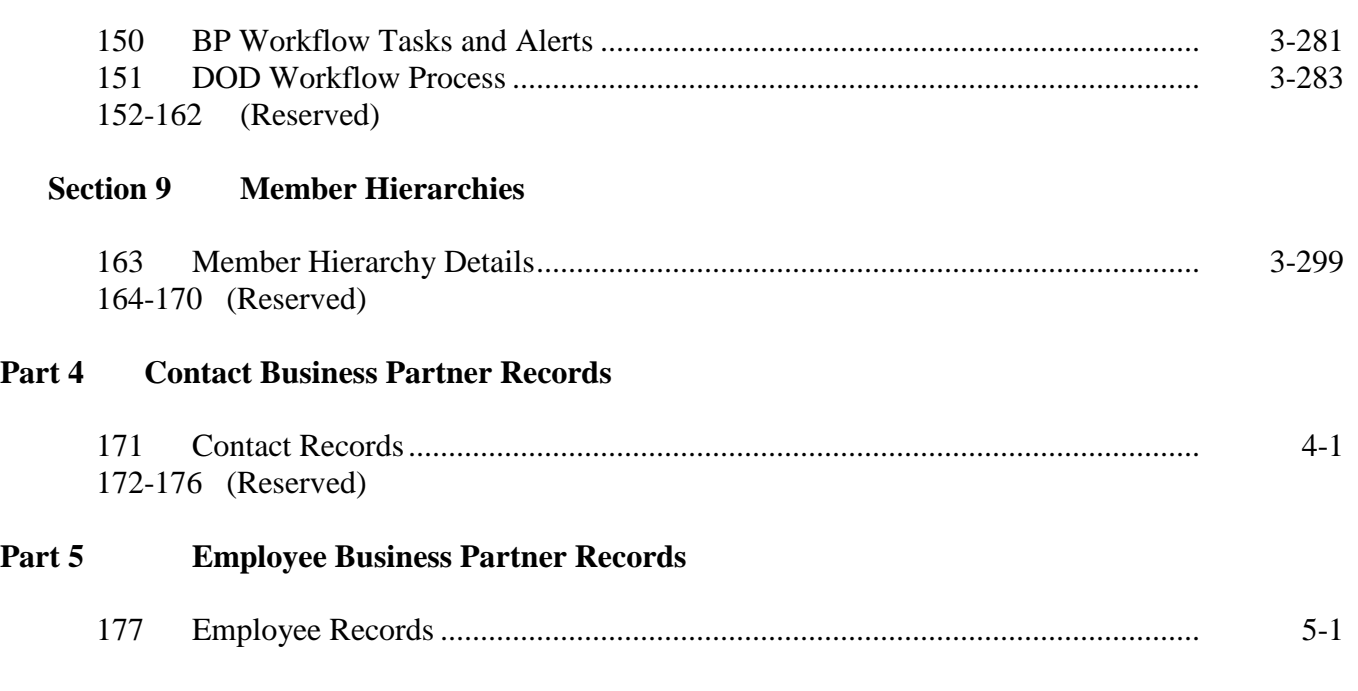

#### **Exhibits**

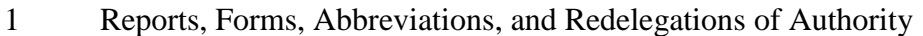

- [2](#page-224-0) Definitions of Terms Used in This Handbook
- [3](#page-232-0) Menu and Screen Index
- [4](#page-234-0) Required CRM Training by Employee Business Role
- [5](#page-236-0) CRM@FSA Roles
- [6](#page-238-0) Business Partner Training Simulations and Work Instructions
- **BP Security Officers**
- [8](#page-244-0) BP Error and Warning Messages
- [9](#page-254-0) SCIMS Replication Failure Messages
- [10](#page-256-0) BP Customer Roles/Business Types and Valid Tax ID Types
- [11](#page-260-0) Common Customer Record Modification Scenarios

#### **Part 1 Business Partner Automation**

#### <span id="page-8-0"></span>**1 Overview**

#### **A Handbook Purpose**

This handbook contains common management and automation procedure for MIDAS CRM/Business Partner, SCIMS, and payments made to producers identified as deceased (PPID).

#### **B Public Information**

When making determinations on providing requested customer information to the public, follow instructions in 2-INFO.

#### **C Related handbooks**

FSA handbooks related to common management are as follows:

- 16-AO for State and county organization and administration
- 32-AS for record keeping requirements
- 1-CM for common management and operating provisions
- 3-CM for farm records
- 10-CM for MIDAS/CRM farm records
- 1-CMA for CMA and LSA procedures
- 1-FI for processing payments through NPS
- 62-FI for reporting data to IRS
- 63-FI for Financial Services web application
- 2-INFO for information available to the public
- 3-PL (Rev. 1) for web-based subsidiary files (2009 and subsequent years)
- 4-PL for payment limitation procedure.

#### **D Sources of Authority**

Authority for this handbook is in:

- Commodity Credit Corporation Charter Act, as amended
- Food Security Act of 1985
- Federal Agriculture Improvement and Reform Act of 1996
- Food, Conservation, and Energy Act of 2008
- Agricultural Act of 2014.

#### <span id="page-9-0"></span>**2 MIDAS CRM Training and Reference Documents**

### **A Overview**

MIDAS training was delivered to State and County Offices in early 2013, before MIDAS Release 1, and again in late 2014, before MIDAS Release 2. Both training sessions included a variety of:

- AgLearn courses
- instructor-led courses
- simulations (task-specific)
- work instructions (task-specific).

All training material remains available for reference by users that have completed the training.

### **B MIDAS Training Courses**

All AgLearn courses can be re-reviewed by users that have already completed training, or can be completed by users who have not yet received the training. See [Exhibit 4](#page-234-0) for a comprehensive list of required MIDAS/CRM training. See [Exhibit 5](#page-236-0) for a list of CRM@FSA roles.

#### **C Business Partner Work Instructions and Simulations**

All Business Partner work instructions (WI's) and simulations are available for CRM users to reference while completing a specific task. The comprehensive list of WI's and simulations are provided in [Exhibit 6,](#page-238-0) and also on the Bulletin Board/Training section of the MIDAS Portal.

#### **3-9 (Reserved)**

#### <span id="page-10-0"></span>**10 Accessing CRM@FSA**

#### **A Overview**

Access CRM@FSA through the FSA Applications Page at **<http://fsaintranet.sc.egov.usda.gov/fsa/applications.asp>** and CLICK "MIDAS CRM". The MIDAS Portal will be displayed.

#### **B Example of MIDAS Portal**

Following is an example of the Welcome to the MIDAS Portal Screen.

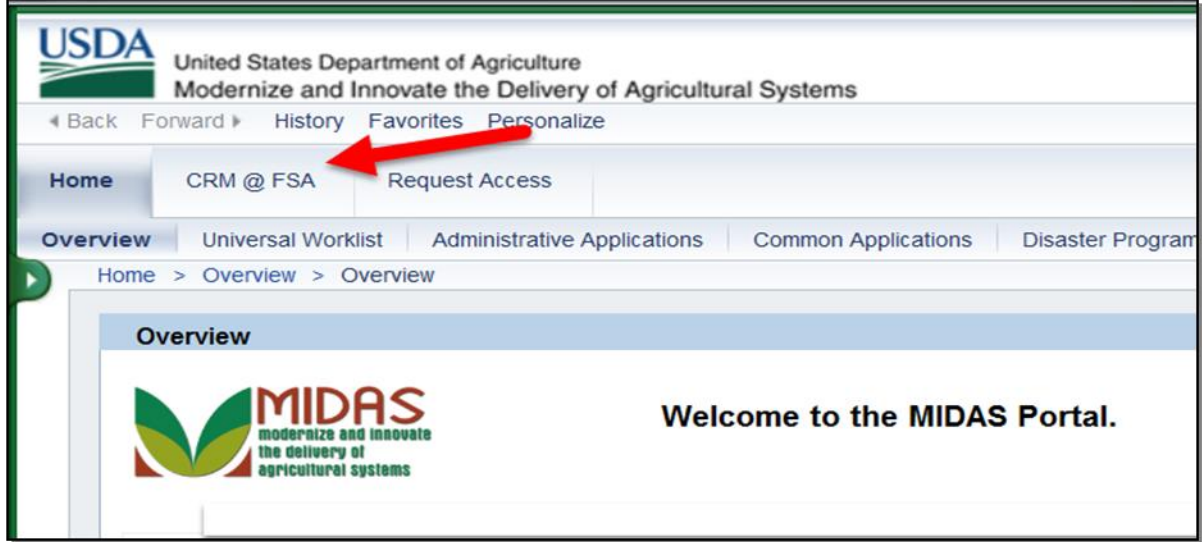

#### **C Action**

Click the "CRM@FSA" tab to open CRM and access Business Partner, Farm Records, Product Master and the Worklist. The CRM@FSA Home Screen will be displayed. See [paragraph 18](#page-14-0) for additional information.

#### <span id="page-11-0"></span>**11 Selecting CRM@FSA Roles**

#### **A Overview**

The Select a Business Role Screen will be displayed after clicking CRM@FSA for employees that are:

- assigned to multiple counties
- authorized for multiple CRM@FSA role[s \(Exhibit 5\)](#page-236-0).
- **Note**: This screen will **not** be displayed for users that are assigned a single CRM@FSA role for a single County. The search screens in CRM will automatically default to the users' assigned State and County.

#### **B Select a Business Role Screen Example**

Following is an example of the Select a Business Role Screen.

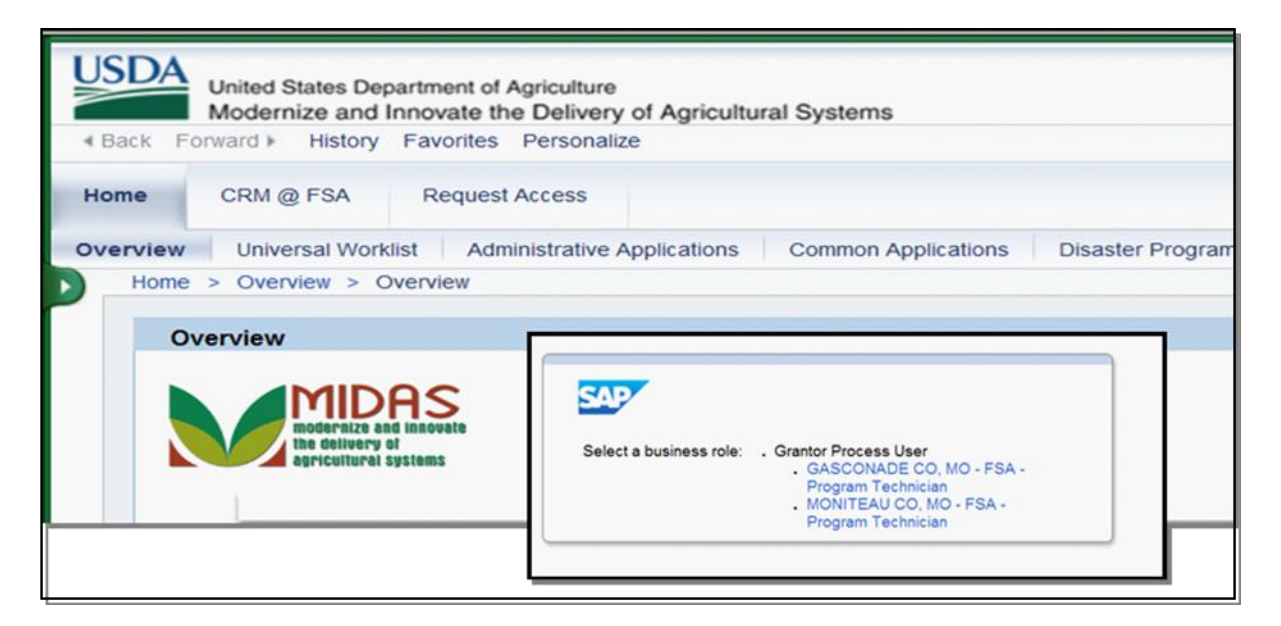

#### **C Action**

The user shall click the State/County and Business Role with which to log into CRM. The chosen selection will allow CRM to default search information specific to the CRM@FSA role or county selected.

#### **12-15 (Reserved)**

### <span id="page-12-0"></span>**16 CRM@FSA Left Navigation Bar**

#### **A Overview**

The left navigation menu on the CRM@FSA Home Screen allows quick access to Worklist, Business Partner, Farm Records, Product Master and Recent Items.

#### **B CRM@FSA Left Navigation Menu Example**

Following is an example of the CRM@FSA left navigation menu.

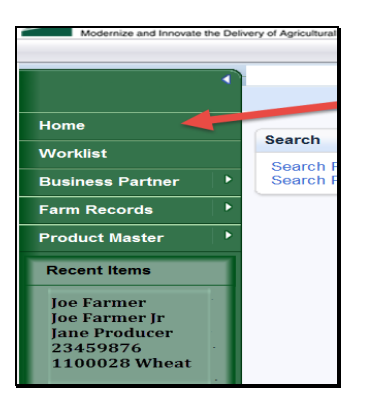

#### **C CRM@FSA Left Navigation Menu Options**

The following table provides the options available on the CRM@FSA left navigation menu.

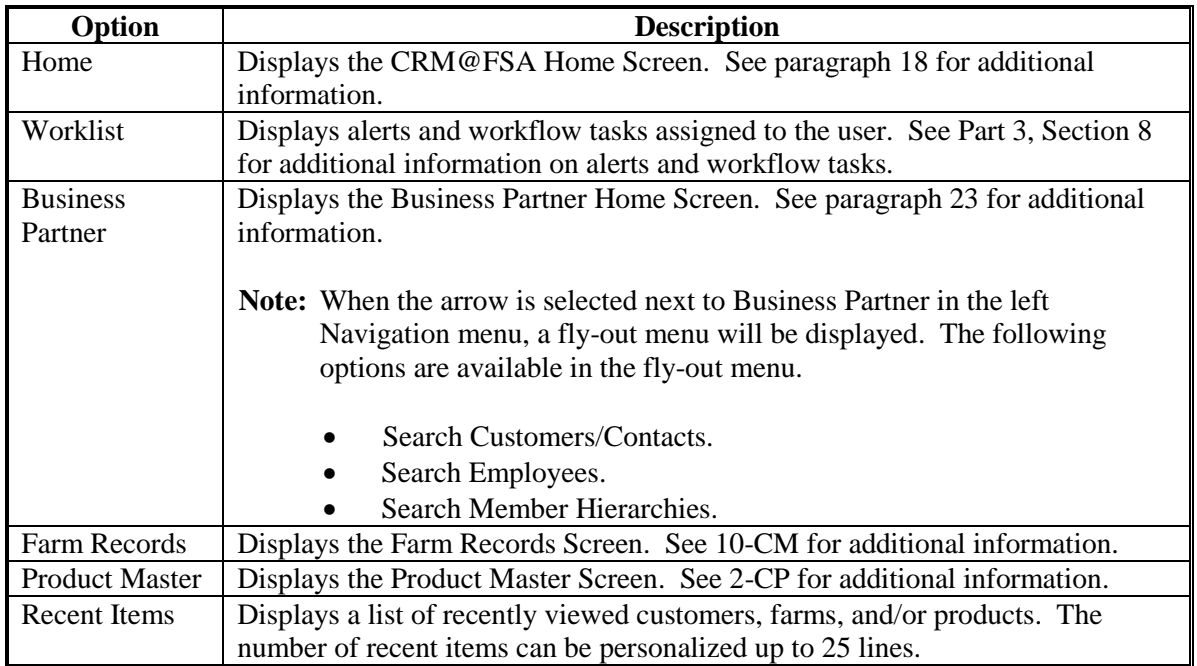

#### <span id="page-13-0"></span>**17 Back and Forward Arrows**

#### **A Overview**

The Back and Forward arrow options allow users to return to previously viewed screens.

#### **B Example of Back and Forward Arrows**

Following is an example of the back and forward arrows.

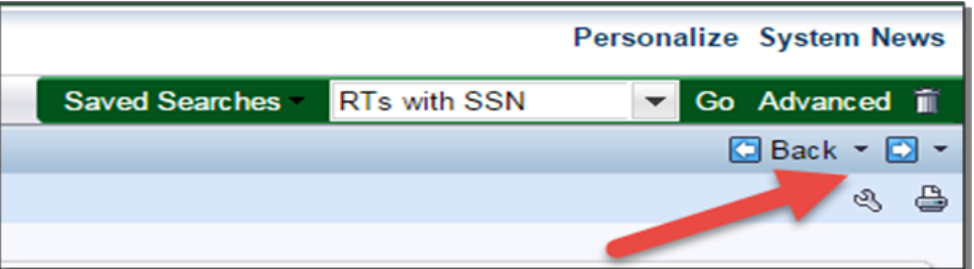

#### **C Options**

Once the Back Arrow option has been selected and viewed, the Forward Arrow option becomes active and when clicked allows user to move forward. Both Back and Forward Arrows options function similar to the Back and Forward buttons in a web browser. The Arrow drop-down menu contains a list of previously reviewed screens, populated during the current login session.

### <span id="page-14-0"></span>**18 CRM@FSA Home**

### **A Overview**

The CRM@FSA Home Page will be displayed with the following assignment blocks, by default:

- Workflow Tasks
- Web Links
- Favorites
- Alerts
- Search
- Create
- Reports.

#### **B CRM@FSA Home Page Example**

Following is an example of the CRM@FSA Home Page.

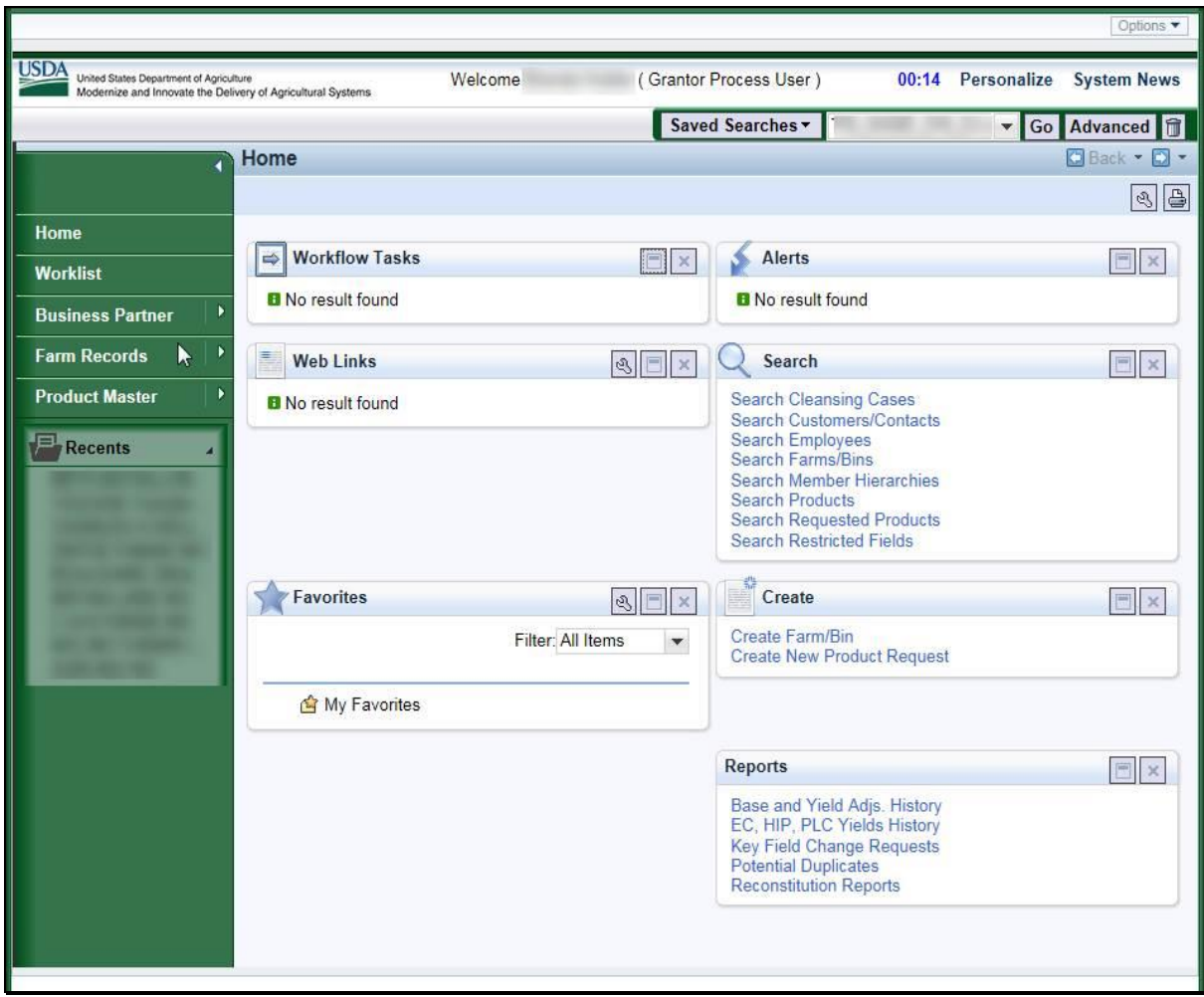

### **18 CRM@FSA Home (Continued)**

### **C CRM@FSA Home Assignment Blocks**

The following table provides the assignment blocks available on the CRM@FSA Home Screen Page.

**Note:** Assignment blocks can be personalized using the wrench in the upper right corner.

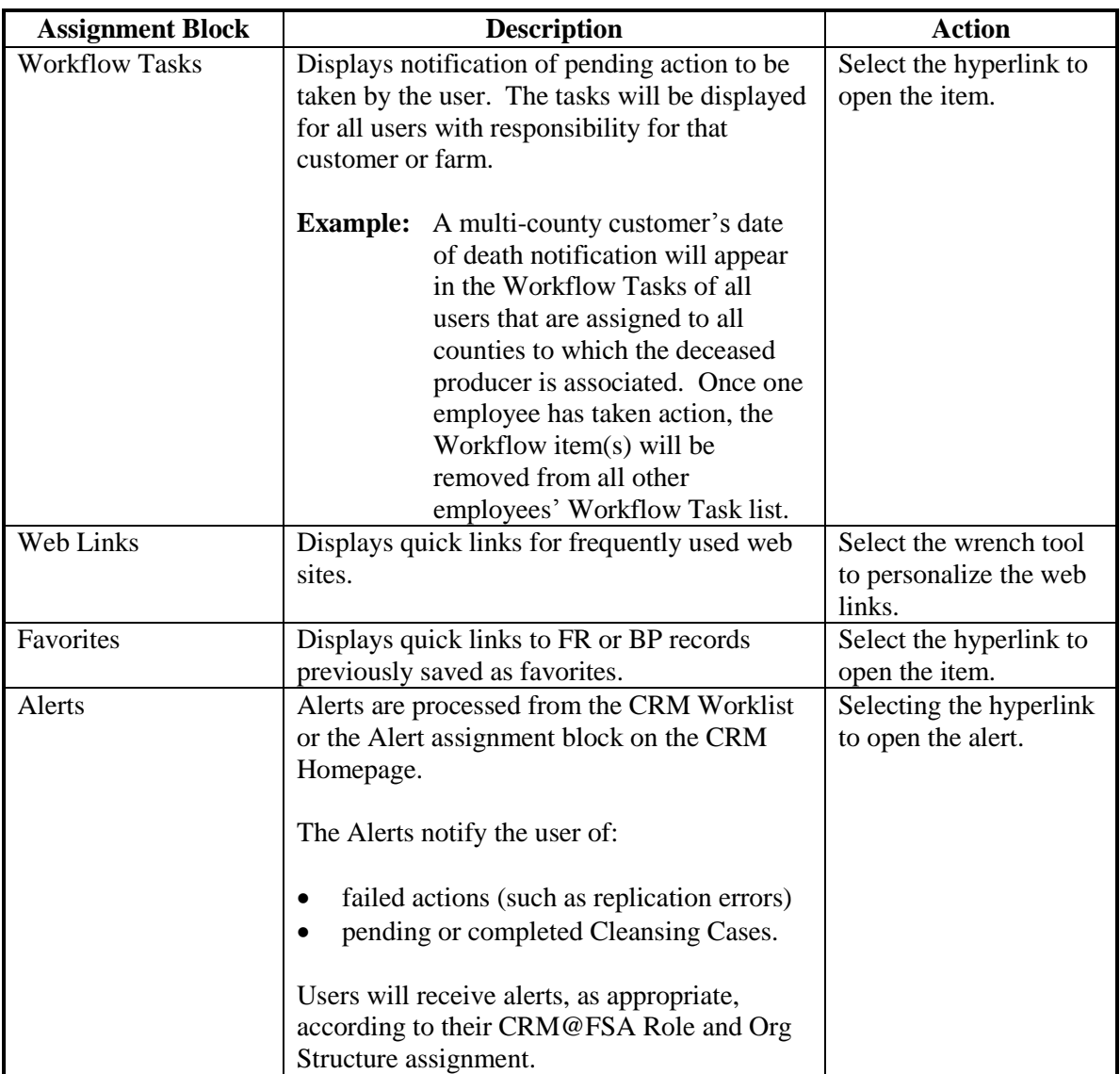

### **18 CRM@FSA Home (Continued)**

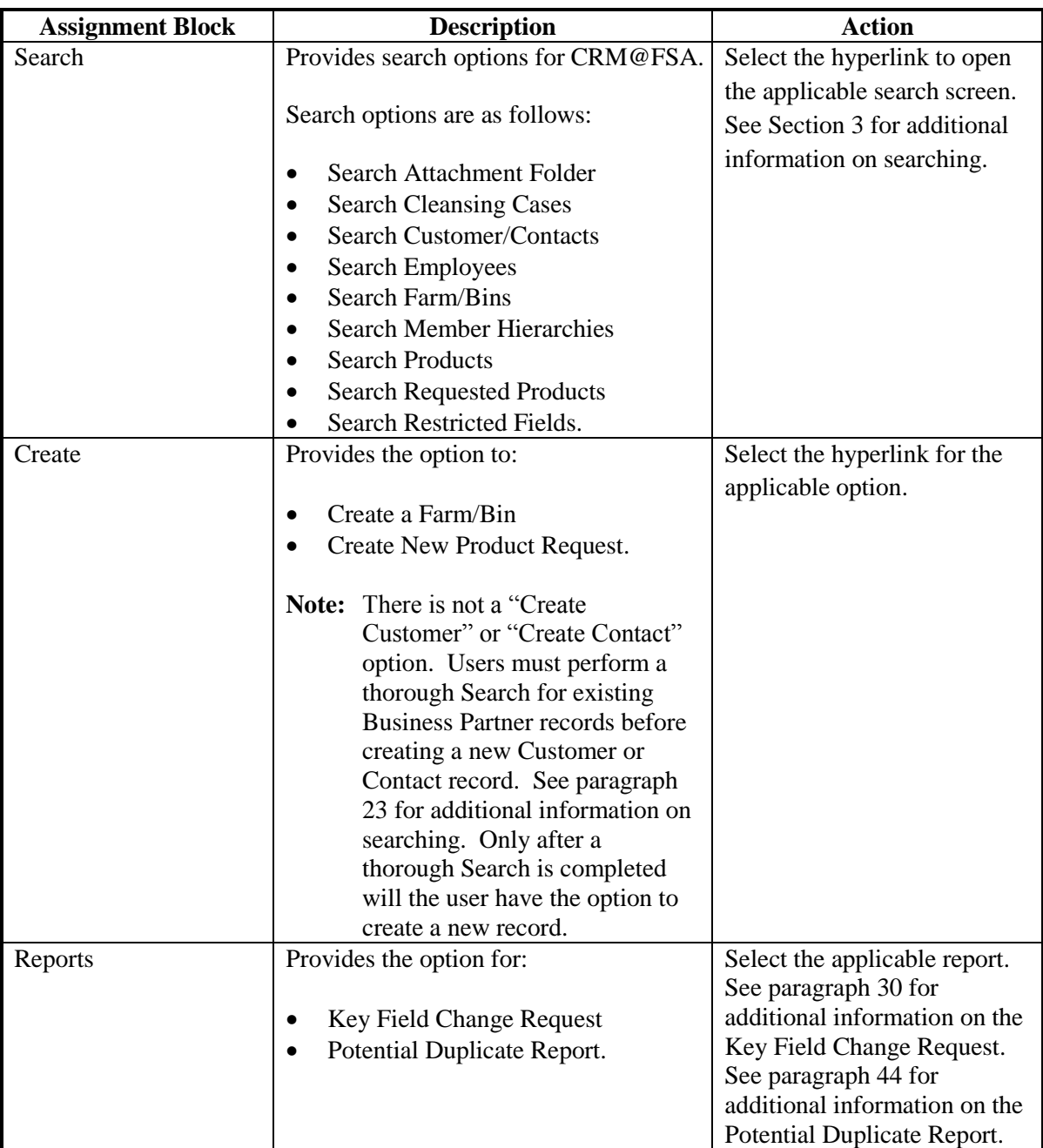

### **19-22 (Reserved)**

 $\mathcal{O}(\mathcal{O}(\log n))$ 

#### <span id="page-18-0"></span>**23 Business Partner Home Screen**

#### **A Overview**

The Business Partner Home Screen provides users the ability to search Business Partner records and view reports.

#### **B Business Partner Home Screen Example**

Following is an example of Business Partner Home Screen.

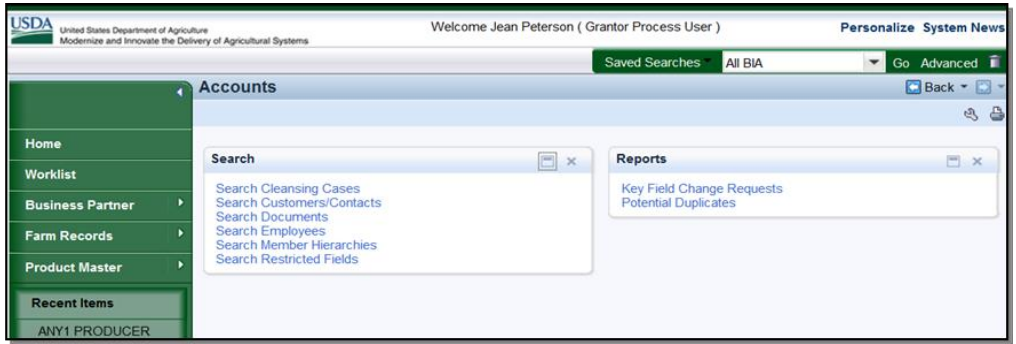

#### **C Business Partner Home Screen Assignment Blocks**

The following table provides the assignment blocks available on the Business Partner Home Screen.

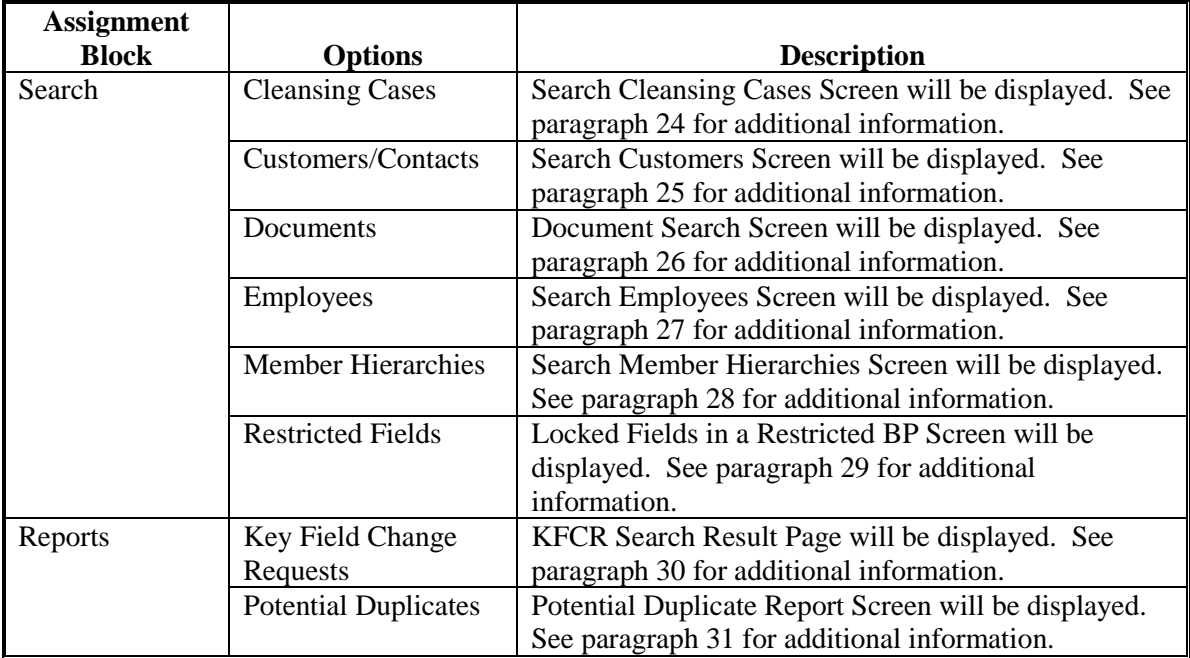

#### <span id="page-19-0"></span>**24 Search Cleansing Cases**

#### **A Overview**

After selecting Search Cleansing Cases from the "Search" assignment block, the Search: Cleansing Cases screen will be displayed.

Cleansing Cases are created when an employee has confirmed that two or more records exist for the same individual or entity and must be merged. The Cleansing Case can be created by the State or County Office, and be searched for and accessed at a later time for merge completion by SSO.

See Part 3, Section 6 for more information on Potential Duplicate Check, Cleansing Cases, and Merges, an[d Exhibit 7](#page-242-0) for a list of SSO's.

The existing Cleansing Cases can be searched to determine the status, processor, and link to each Cleansing Case.

#### **B Search Cleansing Cases Screen Example**

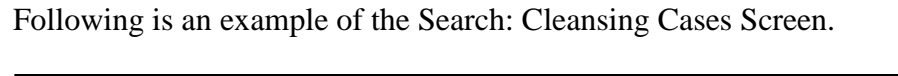

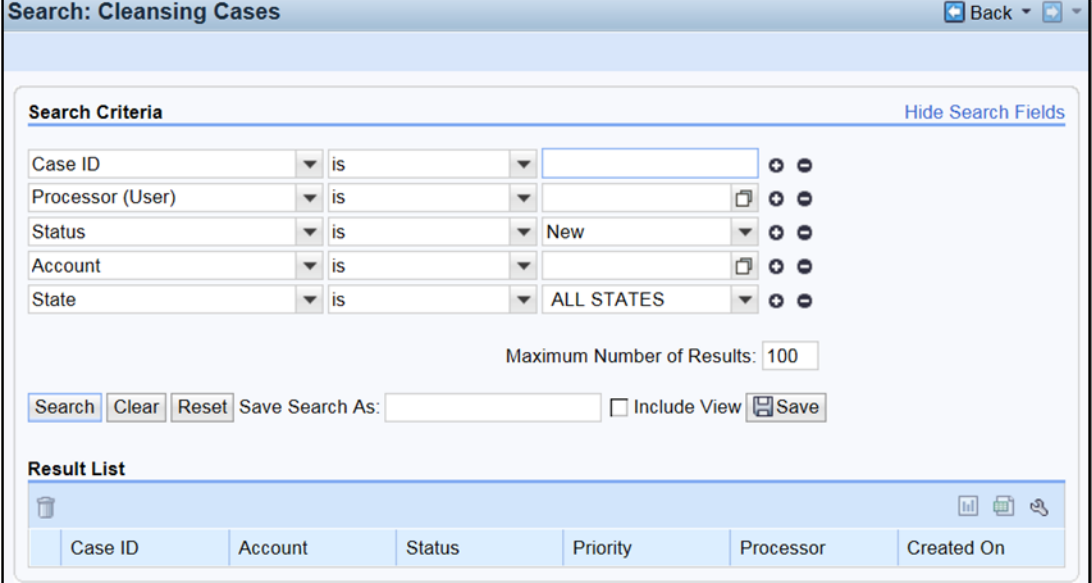

### **24 Search Cleansing Cases (Continued)**

### **C Search Criteria**

The following table provides the available search criteria.

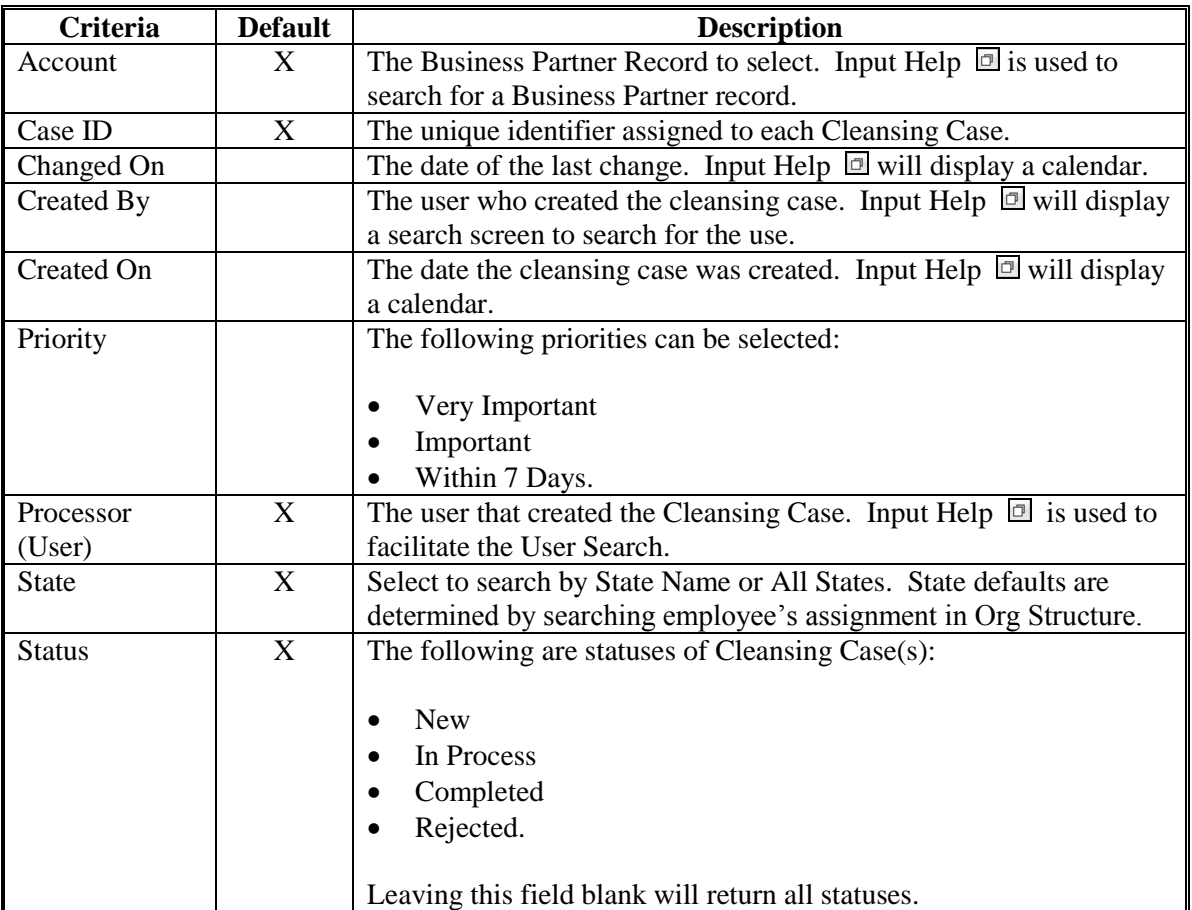

#### **24 Search Cleansing Cases (Continued)**

#### **D Result List**

The result list will be displayed with the record(s) that match the search criteria entered. The Case ID field is hyperlinked to the Cleansing Case.

**Note:** "Processor" is the name of the employee that created the Cleansing Case. The Cleansing Case is not assigned to a specific SSO, therefore their name is not captured directly in the Cleansing Case. The SSO that completed the Cleansing Case and merged the records will be displayed in the Change History section of the Customer Record.

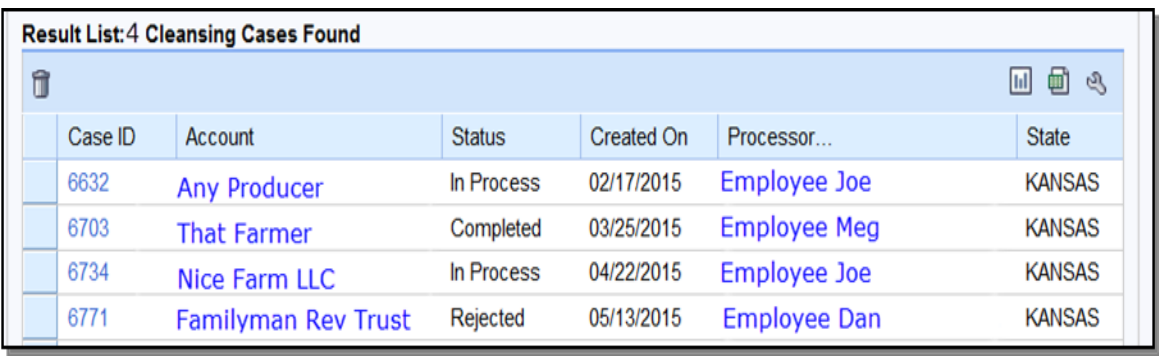

#### <span id="page-22-0"></span>**25 Search Customers/Contacts**

#### **A Overview**

After selecting Search Customers/Contacts from the "Search" assignment block, the Search: Customers Screen will be displayed.

#### **B Search Customers Screen Example**

Following is an example of the Search: Customers Screen.

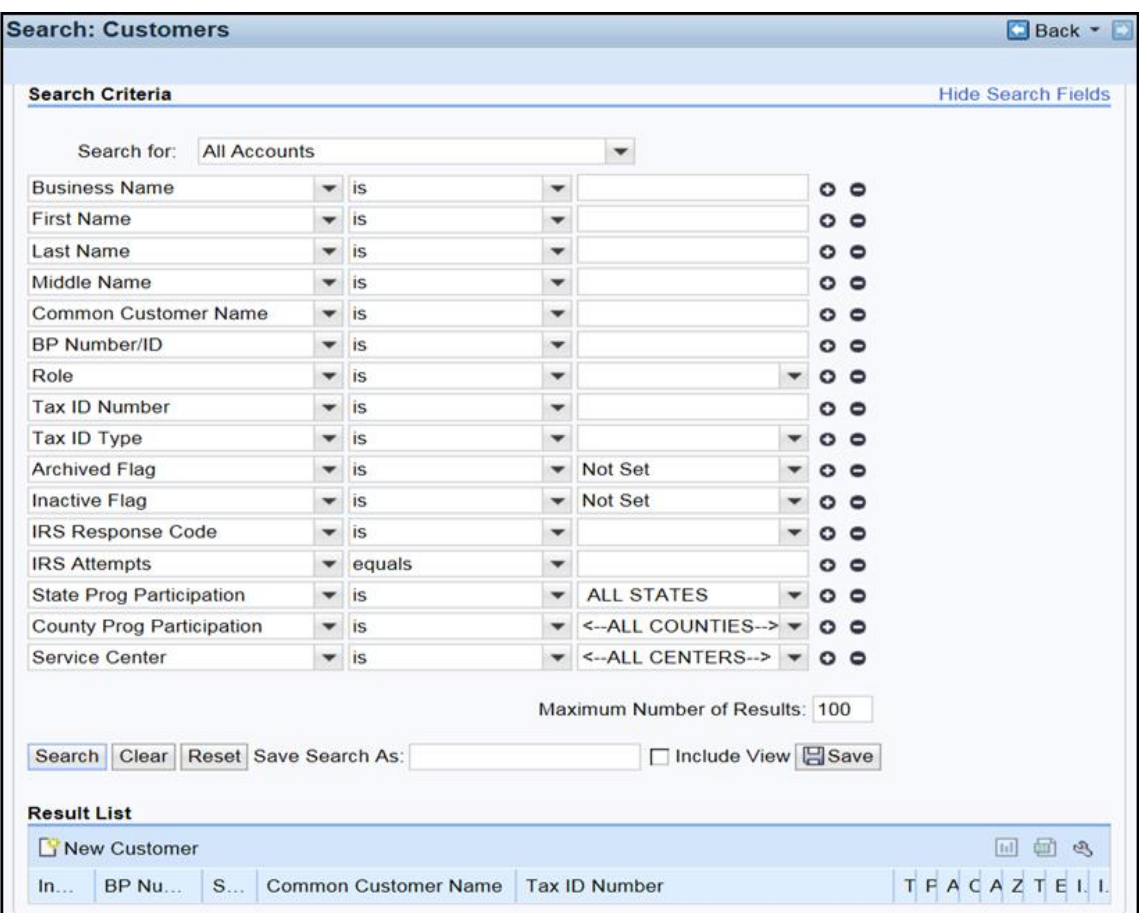

#### **C Search Criteria**

The following table provides the default search criteria. Additional Search Fields can be selected by using the drop-down arrows.

Use wildcards if only part of the search criteria is known. Se[e paragraph 36](#page-42-0) for additional information.

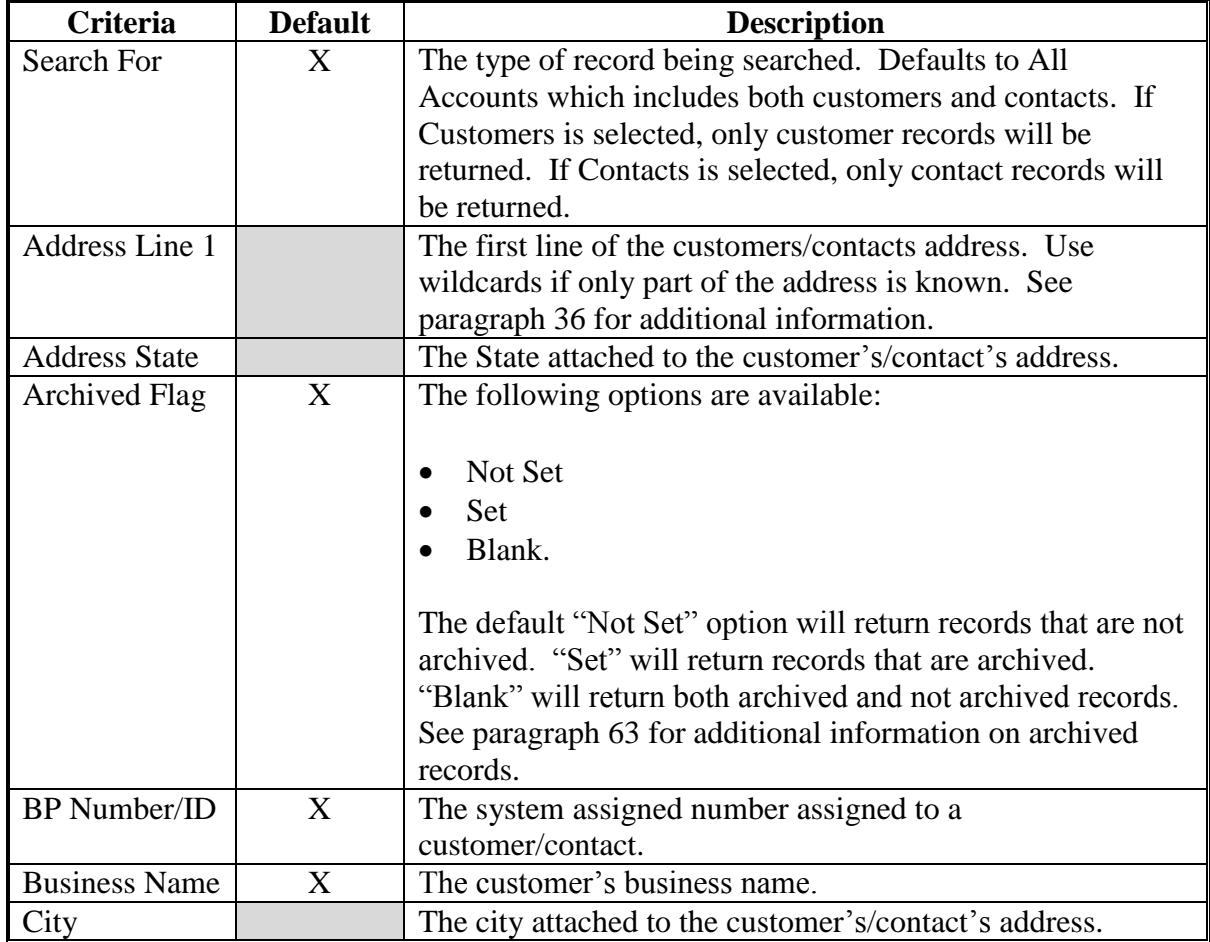

**Notes:** Some search defaults are based on the user's CRM@FSA role. See [Exhibit 5](#page-236-0) for CRM@FSA roles.

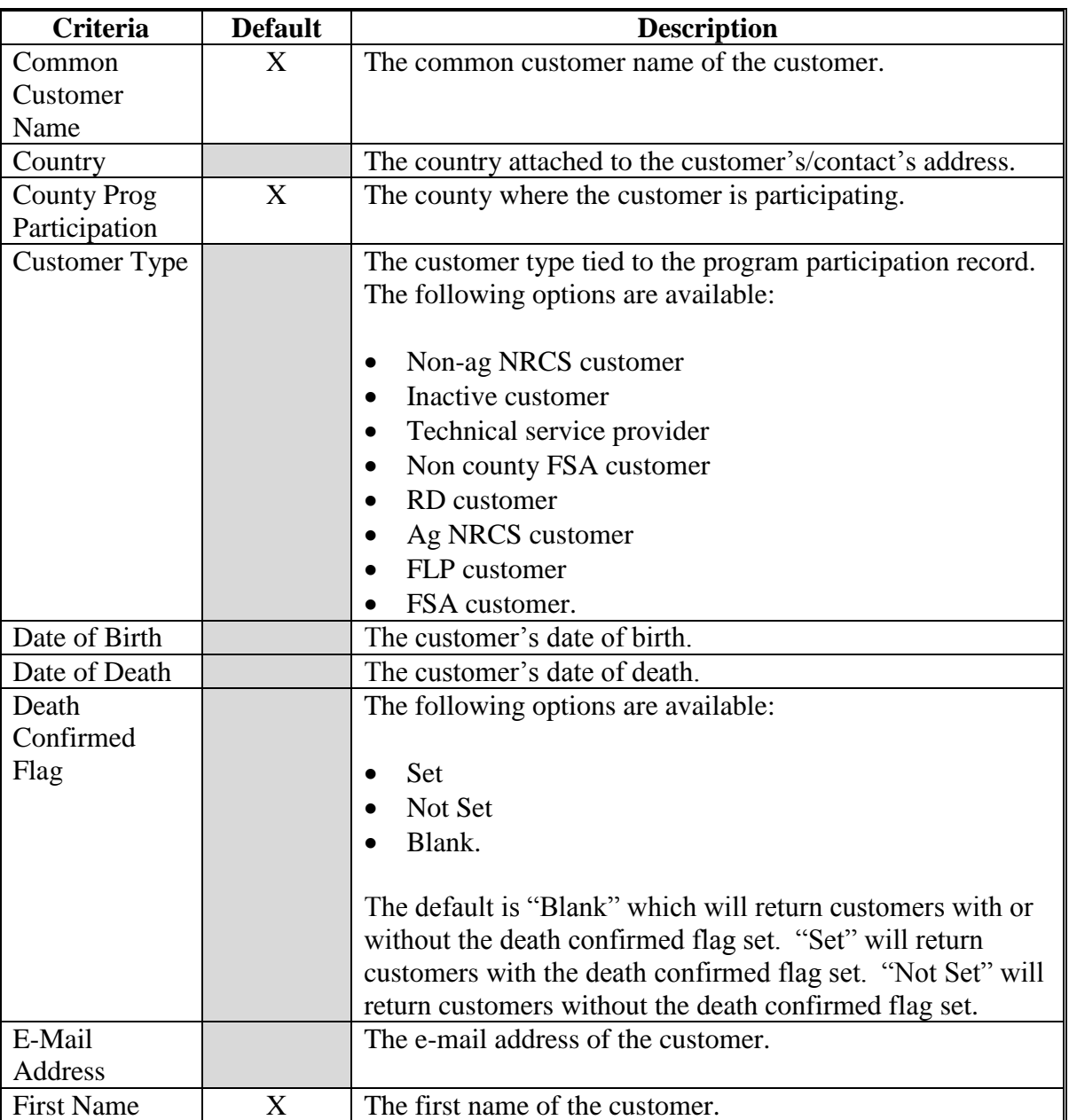

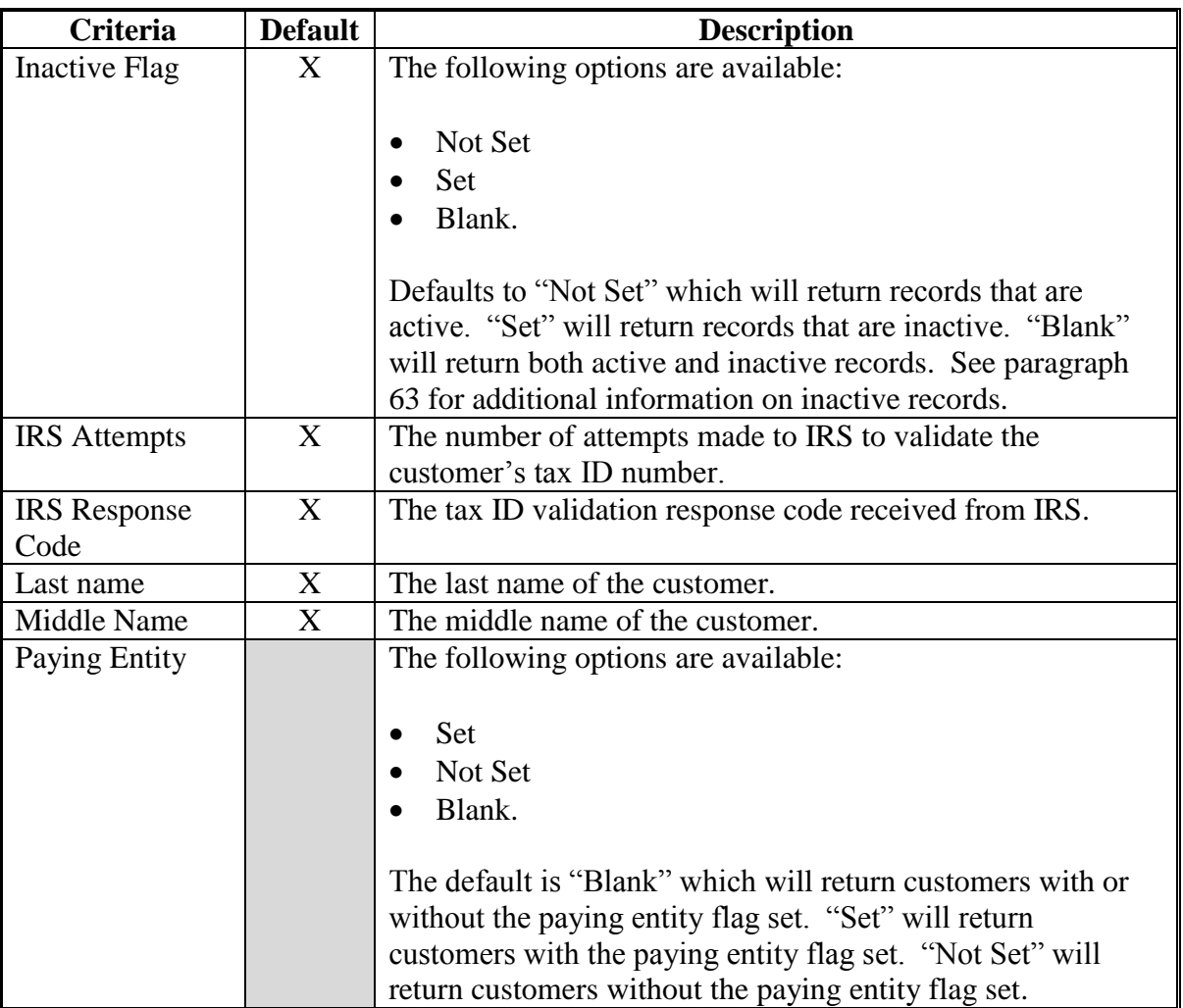

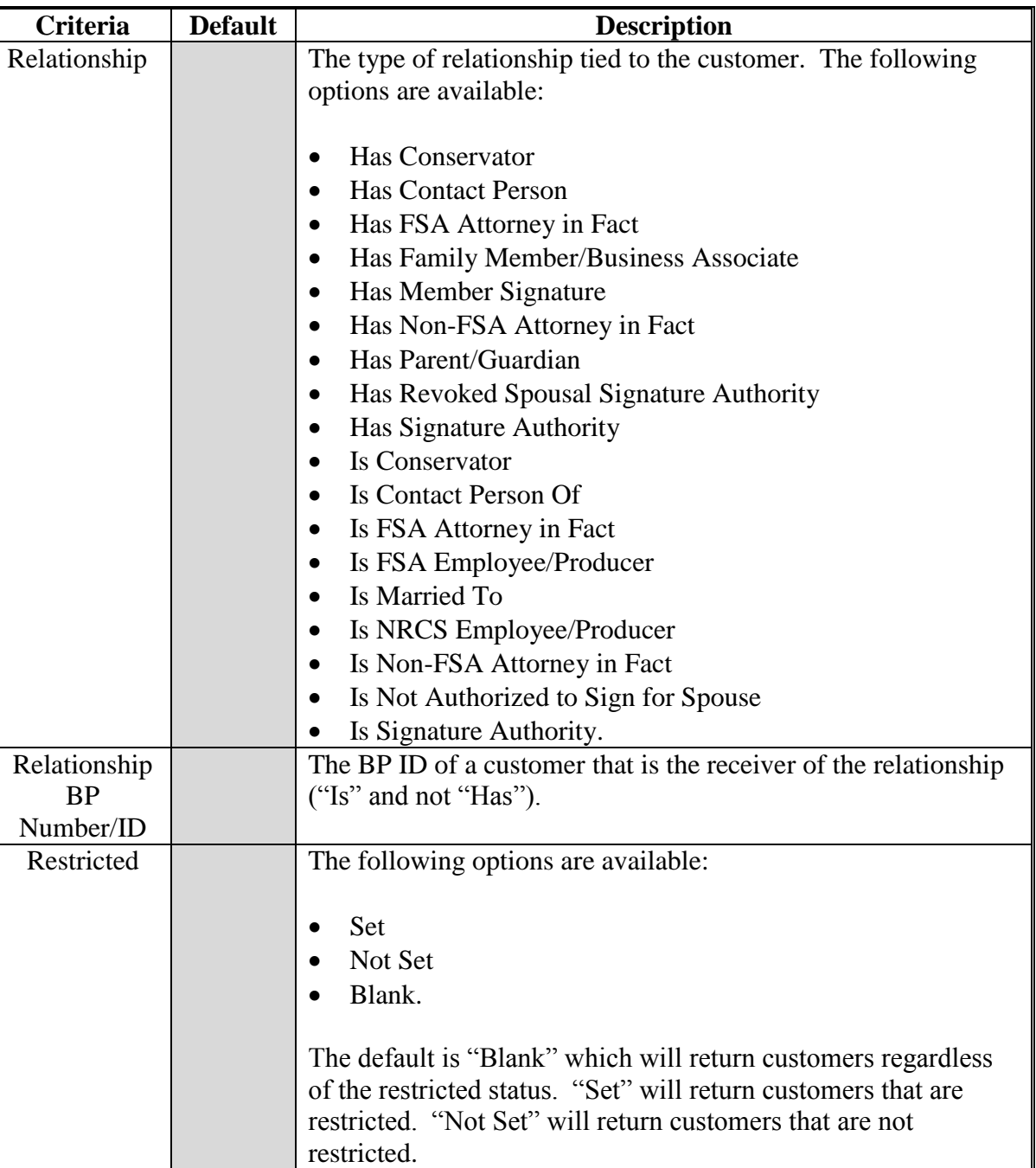

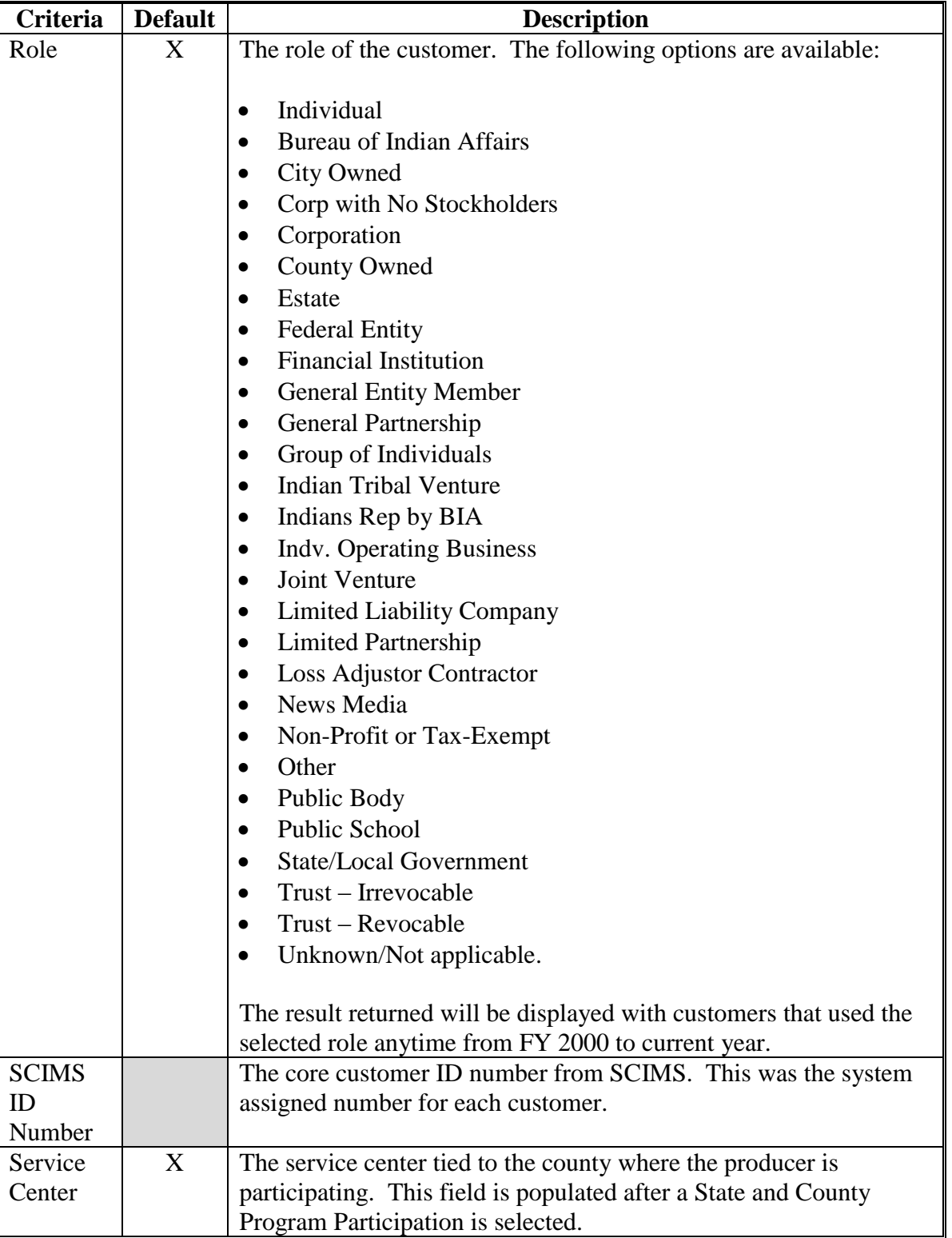

### **C Search Criteria (Continued)**

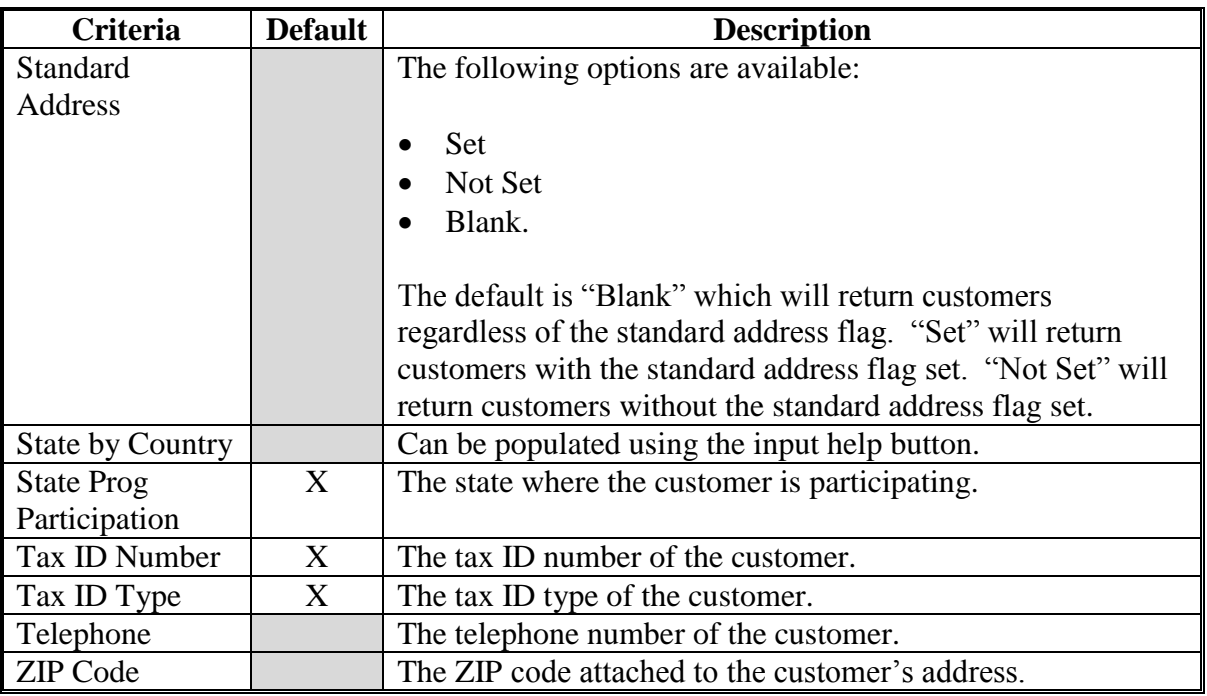

#### **D Result List**

The result list, when displayed, will provide the record(s) that match the search criteria entered. The Common Customer Name Field contains a hyperlink to the customer's record. See Part 3 for additional information about customer records.

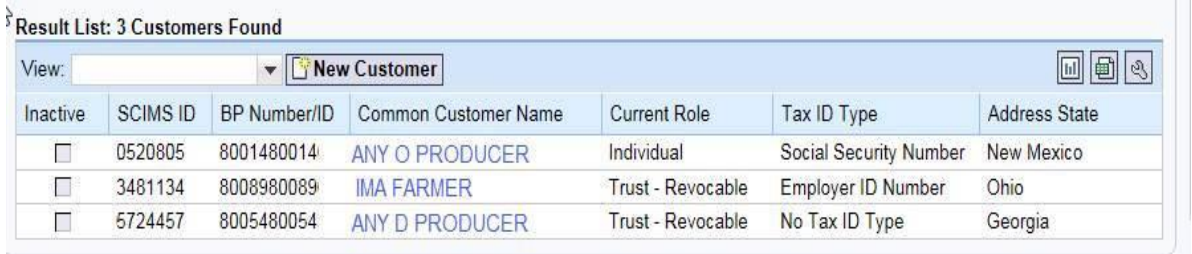

#### **E Performing an Accurate Customer Search**

When looking for a specific record, the user should enter as much information about the customer in order to quickly find the record. This is known as a **narrow search**. A narrow search might include the BP Number, Tax ID Number, or First and Last name.

If the record is not immediately returned, the user should remove Search Criteria in order to widen the search. It is critical to perform a **wide and thorough** search of customer records before creating a new customer record, to ensure duplicate records are not created.

A thorough search includes several searches using the following techniques.

• National Search in which State and County Program Participation values are "All States", "All Counties" and "All Service Centers".

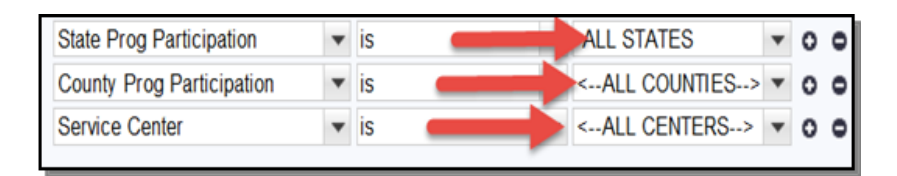

• Search in which Archived, Inactive, and Death Confirmed Flags are {Blank}.

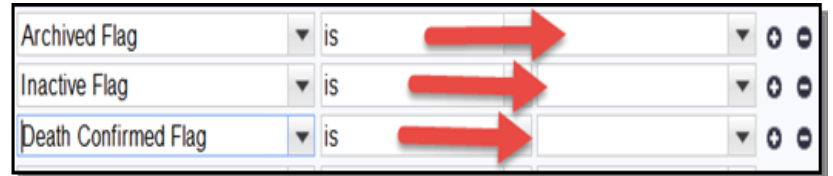

- Search by First and Last Name, or Business Name, using wildcards.
- Search by TIN, or partial TIN.
- Search by Common Customer Name, using wildcards.

#### <span id="page-30-0"></span>**26 Search Documents**

#### **A Overview**

After selecting Search Documents from the "Search" assignment block, the Document Search Screen will be displayed.

Documents that have been attached to a customer's record may be searched and viewed using the "Search Documents" option. See [paragraph 76](#page-131-0) for additional information on Attachments.

#### **B Document Search Screen Example**

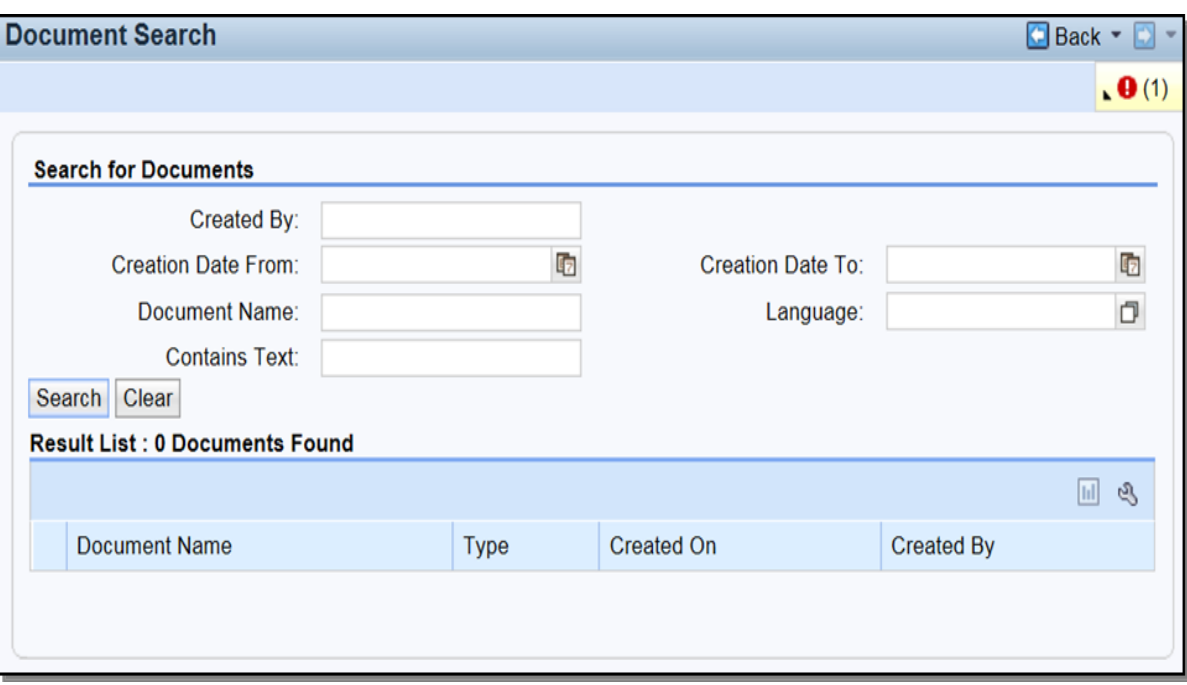

Following is an example of the Document Search Screen.

#### **26 Search Documents (Continued)**

#### **C Search for Documents**

The following table provides the available search criteria.

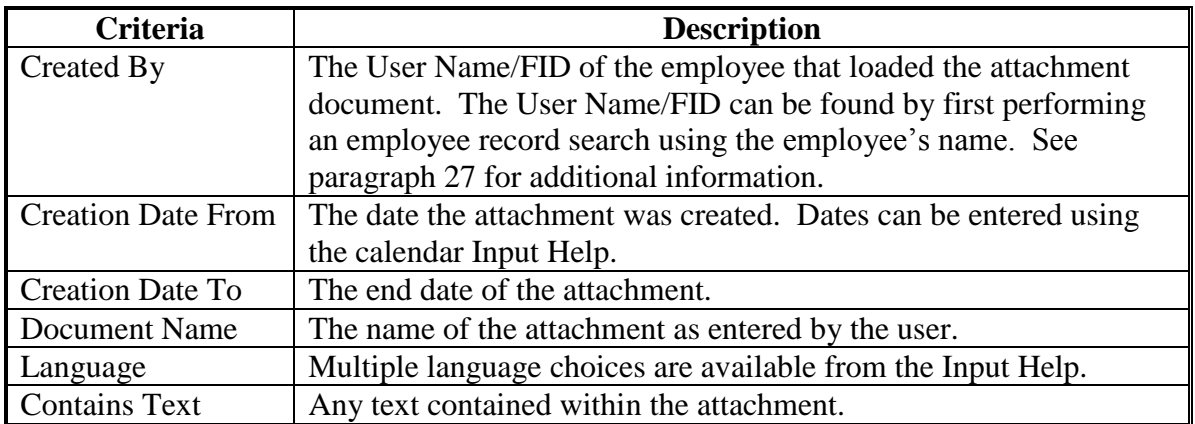

#### **D Result List**

The result list will be displayed with the document(s) that match the search criteria entered. The document name is hyperlinked to the scanned attached document.

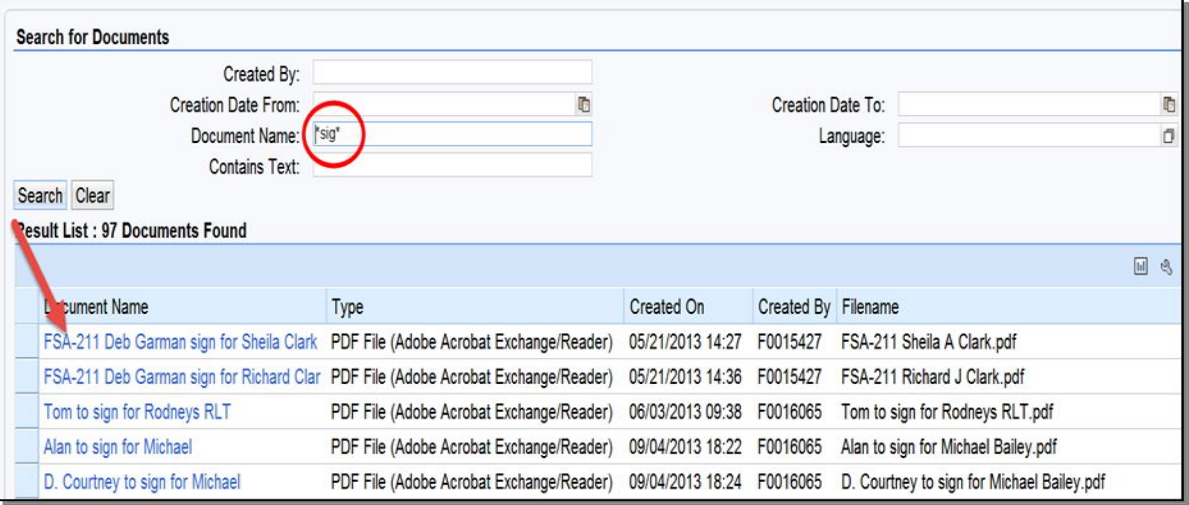

#### <span id="page-32-0"></span>**27 Search Employees**

#### **A Overview**

After selecting Search Employees from the "Search" assignment block, the Search: Employees Screen will be displayed.

Employee records are available as view-only in Business Partner. All employee data is managed in the source applications: EmpowHR and MRT. Modifications to employee record data in Business Partner is prohibited.

#### **B Search: Employees Screen Example**

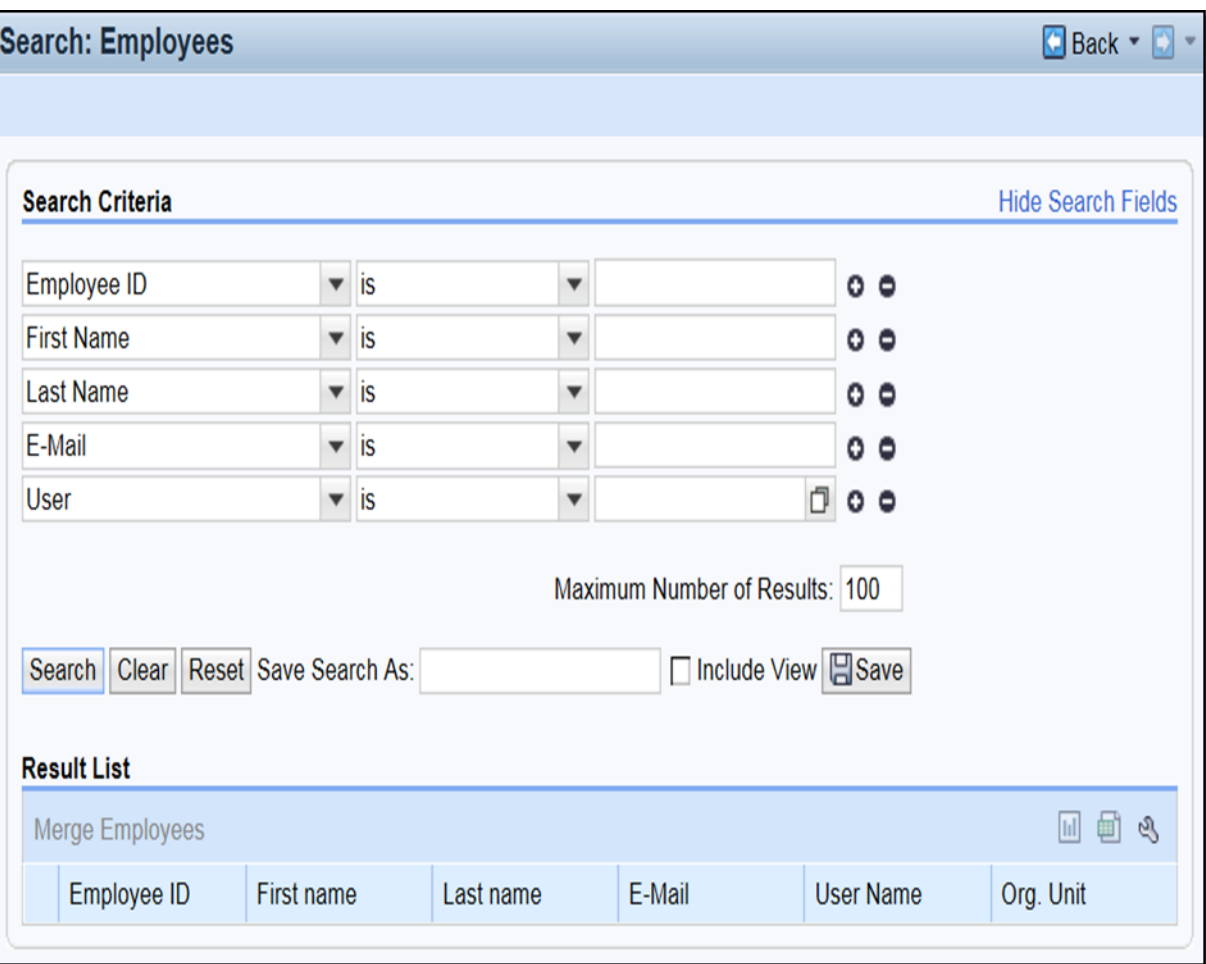

Following is an example of the Search: Employees Screen.

#### **27 Search Employees (Continued)**

#### **C Search Criteria**

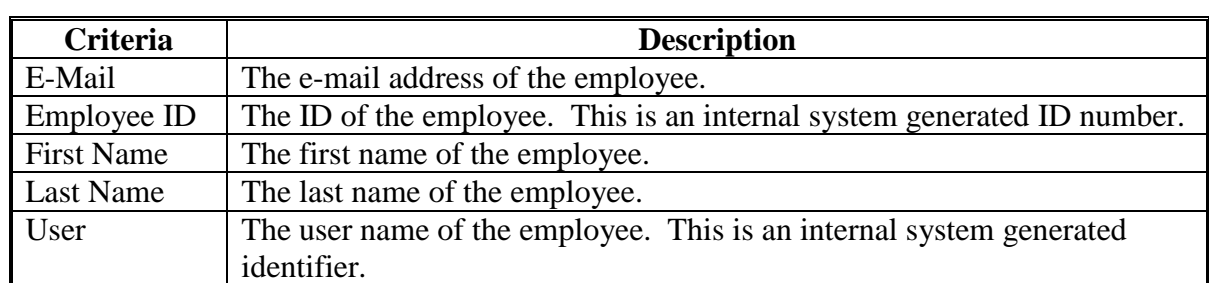

The following table provides the available search criteria.

#### **D Result List**

The result list will be displayed with the record(s) that match the search criteria entered. The Last Name field contains a hyperlink which will provide the employee record when selected. See Part 5 for more information about Employee records.

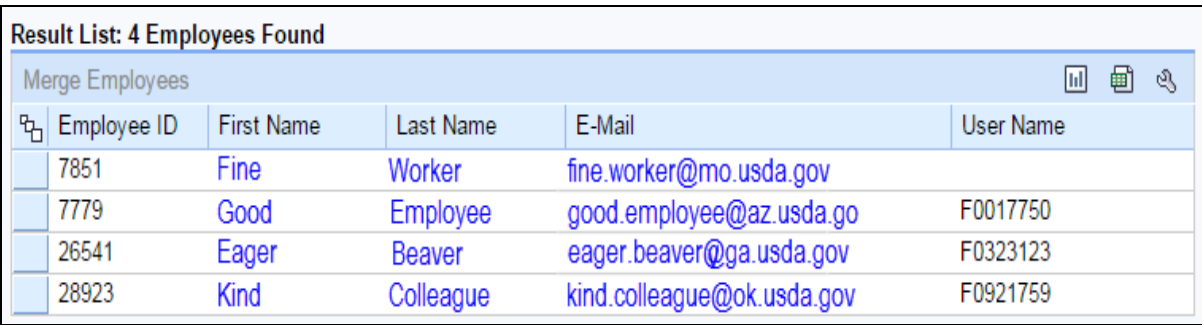

#### <span id="page-34-0"></span>**28 Search Member Hierarchies**

#### **A Overview**

After selecting Search Member Hierarchies from the "Search" assignment block, the Search: Member Hierarchies Screen will be displayed.

Member Hierarchy data is displayed by an interface with Business File, the source system for this data. The Member Hierarchy is the membership of any entity (General Partnership, Corporation, LLC, etc). See 3-PL for additional information on Business File.

#### **B Search Member Hierarchies Screen Example**

Following is an example of the Search Member Hierarchies Screen.

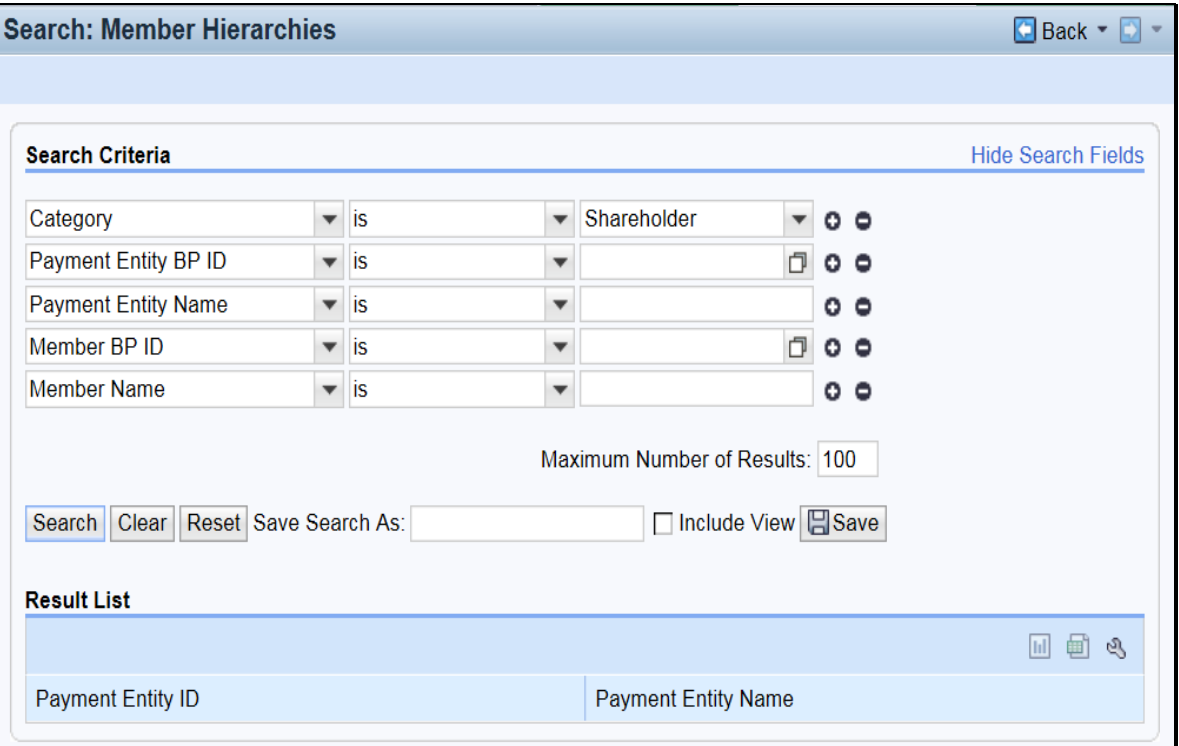

#### **28 Search Member Hierarchies (Continued)**

#### **C Search Criteria**

The following table provides the default search criteria.

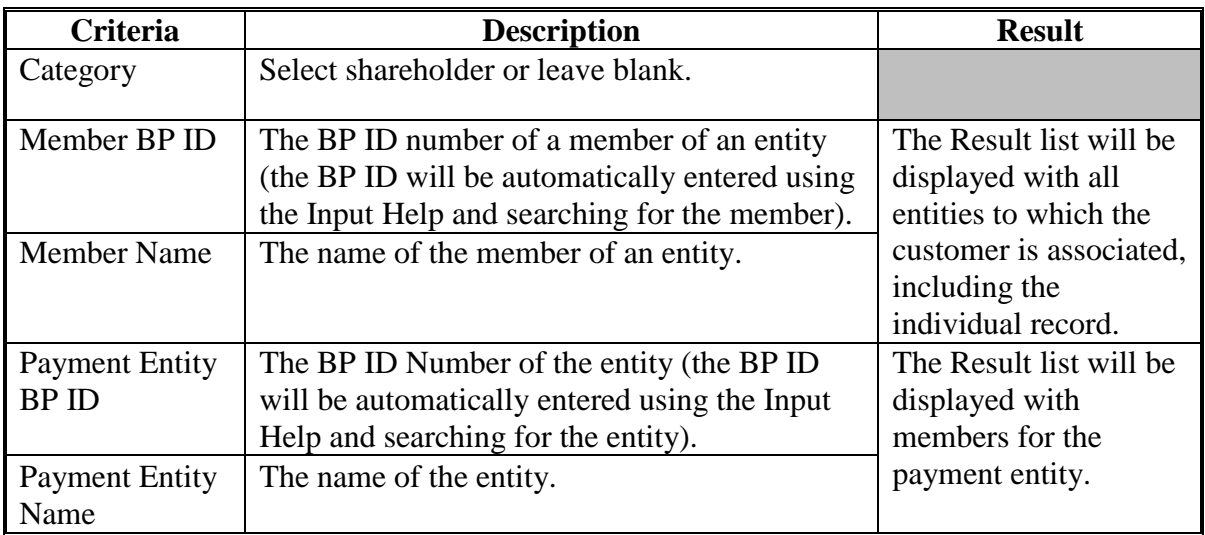

#### **D Result List**

The result list will display the record(s) that match the search criteria entered. The Payment Entity ID field contains a hyperlink which will take the user to the Member Hierarchy Screen. See Part 3, Section 9 for additional information.

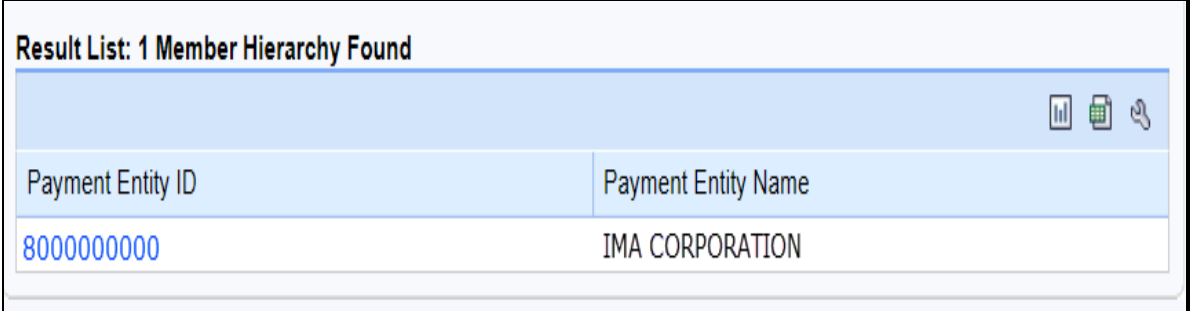
#### <span id="page-36-0"></span>**29 Search Restricted Fields**

#### **A Overview**

After selecting Search Restricted Fields from the "Search" assignment block, the Locked Fields in a Restricted BP Screen will be displayed.

**Note:** Search Restricted Fields is for National Office use only.

# **B Locked Fields in a Restricted BP Screen Example**

Following is an example of the Locked Fields in a Restricted BP Screen.

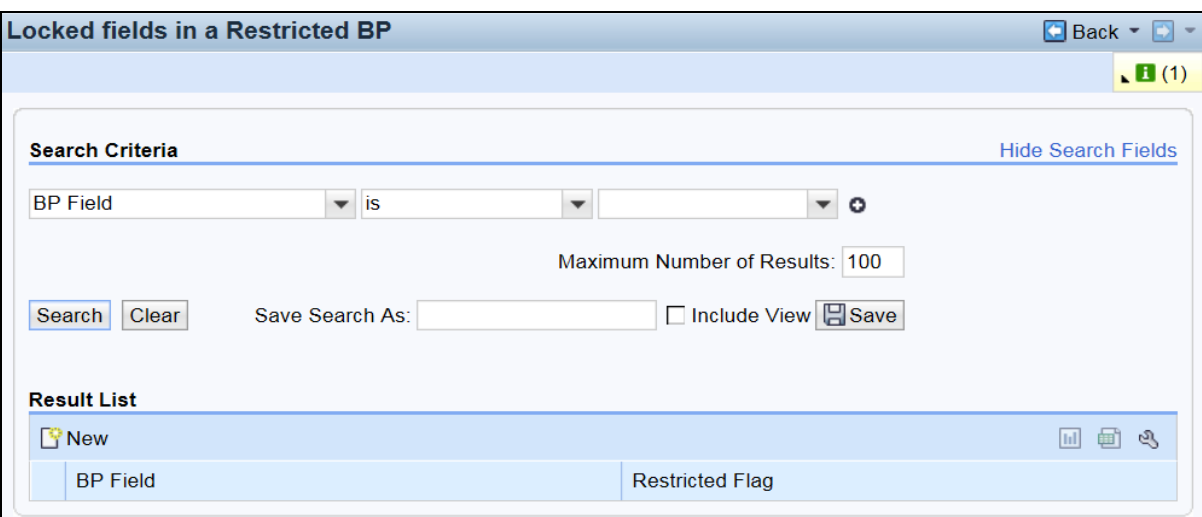

#### **C Search Criteria**

The following table provides the default search criteria.

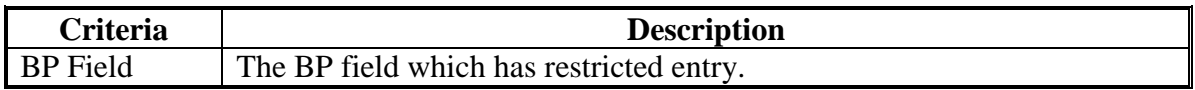

#### **D Result List**

The result list will be displayed with the record(s) that match the search criteria entered.

## <span id="page-37-0"></span>**30 Key Field Change Requests**

# **A Overview**

After selecting Key Field Change Requests from the "Reports" assignment block, the KFCR Search Result Page Screen will be displayed.

# **B KFCR Search Result Page Screen Example**

Following is an example of the KFCR Search Result Page Screen.

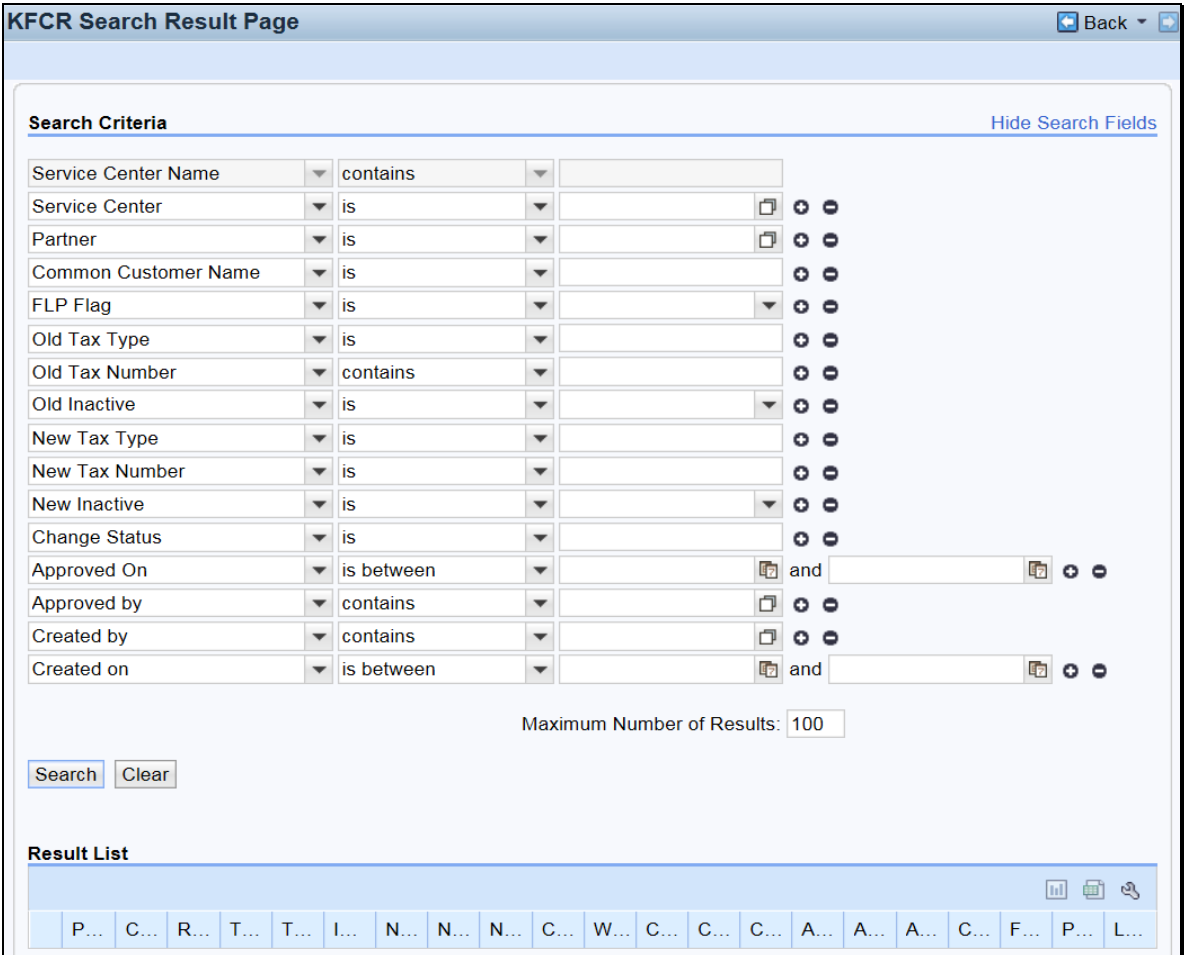

**Note:** Key Field Change Requests are processed by the BP SSO. S[ee Exhibit 7](#page-242-0) for BP SSO's.

# **30 Key Field Change Requests (Continued)**

# **C Search Criteria**

The following table provides the available search criteria.

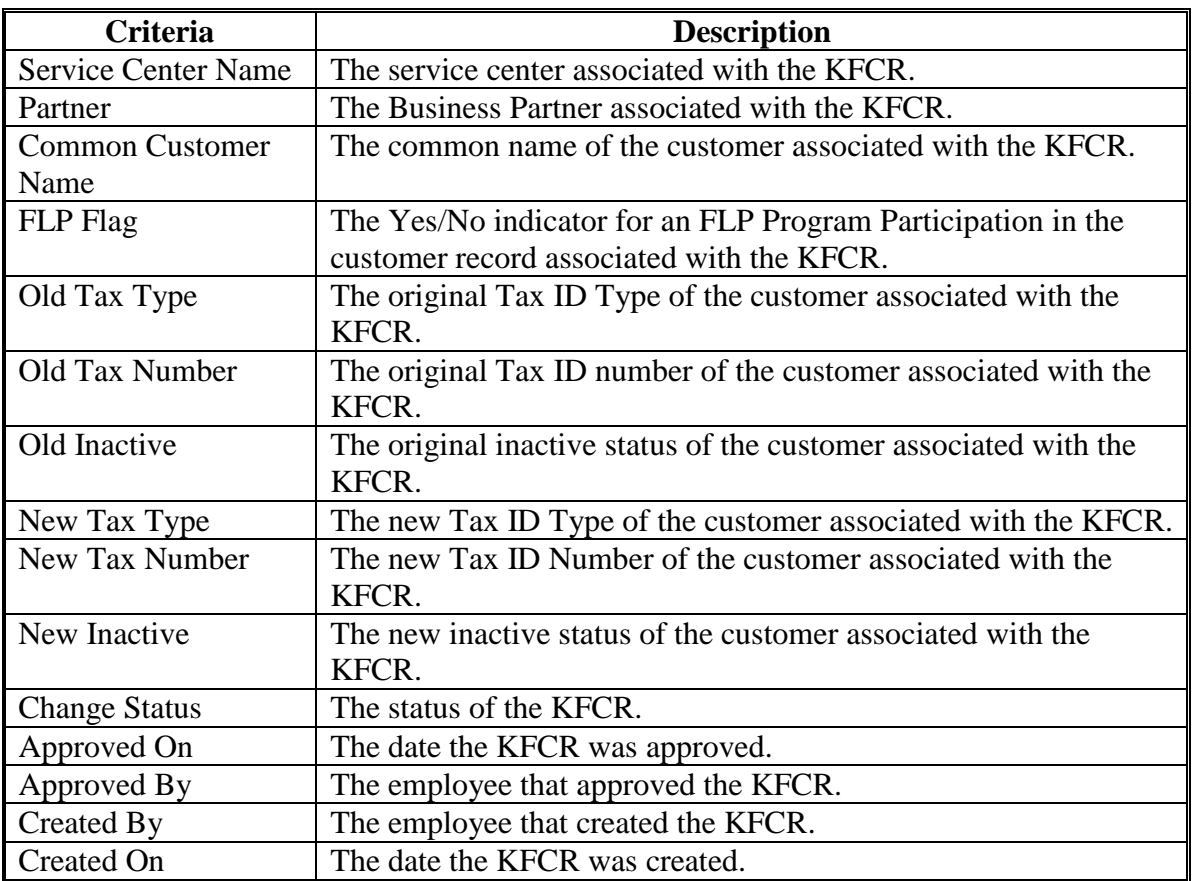

# **D Result List**

The result list will be displayed with the record(s) that match the search criteria entered. See [paragraph 43 f](#page-56-0)or KFCR Reports.

## <span id="page-39-0"></span>**31 Potential Duplicates**

# **A Overview**

After selecting Potential Duplicates from the "Reports" assignment block, the Potential Duplicate Report Screen will be displayed.

## **B Potential Duplicate Report Screen Example**

Following is an example of the Potential Duplicate Report Screen.

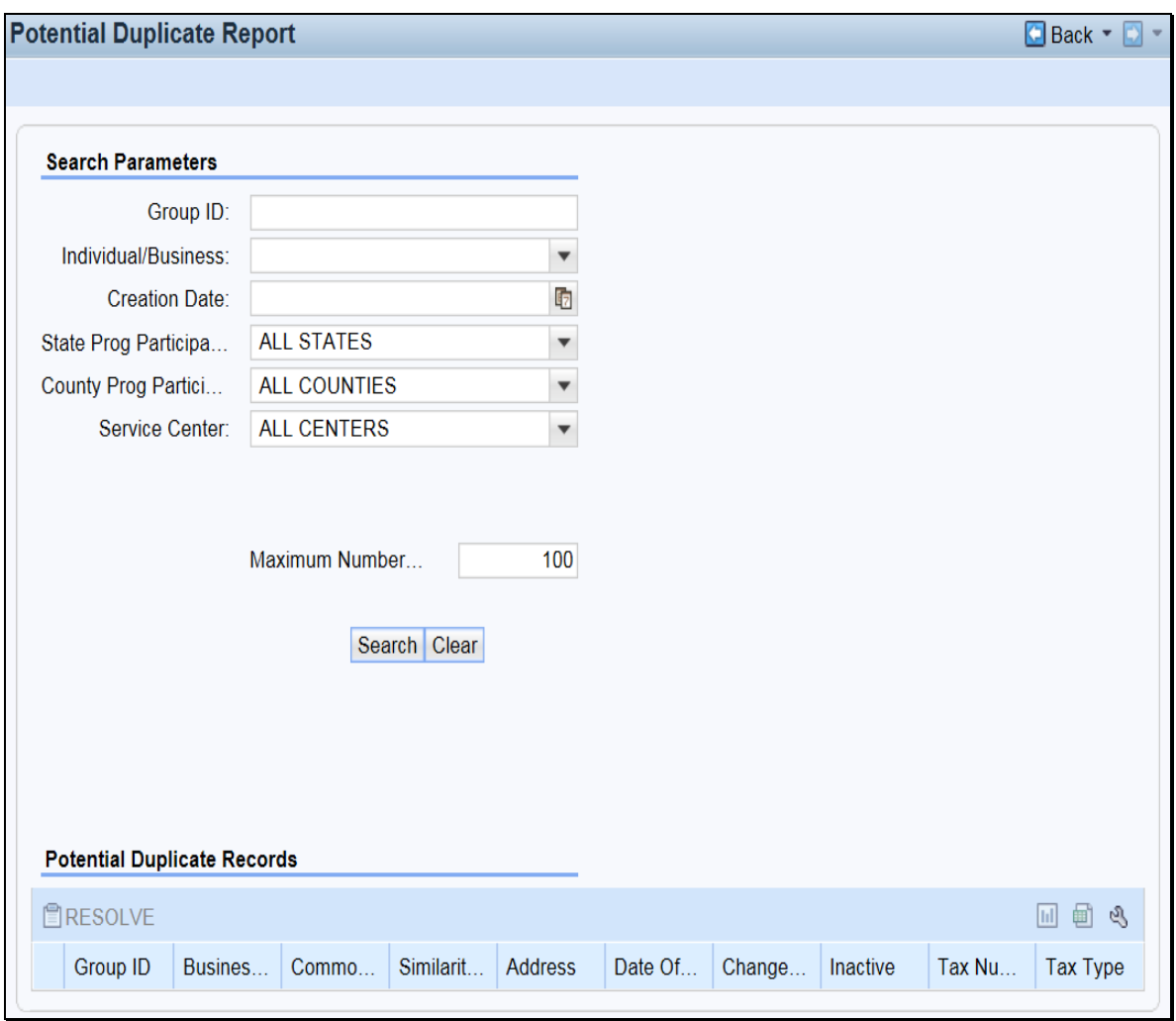

# **31 Potential Duplicates (Continued)**

## **C Search Parameters**

The following table provides the default search parameters.

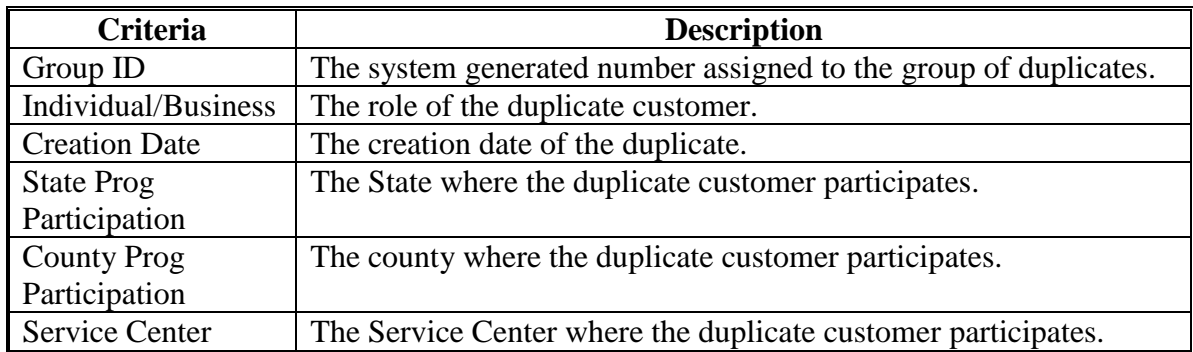

#### **D Result List**

The result list will be displayed with the record(s) that match the search criteria entered. See [paragraph 44 f](#page-58-0)or Potential Duplicate Reports.

## **32-35 (Reserved)**

 $\sigma_{\rm{max}}$ 

## **36 Search Criteria**

#### **A Overview**

The Search Criteria defines how a search will be performed. There are many ways to select and use search criteria.

The Search Criteria section of most search screens is divided into three distinct areas:

- Search Fields
- Search Options
- Search Values.

## **B Example of Search Criteria**

Following is an example of the search criteria section of a search screen showing the three distinct search areas.

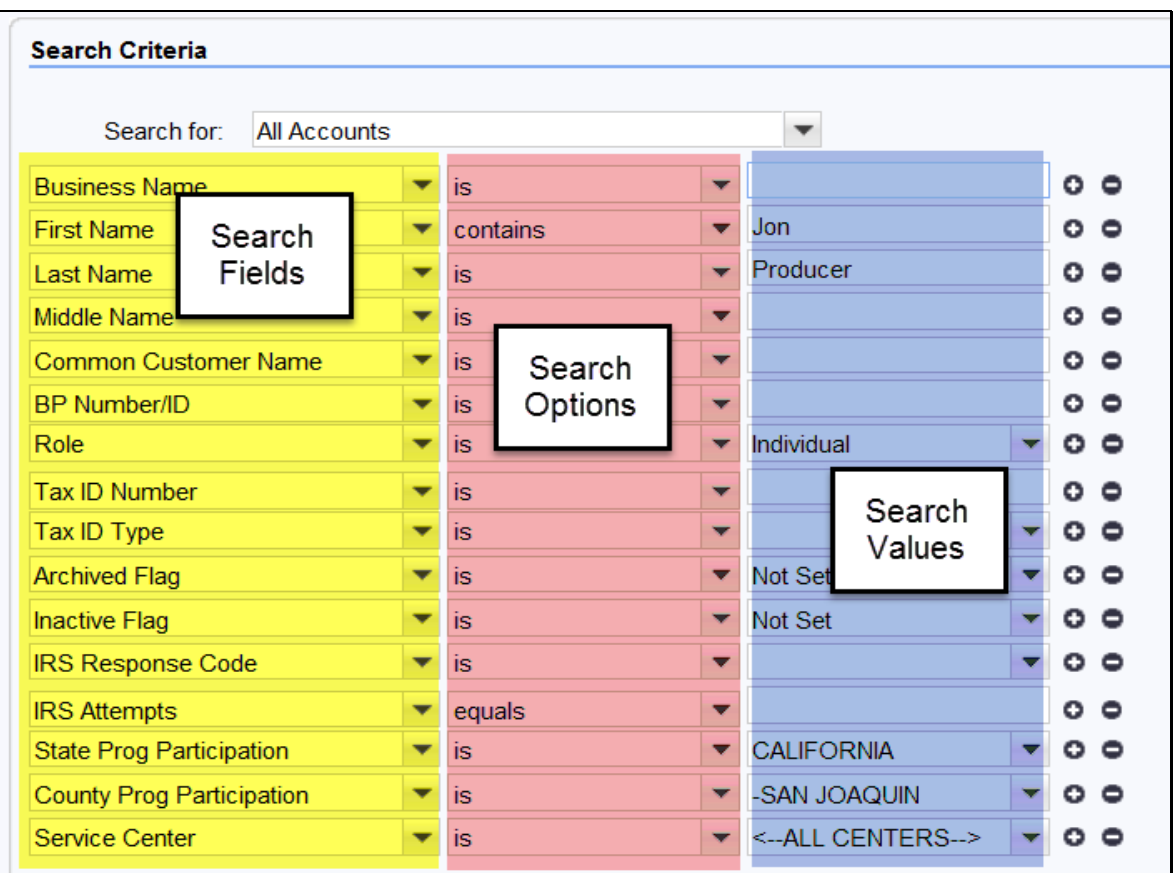

## **36 Search Criteria (Continued)**

#### **C Search Fields**

The search fields are defaulted to the most common fields used to perform searches. The default search fields differ based on the search screen. The following table provides references for additional information on default search fields for each search screen.

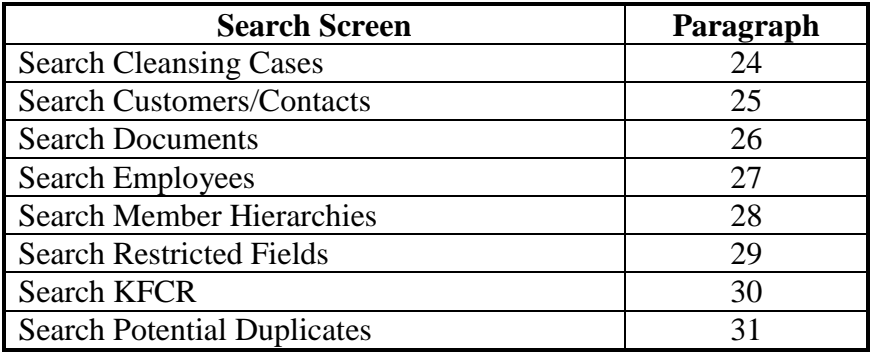

#### **D Search Options**

The following table provides the available search options.

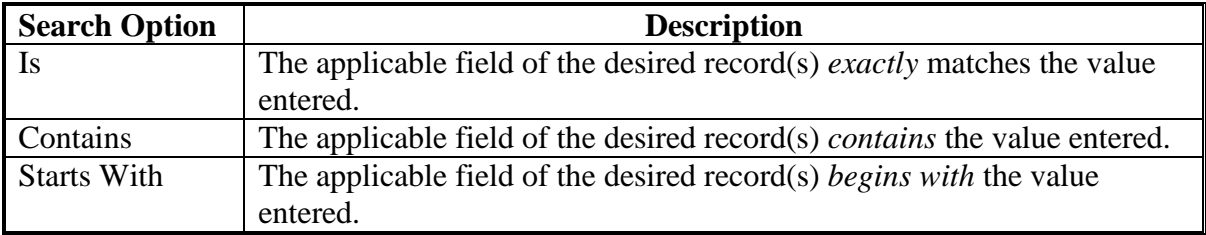

#### **E Search Values**

In the search values section, the user enters or selects the values to query in the search. The specific data from the desired record is entered into the search value fields. Entering many search values will yield a very narrow result list. Entering few search values will yield a large result list.

The Wildcard (\*) can be used to represent unknown information. The location of the Wildcard (\*) in the Search Value field will determine the outcome of the results. The Wildcard (\*) can be used:

- after search values
- before search values
- before **and** after search values.

**Note:** Wildcard (\*) **cannot** be used in conjunction with the Search Option "Contains".

#### **36 Search Criteria (Continued)**

## **E Search Values (Continued)**

**Example 1:** Search for customers with the first name starting with "J" and the last name "Smith".

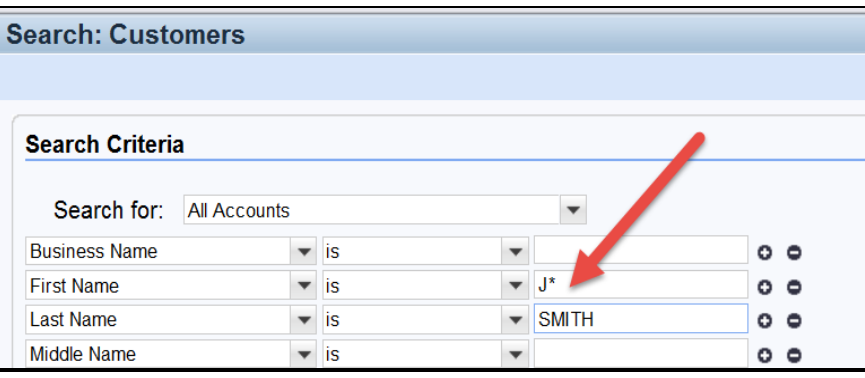

**Example 2:** Search for customers with a Tax ID number ending in "1234".

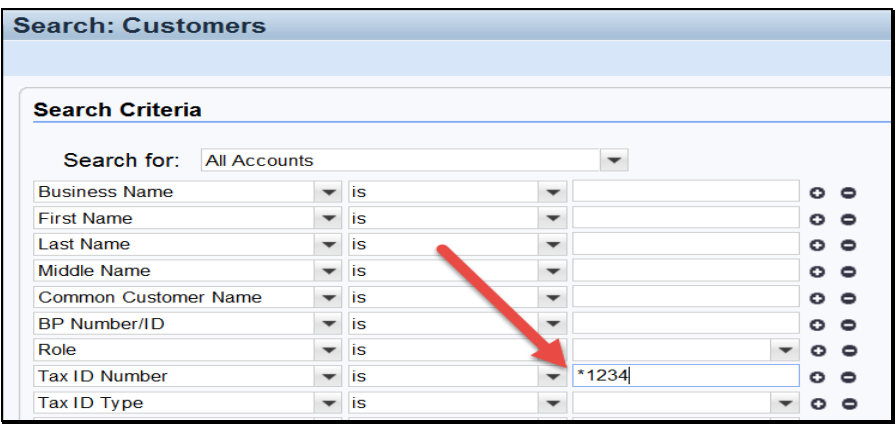

**Example 3:** Search for customers with a common customer name that contains the word "Revocable".

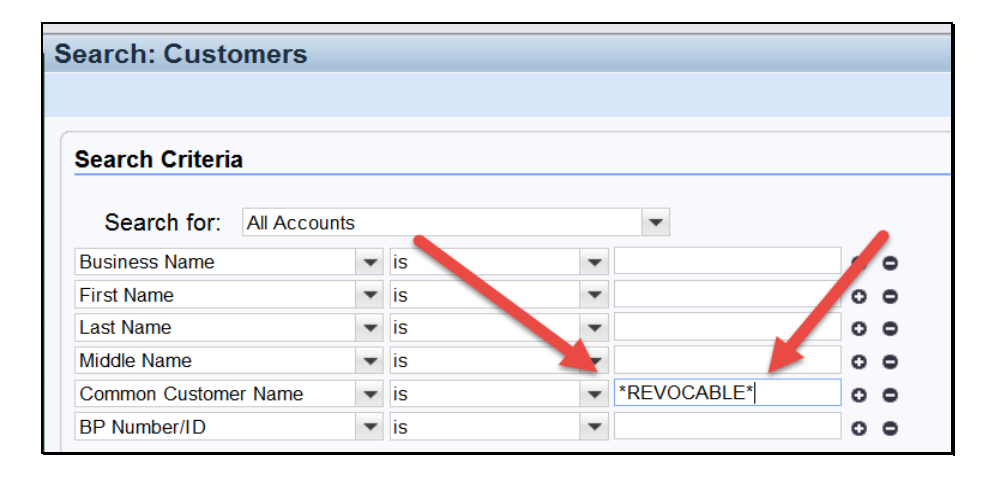

#### **37 Basic Search Techniques**

# **A Overview**

There are many ways to perform a search in BP. This paragraph provides basic techniques that can be used when searching in BP.

# **B Adding and Removing Search Lines**

To add an additional line to the Search Criteria, click the "+" at the end of the field. This will add a  $2<sup>nd</sup>$  line item for the same Search Field.

To remove a line from the Search Criteria, click the "-"at the end of field. Alternatively, users can click the "Reset" button at the bottom of the Search page to return to the original default Search settings.

## **C And vs Or**

When using different types of Search Fields, the operator is "And" (First Name And Last Name). When using multiple line items of the same Search field, the operator is "Or" (First Name Or First Name).

**Example:** In the following screen shot, the First Name field has two separate line entries. The Last Name field has only one entry. The Search Criteria is seeking records with the First Name of Jack Or Kenneth And the Last Name of Jones. Jack Jones and Kenneth Jones would both be returned, if a match is found.

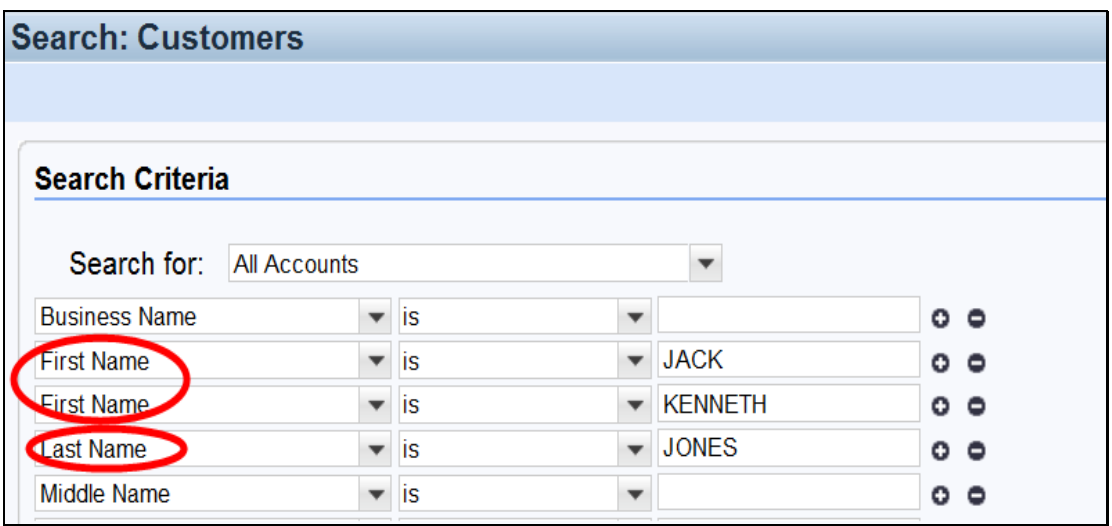

#### **37 Basic Search Techniques (Continued)**

#### **D Clearing/Resetting Search Fields**

There are two options available to clear Search Criteria:

- Clear
- Reset.

The "Clear" button allows the search values to be cleared without the user individually deleting each entered value. The search fields and search options will not be changed.

The "Reset" button returns all search fields, search options, and search values to the original default setting.

#### **E Maximum Number of Results**

The Maximum Number of Results defaults to 100. This number can be modified to increase or decrease the number of results returned.

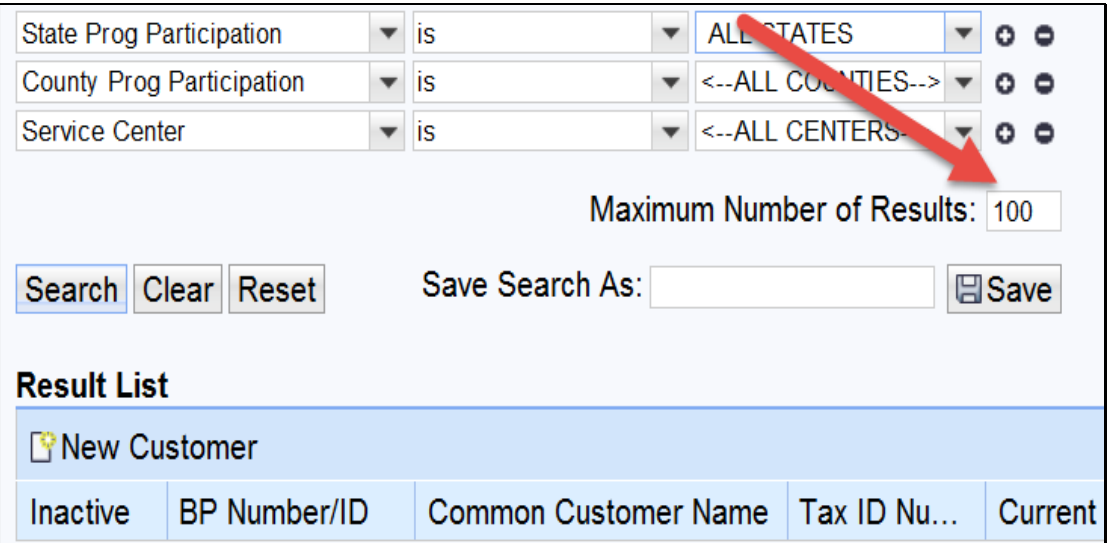

If there are more than 100 results and the default is not changed, the system will *randomly*  display 100 results. Maximum number of results should be increased as necessary to display all records for the entered Search Criteria. If an extremely large number is entered into the Maximum Number of Results field, the system may time out.

# **37 Basic Search Techniques (Continued)**

#### **F Save Search**

Once the search criteria has been entered, that same criteria can be saved for future use. Enter a name in the *Save Search As* field and CLICK "Save".

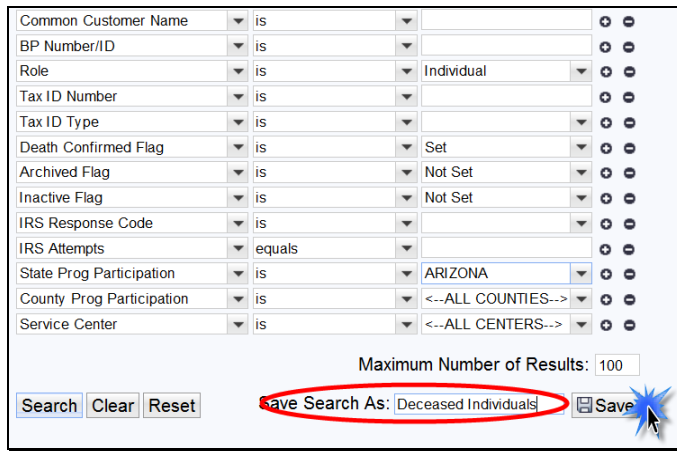

Saved Searches can be found in the header and can be accessed from any page.

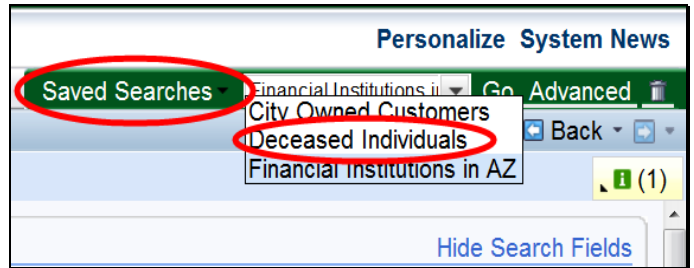

#### **38 Result List and Tools**

# **A Overview**

Results of the Search Criteria will be displayed in the lower portion of the Search page. The number of records found is displayed at the top of the Results List. Each record returned contains a blue hyperlink which will take the user to the record when selected.

#### **B Example of Result List**

Following is an example of the Result List.

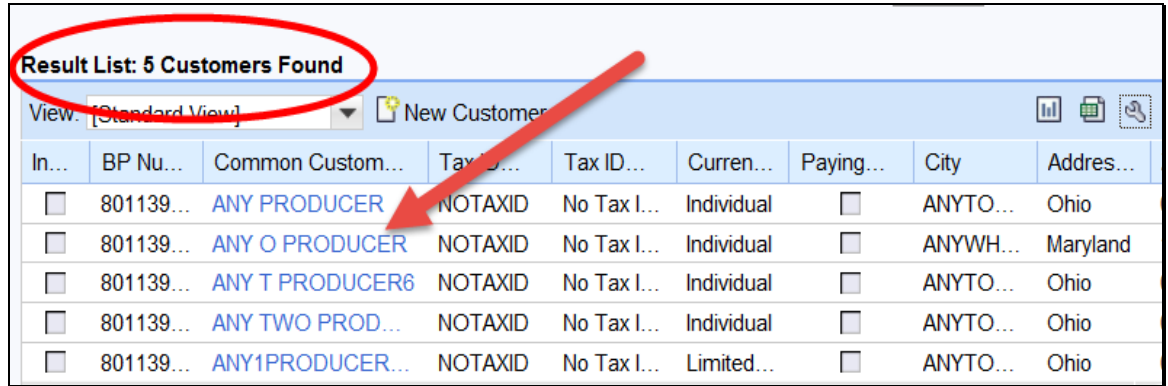

# **C Sorting/Filtering**

The columns of data in the Results List can be sorted and filtered for each field. Click the column header to and the sorting and filtering options will be displayed.

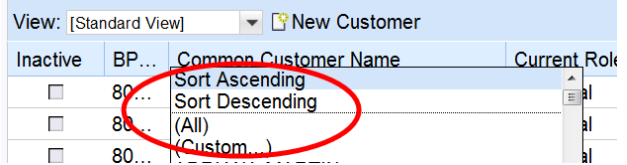

#### **D Personalizing**

The Result List data fields can be organized and personalized by using the wrench icon located in the header bar of the Result List.

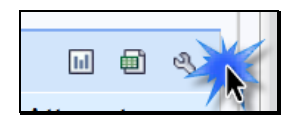

The Result List Default View is set to "Standard View". Based on preference, the fields may be moved between Available Columns and Displayed Columns by clicking the box to the left of each field and then using the arrows between the two sections (Available Columns and Displayed Columns). Once the fields have been moved to the desired section, the box next to the field name must be clicked again to deselect it. To complete the personalization, CLICK "Save".

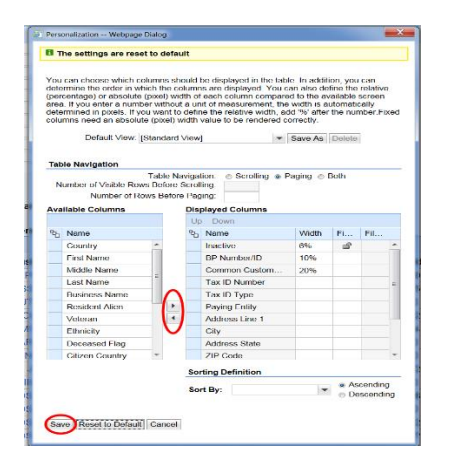

# **D Personalizing (Continued)**

Additional personalization can also be created and "Saved As". This will allow the desired result displayed to be saved and used at a later date. This is done by selecting the fields from the Available Columns and Displayed Columns. Once the desired fields are in the "Displayed Columns", the fields may be re-ordered by highlighting one box at a time and clicking the "Up" or "Down" button.

Save the personalization according to the following steps.

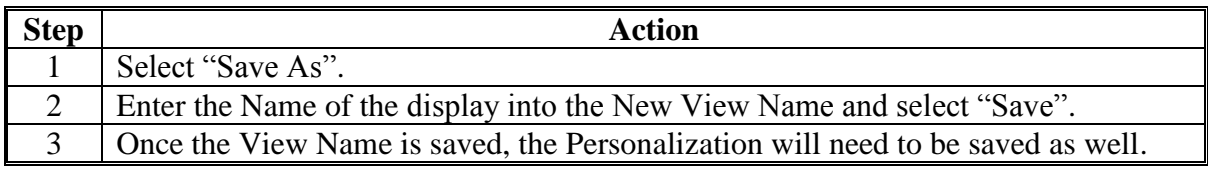

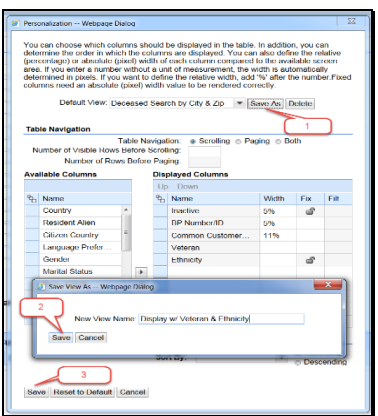

The display views can be found and selected from the drop-down menu in the "Default View."

# **D Personalizing (Continued)**

Based on the "View" selected, the Result List will be displayed with the personalized fields.

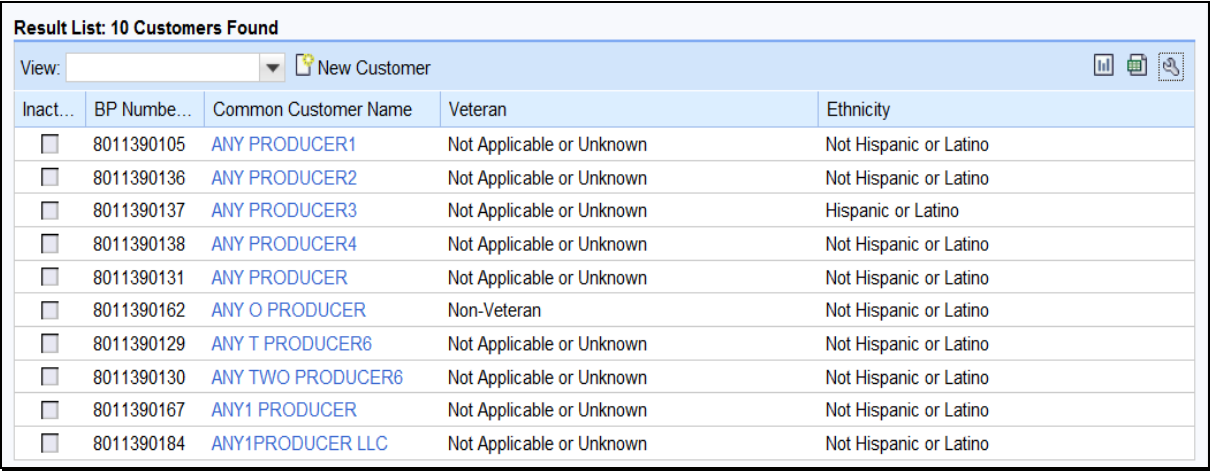

# **E Charts**

The data from the Search Result List may be viewed in a chart. The "Chart" icon is located in the right corner of the Result List section.

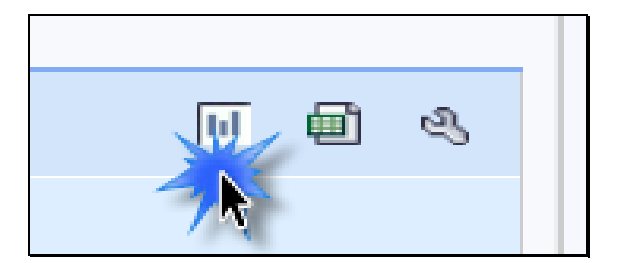

# **E Charts (Continued)**

The following table provides steps for displaying the result list as a chart.

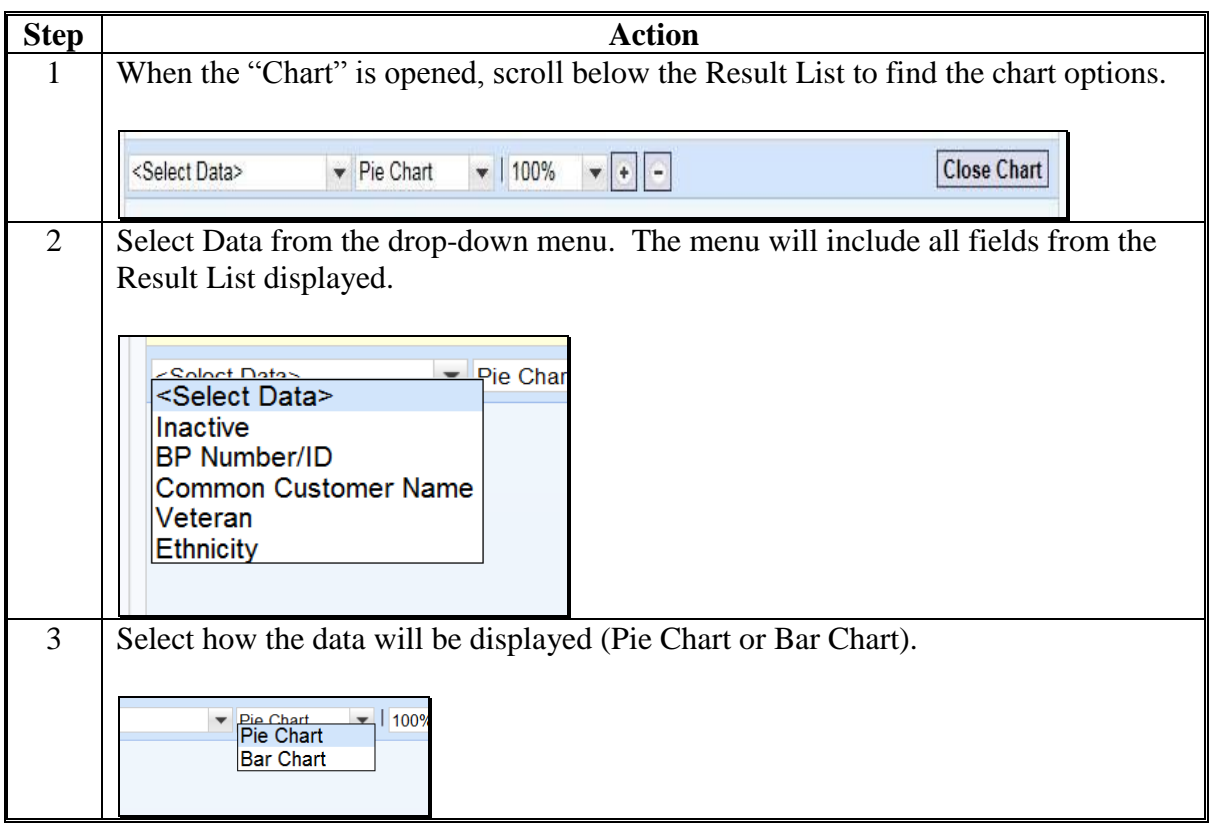

#### **E Charts (Continued)**

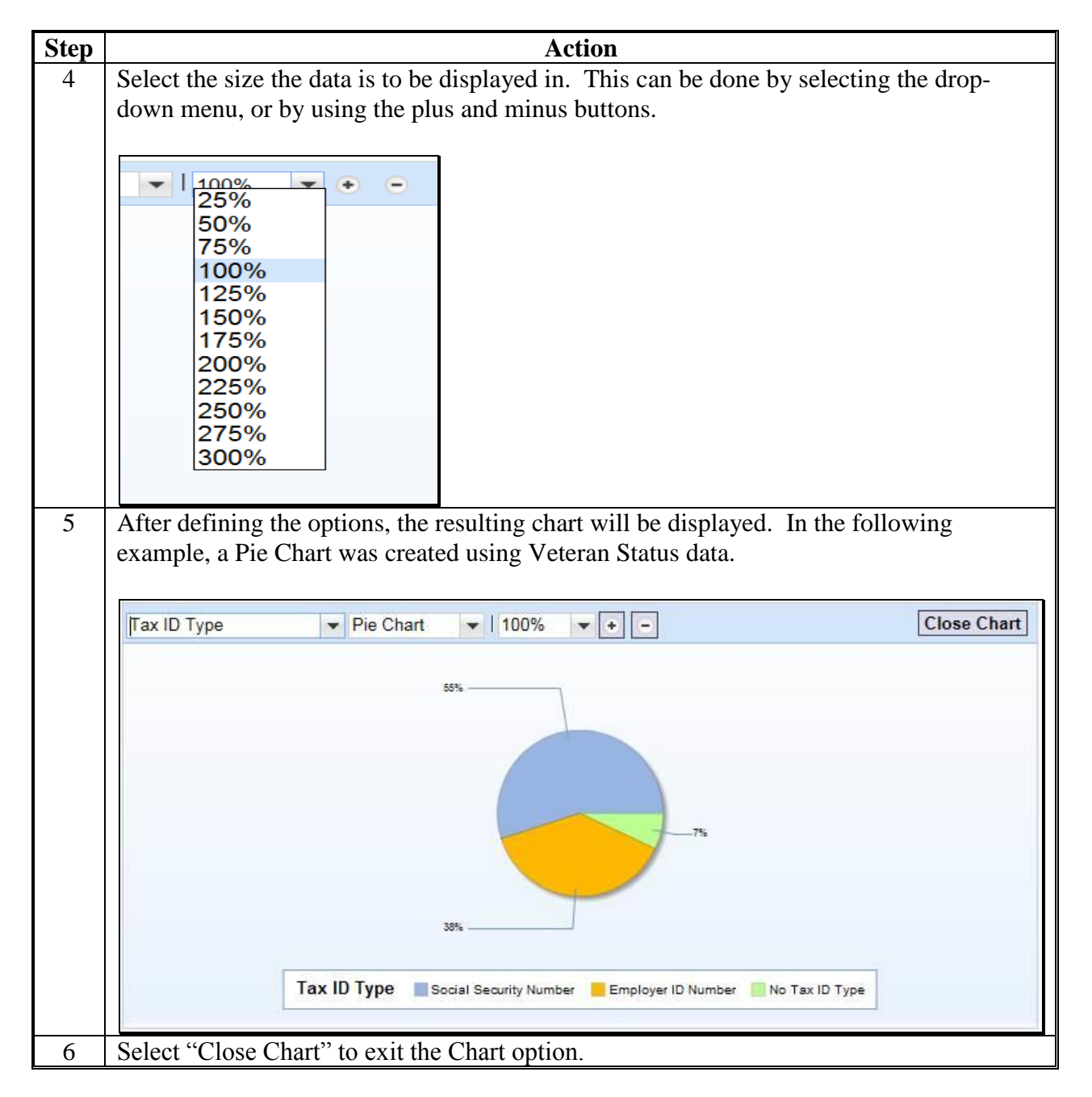

## **F Export to Spreadsheet**

The data from the Search Result List may be exported to a Spreadsheet. The "Spreadsheet" Icon is located in the right corner of the Result List section.

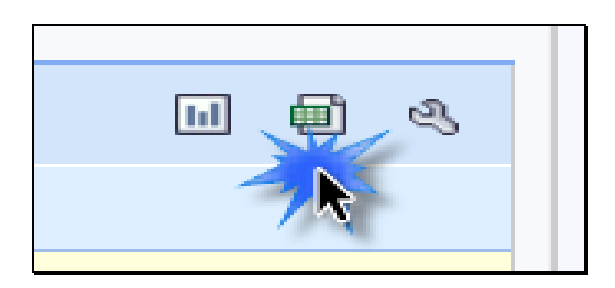

When the Spreadsheet is selected, the Result List data is exported to an Excel spreadsheet. The exported data will be limited to the data that is displayed in the Result List.

**Note:** If additional data is required in the exported spreadsheet, the fields containing that data must be included in the "Displayed Columns" of the Result List. See the instruction in subparagraph D.

Once in Excel, the data fields within the spreadsheet can be filtered or sorted as necessary. These ad hoc reports can be created for many different purposes. The spreadsheet can be saved to a computer or drive for further use.

# **F Export to Spreadsheet (Continued)**

**Important:** Exported spreadsheets that contain PII must be password protected to ensure the data is securely maintained.

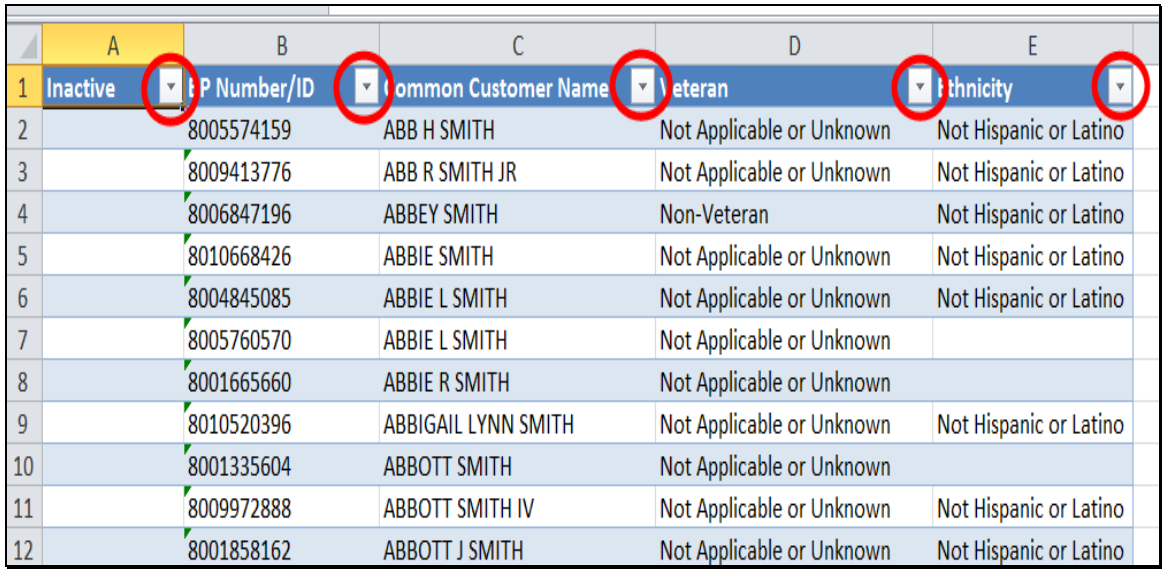

**Note:** Exporting customer data for generation of mailing lists is prohibited until further notice. Information line and Address Line 2 is not available for inlcusion in the BP Search result list or export, therefore, exported addresses are incomplete.

**39-42 (Reserved)**

**Par. 38**

## <span id="page-56-0"></span>**43 KFCR Report**

#### **A Overview**

Reports of Key Field Change Requests can be generated by all authorized employees. The report will display all requests to edit/change the data in a Key Field. See Part 3, Section 7 for additional information about Key Fields and KFC Requests.

To run the report, select Business Partner from the Navigation Bar in CRM@FSA to access the Business Partner Home screen. Select Key Field Change Requests from the Reports section.

#### **B KFC Request Search Criteria**

Use the Search Criteria page to search for specific Key Field Change Requests created and processed. Requests are predominantly created by field offices and always processed by the SSO. Search criteria must include a date range in Approved and/or Created On fields.

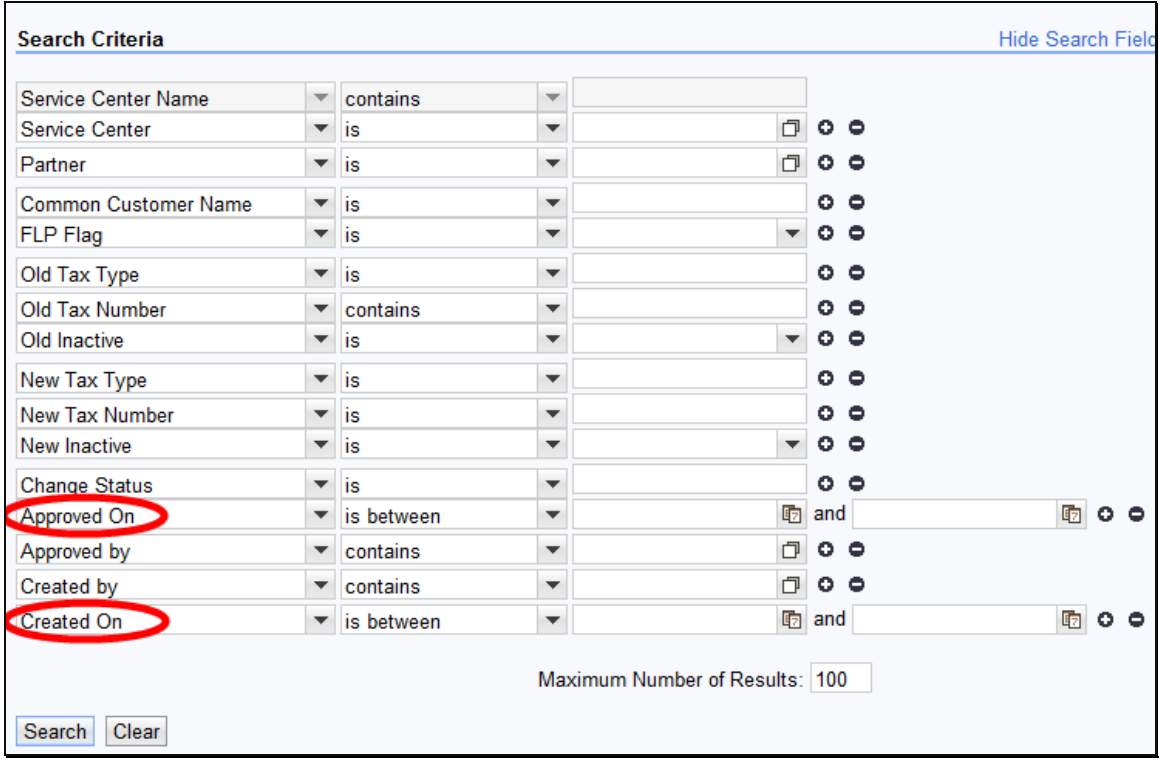

# **43 KFCR Report (Continued)**

# **C KFCR Result List**

The Result List will be displayed with all information about the requested changes to the Key Fields. Because of the large amount of data displayed, it is usually beneficial to export the results to Excel to view the KFCR information in a spreadsheet.

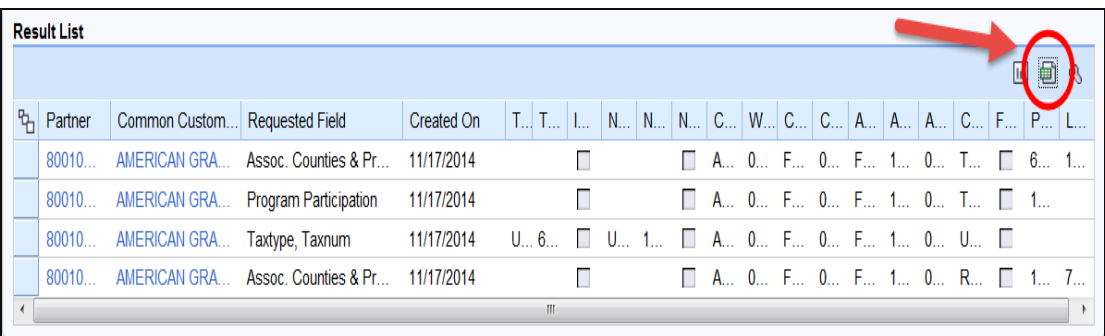

## <span id="page-58-0"></span>**44 Potential Duplicates Report**

## **A Overview**

The real-time Potential Duplicate Check dynamically validates customer data when a new record is created, or when certain fields of an existing record are modified. If a potential duplicate record is detected during creation or modification, CRM notifies the user immediately and prompts the user to take corrective action. See Part 3, Section 6 for additional information.

By contrast, the Potential Duplicate Report (PDR) should be used by State and County Offices on a regular basis to cleanup existing duplicate records. The PDR is refreshed periodically, and includes groups of potential duplicate records that exist in CRM. After running and reviewing the groups within the PDR, the user can take action on the records to resolve the potential duplicates by creating a Cleansing Case to merge them, or to mark them as unique, or "Not a Duplicate".

To run the report, select Business Partner from the Navigation Bar in CRM@FSA to access the Business Partner Home Screen. Select Potential Duplicates from the Reports section.

#### **B Potential Duplicates Search Parameters**

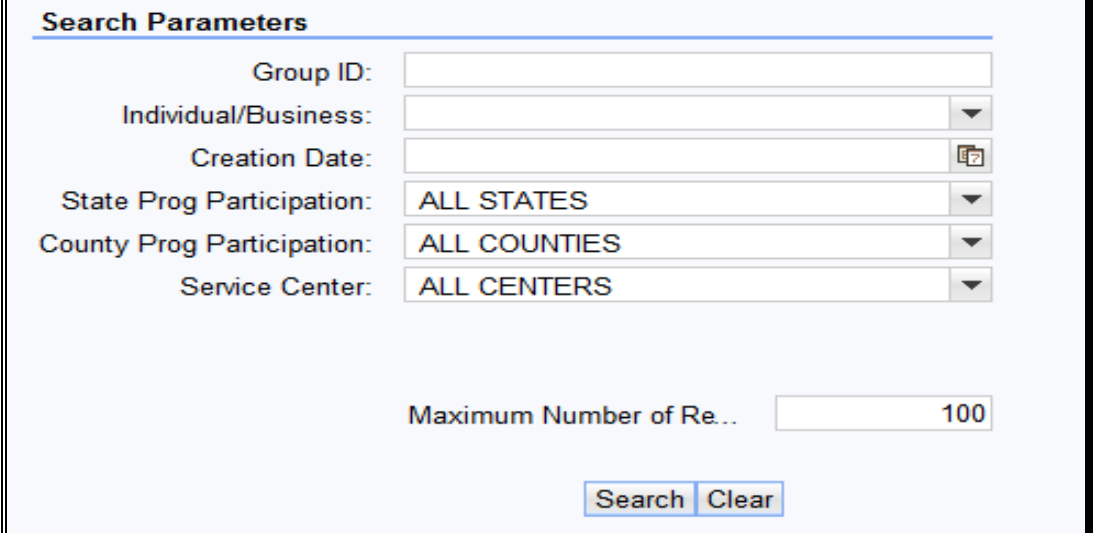

To run the report, enter the desired criteria into the Search Parameter fields.

## **44 Potential Duplicates Report (Continued)**

## **C Potential Duplicate Records**

Potential duplicates that meet the search parameters will be displayed in the Potential Duplicate Records section.

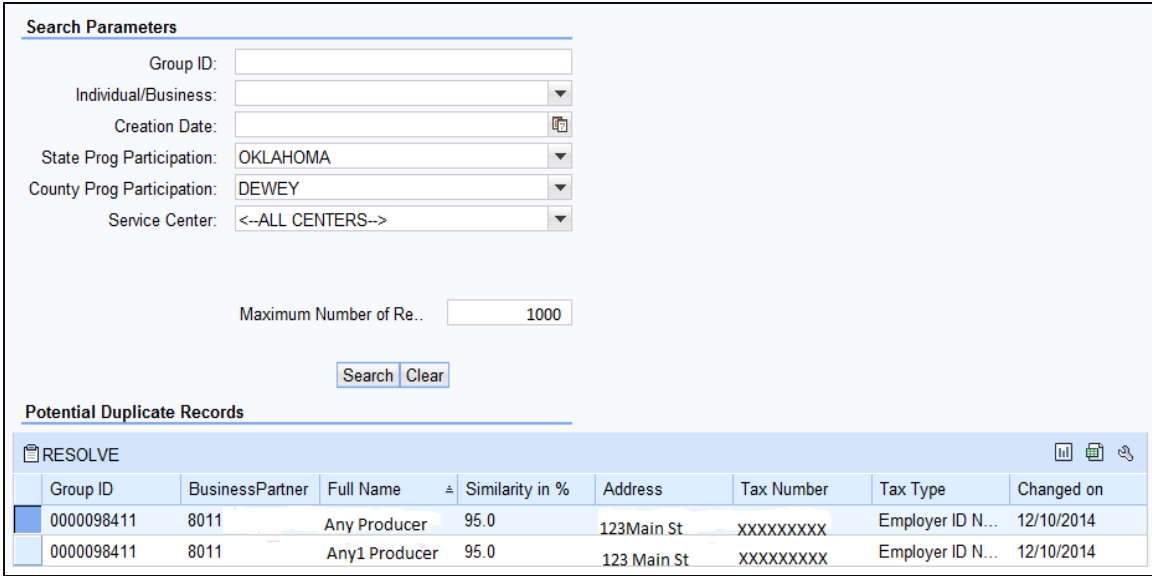

Groups of potential duplicates will be displayed in the report. Each group of possible duplicates will have a unique Group ID number.

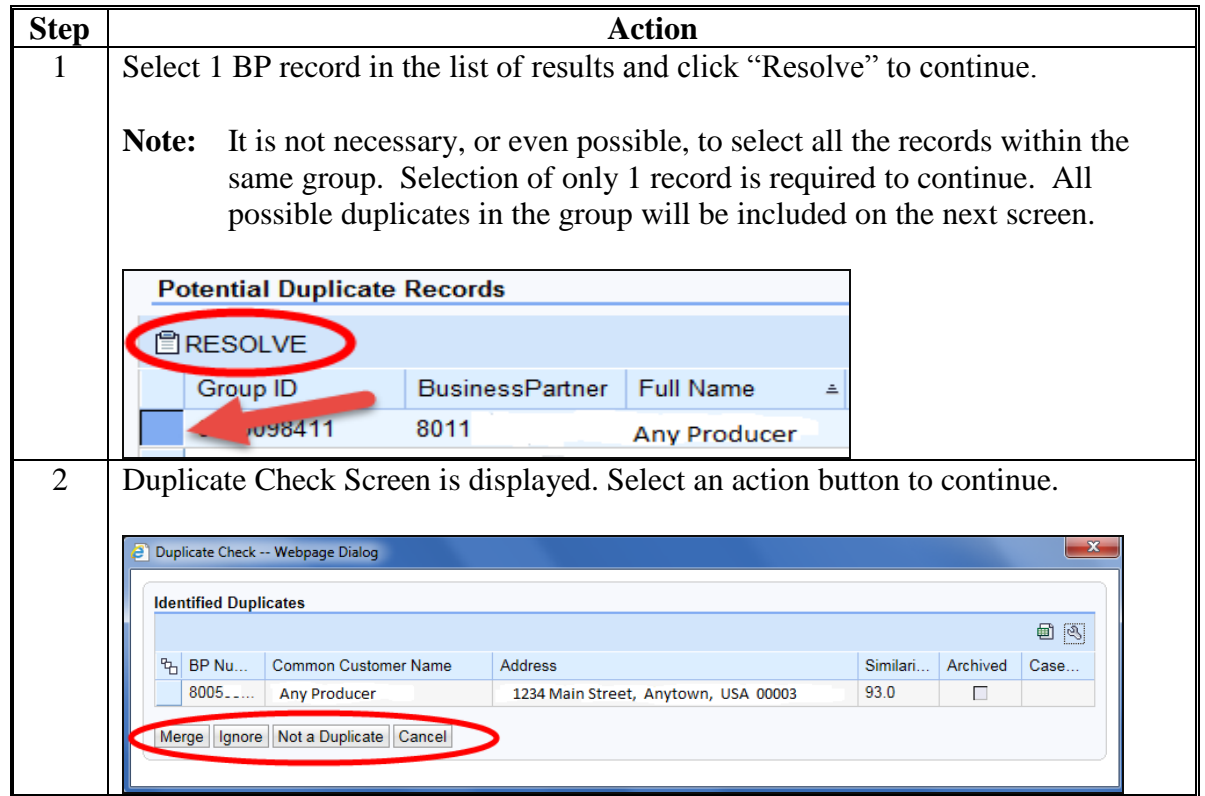

#### **44 Potential Duplicates Report (Continued)**

# **Step Action** 3 **IF user selects… THEN…** Merge cleansing case creation is initiated. Ignore the duplicate decision is deferred until later. Potential duplicates will continue to appear on the report until resolved. Not a Duplicate  $\vert$  records are identified as unique and the records will no longer appear on the report. **Notes:** The record will be reset to a duplicate after an edit is made to the name, address, role or date of birth of the customer record. If a new record is created that matches a resolved record, the potential duplicate check will prompt users to take action on the newly created record. Cancel the process is cancelled and the user is returned to the Potential Duplicate Report. See Part 3, Section 6 for additional information on Duplicate Check, Potential Duplicate Report, and Cleansing Cases.

#### **C Potential Duplicate Records (Continued)**

#### **45-49 Reserved**

 $\sigma_{\rm{max}}$ 

#### **Part 3 Customer Business Partner Records**

## <span id="page-62-0"></span>**50 Replication Between BP and SCIMS**

#### **A Overview**

Customer data was converted from SCIMS to BP with MIDAS Release 1 in April 2013. All customer data in SCIMS was copied and replicated into BP. Following Release 1, SCIMS continued to serve as the System of Record and System of Entry (SOR/SOE) for customer data. With MIDAS Release 2 in December 2014, Business Partner became the SOR/SOE for customer data.

## **B Customer Data following MIDAS Release 1**

Following MIDAS Release 1, users continued to enter and maintain customer data in SCIMS, and a system interface replicated the data to BP. Additional data including, but not limited to, Date of Death and Representative Capacity could be added to the customer record in BP.

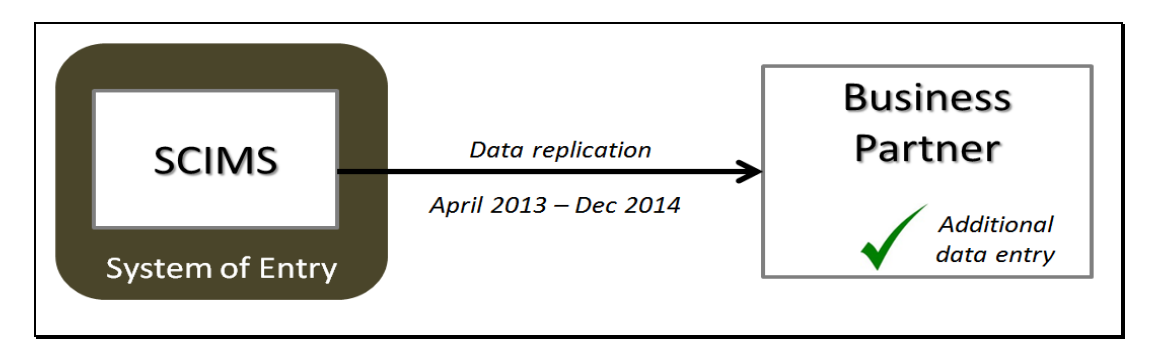

# **C Customer Data following MIDAS Release 2**

With MIDAS Release 2 in December 2014, BP became the SOR/SOE for customer data. The system interface was reversed, allowing the customer data to replicate back to SCIMS after a creation or modification in BP.

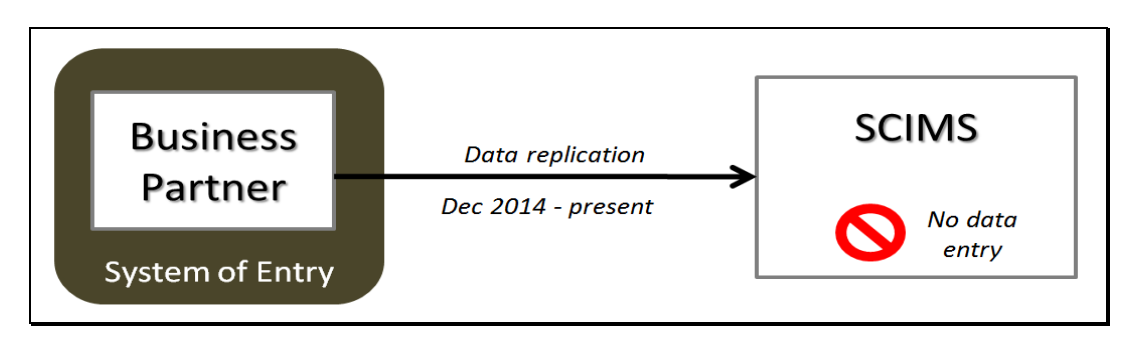

The BP to SCIMS replication will continue to support legacy systems and other USDA agencies that read customer data directly from SCIMS.

## **50 Replication Between BP and SCIMS (Continued)**

## **D Save to Validate and Replicate**

After entering all required customer information (and any optional information provided by the customer), click the "Save" button at the top of the record. This action will:

- validate the entered information against system requirements
- update the Change History tab with the user/time/date of new data creation (paragraph 77)
- save the record in CRM, with a system-assigned BP ID Number and CCID
- replicate the record to SCIMS.

If the data being saved is incomplete or improper, the user will receive an error message and the record will *not* be saved until the data is corrected or completed. See Exhibit 8 for BP Error and Warning Messages.

If the entered data is valid and complete, the record will be saved in CRM and the record will be replicated to SCIMS.

Error and success messages can be found in the message area. Following is an example of the message area.

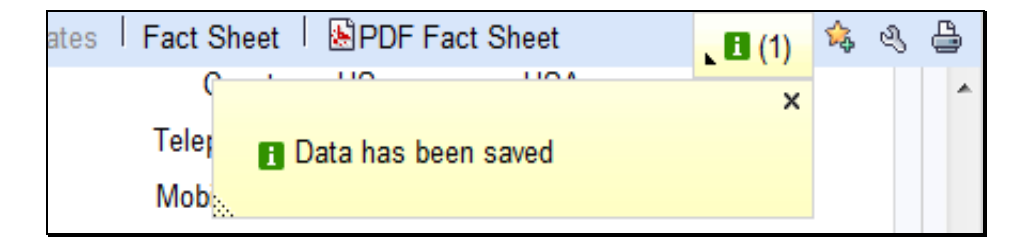

Confirm the SCIMS replication by reviewing the SCIMS Replication Status assignments. See [paragraph 63](#page-103-0) and Exhib[it 9](#page-254-0) for additional information.

**Note:** Representative Capacity and Relationship entries do not replicate to SCIMS; therefore, the SCIMS Replication Status tab will not reflect an update following edits to these items.

## **51 Assignment Blocks**

## **A Overview**

Within the BP record, data is organized into Assignment Blocks which contain related information. To access each Assignment Block, the user shall click on a tab with the Assignment Block name.

## **B Relocating Assignment Blocks**

Assignment Blocks can be relocated by dragging and dropping the tab to another location, based on the user's personal preference.

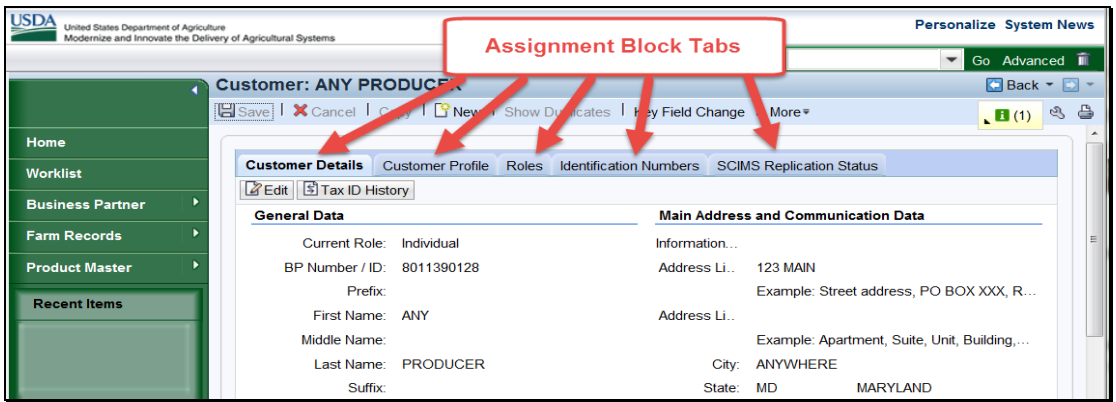

# **C Restoring Assignment Block Defaults**

To restore the assignment block tabs to their original positions, click the "Personalization Wrench" (1), then "Reset to Default" (2) as follows.

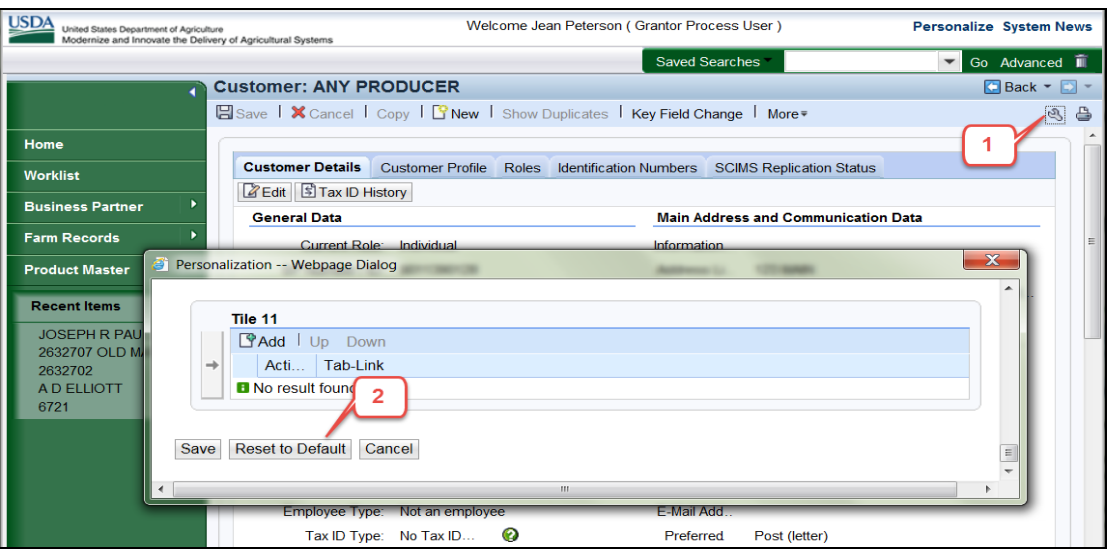

# **52-55 (Reserved)**

#### **56 Creating New Customer Records**

#### **A Overview**

Customer records are necessary for producers to:

- enroll in or apply for FSA programs
- receive loans or program benefits.

The customer data is captured on the program or loan application form, or from AD-2047 (updates for existing customers).

Before creating a new record, County Offices must first search for an existing customer record. The producer might have an existing record under a different name, in another county, or one that was previously created and has since been inactivated. A National search is always required before creating new customers, using multiple search methods. See [paragraph 25](#page-22-0) for guidance on Searching for Customer Records.

#### **B Creating New Customers**

After a thorough search has been completed and the County Office has confirmed that an existing record does **not** exist for the customer, a new customer can be entered by selecting the **New Customer** button, as displayed below in the Search Result List.

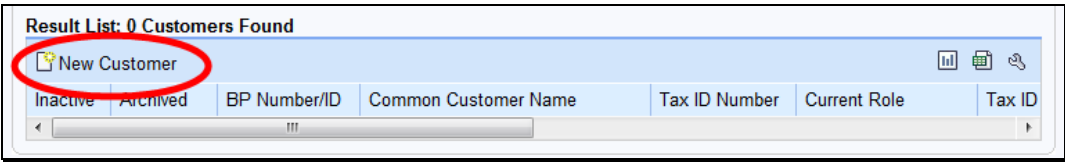

The Customer: New Screen will be displayed, with three required fields: Current Role, Tax ID Type and Tax ID Number.

# **A Overview**

The Customer: New Screens are used for creating a new customer. The Current Role option on this screen will be used to determine which Customer Screen will be displayed for entry of additional fields.

# **B Example of Customer New Screen (First Screen)**

Following is an example of the first Customer: New Screen.

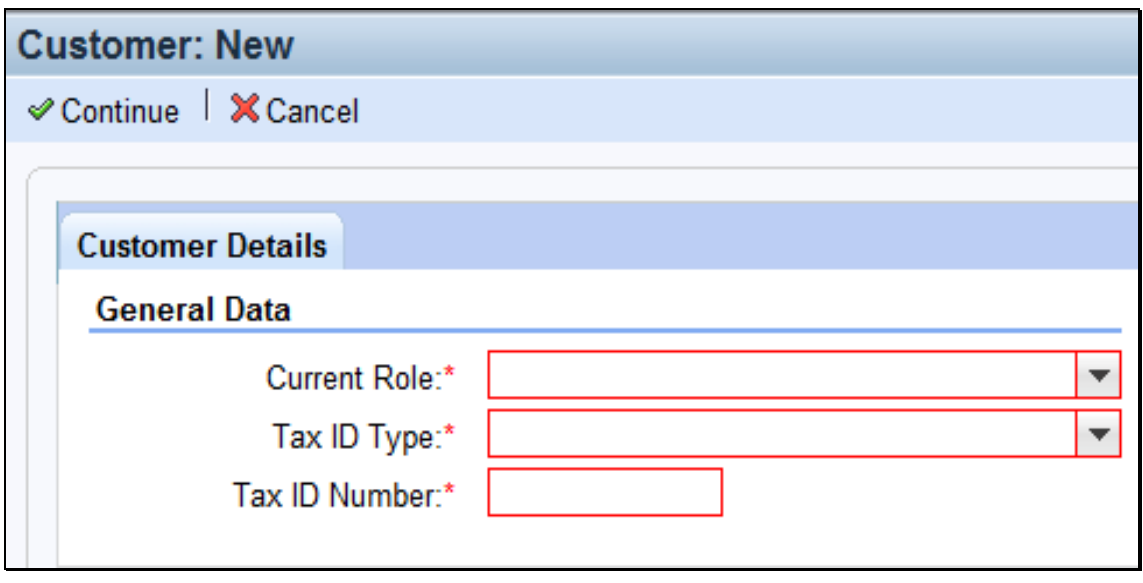

# **57 Customer New Screens (Continued)**

# **C Customer New Screen Options**

The following table provides the options available on the first Customer: New Screen.

**Note:** Informational messages will appear when data is entered. Error messages begin as soon as any one field is entered and will continue until all fields are complete.

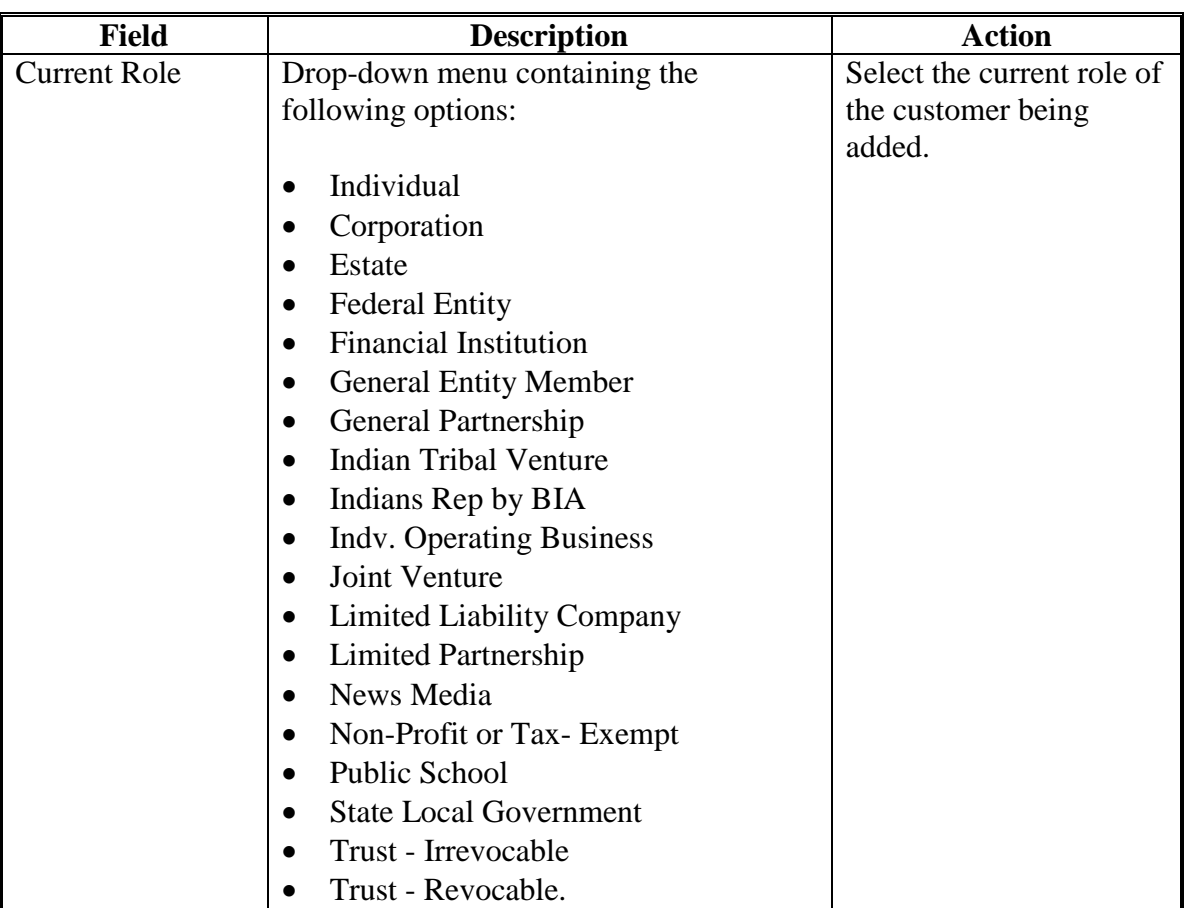

#### **57 Customer New Screens (Continued)**

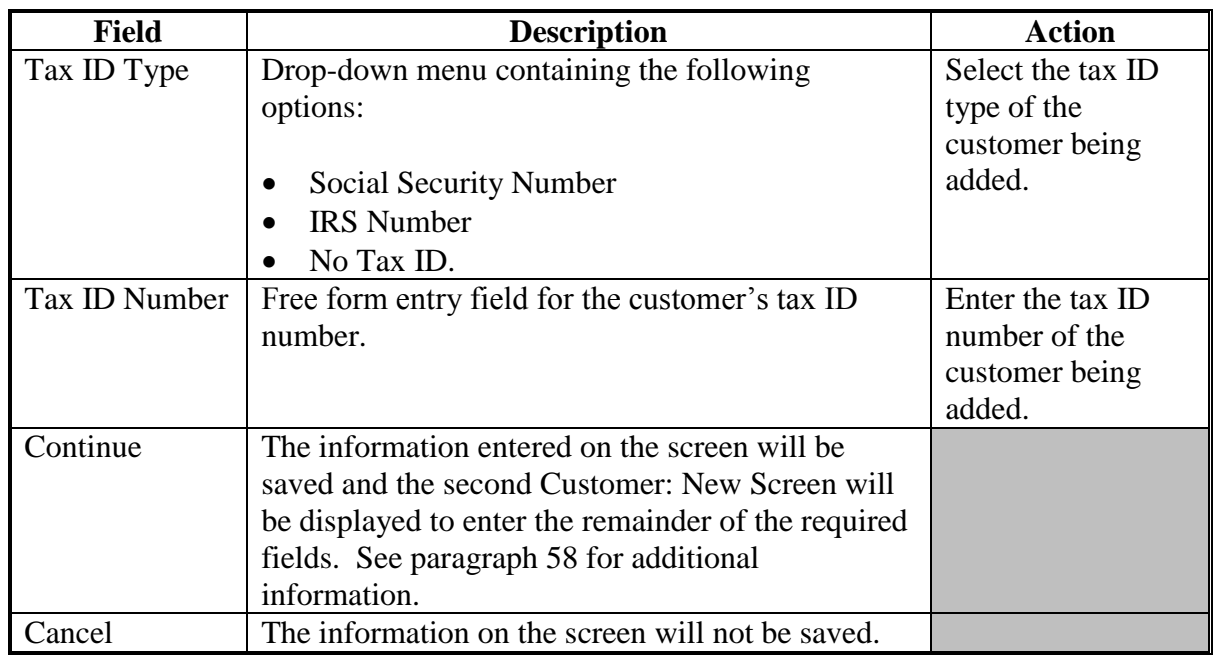

# **C Customer New Screen Options (Continued)**

#### **D Example of Customer New Screen (Second Screen)**

Following is an example of the second Customer: New Screen.

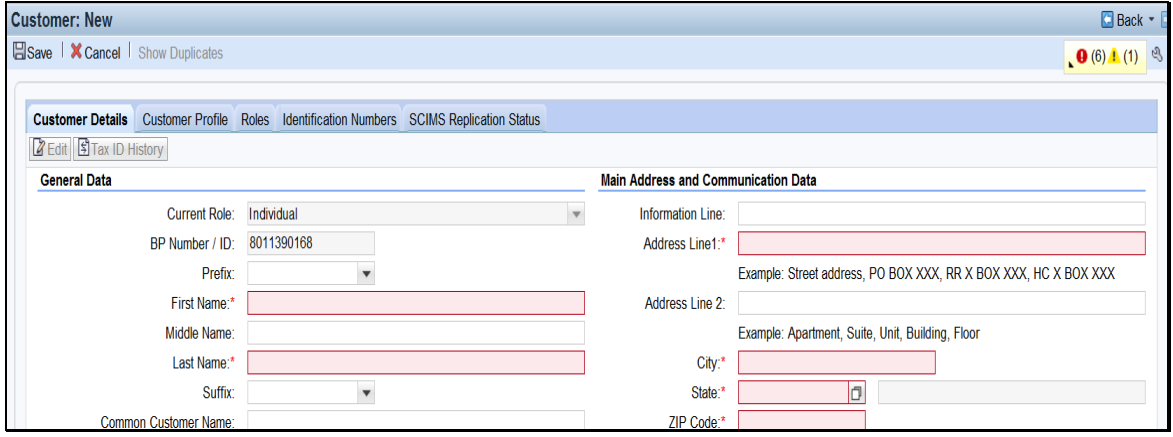

All fields that require data entry will be highlighted in red, marked with an asterisk, or both. The text *Customer: New* will be displayed at the top of the screen until all required data has been entered and the record has been successfully saved.

#### **57 Customer New Screens (Continued)**

# **E Customer New Screen Options (Second Screen)**

The following table provides the assignment blocks within the Customer: New Screen that **require** data entry.

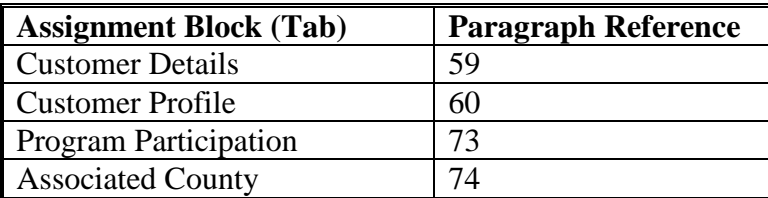

Once all required and optional customer data has been entered, save the new customer record according t[o subparagraph 50](#page-62-0) D.

After a successful save, the text **Customer: New,** displayed at the top of the screen will be replaced with **Customer: {Common Customer Name}**.

## <span id="page-71-0"></span>**58 Customer Screen**

# **A Overview**

The Customer Screen provides the ability to enter additional data for a customer.

# **B Customer Screen Example**

Following is an example of the Customer Screen for an individual customer.

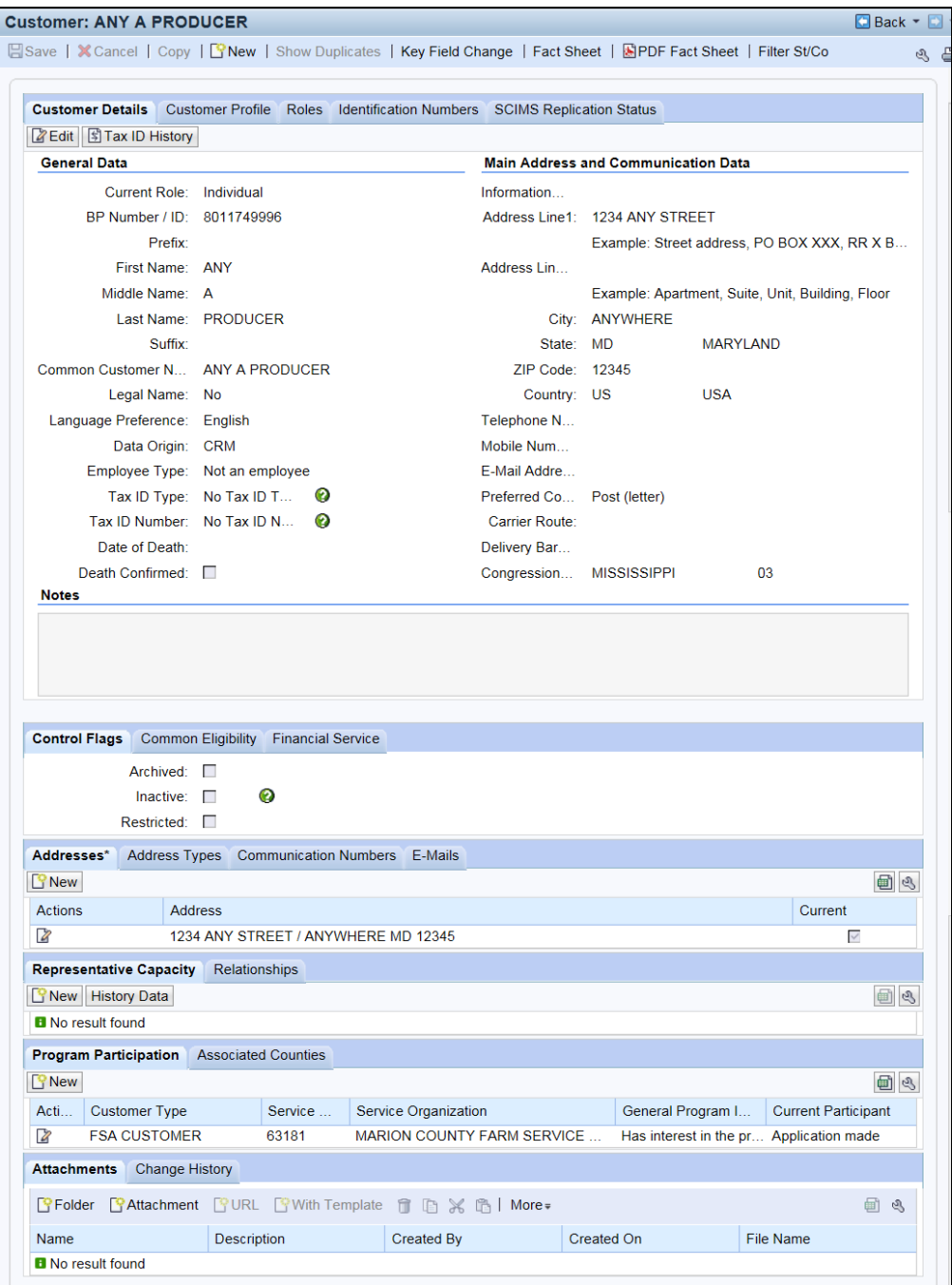
## **B Customer Screen Example (Continued)**

Following is an example of the Customer Screen for a business customer.

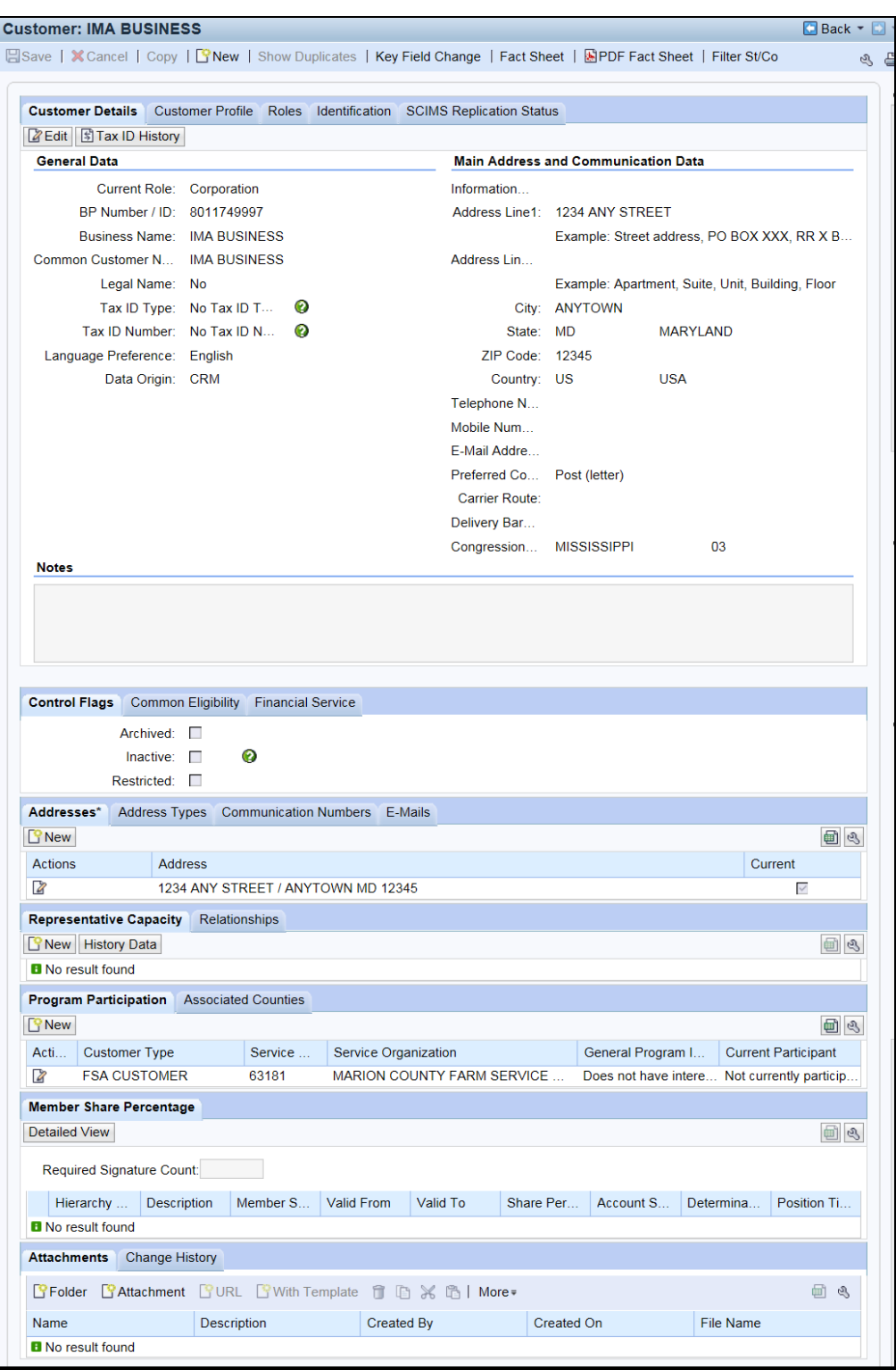

## **C Options**

The following table provides the options available on the Customer Screen.

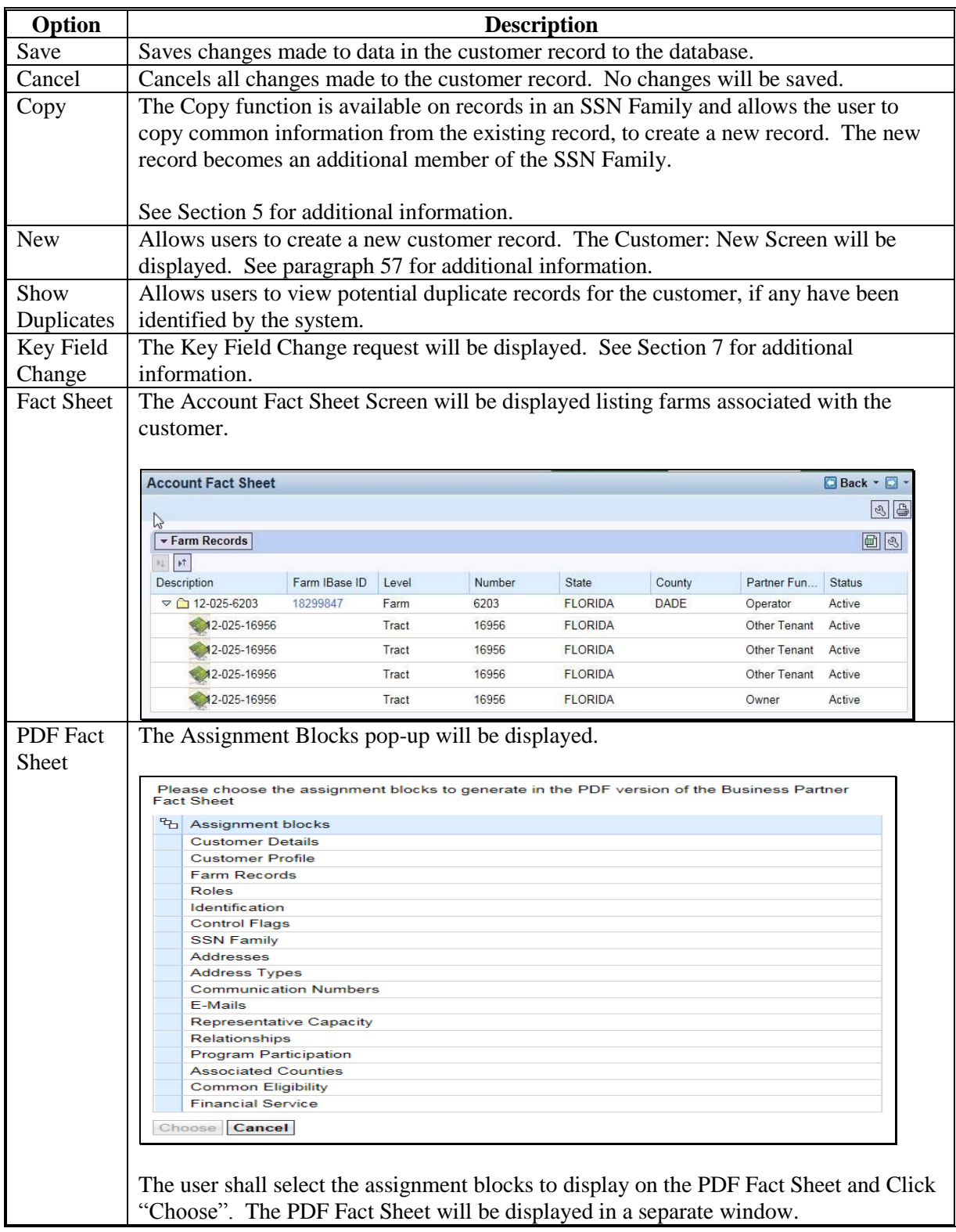

## **C Options Continued)**

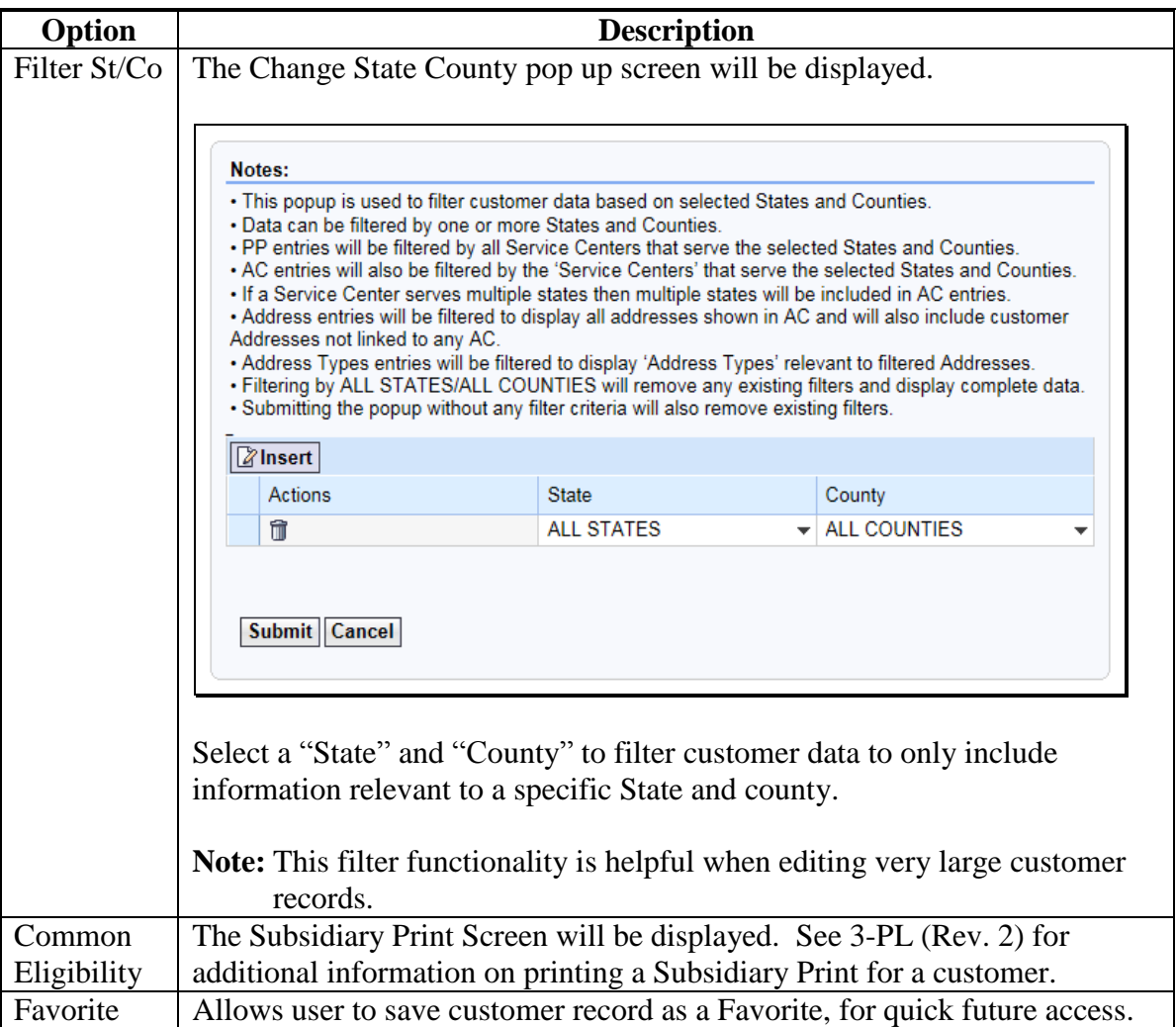

## **D Assignment Blocks**

The following table provides the assignment blocks available on the Customer Screen.

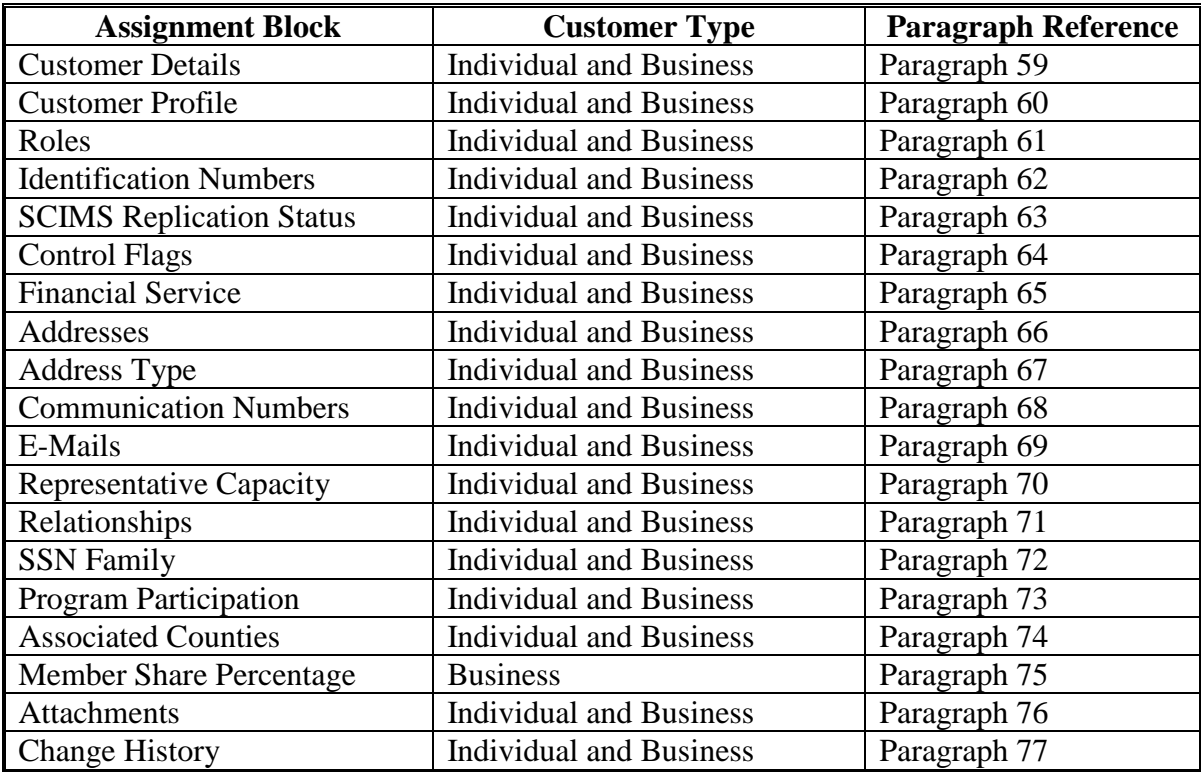

### <span id="page-76-0"></span>**59 Customer Details**

### **A Overview**

The Customer Details assignment block contains the bulk of the core data about a customer. The assignment block is separated into three sections:

- General Data
- Main Address and Communication Data
- Notes.

### **B Example of Customer Details**

Following is an example of the Customer Details assignment block for an individual.

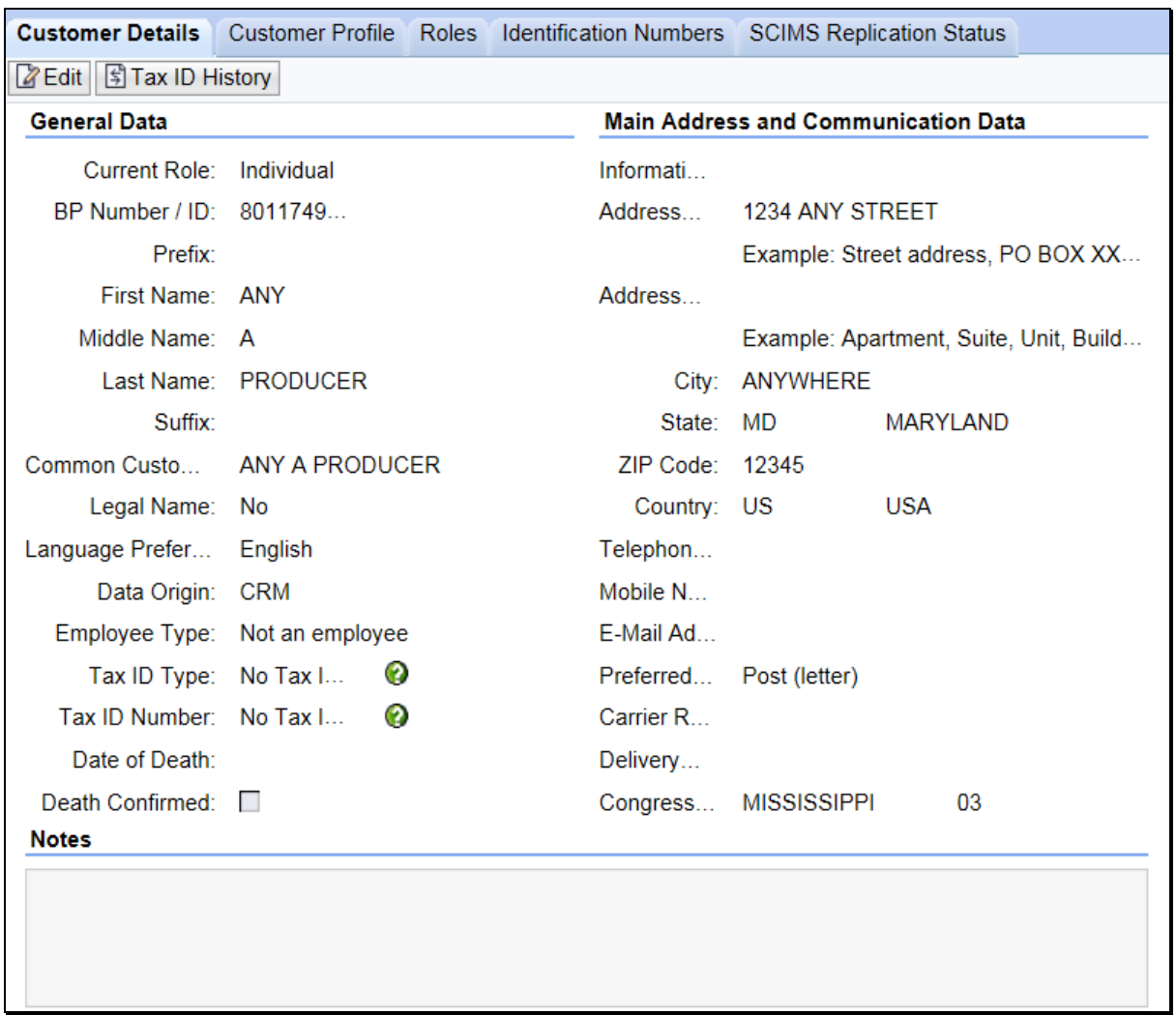

### **B Example of Customer Details (Continued)**

Following is an example of the Customer Details assignment block for a business.

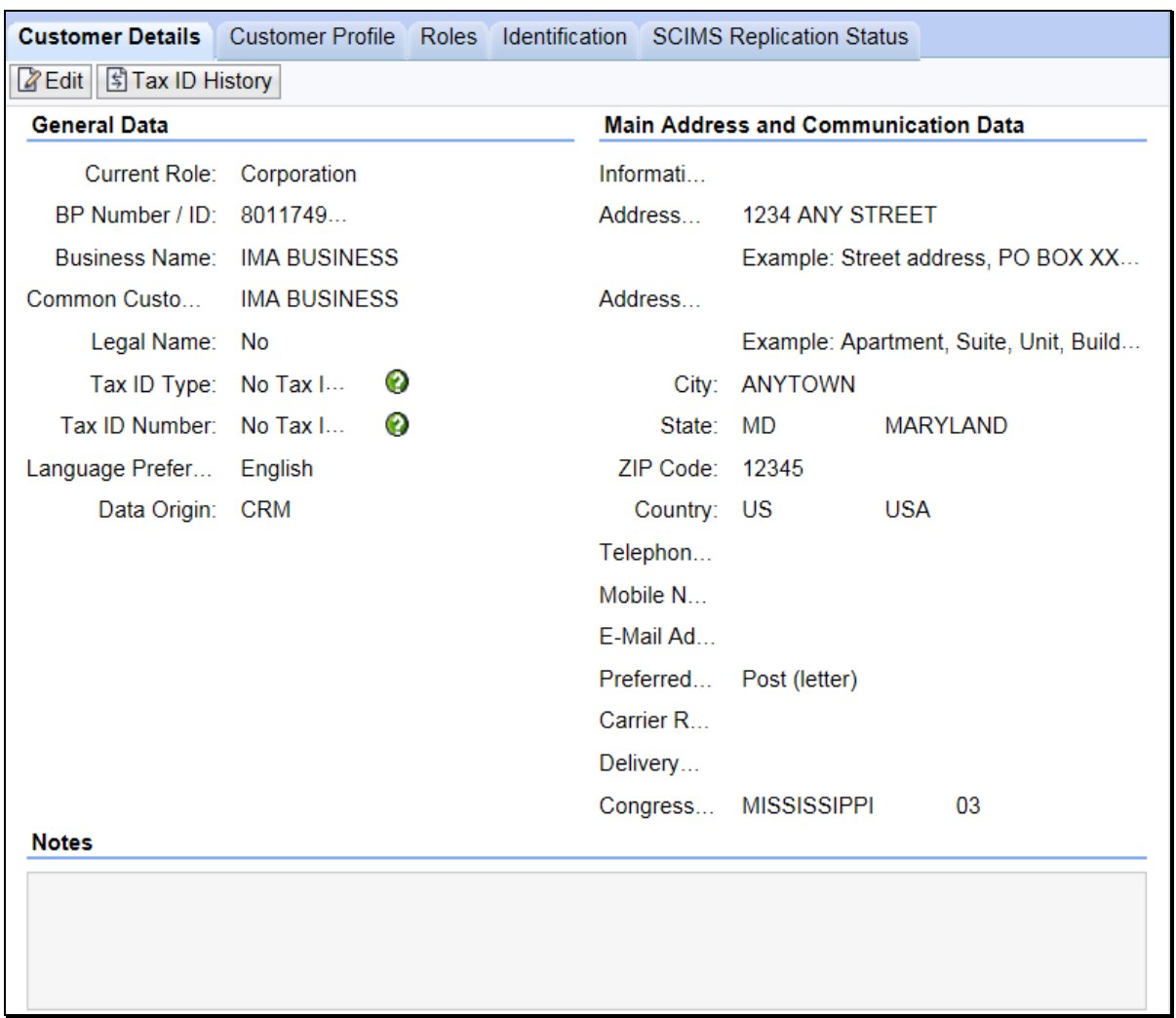

### **C Fields and Descriptions**

The following table contains fields and descriptions in the Customer Details assignment block.

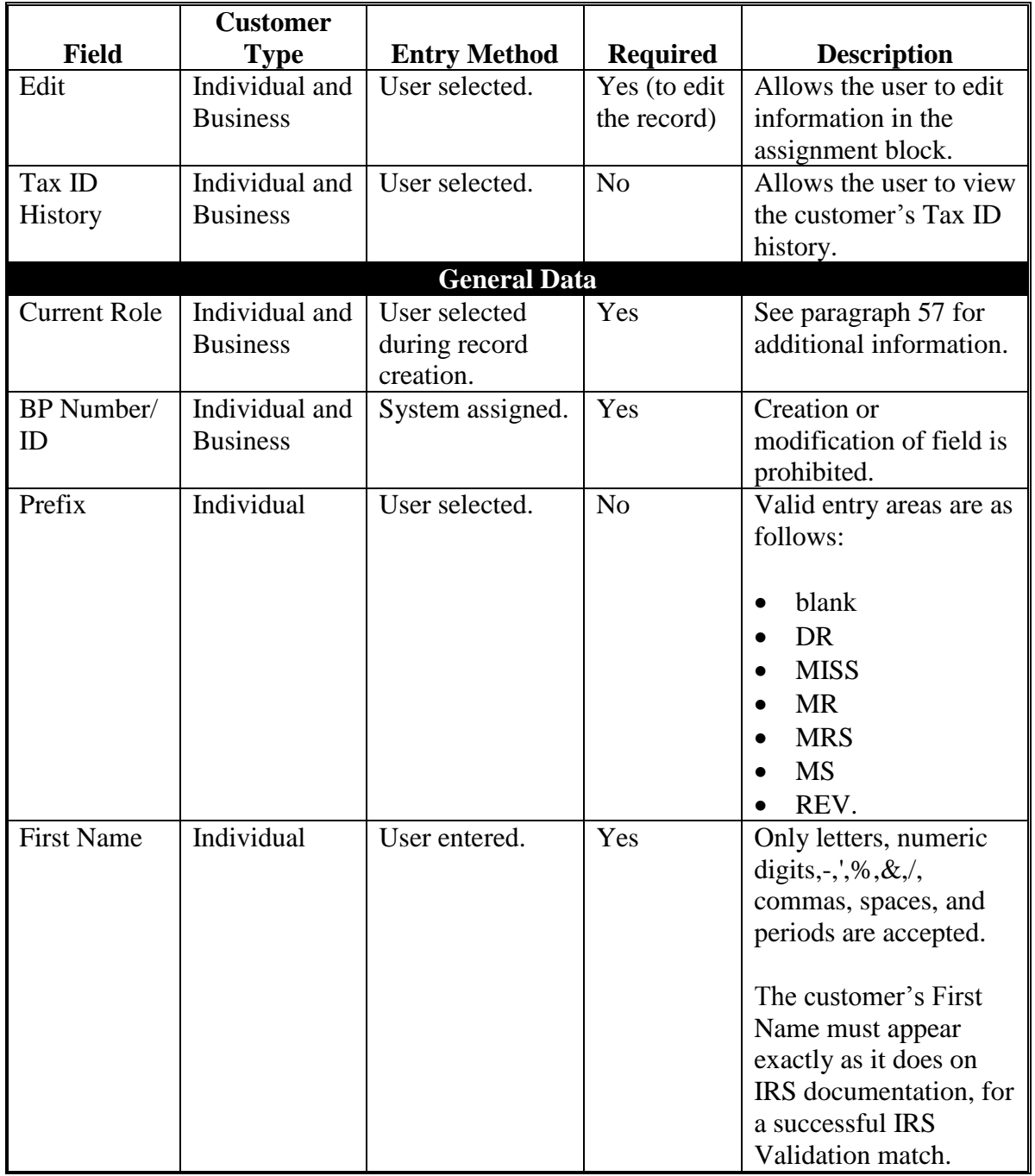

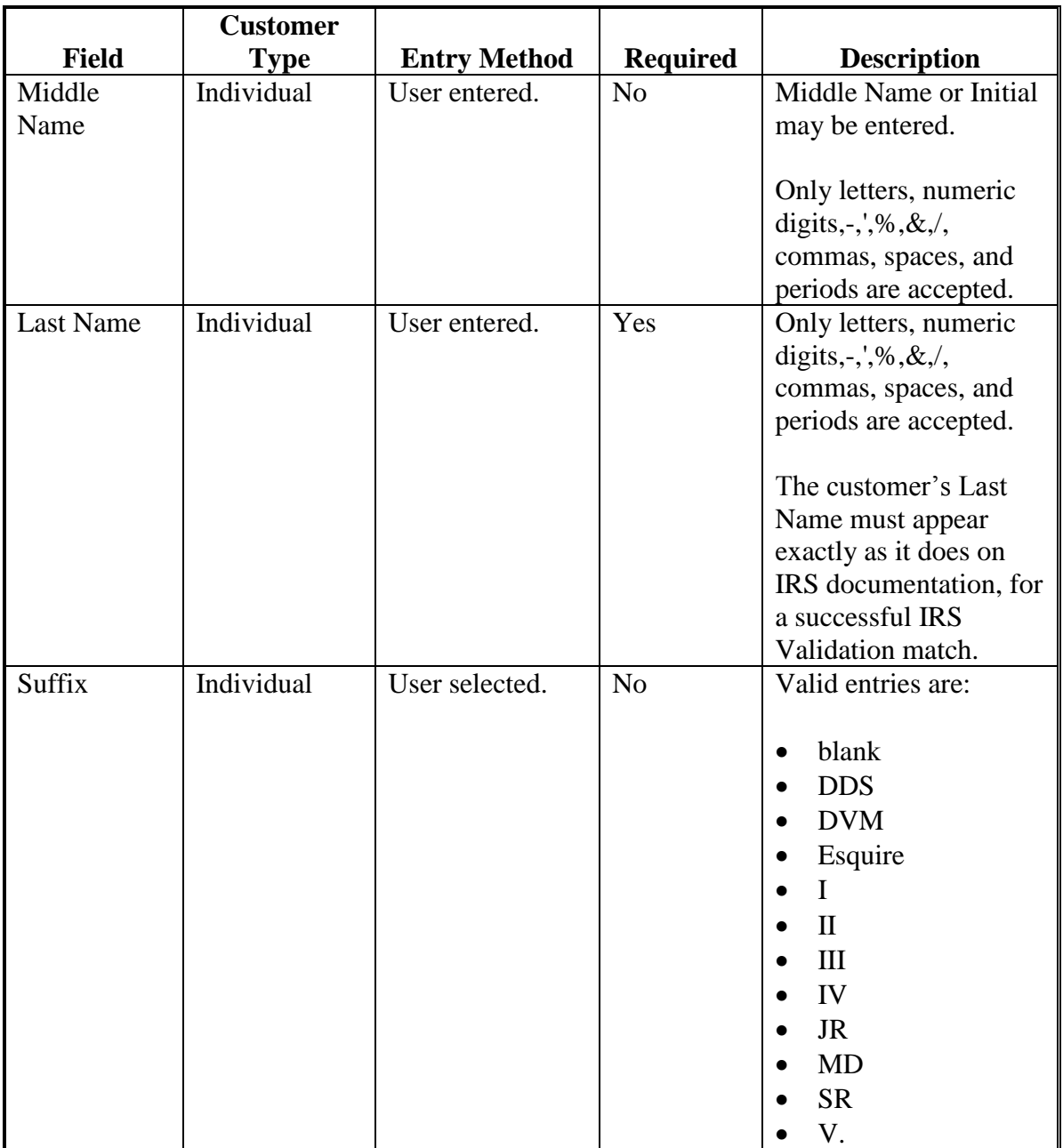

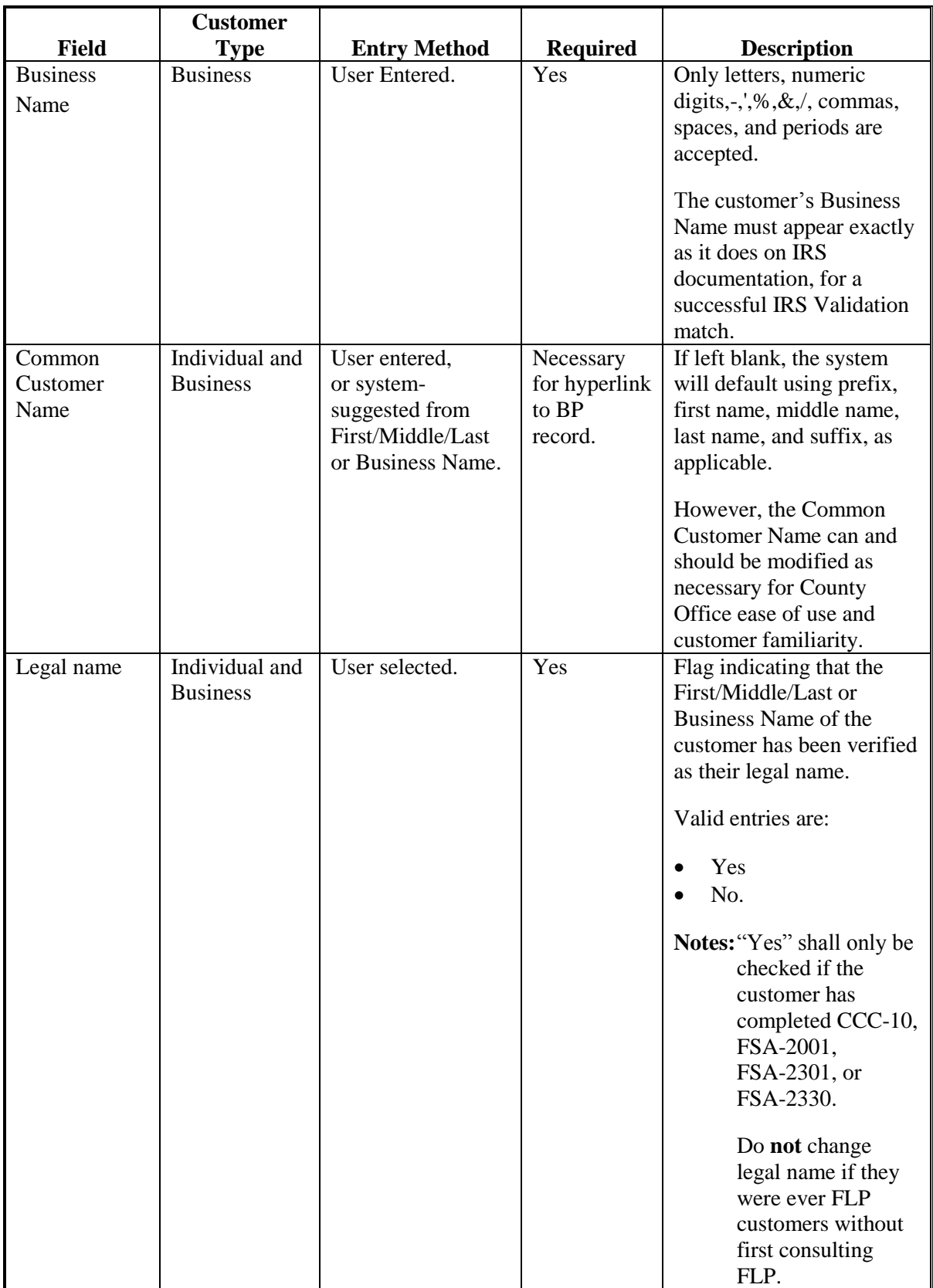

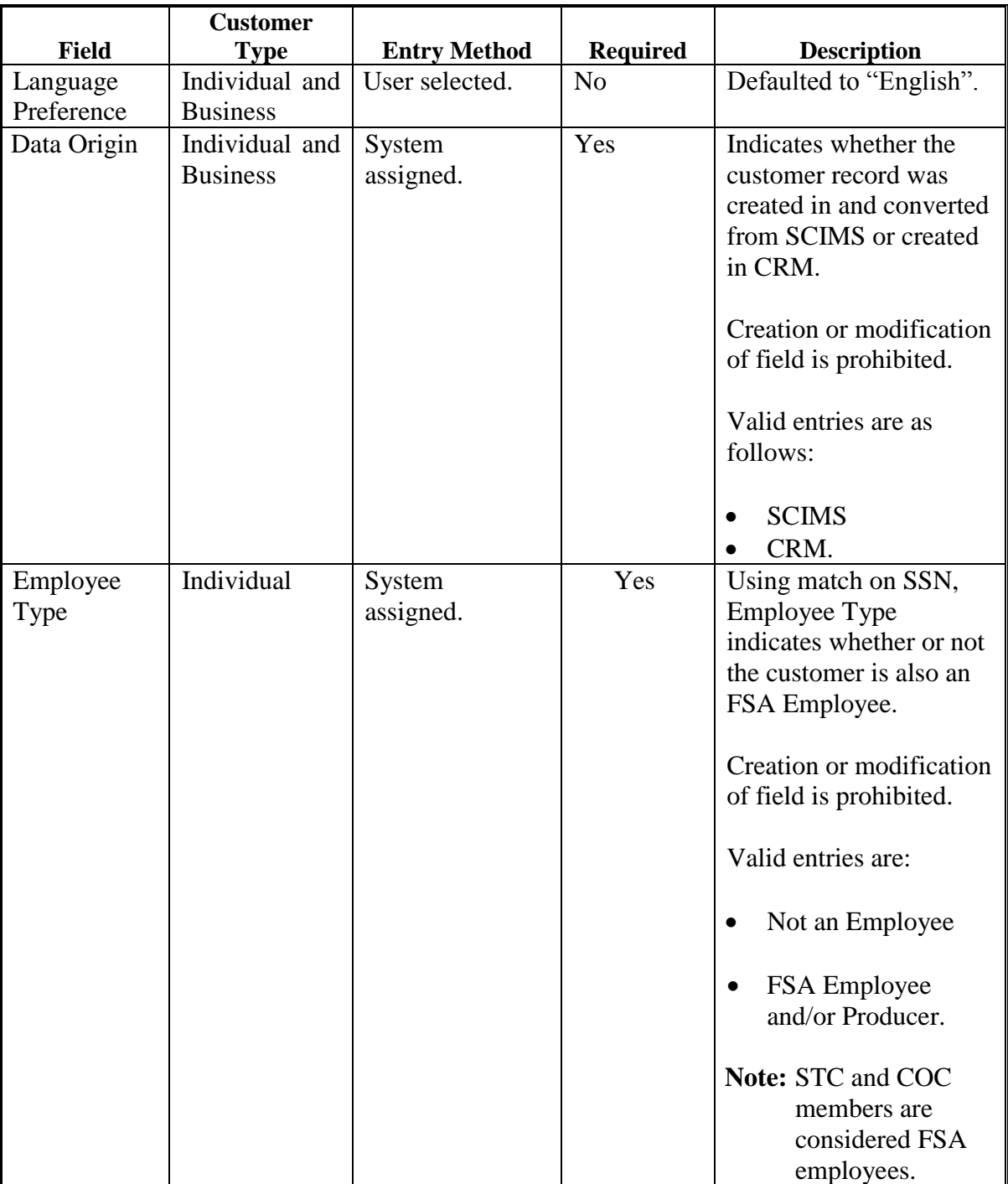

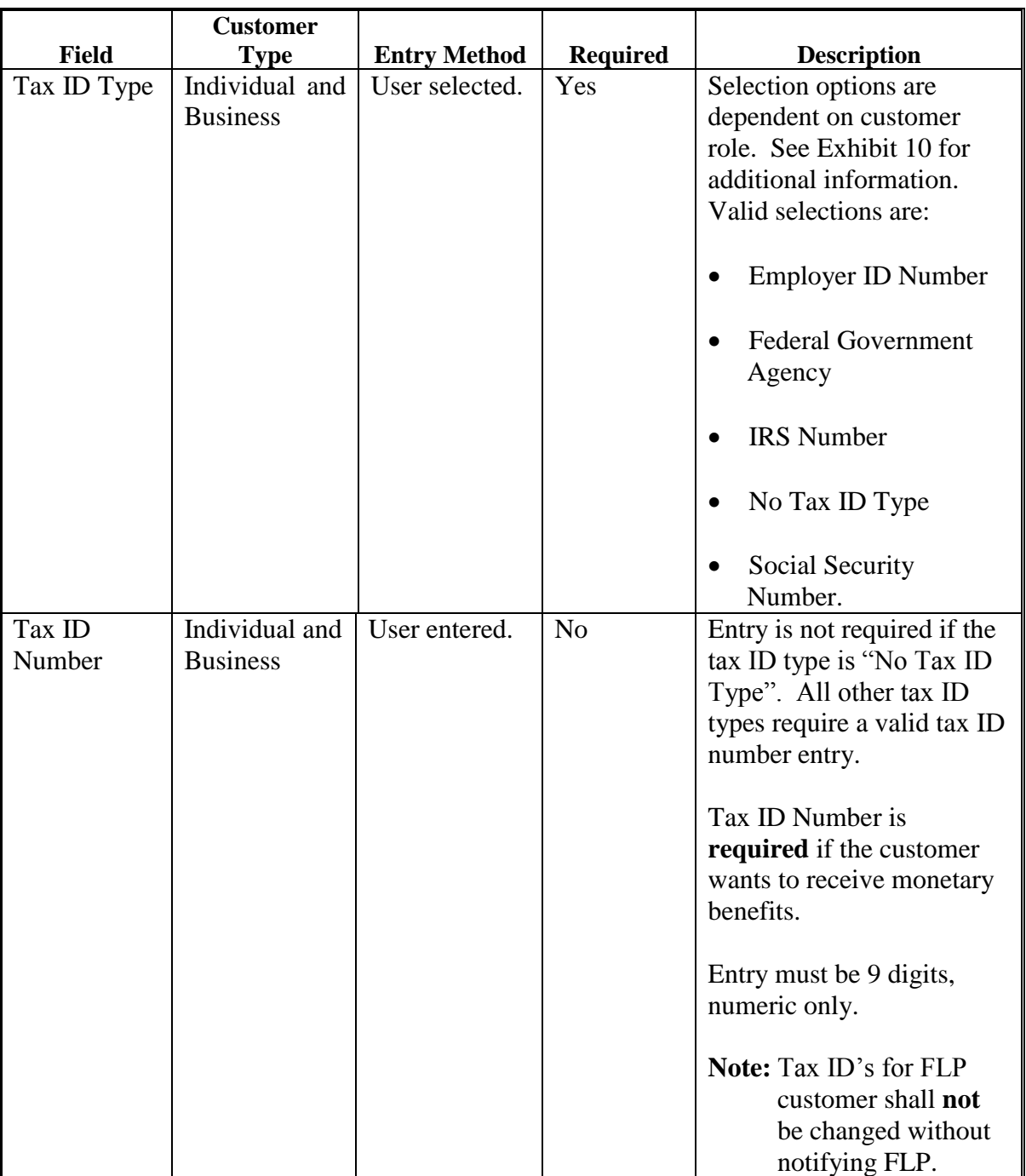

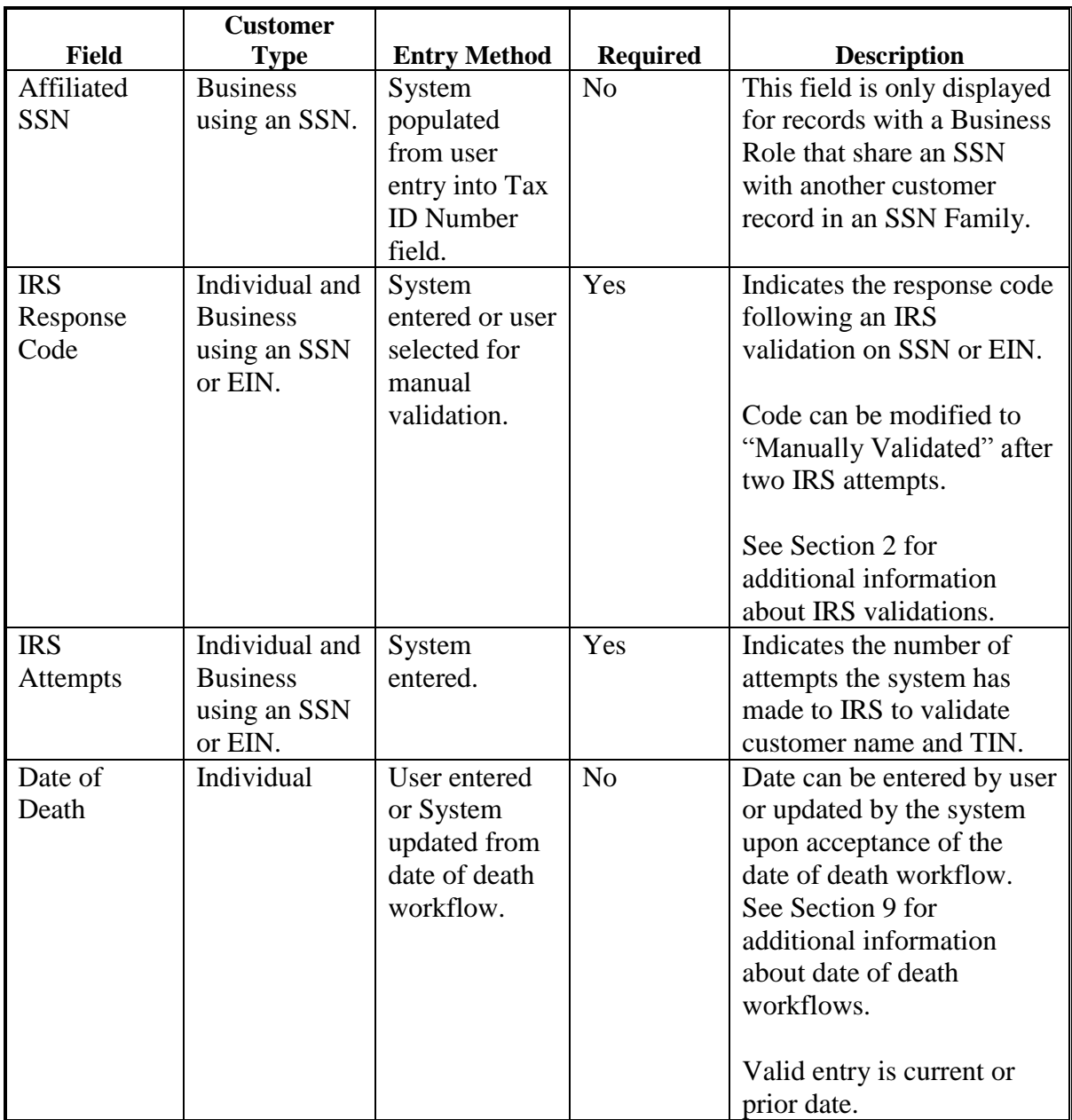

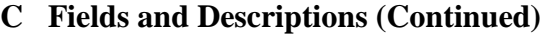

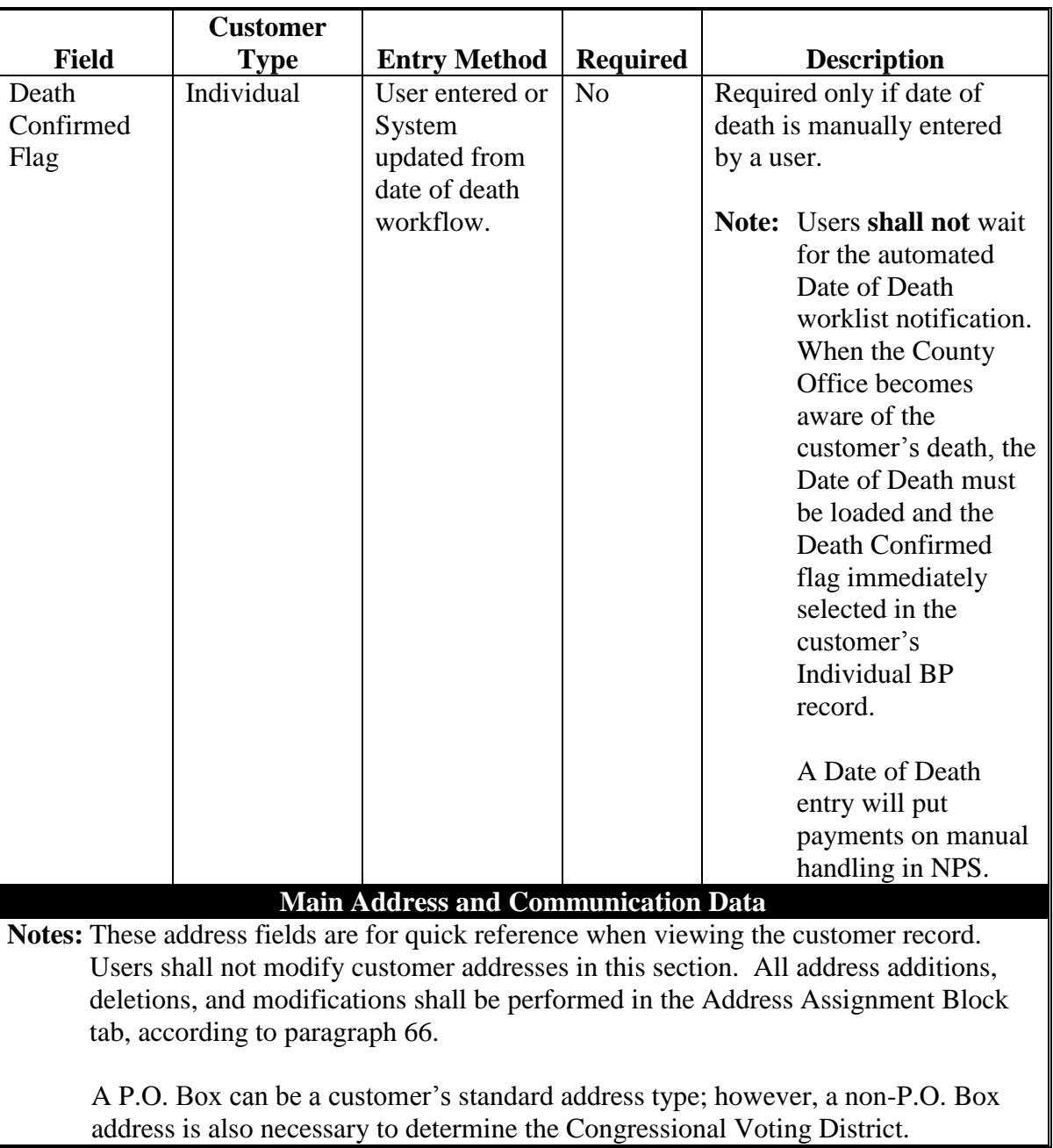

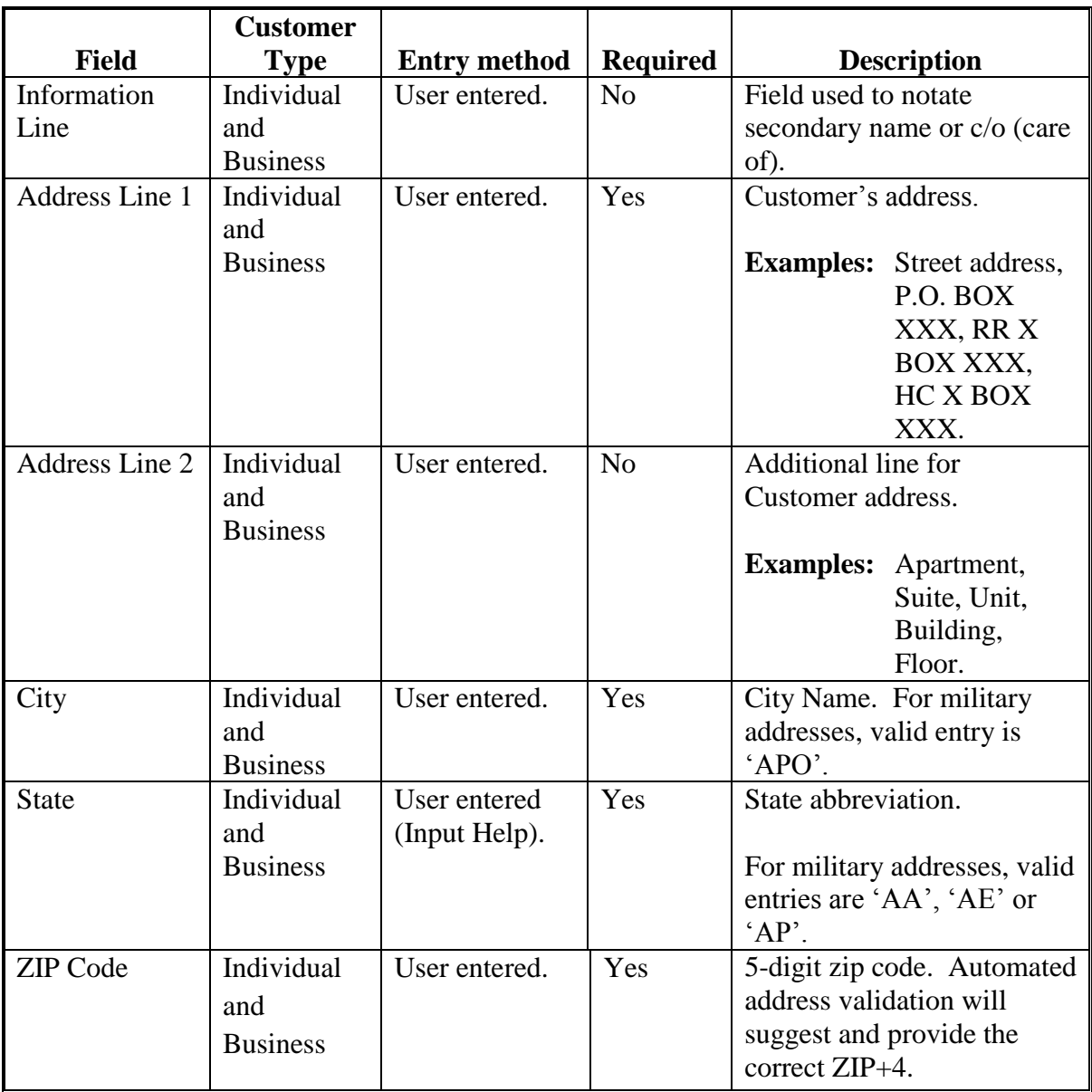

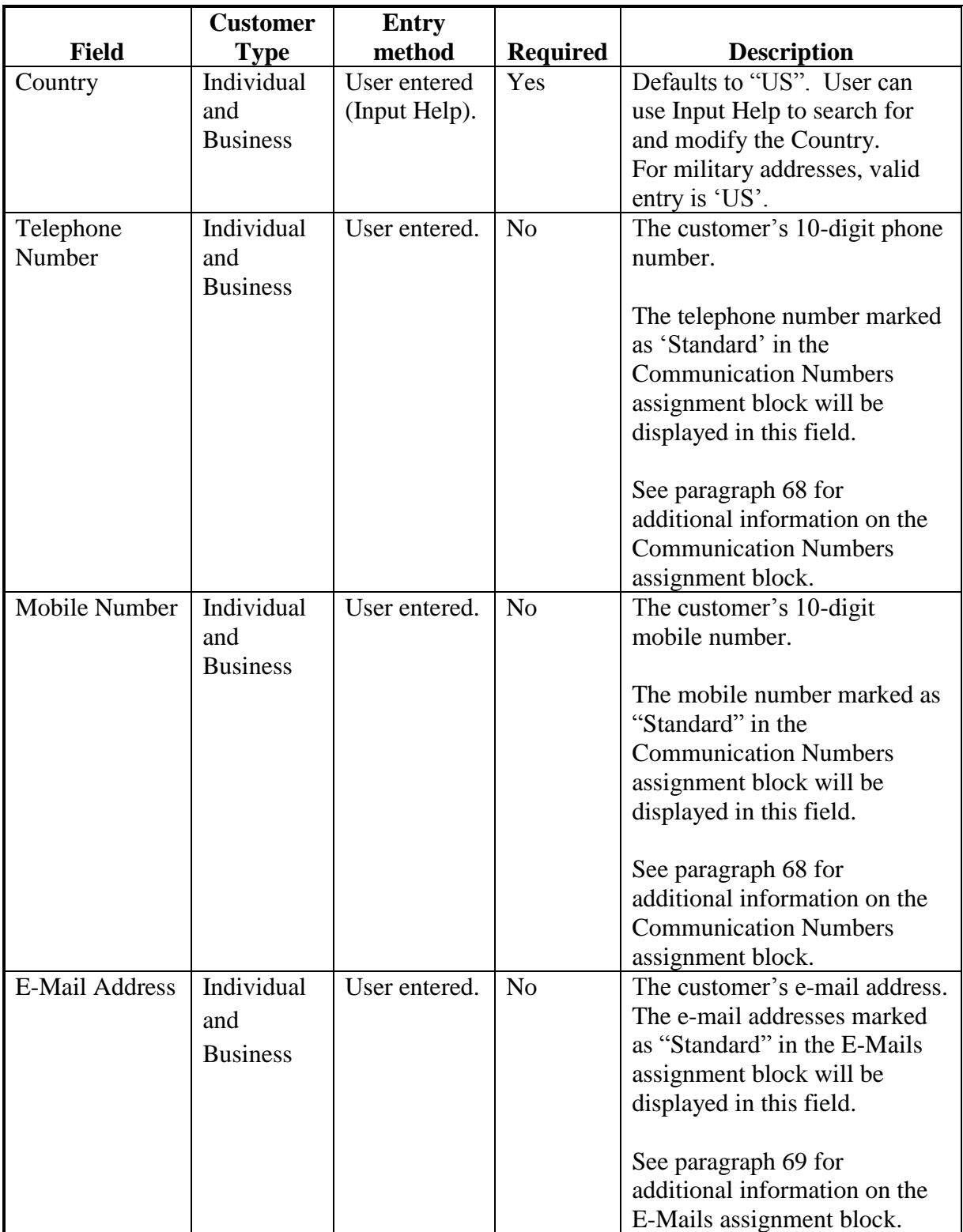

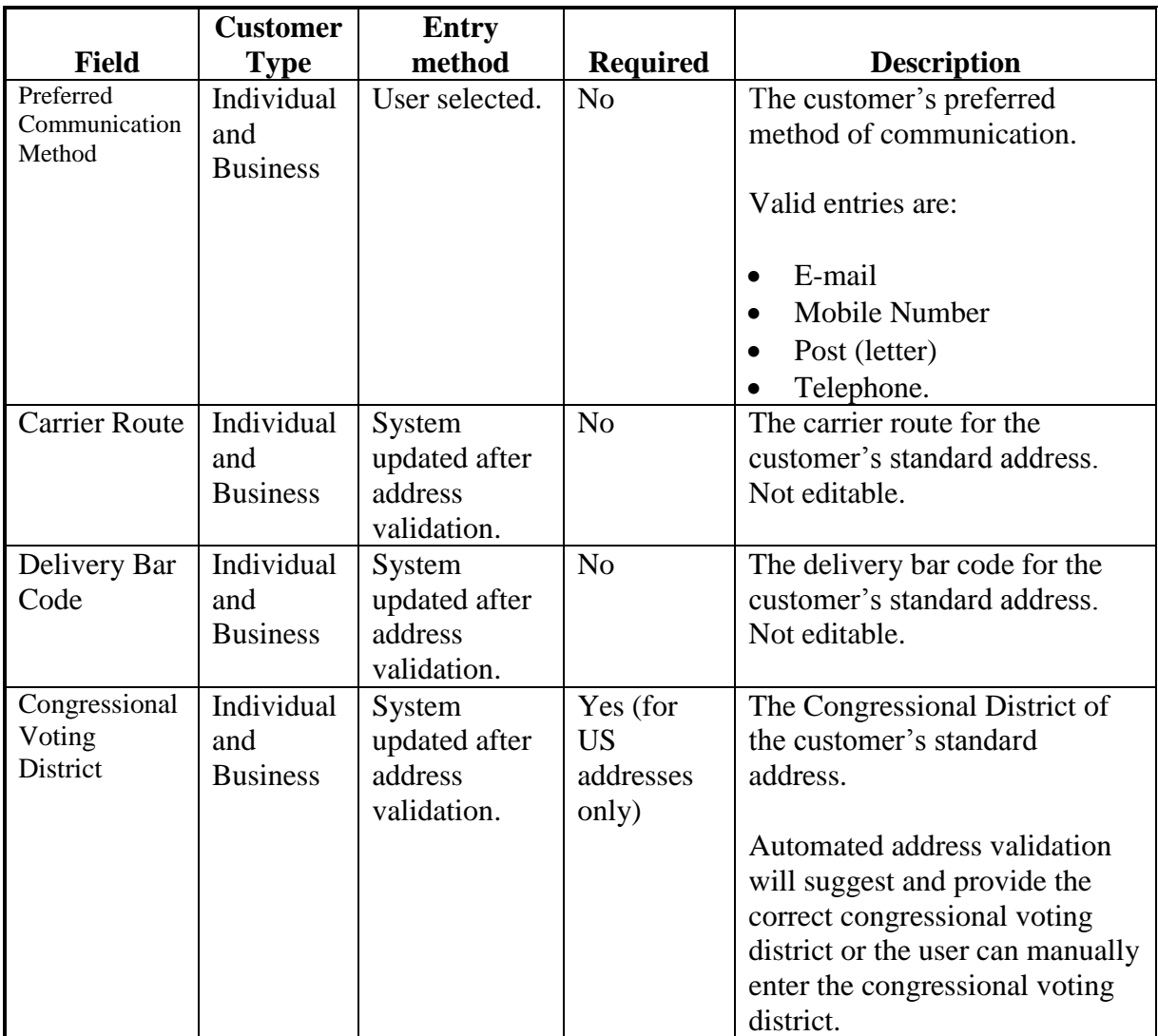

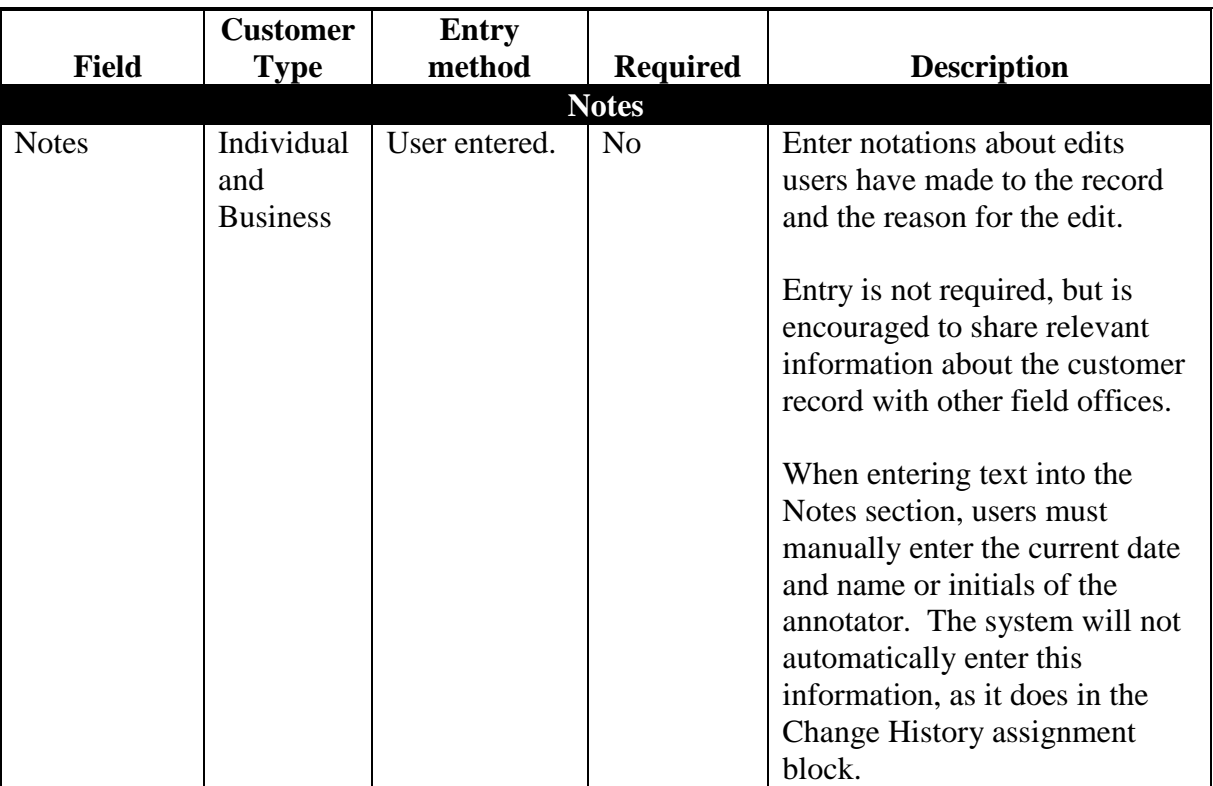

### **D Name Field Examples**

Following are examples of the correct use of the name fields in Business Partner.

- Lawrence Jones is known by, and answers to, his nickname "Lefty". Lefty files his taxes using his given name. He should appear in BP as follows:
	- $\bullet$  First Name = Lawrence
	- $\bullet$  Last Name = Jones
	- Common Customer Name = Lefty Jones.
- John and Layla Smith have a Revocable Trust using John's SSN. In 2015, the Smith family obtained an EIN for the trust. The records should appear in BP as follows.

### **Existing record (using SSN):**

- $\bullet$  Business Name = John and Layla Smith Family Trust
- Common Customer Name = John and Layla Smith Family Trust 2009-2014.

#### **Newly created record (using EIN):**

- $\bullet$  Business Name = John and Layla Smith Family Trust
- Common Customer Name = John and Layla Smith Family Trust 2015+.
	- **Notes:** The existing Trust record with the SSN is a separate and distinct record from the newly created Trust record with the EIN. The only edit required to the existing Trust record with the SSN is the update to the Common Customer Name.

See [Exhibit 11](#page-260-0) for additional customer record modification scenarios.

#### **E Modifying Customer Names**

It is occasionally necessary to modify the name(s) in a customer record for one or more of the following reasons:

- County Office error in loading the name
- name correction required to match IRS documents
- marriage or divorce
- adoption.

When any name, except Common Customer Name, is modified, the following dialog box will be displayed in the system.

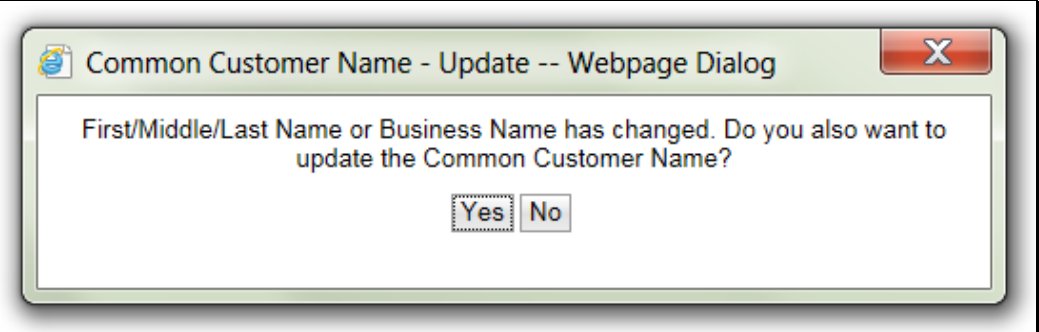

Select "Yes" to update the Common Customer Name with the modifications made to the other name(s). Select "No" to leave the Common Customer Name unchanged.

#### **F Appropriate Use of the Common Customer Name**

The Common Customer Name is not required to match the First/Middle/Last or Business name, and should be used as appropriate by the County Office to identify the customer. Following are some general examples of when the Common Customer Name should be different than the First/Middle/Last or Business name.

- To notate the customer's self-declared nickname or commonly used name, if different than the First name.
- To differentiate between multiple Business records (such as two Trust records for the same Trust following a TIN change).
- To differentiate between family members with the same name.

See [Exhibit 11](#page-260-0) for frequent scenarios that require name and/or TIN changes to customer records.

### **G Common Customer Name: Fields included by Default**

By default, CRM will include all of the following fields in Common Customer Name:

- $\bullet$  Prefix
- First Name
- Middle Name
- Last Name
- Suffix.

Only First and Last name are required, but if Prefix, Middle Name, and Suffix are entered, they will be included in the Common Customer Name. The County Office is permitted to modify the Common Customer Name if necessary.

### **H Effect of Name Modifications on Payment Systems**

Modification of any of the Name fields in Business Partner will **not** impact payments. Only modifications to the TIN, TIN Type, or Role will impact payments. Merges, record Inactivation, and DPE reassignments will also affect payments.

Click "Save" after any Name modifications are completed. Verify the CRM Save and SCIMS Replication according t[o paragraph 50.](#page-62-0)

### <span id="page-92-0"></span>**A Overview**

The Customer Profile assignment block contains the customer's:

- demographic and social statistics
- date of birth
- $\bullet$  options to receive mail from various USDA agencies.

### **B Customer Profile Example**

Following is an example of the Customer Profile assignment block for an individual.

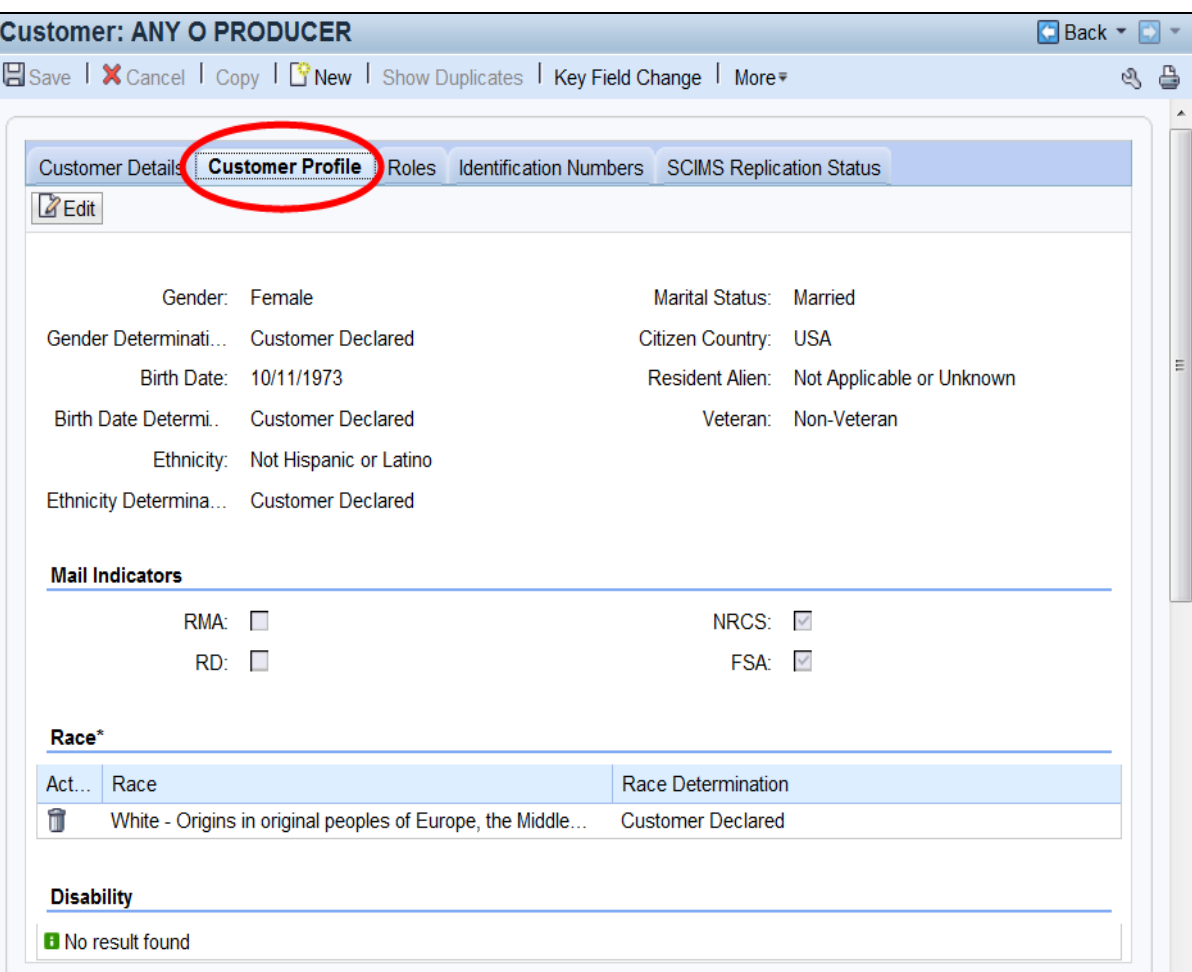

## **B Customer Profile Example (Continued)**

Following is an example of the Customer Profile assignment block for a business.

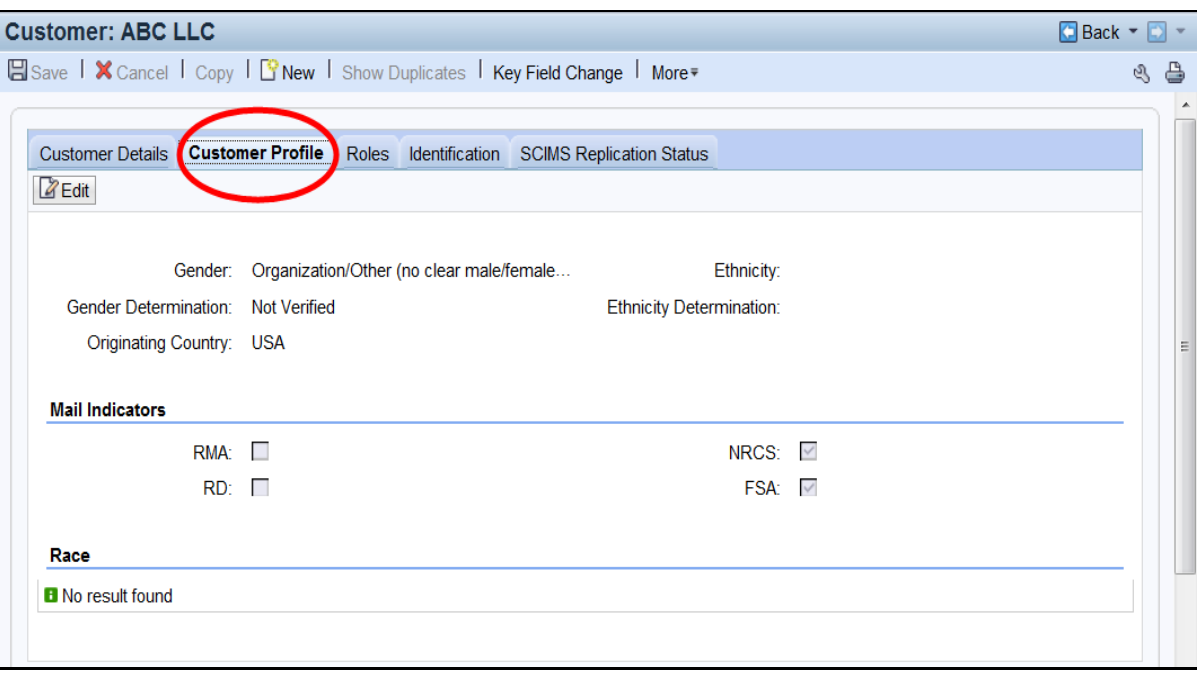

## **C Fields and Descriptions**

The following table contains fields and descriptions in the Customer Profile assignment block.

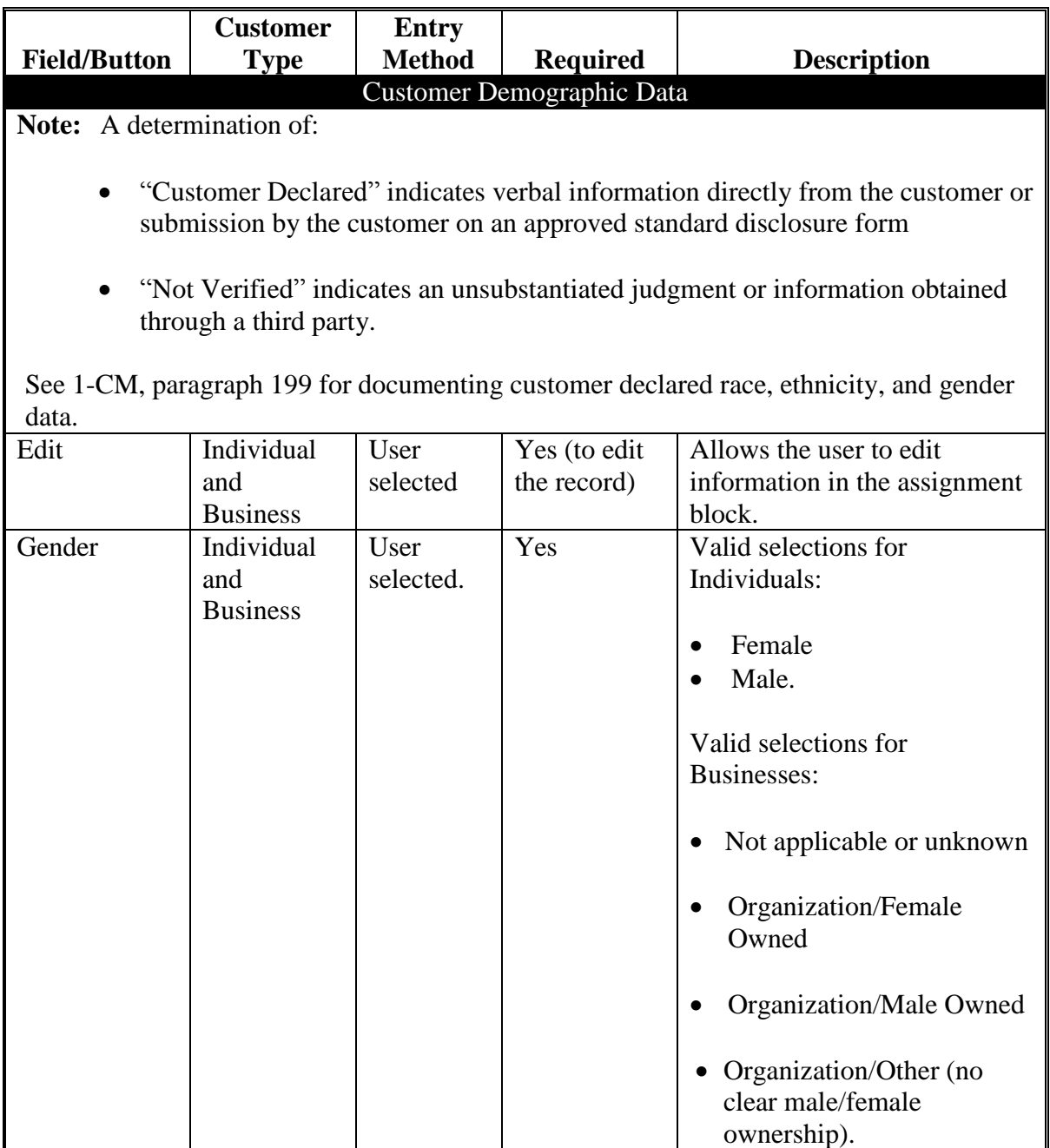

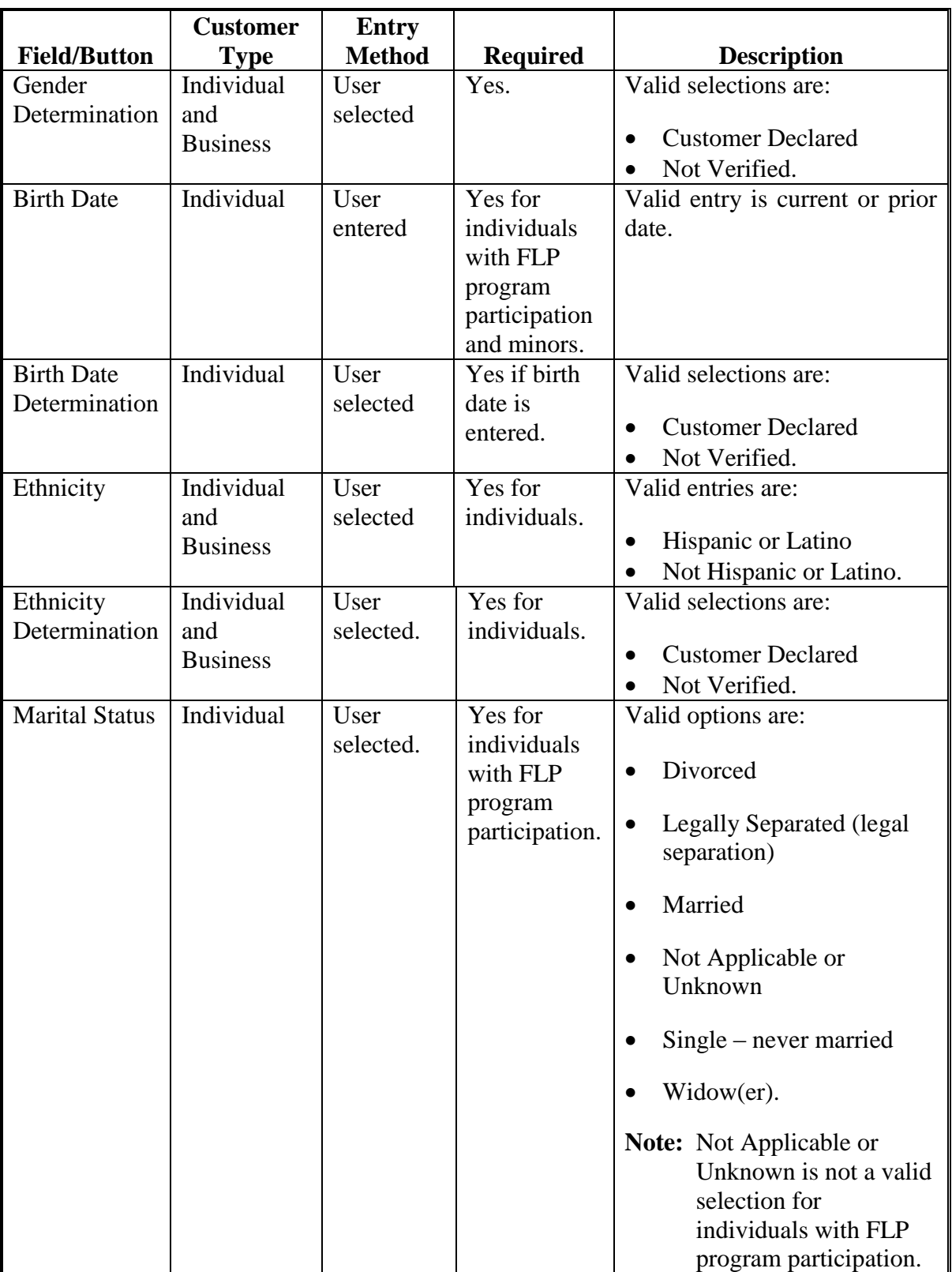

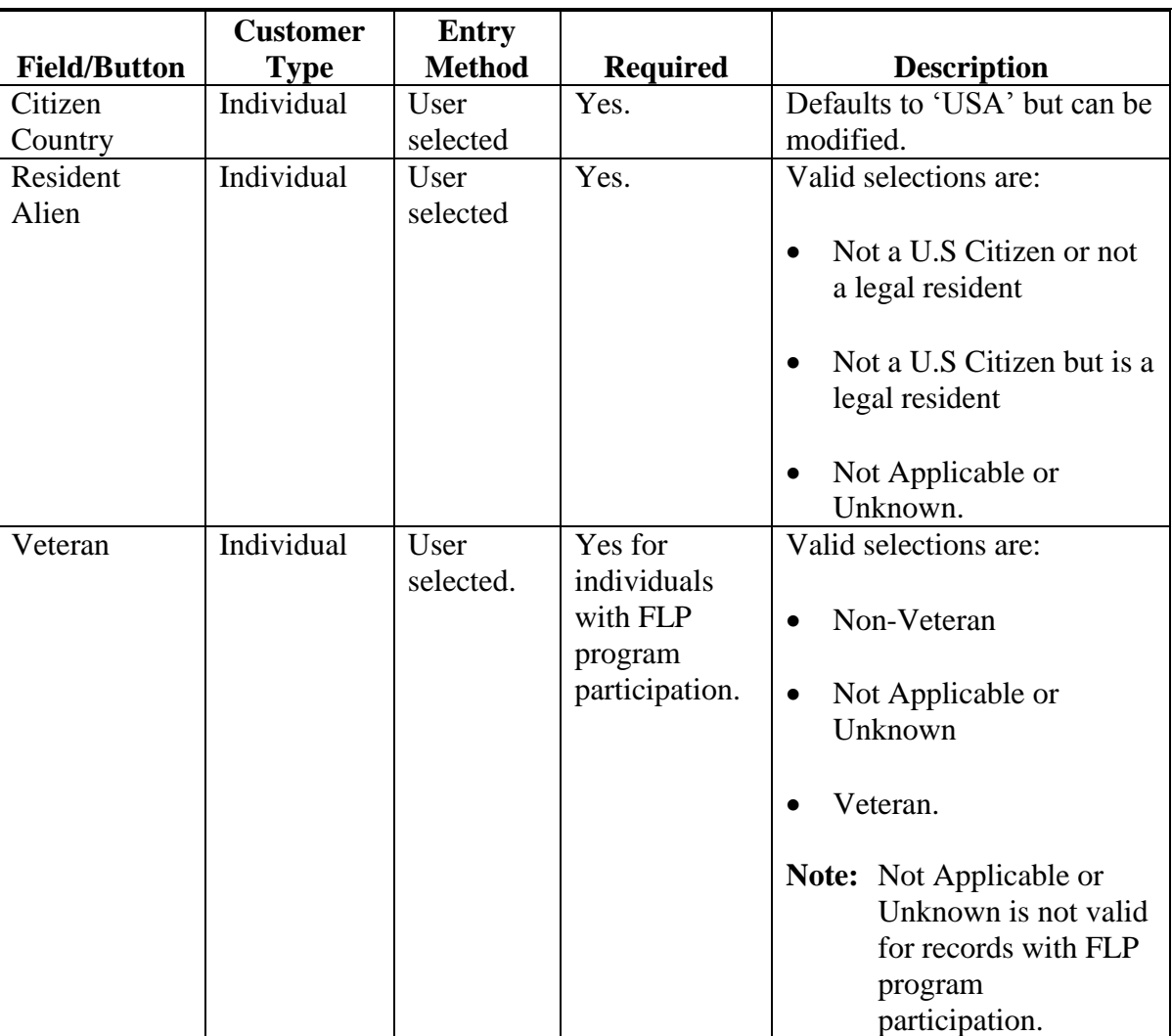

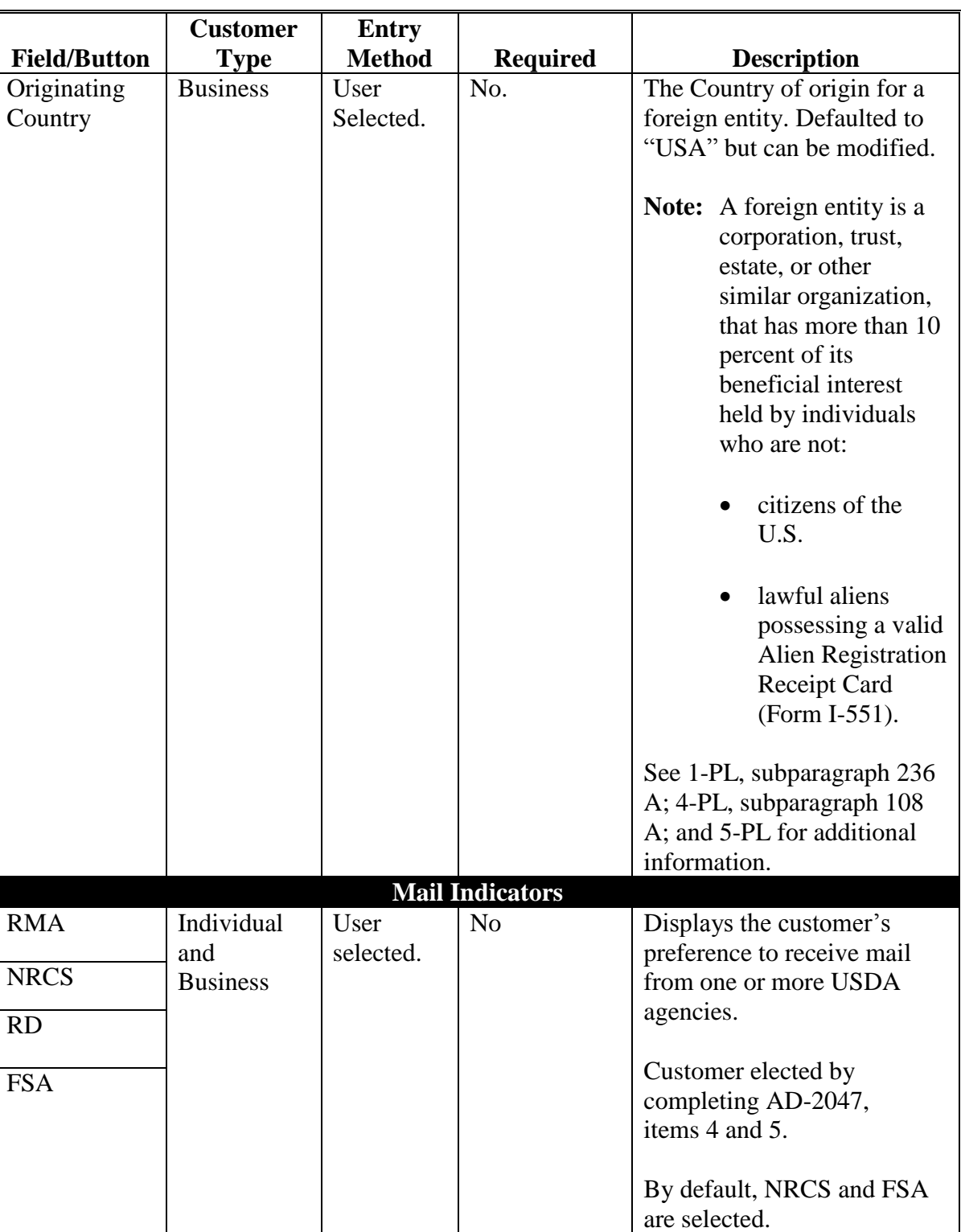

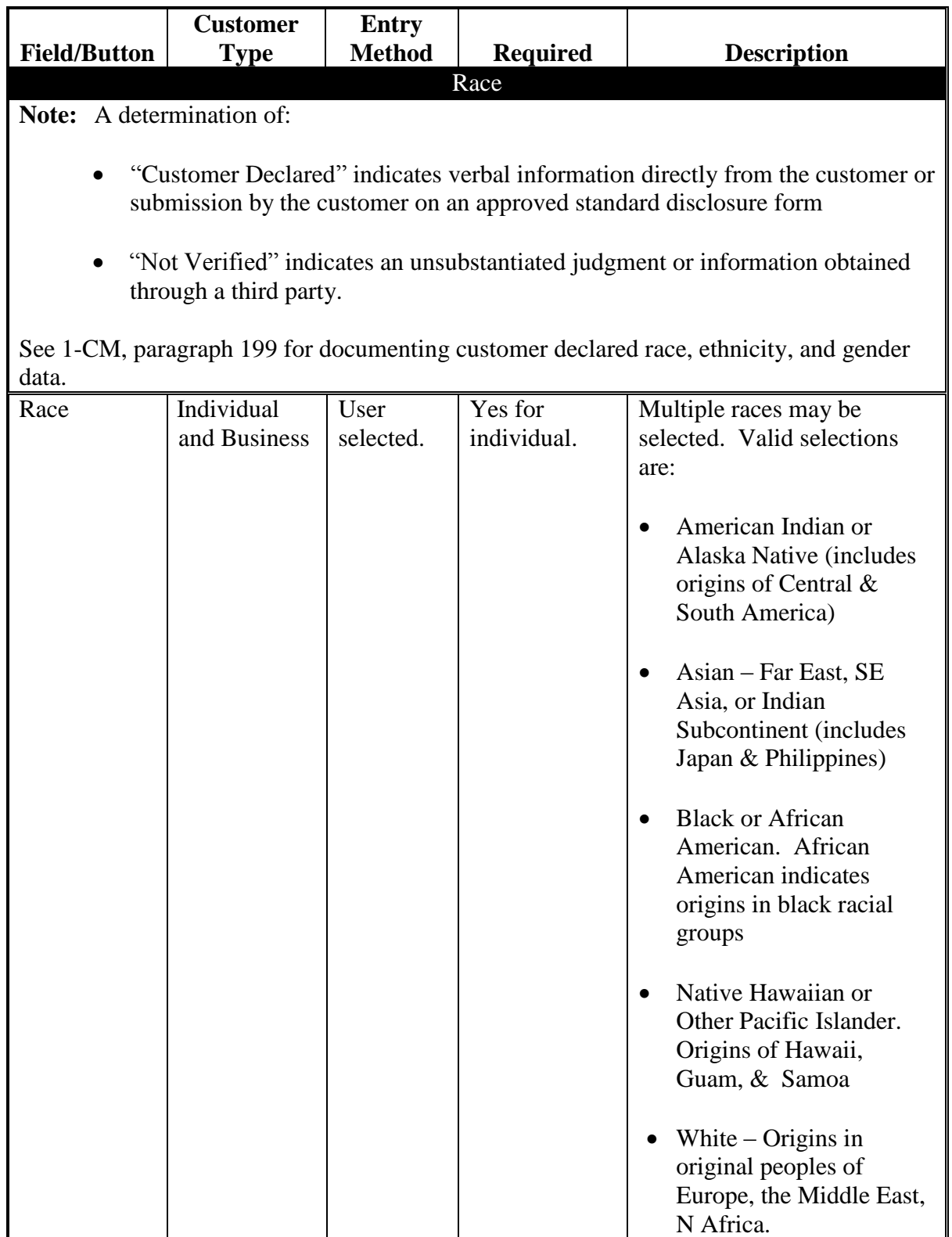

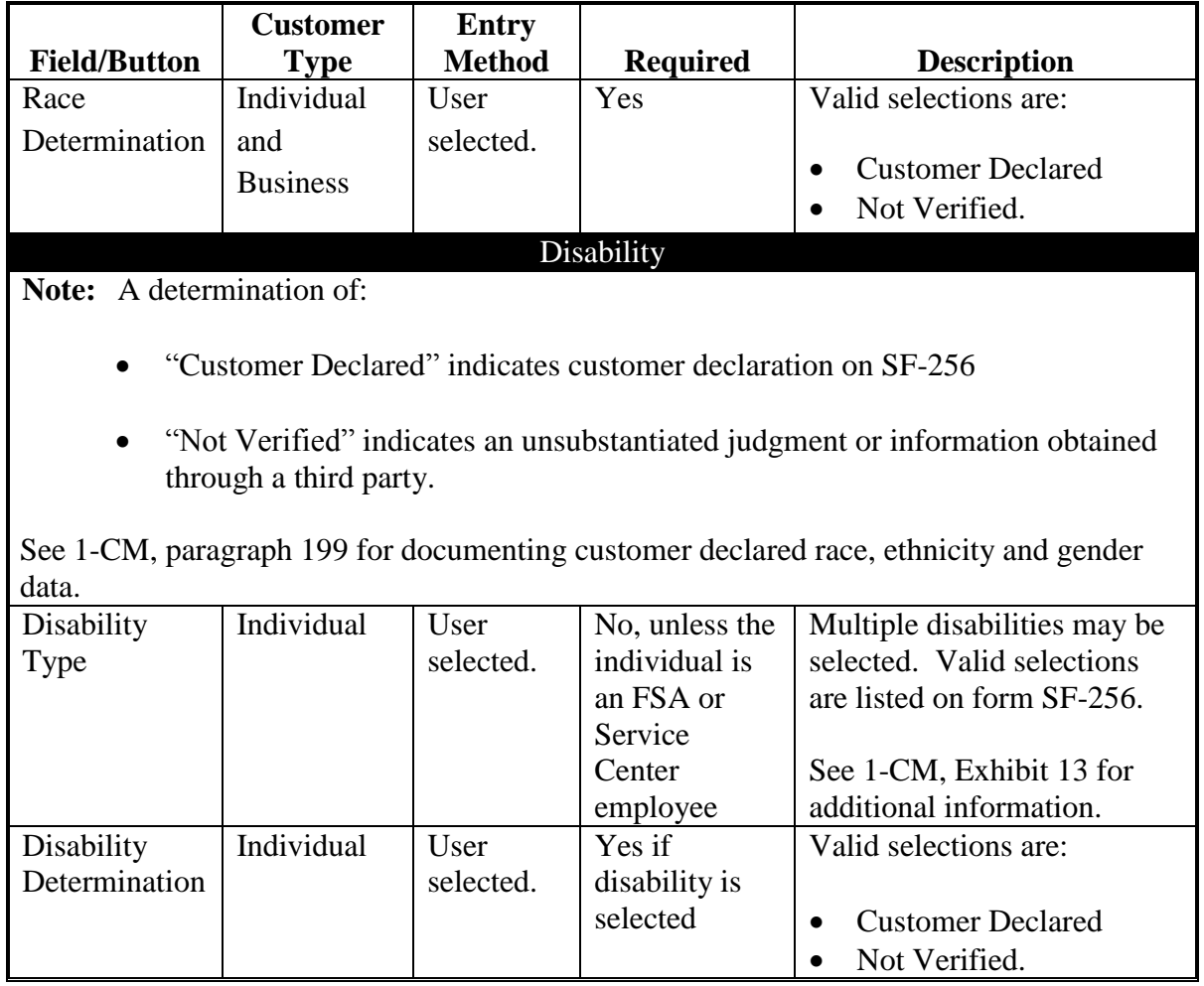

### <span id="page-100-0"></span>**61 Roles**

### **A Overview**

The Roles assignment block contains the customer's current and prior year business roles. By default, the 3 most current years are created with a new record.

### **B Roles Example**

Following is an example of the Roles assignment block.

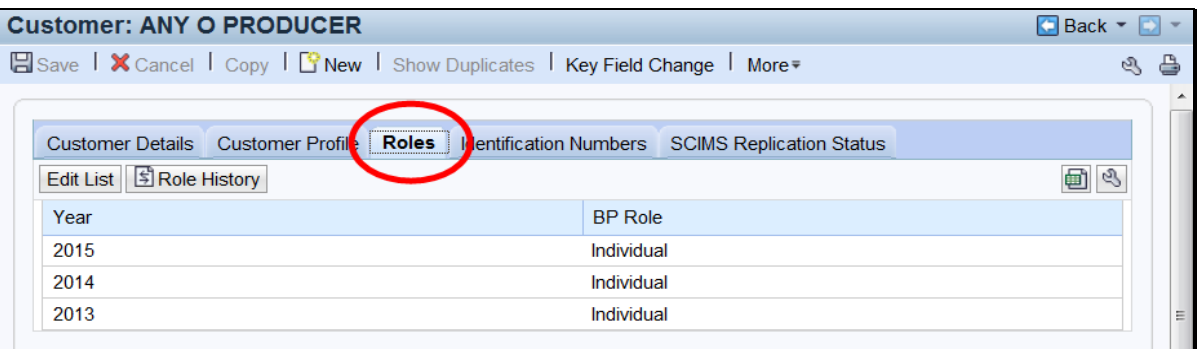

### **C Action**

Current and prior year roles can be modified by clicking the "Edit List" button. County Office users can modify the current year role only. SSO's are permitted to add and modify current year and prior year roles.

**Note:** Customers with a role of "Individual" can never be modified to anything else. Role changes are only permitted for businesses.

The historical changes made to the current or prior year role can be viewed by clicking the "Role history" button. Following is an example of the Role History Screen.

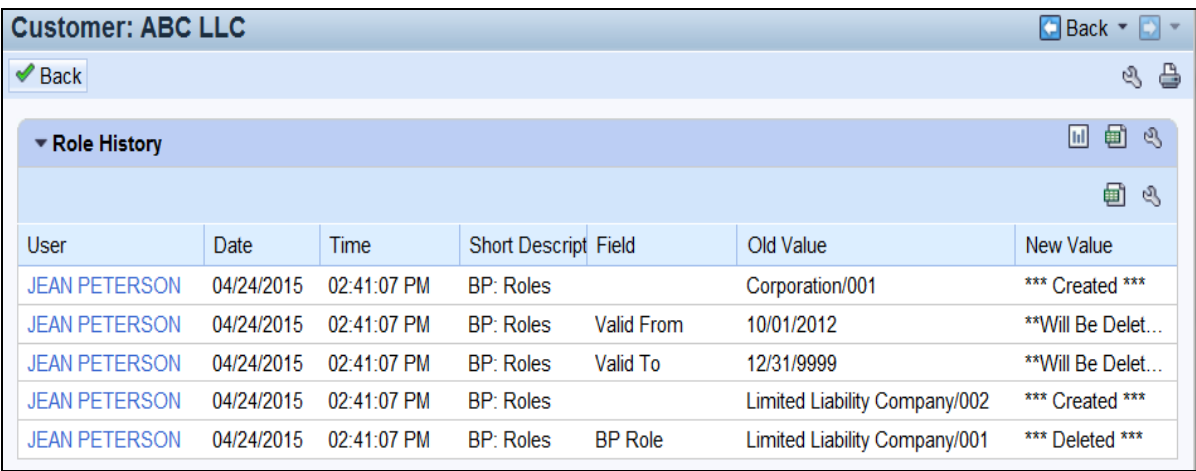

### <span id="page-101-0"></span>**62 Identification Numbers**

### **A Overview**

The Identification Numbers assignment block displays important reference numbers and ID's about the customer record. All data in the Information Numbers Assignment Block is viewonly, no edits are permitted.

### **B Identification Numbers Example**

Following is an example of the Identification Numbers assignment block.

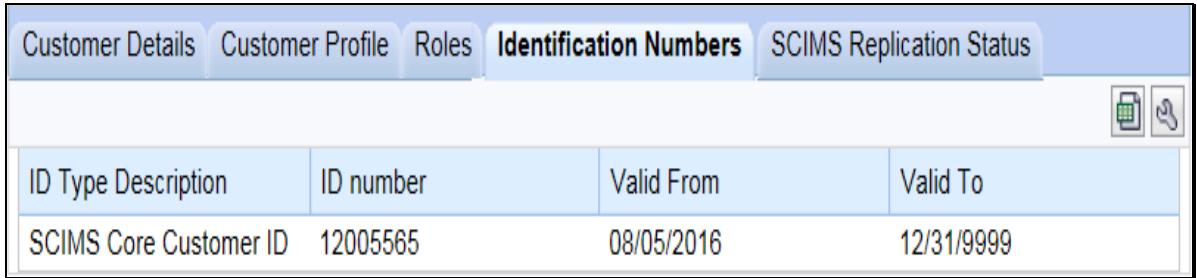

#### **C Fields/Descriptions**

The following table provides the fields and descriptions for the Identification Numbers assignment block.

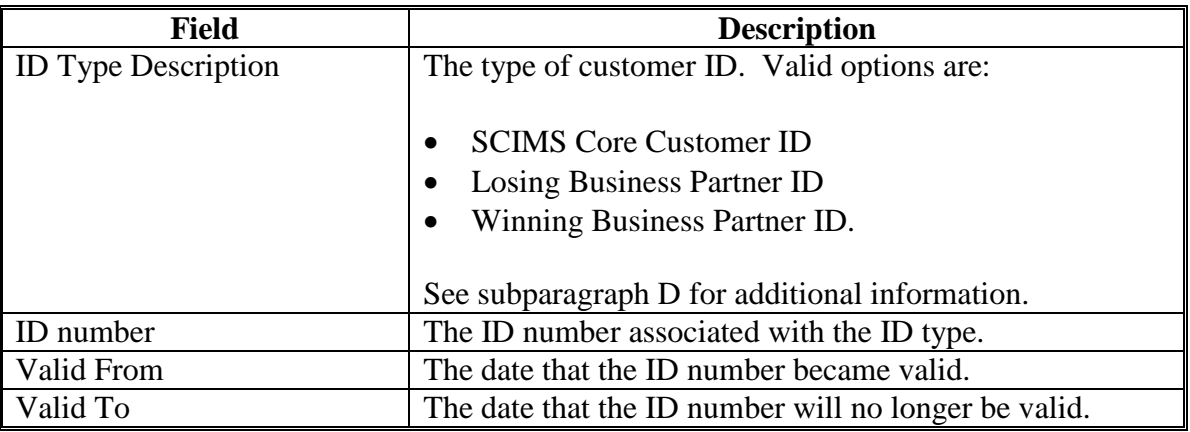

### **62 Identification Numbers (Continued)**

## **D ID Type Descriptions**

The following table provides additional information about the ID types.

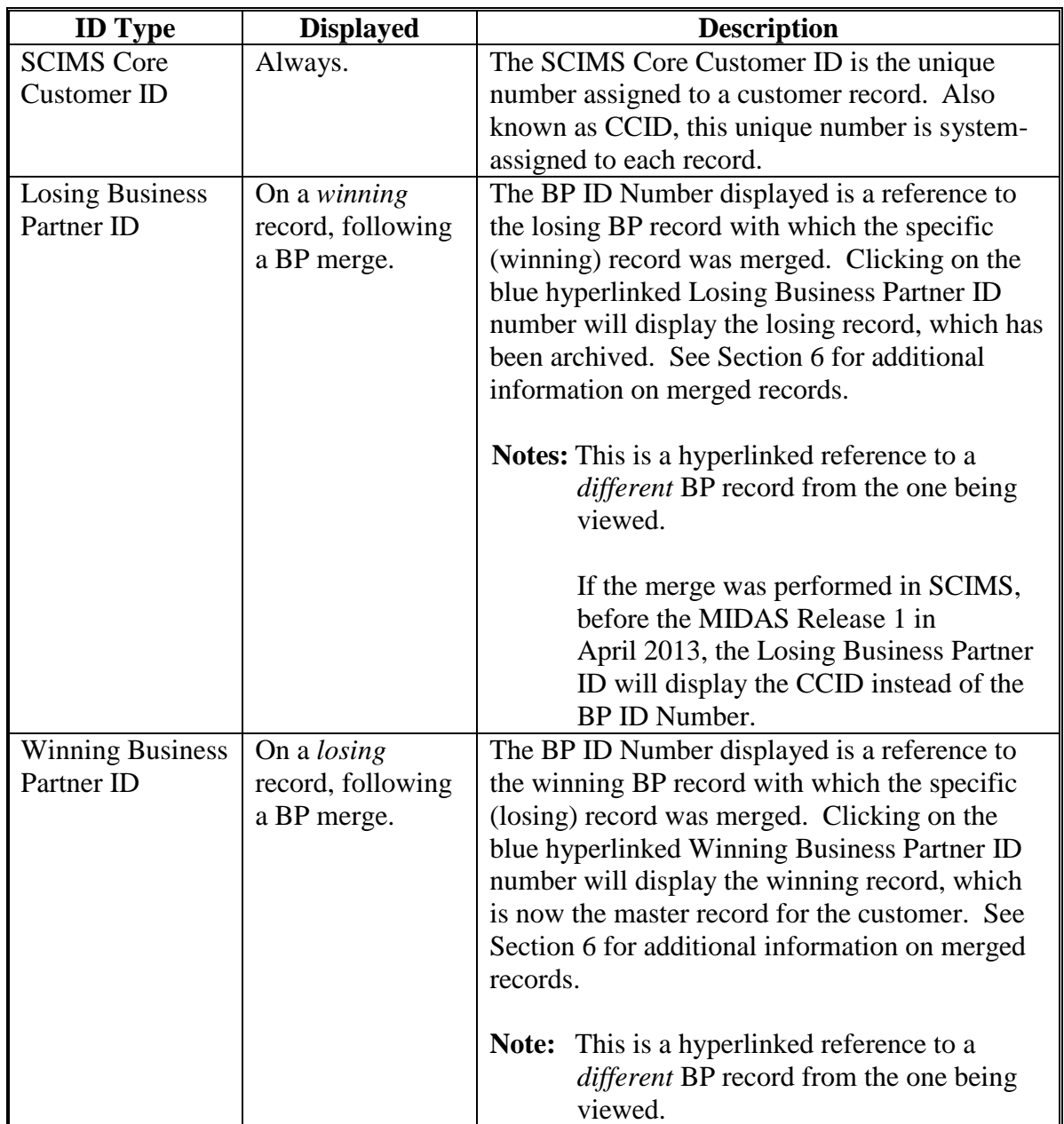

### <span id="page-103-0"></span>**63 SCIMS Replication Status**

#### **A Overview**

The SCIMS Replication Status assignment block displays information about the latest replication with SCIMS and the status of the transmission.

### **B SCIMS Replication Status Example**

Following is an example of the SCIMS Replication Status assignment block.

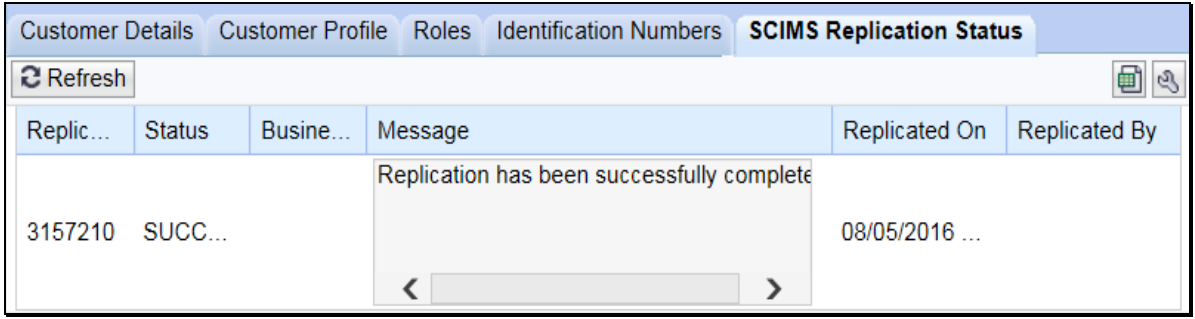

#### **C Fields/Descriptions**

The following table provides the fields and descriptions in the SCIMS Replication Status assignment block.

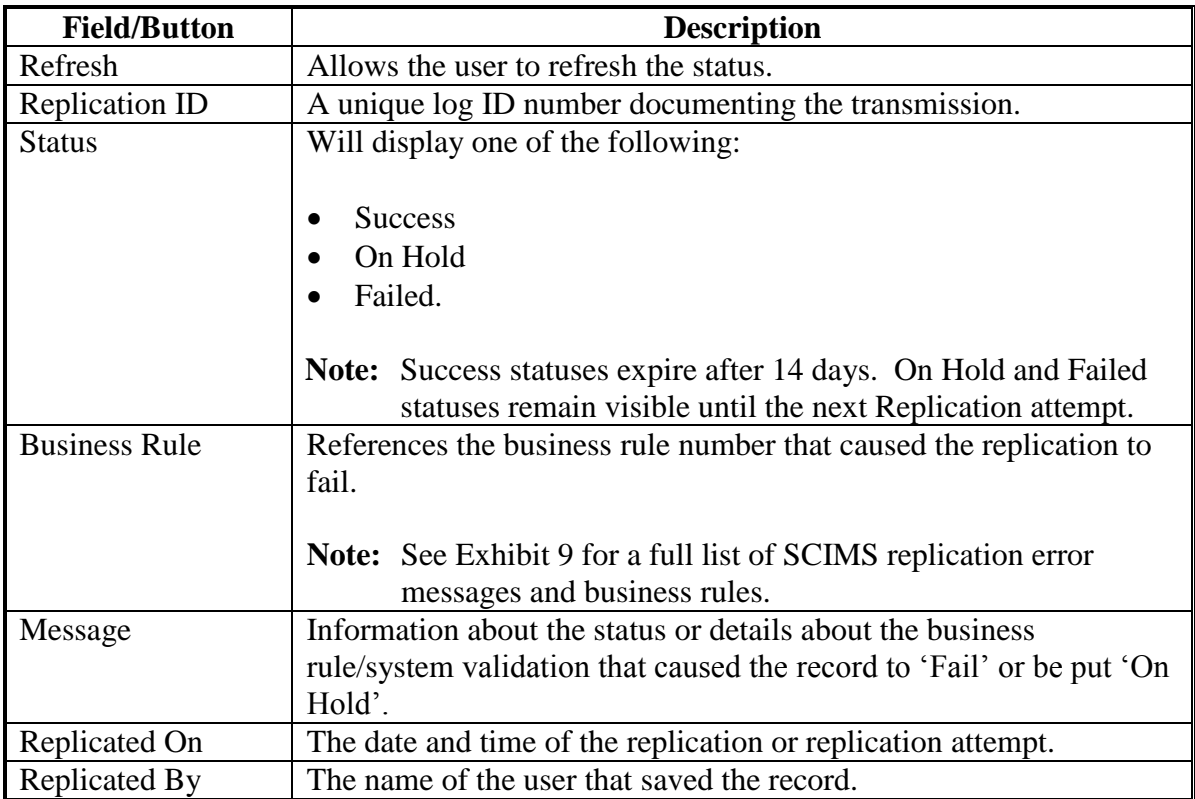

### <span id="page-104-0"></span>**64 Control Flags**

### **A Overview**

The Control Flags assignment block contains flags associated with the Business Partner record.

### **B Control Flags Example**

Following is an example of the Control Flags assignment block.

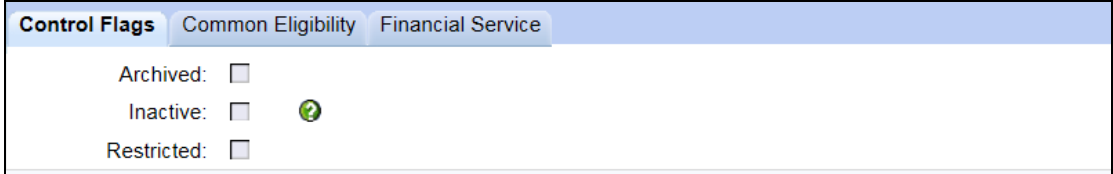

### **C Fields/Descriptions**

The following table provides fields and descriptions for the Control Flags assignment block.

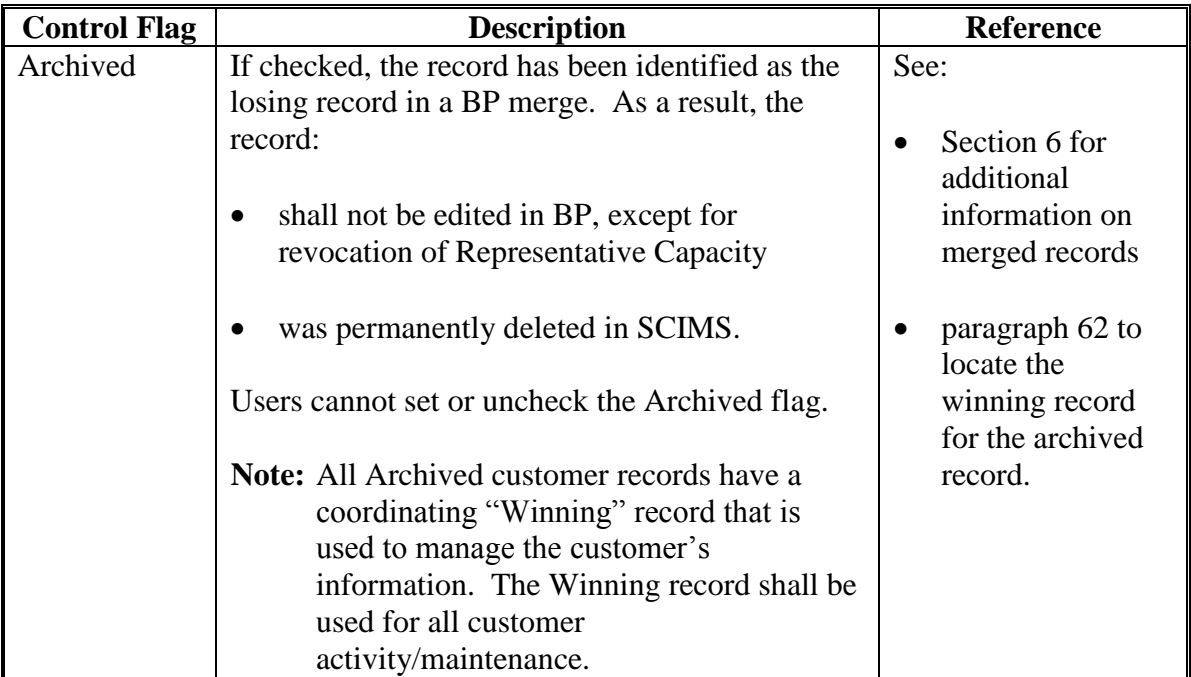

## **64 Control Flags (Continued)**

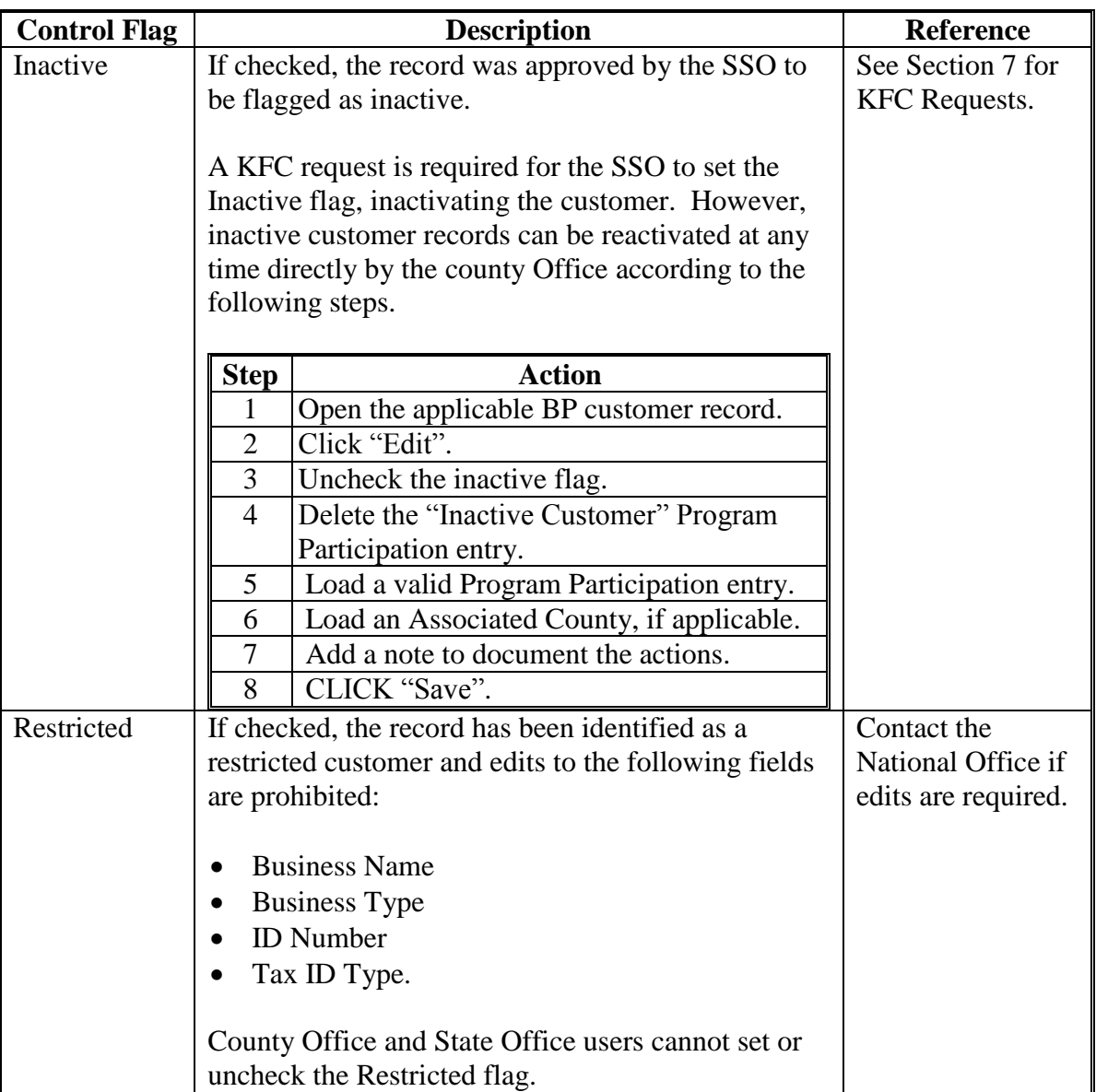

### <span id="page-106-0"></span>**65 Financial Service**

### **A Overview**

The Financial Service assignment block displays customer financial data. All data in the Financial Service assignment block is displayed by an interface from the Financial Services application and is not editable in BP. The Financial Services application continues to be the System of Record/System of Entry for this data. See 63-FI for additional information.

### **B Financial Service Example**

Following is an example of the Financial Service assignment block.

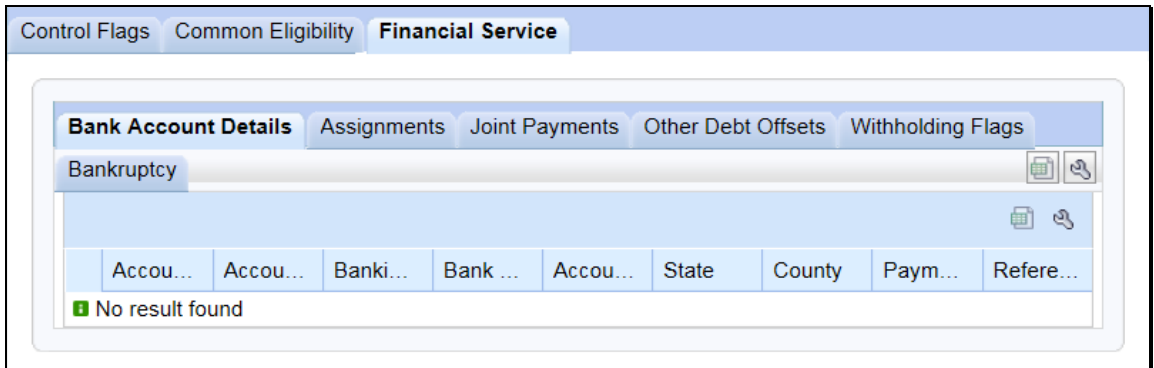

#### **C Sub-Tabs**

The following table provides the sub-tabs for the Financial Service assignment block.

**Note:** All data on these tabs is view-only and **cannot** be modified in BP. All updates and modifications to this data must be performed in the Financial Services application. See 63-FI.

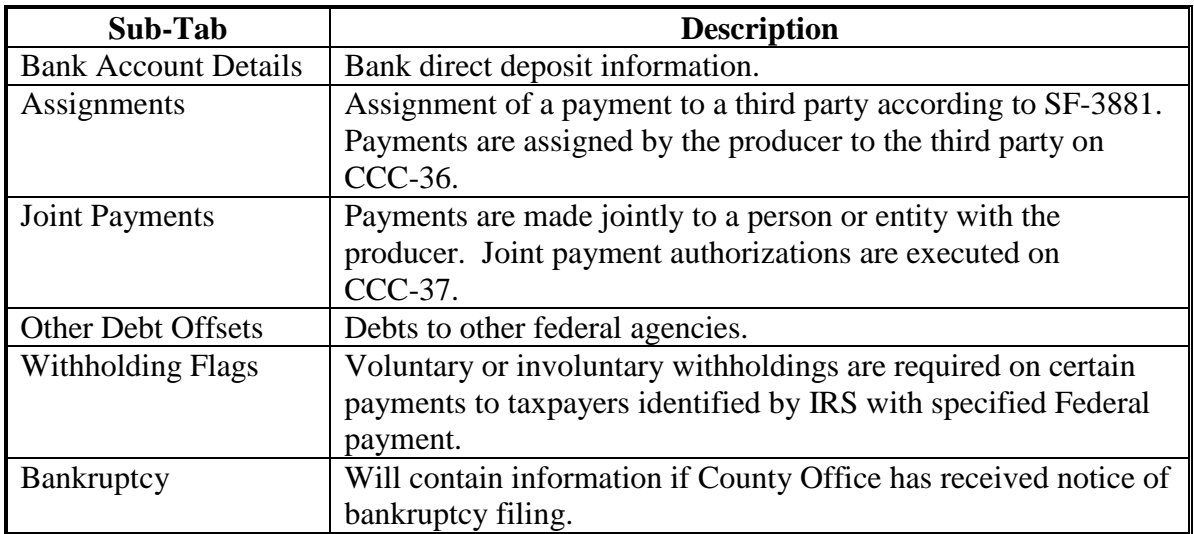

### <span id="page-107-0"></span>**66 Addresses**

### **A Overview**

The Addresses assignment block contains all addresses that are associated with the customer. An unlimited number of addresses are permitted. All address maintenance should be performed from this Assignment Block, including:

- creating new addresses
- modifying existing addresses
- deleting addresses.

#### **B Addresses Example**

Following is an example of the Addresses assignment block.

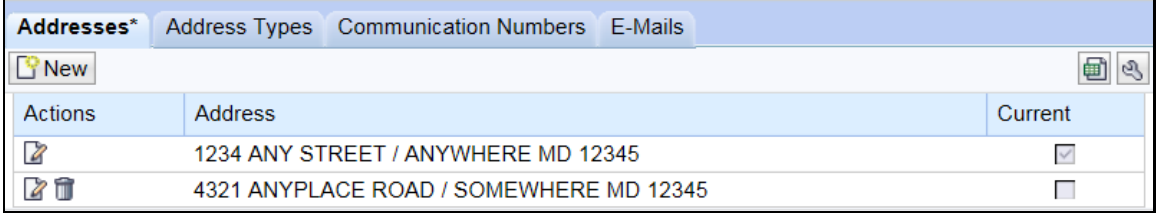

#### **C Customer Addresses**

The following table provides fields and descriptions for the Addresses assignment block.

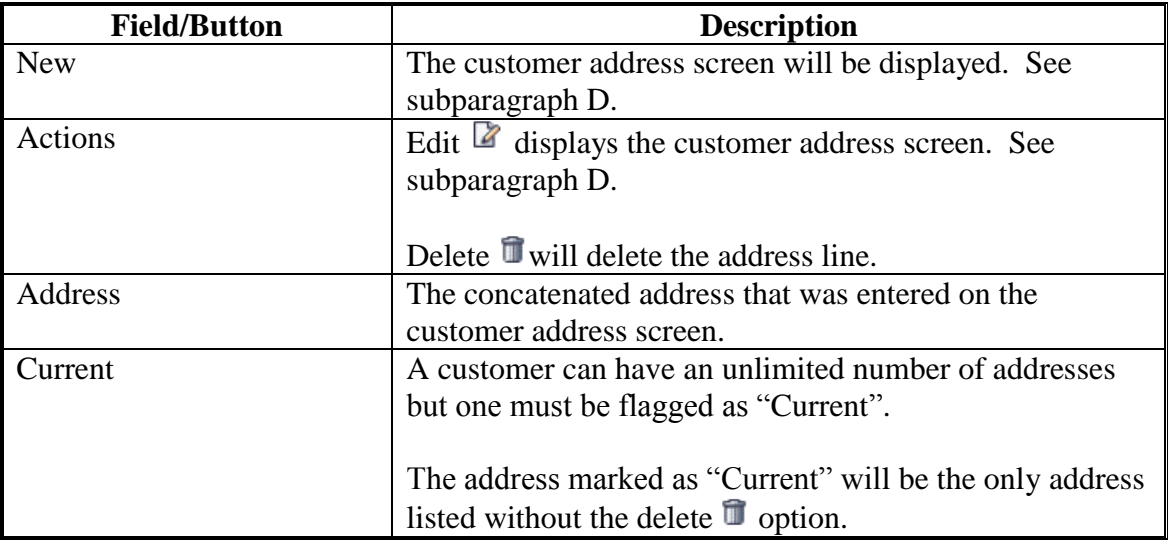

**Note:** User shall enter the County Office's address if the customer's address is unknown.
# **D Customer Address Example**

Following is an example of the Customer Address Screen.

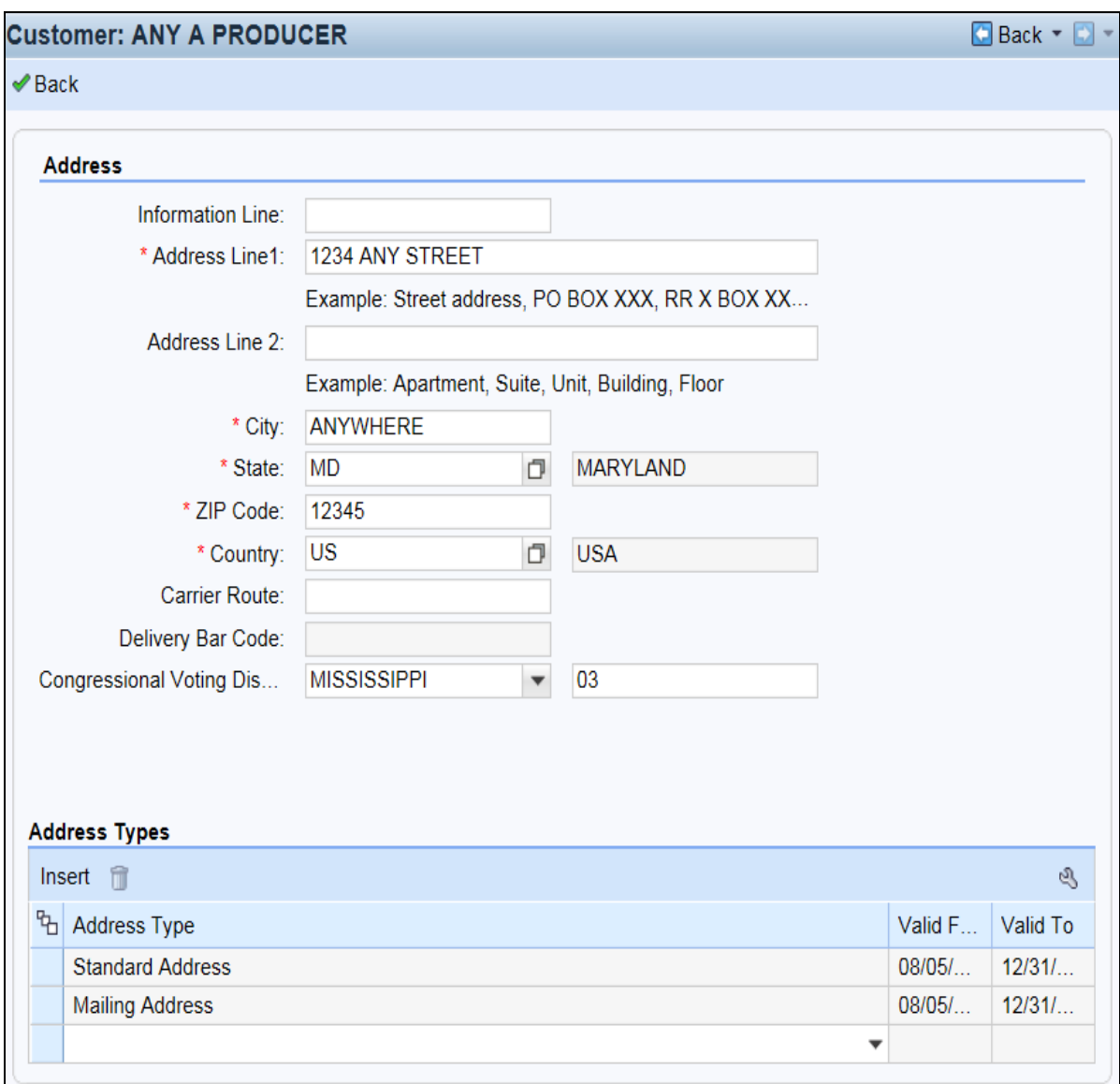

# **E Fields/Descriptions**

The following table provides the fields and descriptions for the Customer Address Screen.

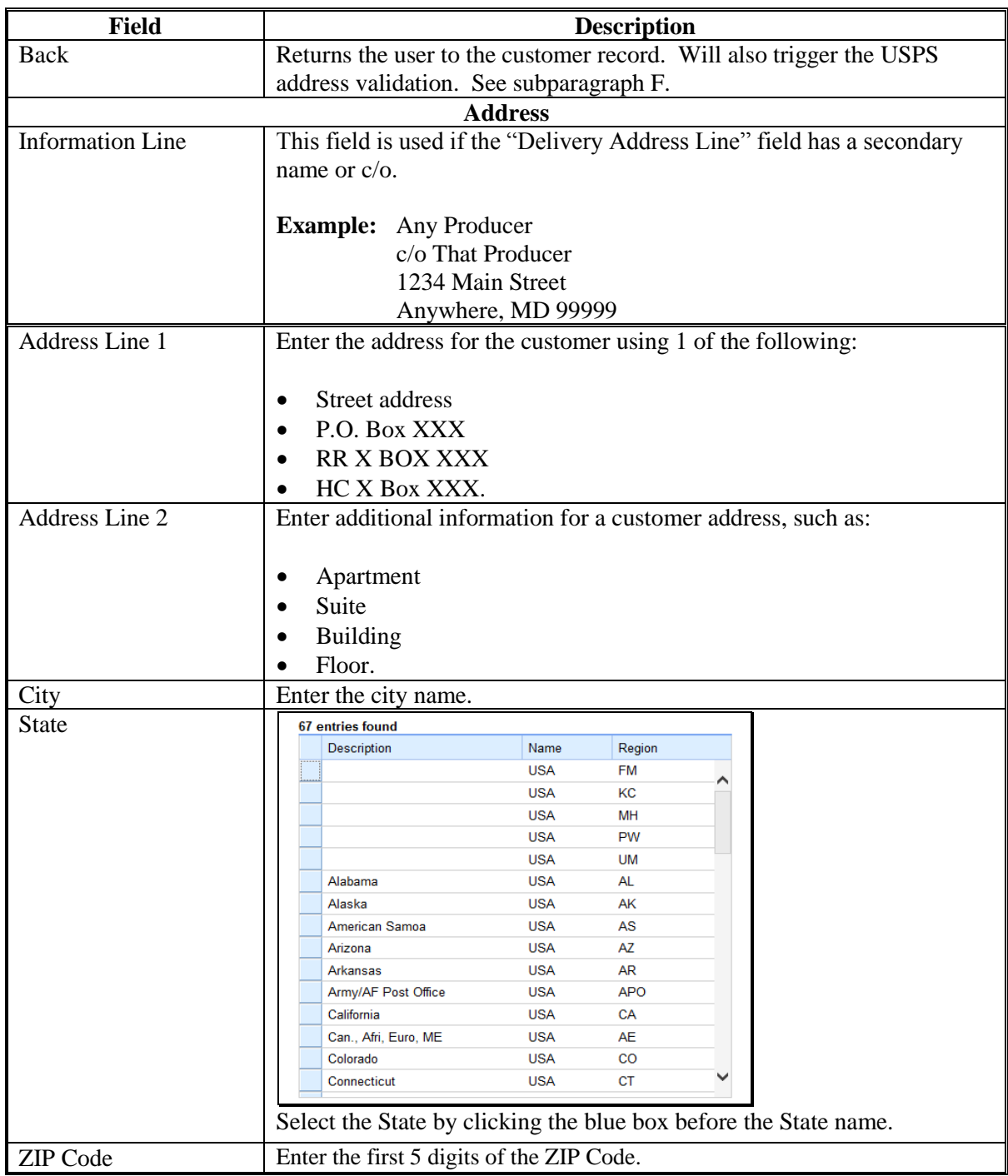

# **E Fields/Descriptions (Continued)**

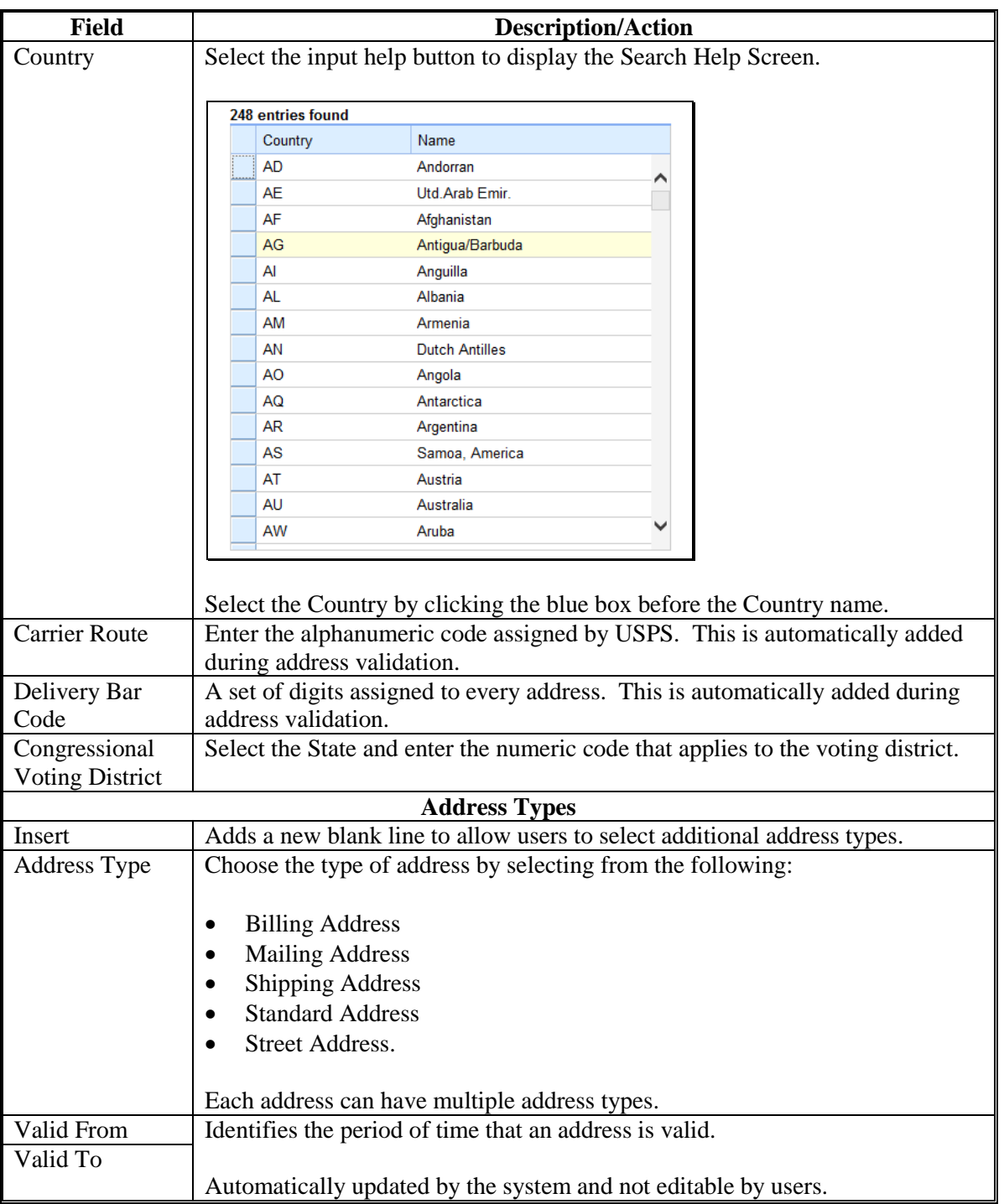

### **F USPS Address Validation**

The address validation will occur after the address is loaded and the Enter key is pressed, or user clicks " $\checkmark$  Back". The following screen will be displayed.

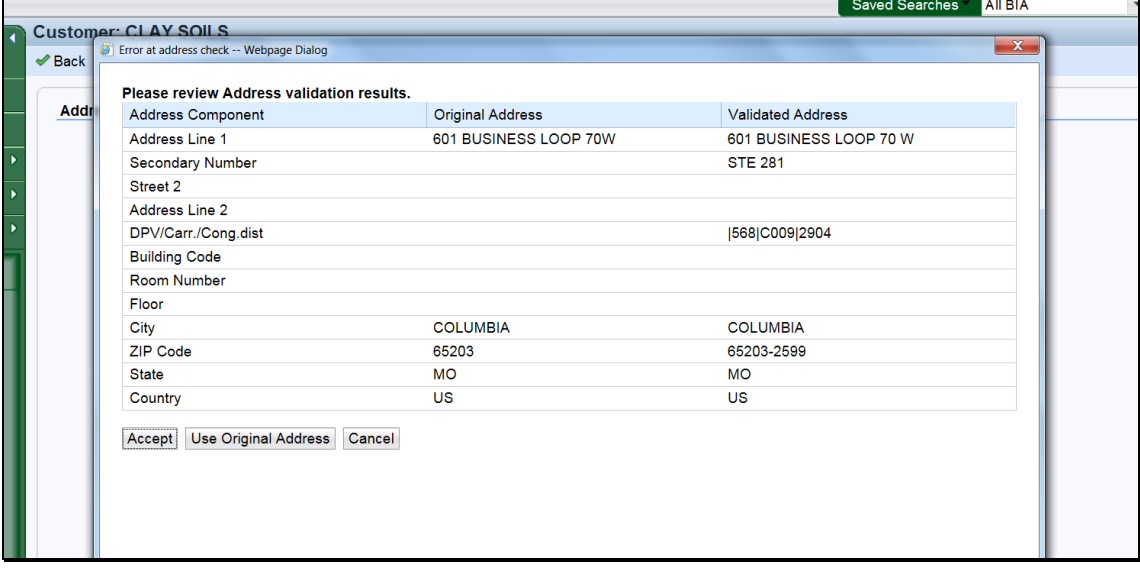

Address Validation will automatically confirm and standardize the partial or incorrect address using USPS validation standards. The address validation and standardization is critical to reduce mailing costs associated with undeliverable mail.

The Validated Address will include:

- spelling or abbreviation corrections
- proper format of secondary number (for example: Suite or Apt number)
- $\bullet$  the  $+4$  ZIP code
- the delivery point validation code, carrier route, and Congressional voting district.

CLICK "Accept" to save the validated address to the customer's record. If "Use Original Address" is clicked, the validated address will be ignored.

## **67 Address Types**

## **A Overview**

The Address Types assignment block displays the address types for the recorded addresses.

## **B Address Types Example**

Following is an example of the Address Types assignment block.

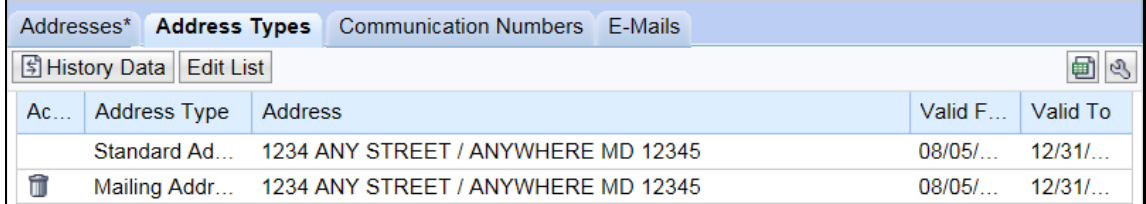

### **C Fields/Descriptions**

The following table provides the fields and descriptions for the Address Types assignment block.

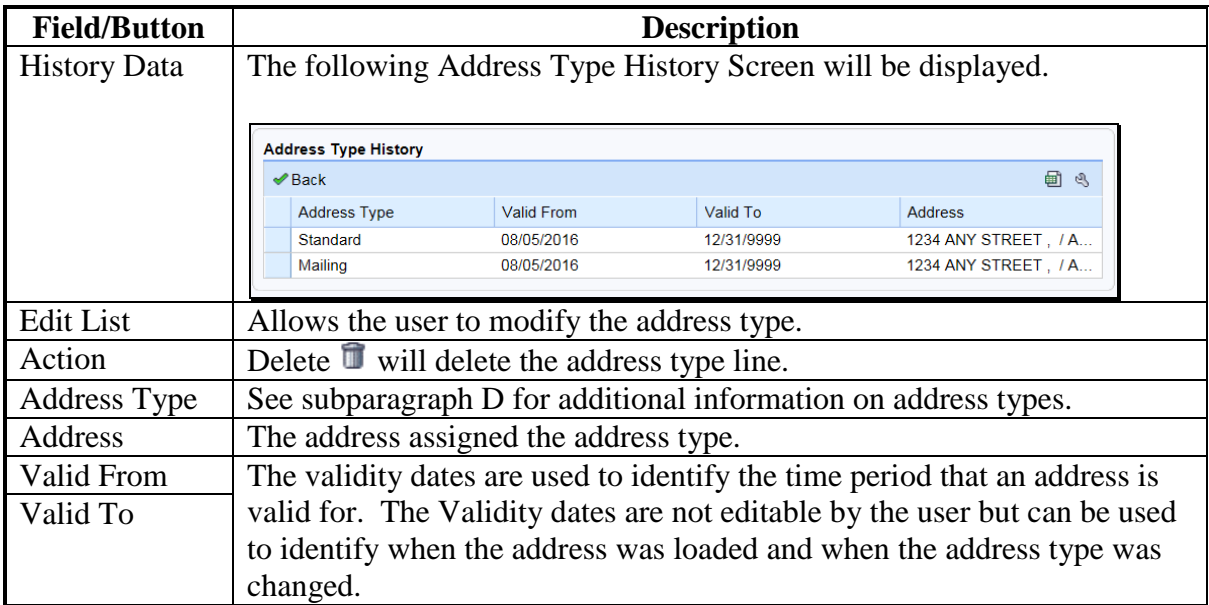

## **D Valid Address Types**

All addresses entered into BP must be assigned at least one address type. Multiple address types are permitted for each address. The following table provides valid address types.

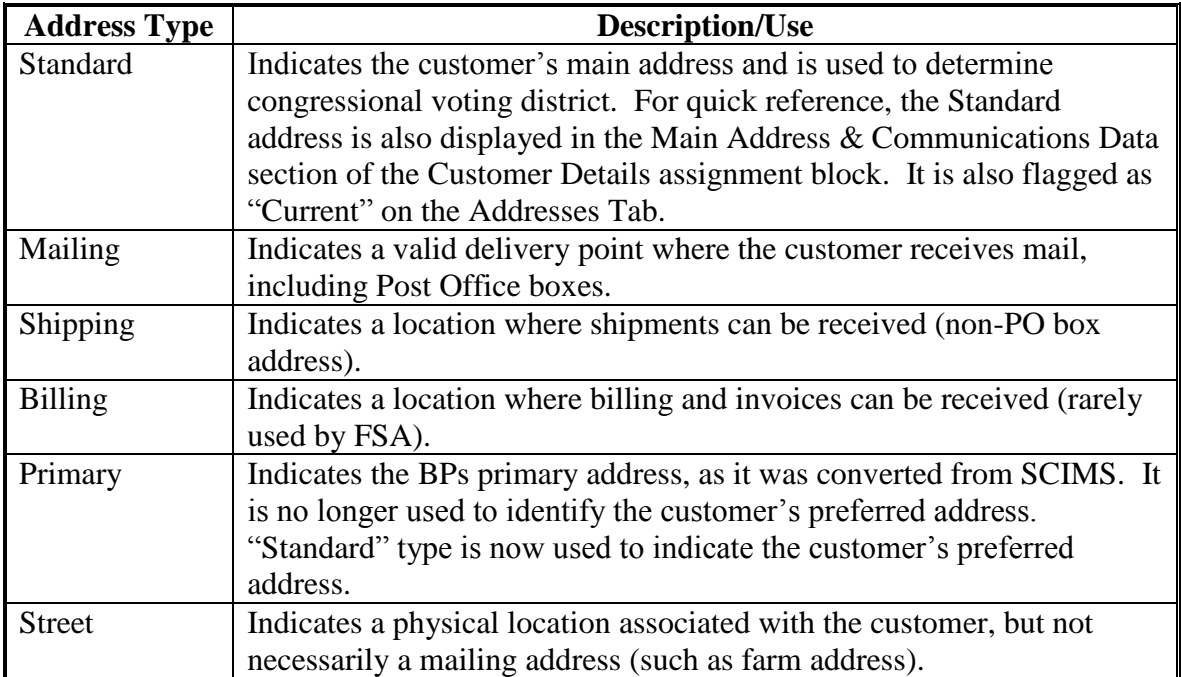

### **E Importance of Address Type Validity Dates**

The validity dates are used to identify the time period that an address is valid. The "Valid From" and "Valid To" dates are changed by the system as different addresses are added. The validity dates are not editable by the user, but can be used to identify when the address was loaded, and when the address type was changed.

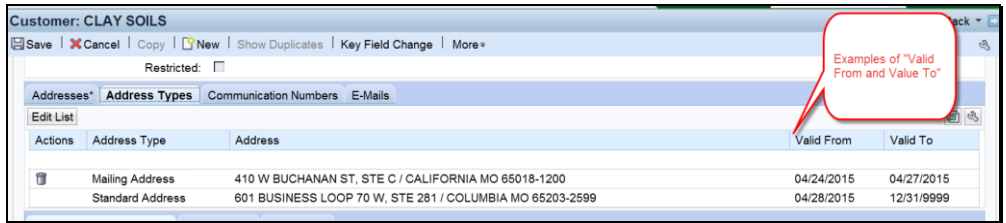

It is advantageous to the County Office to leave the old addresses in place for historical knowledge and/or audit purposes. By changing the new address to a "Standard" address type and clicking "Save", the previous Standard type address is automatically updated with the applicable "Valid To" end date. The customer's record will include the current residence and former residence, each with applicable dates.

### **E Importance of Address Type Validity Dates (Continued)**

The "Standard" address type can also be changed between existing addresses and can be used for seasonal residents (such as snowbirds).

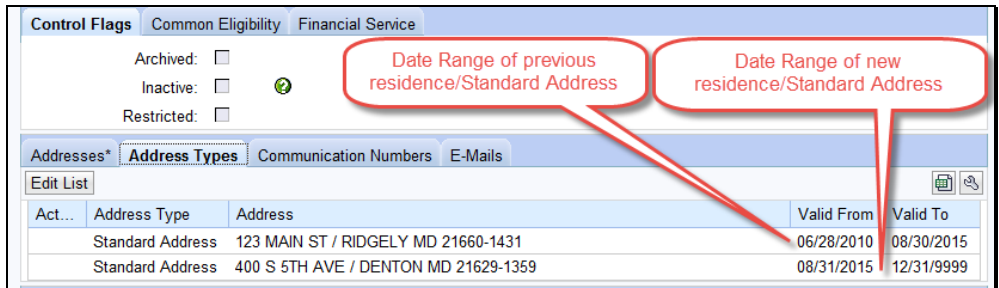

#### **68 Communication Numbers**

#### **A Overview**

The Communication Numbers assignment block displays all the telephone numbers that are associated with a customer.

#### **B Communication Numbers Example**

Following is an example of the Communication Numbers assignment block.

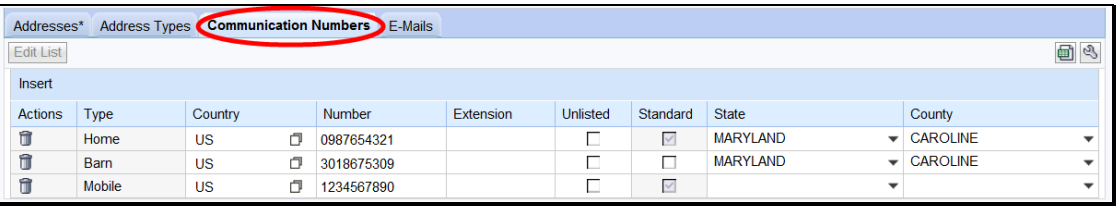

## **68 Communication Numbers (Continued)**

# **C Fields/Descriptions**

The following table provides the fields and descriptions for the Communication Numbers assignment block.

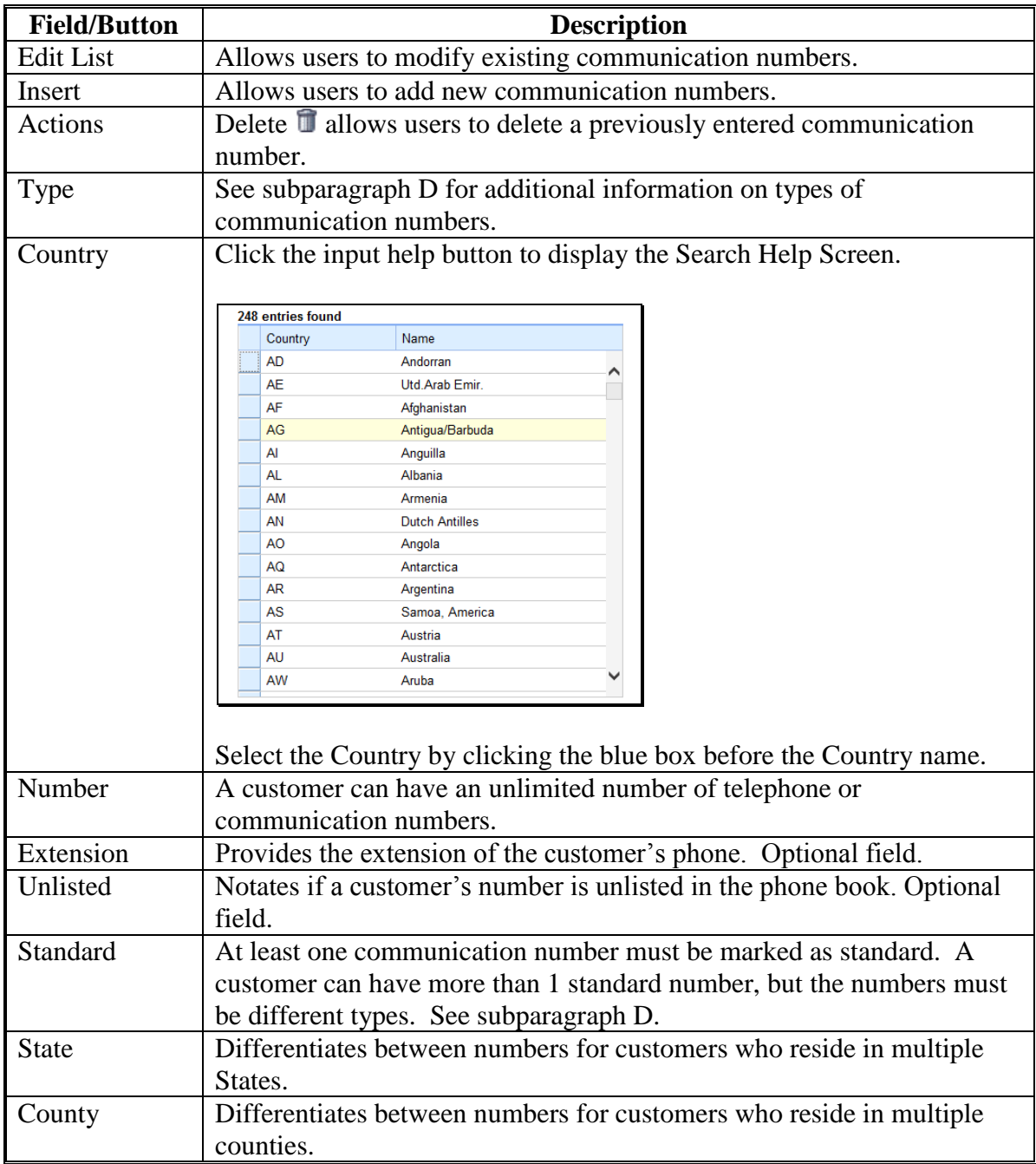

## **68 Communication Numbers (Continued)**

# **D Communication Number Types**

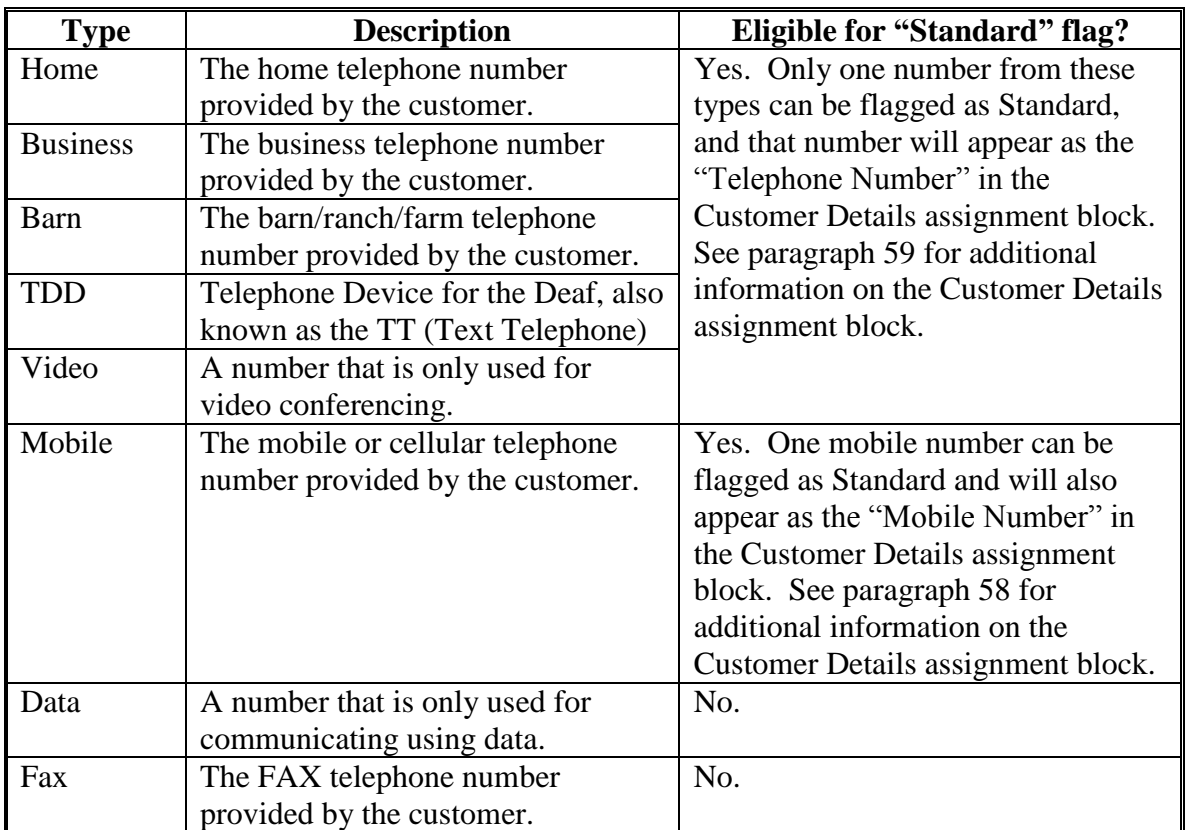

The following table contains a description of each type of communication number.

### **69 E-Mails**

# **A Overview**

The E-Mails assignment block displays all e-mail addresses that are associated with the customer.

### **B E-Mails Example**

Following is an example of the E-Mails assignment block.

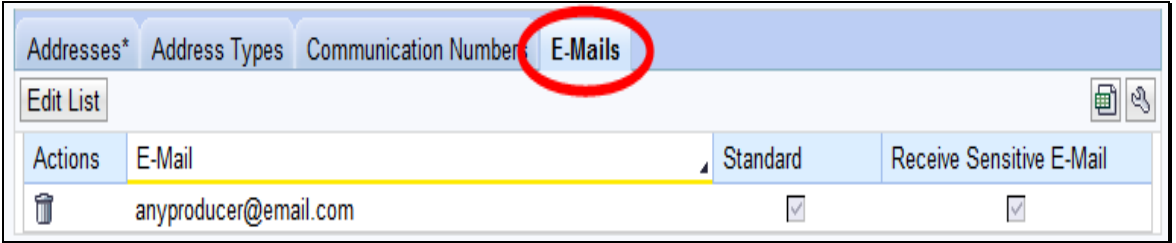

### **C Fields/Descriptions**

The following table provides the fields and descriptions for the E-Mails assignment block.

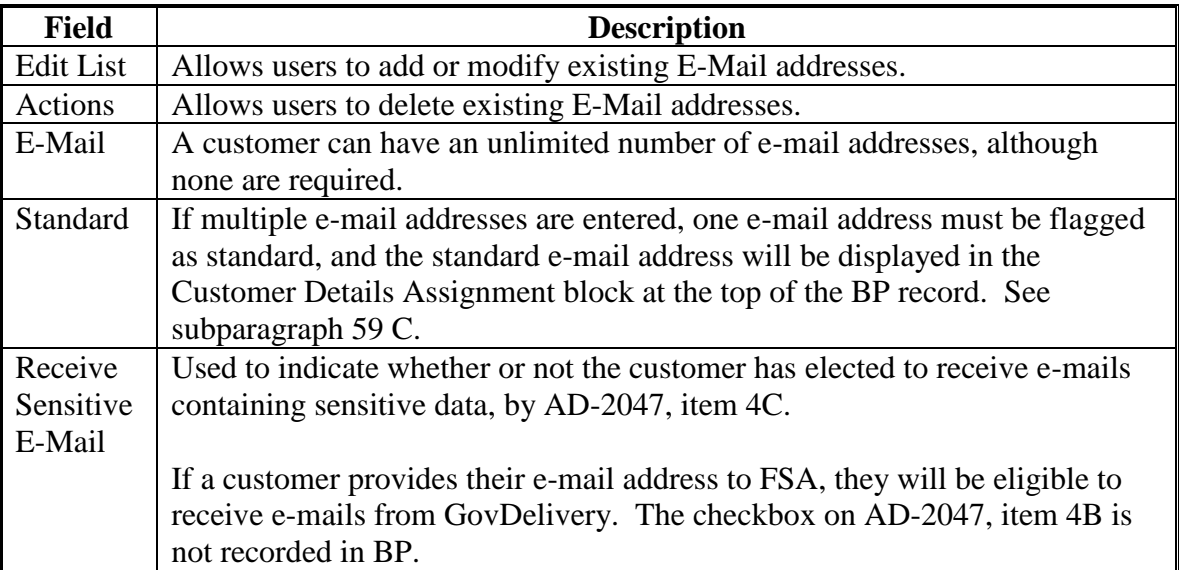

### <span id="page-118-0"></span>**70 Representative Capacity**

### **A Overview**

The Representative Capacity assignment block contains producer association information that identifies signature authority.

All relationships that were previously loaded and maintained in Fiduciary software were converted to Business Partner/Representative Capacity with MIDAS Release 1 in April 2013.

See Section 3 for recording and revoking Representative Capacity associations.

## **B Representative Capacity Example**

Following is an example of the Representative Capacity assignment block.

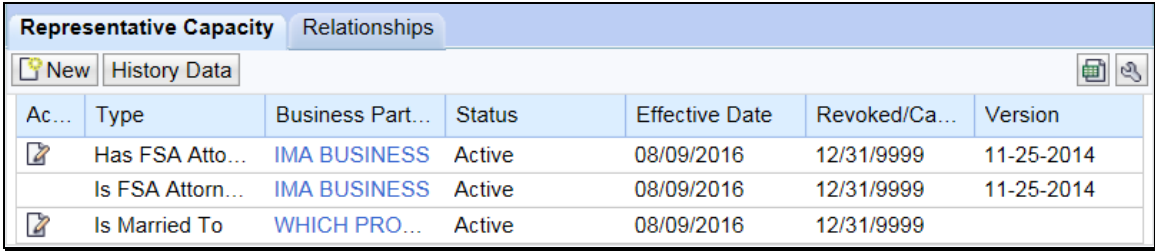

# **70 Representative Capacity (Continued)**

# **C Fields/Descriptions**

The following table provides the fields and descriptions for the Representative Capacity assignment block.

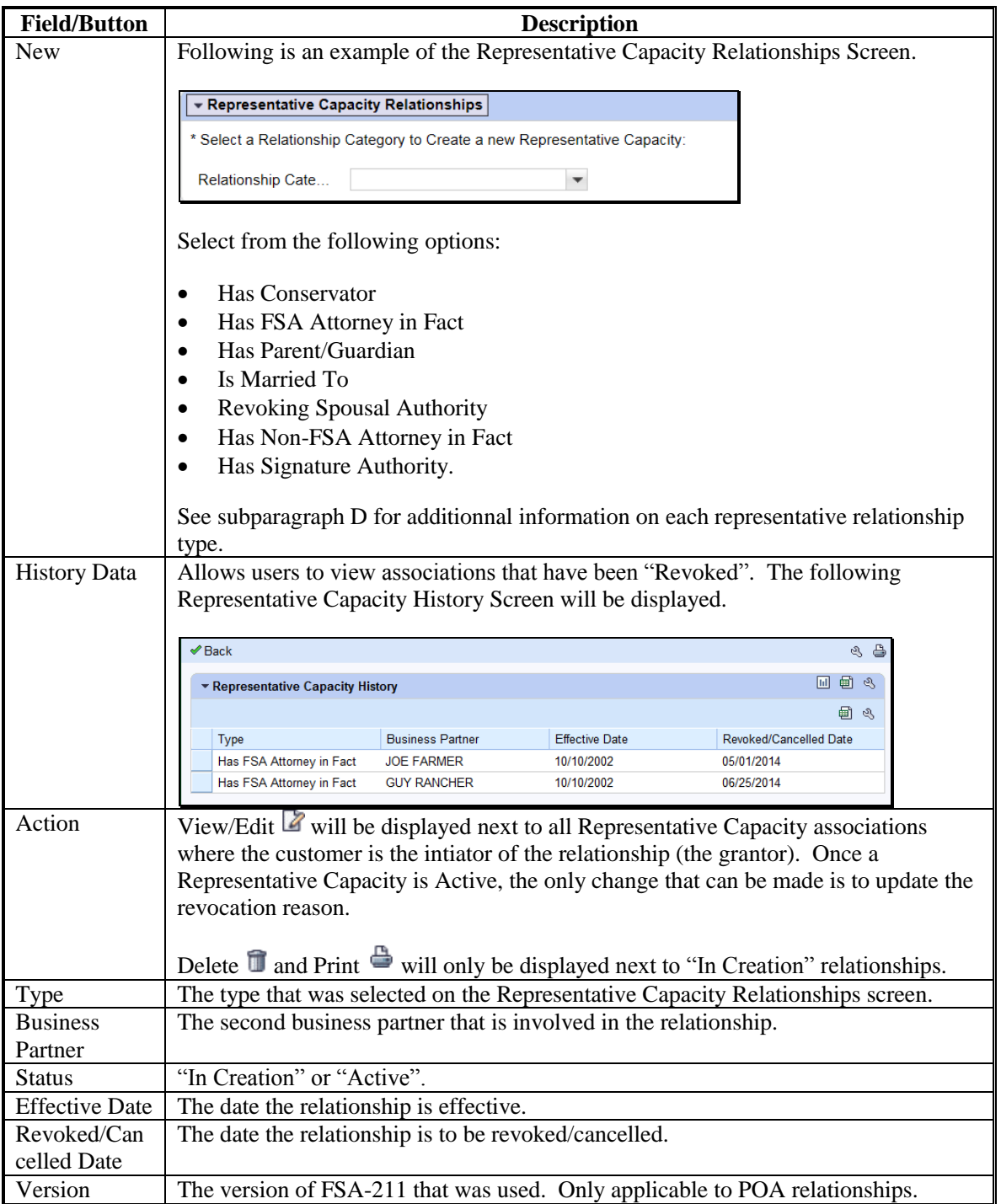

### **70 Representative Capacity (Continued)**

### **D Representative Capacity Types**

The following table contains the types of associations that can be loaded as representative capacities and where to find additional information about the type.

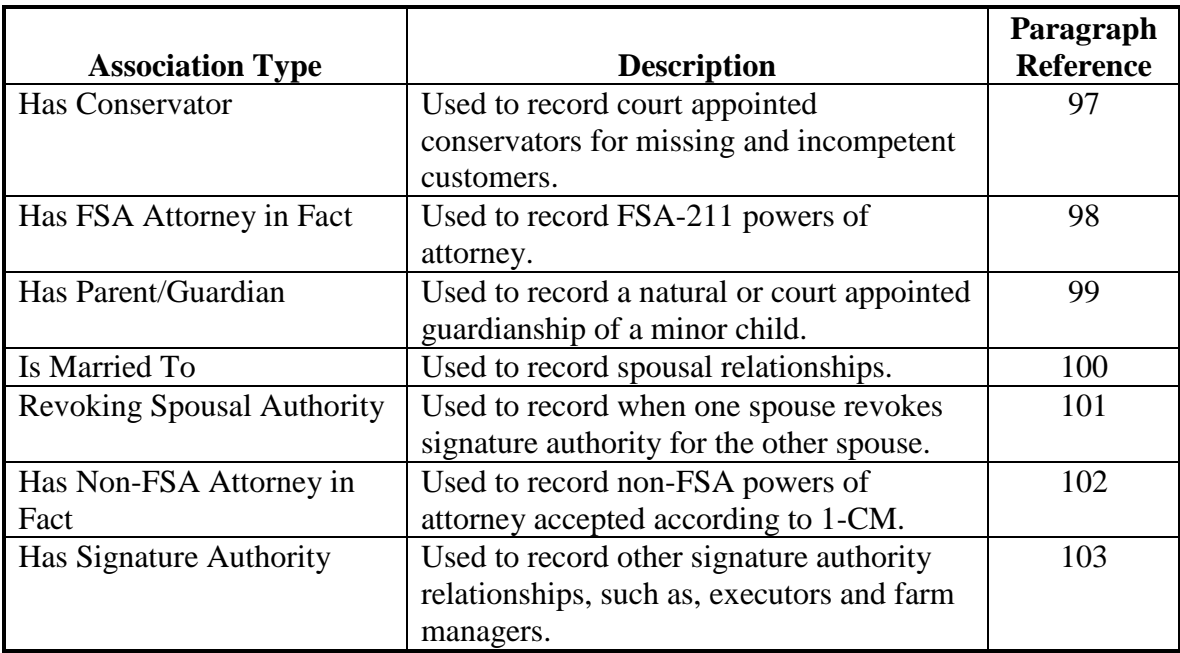

### **E Has Versus Is**

When reading each line item in Representative Capacity, the word "Has" or "Is" will precede the Type and Business Partner name.

- "Has" indicates that the customer, whose record is currently being viewed, has granted some form of representative capacity to another BP
- "Is" indicates that the customer whose record is currently being viewed is the representative for another customer.

### **70 Representative Capacity (Continued)**

### **E Has Versus Is (Continued)**

When reading the BP record to determine who is the grantor and grantee of any Representative Capacity, always read down from the top of the BP record, as follows.

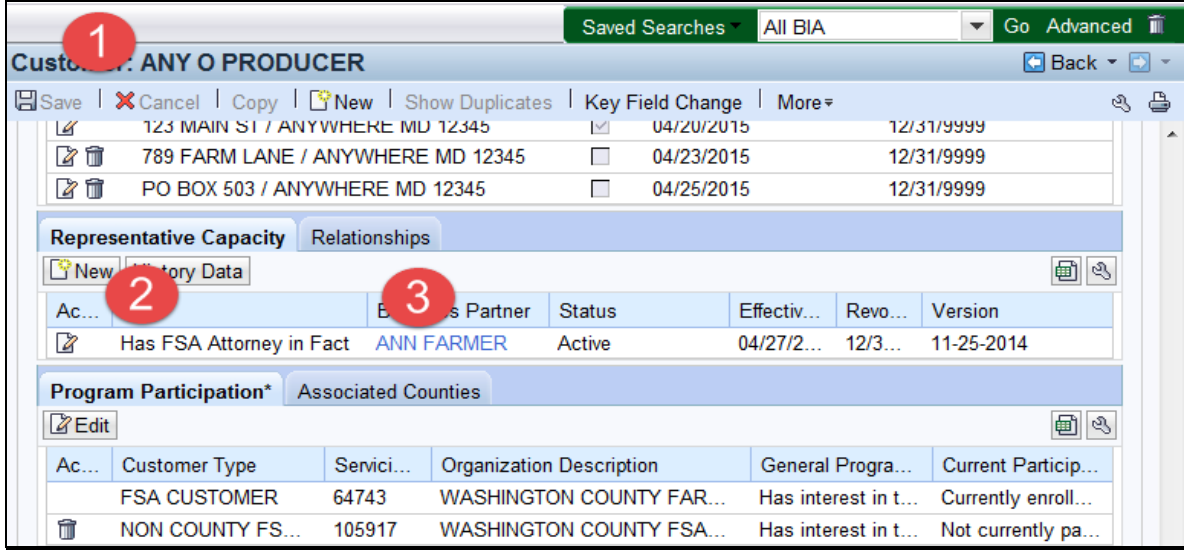

Any O Producer (1) has (granted) FSA Attorney in Fact (2) to Ann Farmer (3).

When reading the same information from the grantee's BP record, also read from the top of the BP record, as follows:

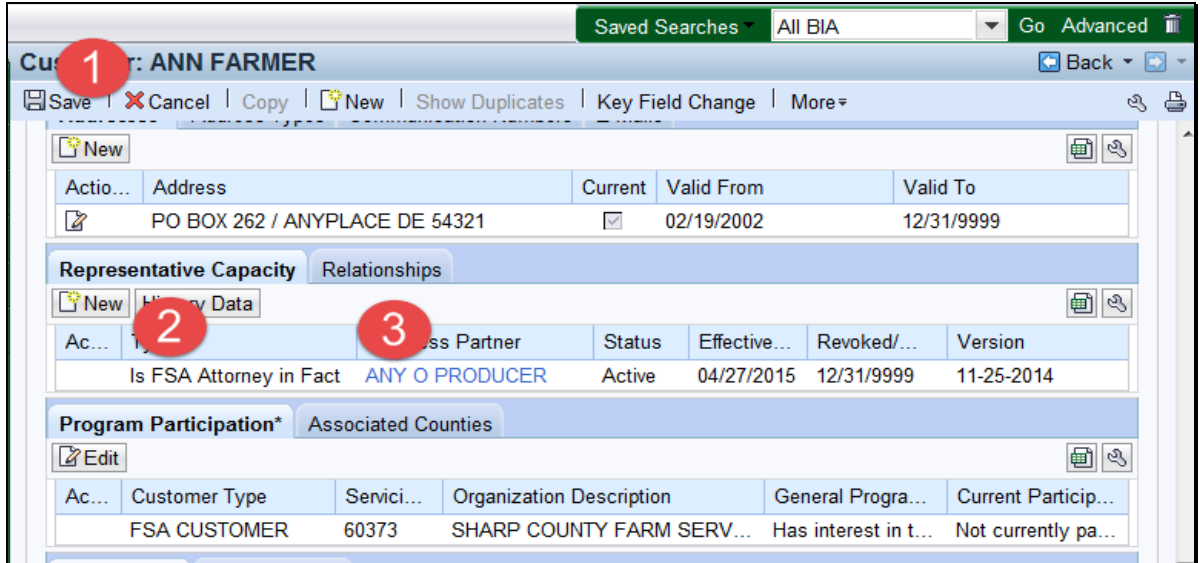

Ann Farmer (1) is FSA Attorney in Fact (2) for Any O Producer (3).

## **71 Relationships**

# **A Overview**

The Relationships assignment block displays all non-fiduciary Relationships that are associated with the customer.

## **B Relationships Example**

Following is an example of the Relationships assignment block.

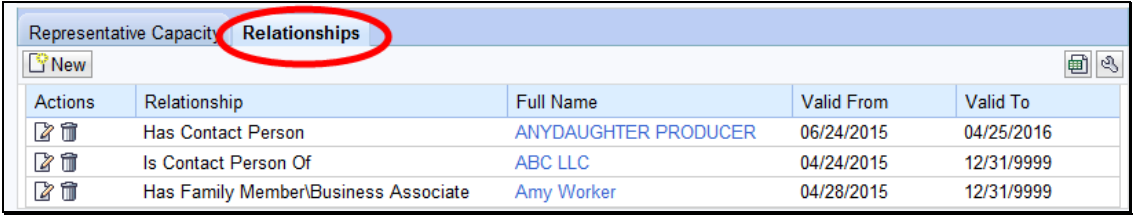

### **C Fields/Descriptions**

The following table provides fields and descriptions for the Relationships assignment block.

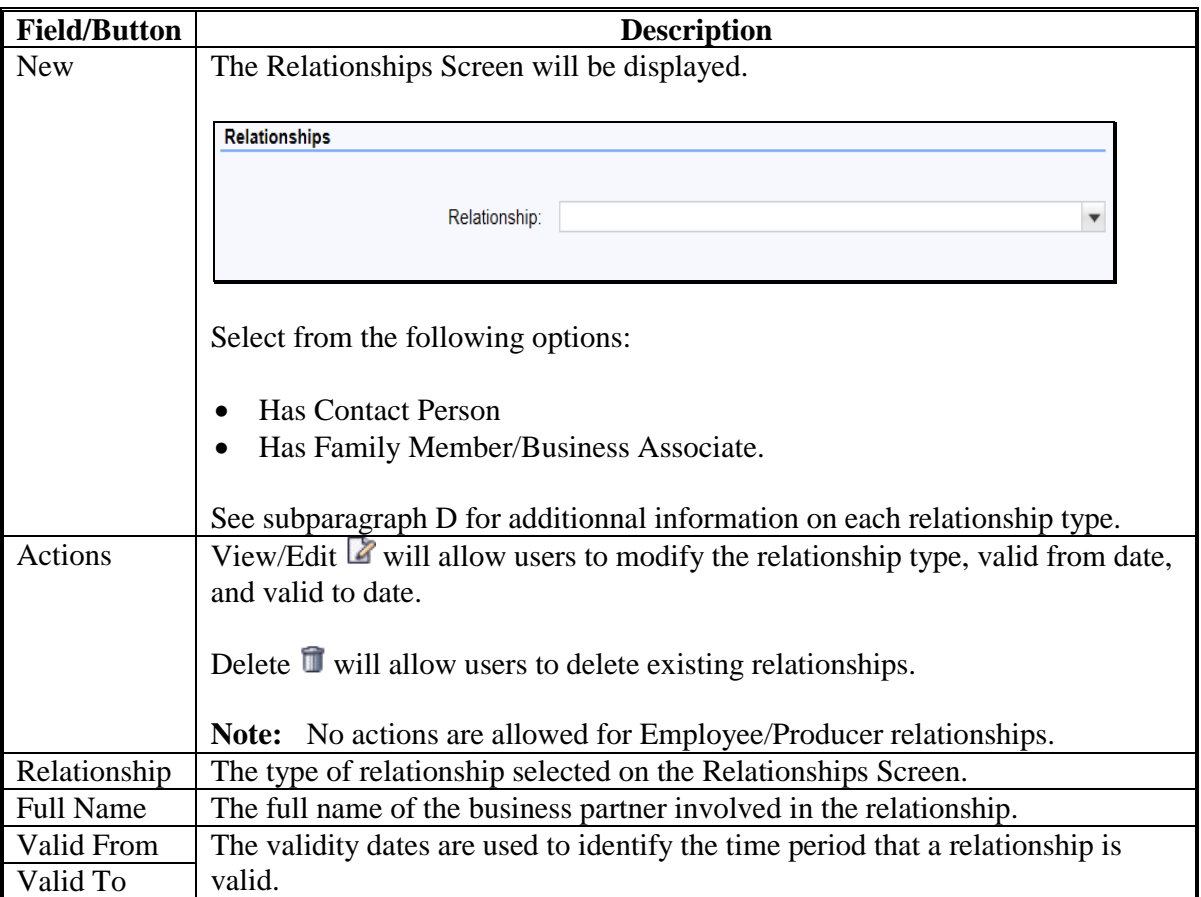

## **71 Relationships (Continued)**

# **D Relationship Types**

The following table provides the types of relationships.

**Note:** See [subparagraph 70](#page-118-0) E for "Has versus Is" references in representative capacity or relationship entries.

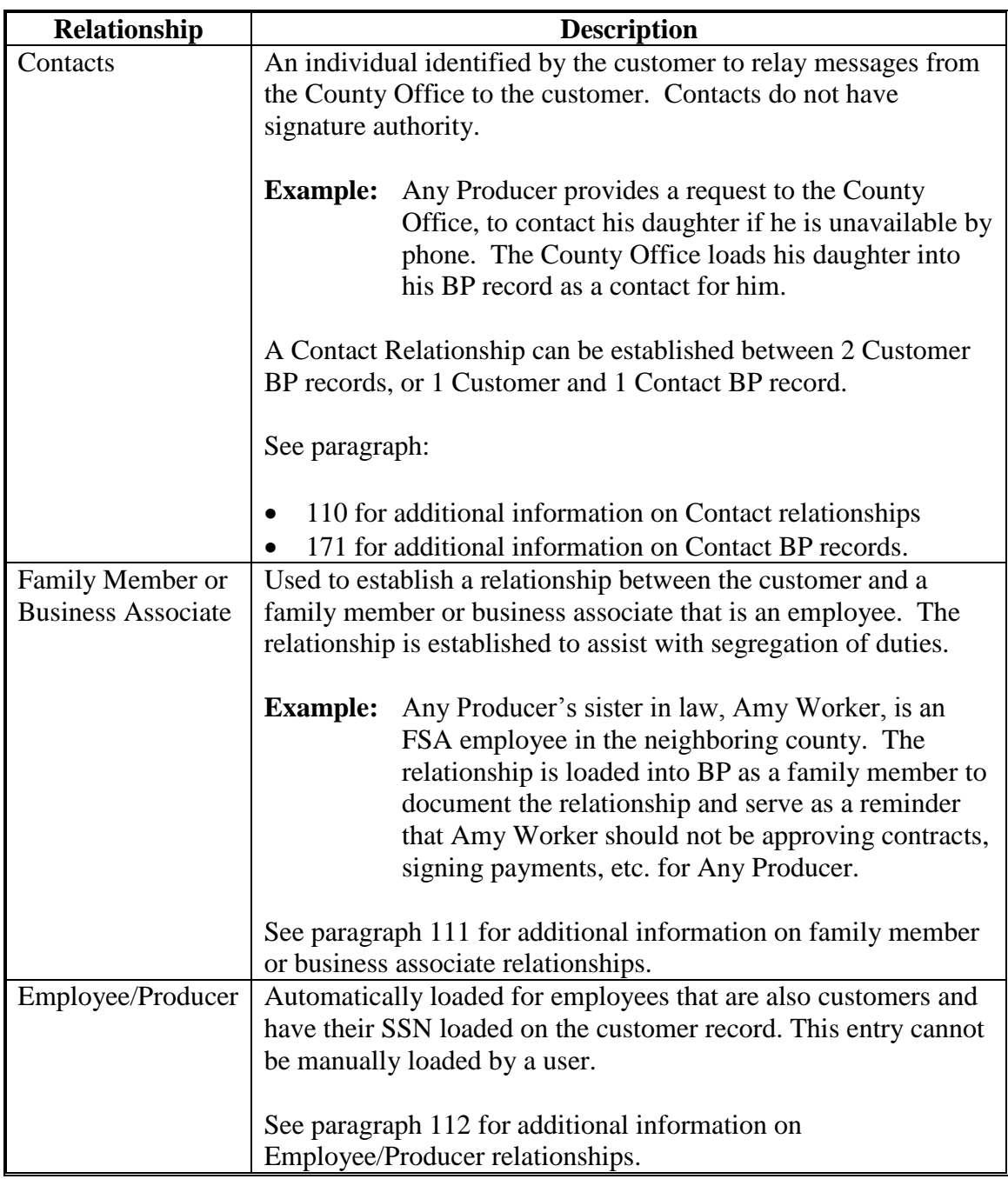

### **72 SSN Family**

### **A Overview**

The SSN Family assignment block displays the members of an SSN Family, if applicable. This assignment block is only displayed in a customer record if the customer has an SSN entered as the TIN.

See Section 5 for additional information about SSN families.

### **B SSN Family Example**

Following is an example of the SSN Family assignment block.

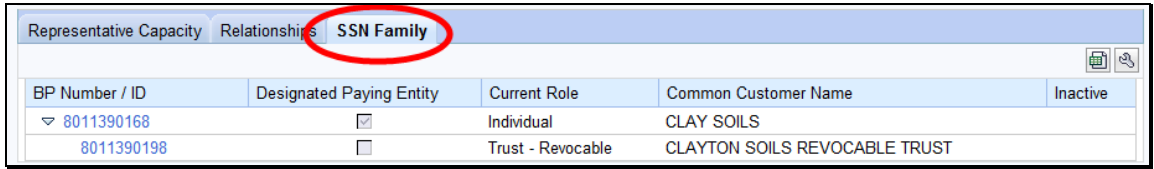

## **C Fields/Descriptions**

The following table provides fields and descriptions for the SSN Family assignment block.

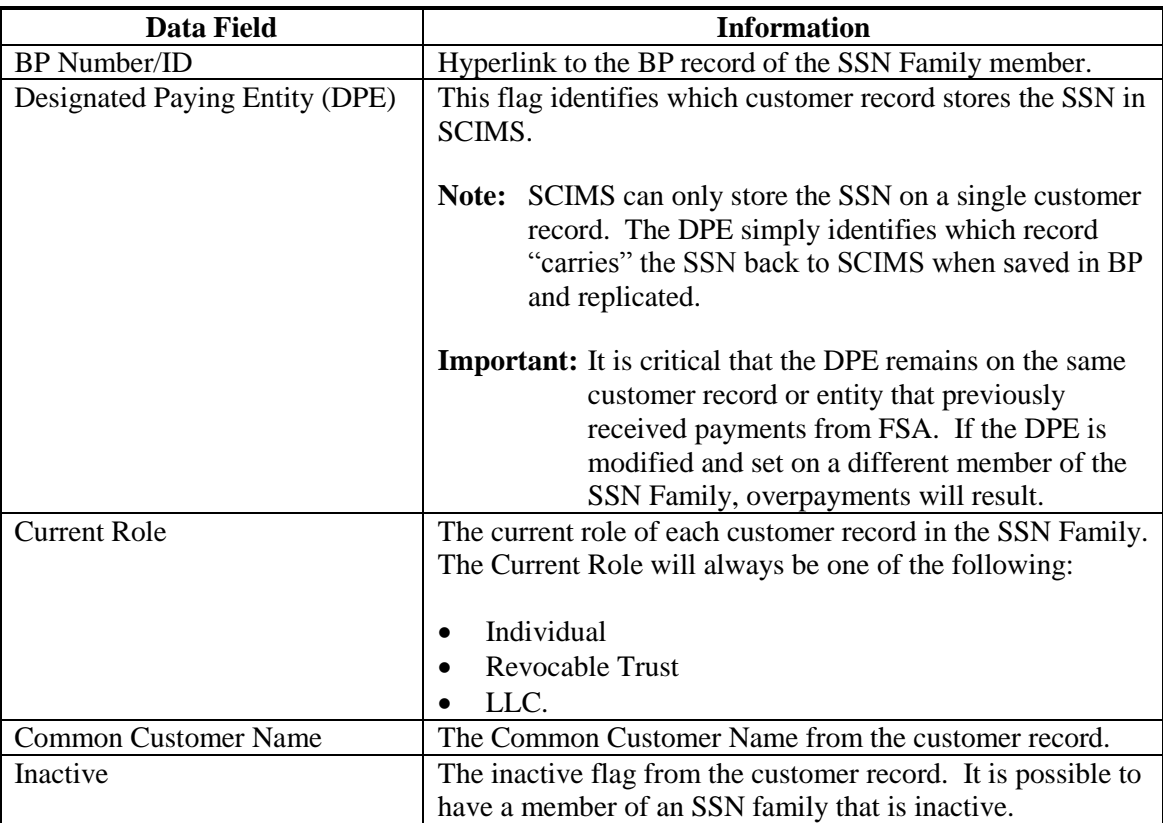

### <span id="page-125-0"></span>**73 Program Participation**

### **A Overview**

The Program Participation assignment block is used for recording the interest a customer has with an agency within a Service Center. If a customer has interest in more than one county serviced by a Service Center, only one program participation record shall be established for the Service Center.

### **B Program Participation Example**

Following is an example of the Program Participation assignment block.

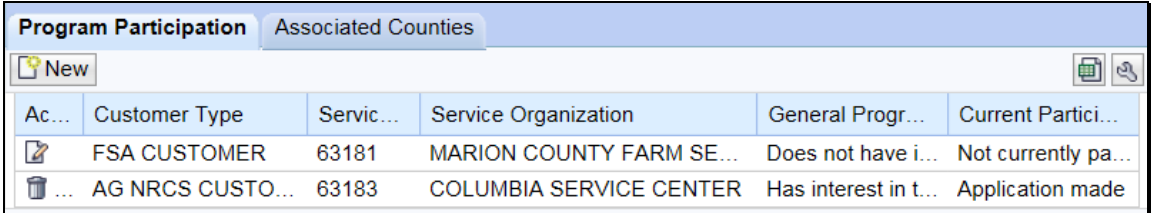

## **C Fields/Descriptions**

The following table provides fields and descriptions for the Program Participation assignment block.

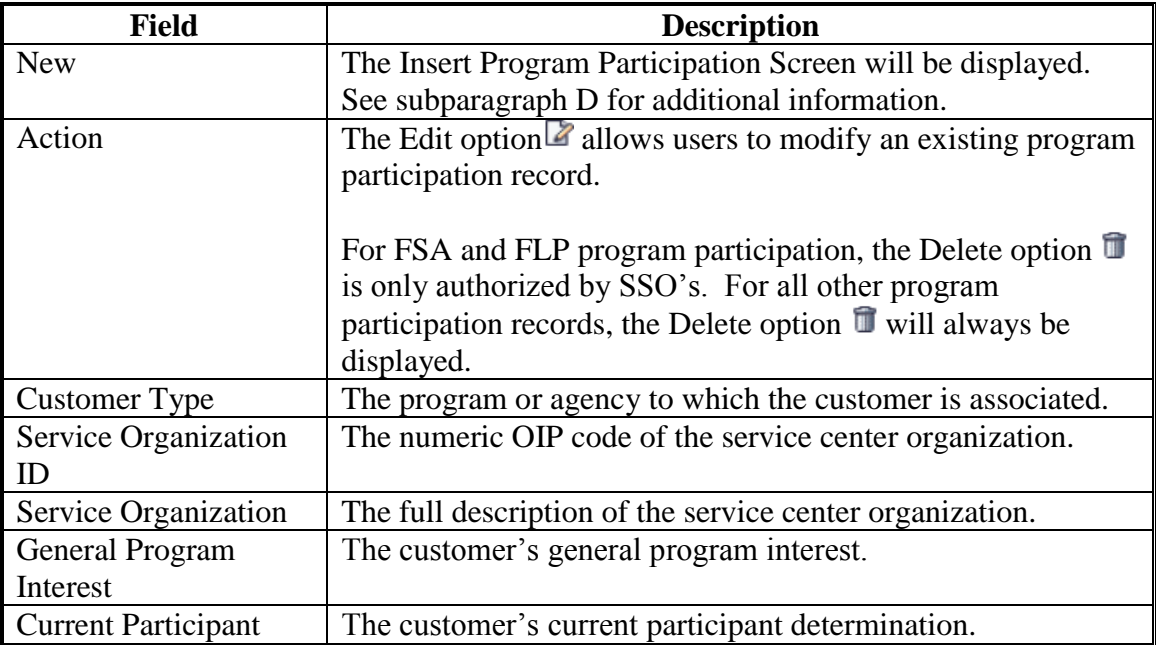

## **73 Program Participation (Continued)**

## **D Program Participation Screen Example**

Following is an example of the Program Participation Screen.

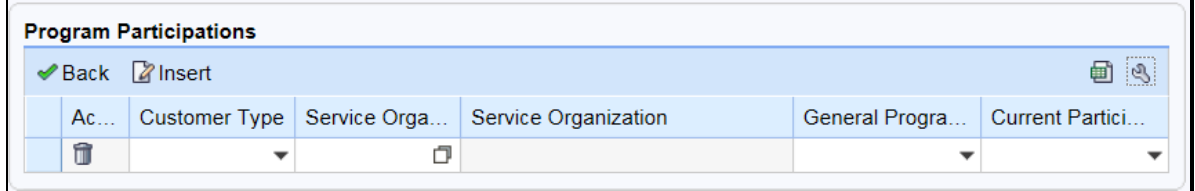

### **E Fields/Descriptions**

The following table provides fields and descriptions for the Insert Program Participation Screen.

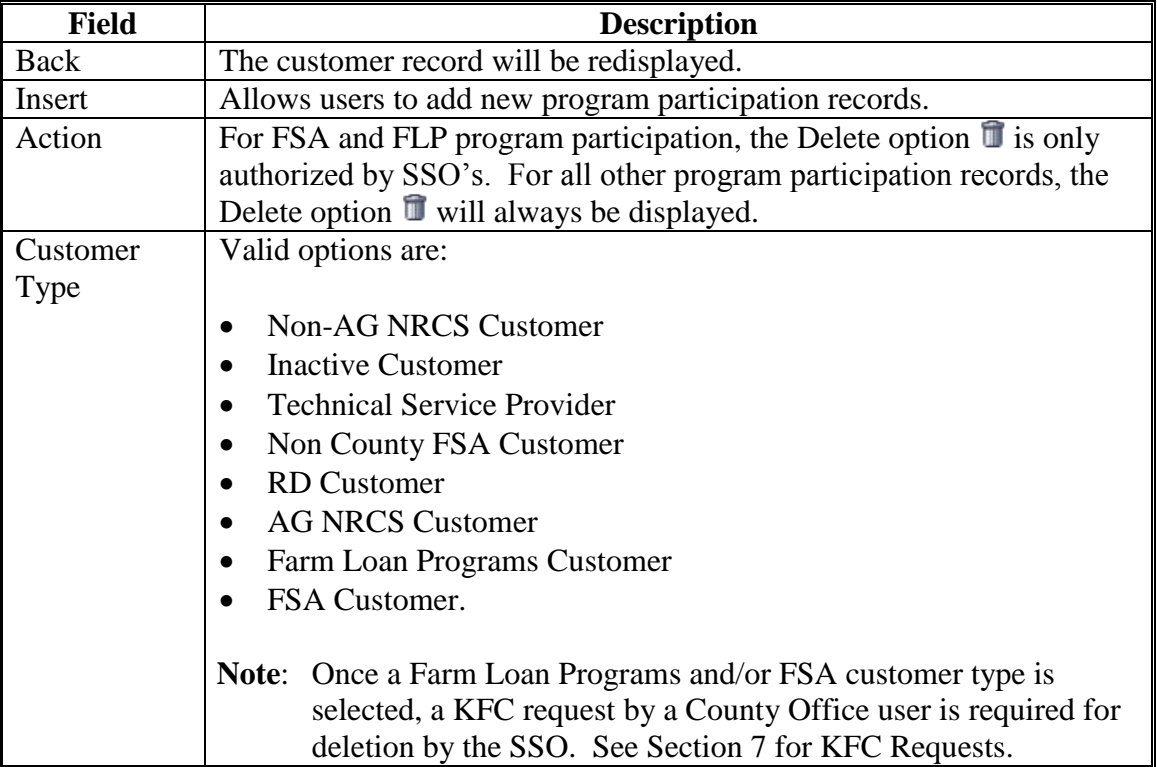

# **73 Program Participation (Continued)**

# **E Fields/Descriptions (Continued)**

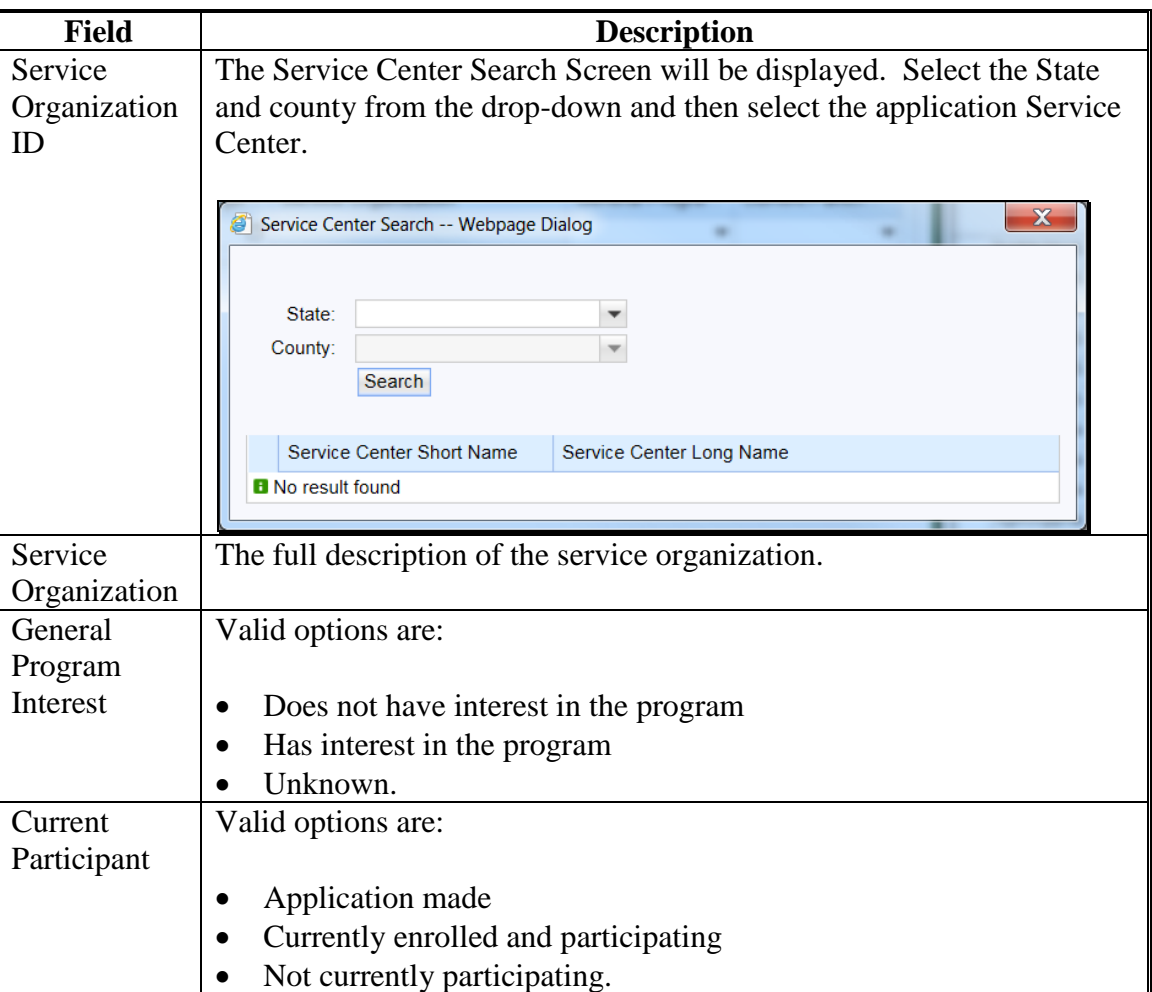

### **74 Associated Counties**

### **A Overview**

The Associated Counties assignment block will display all counties to which the customer is associated.

If a Program Participation entry was loaded according t[o paragraph](#page-125-0) 73, at least one corresponding Associated County entry is required if the Program Participation selected was one of the following:

- Farm Loan Programs Customer
- FSA Customer.

#### **B Associated Counties Example**

Following is an example of the Associated Counties assignment block.

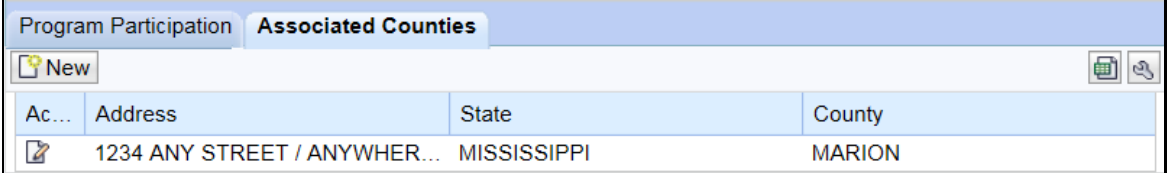

#### **C Fields/Descriptions**

The following table provides fields and descriptions for the Associated Counties assignment block.

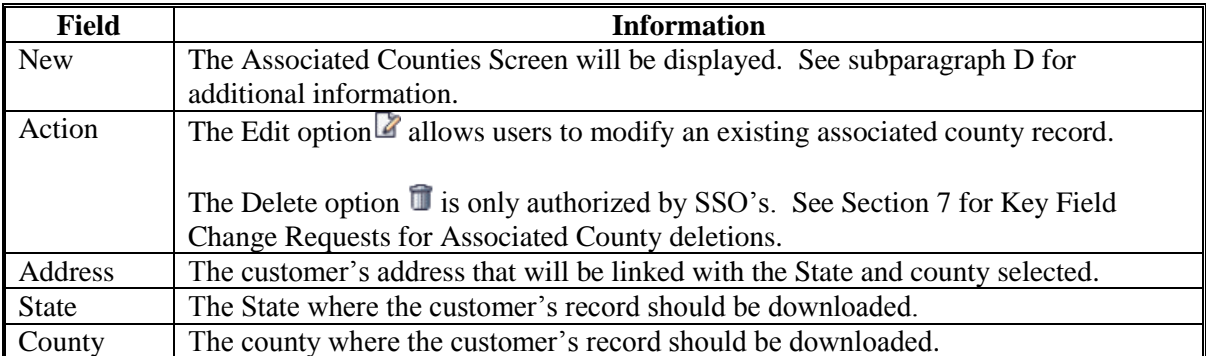

**Note:** Associated counties is a new term for the same data that was "Legacy Links" in SCIMS.

## **74 Associated Counties (Continued)**

## **D Associated Counties Screen Example**

Following is an example of the Associated Counties Screen.

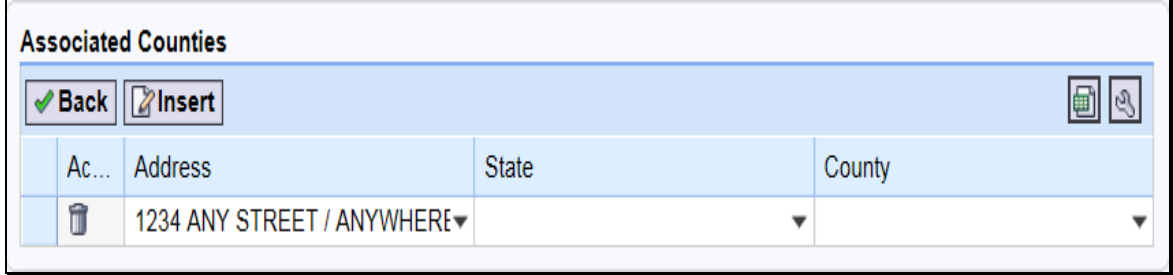

### **E Fields/Descriptions**

The following table provides fields and descriptions for the Associated Counties Screen.

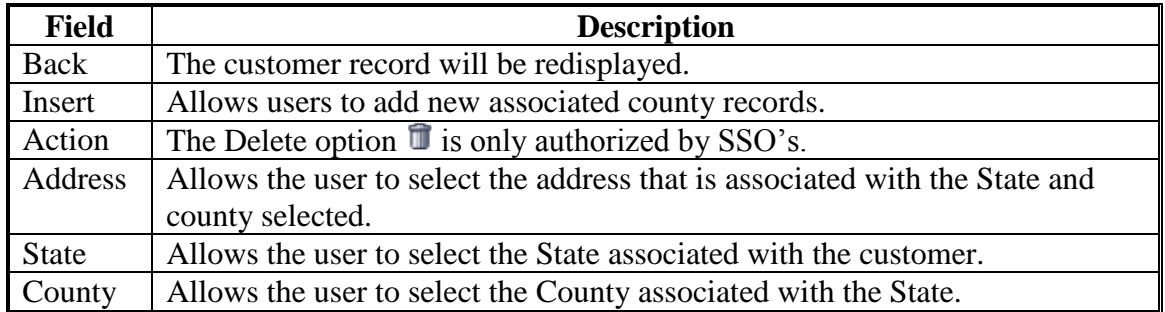

### **75 Member Share Percentage**

### **A Overview**

The Member Share Percentage assignment block will display the entity member information from Business File.

### **B Member Share Percentage Example**

Following is an example of the Member Share Percentage assignment block.

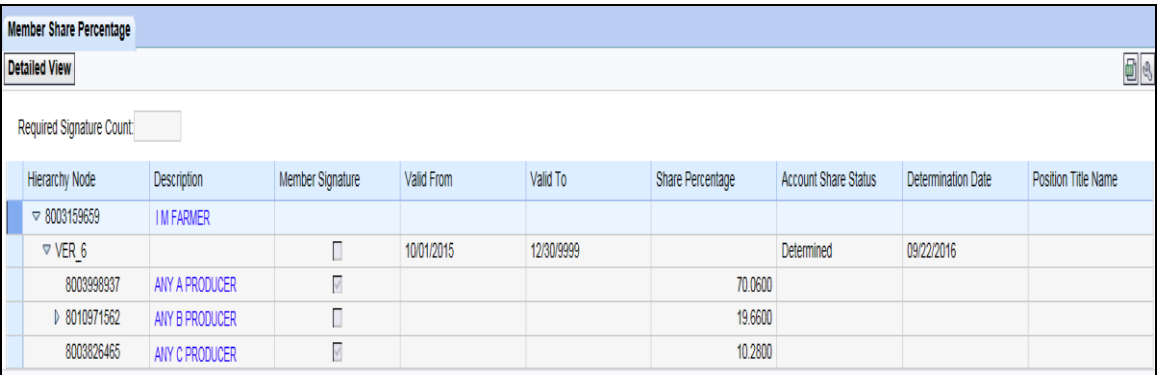

## **C Fields/Descriptions**

The following table provides fields and descriptions for the Member Share Percentage assignment block.

**Note:** Only the most current record for the most current year will be displayed in the Member Share Percentage assignment block.

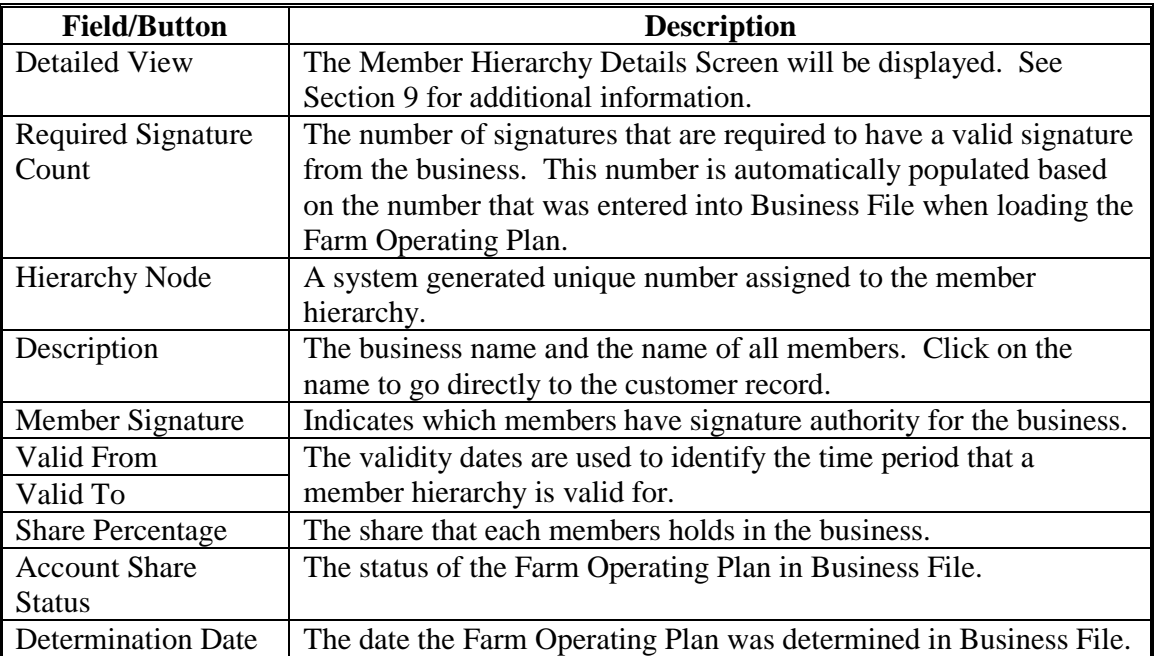

### **76 Attachments**

## **A Overview**

The Attachments assignment block displays attachments applicable to the customer record.

Attachments can be added to multicounty customer BP records. Attachments are electronic versions of specified documents that can be used for sharing between multiple County Offices. Because of limited storage space, attachments are only authorized for multi-county producers.

### **B Attachments Example**

Following is an example of the Attachments assignment block.

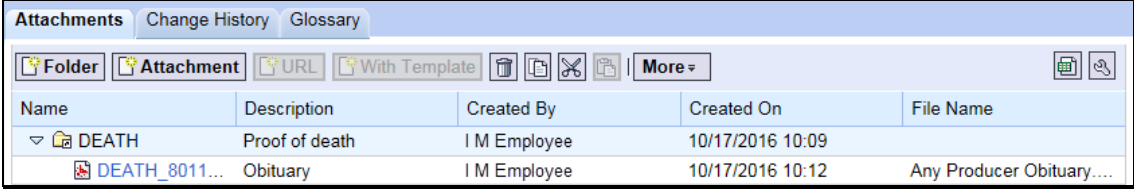

# **C Fields/Descriptions**

The following table provides fields and descriptions for the Attachments assignment block.

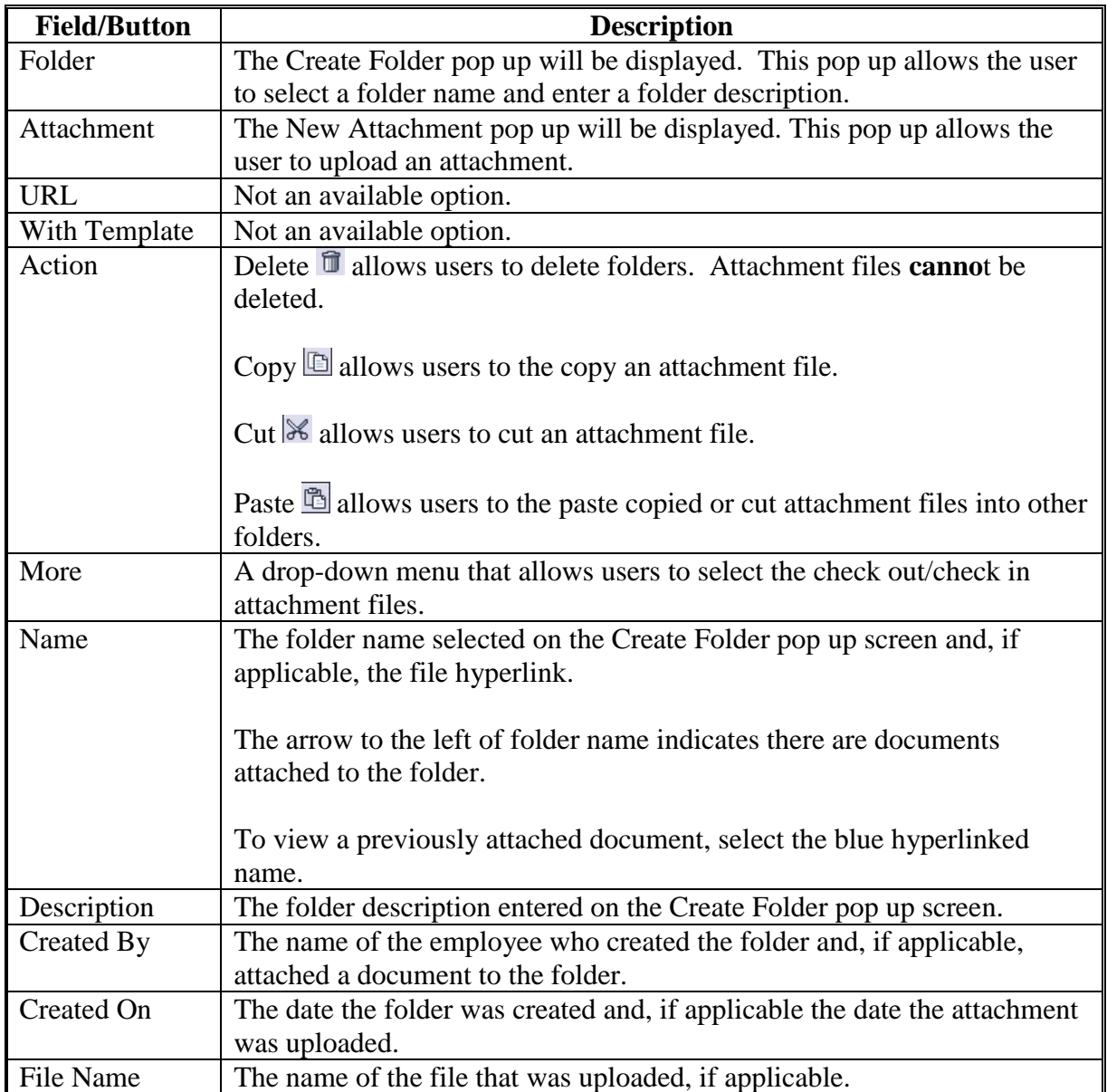

# **D Attaching a Document**

Attach a document according to the following steps.

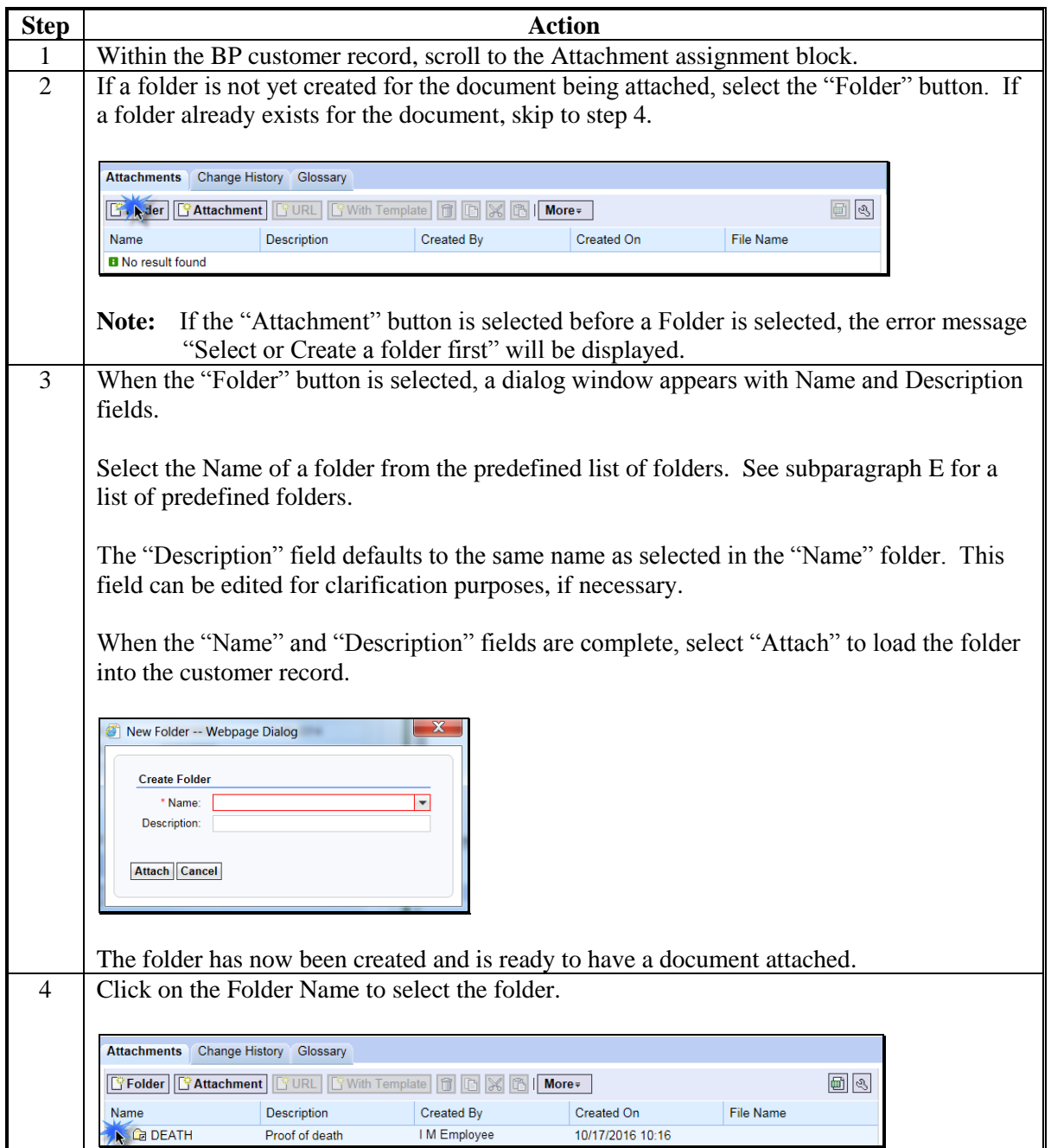

# **D Attaching a Document (Continued)**

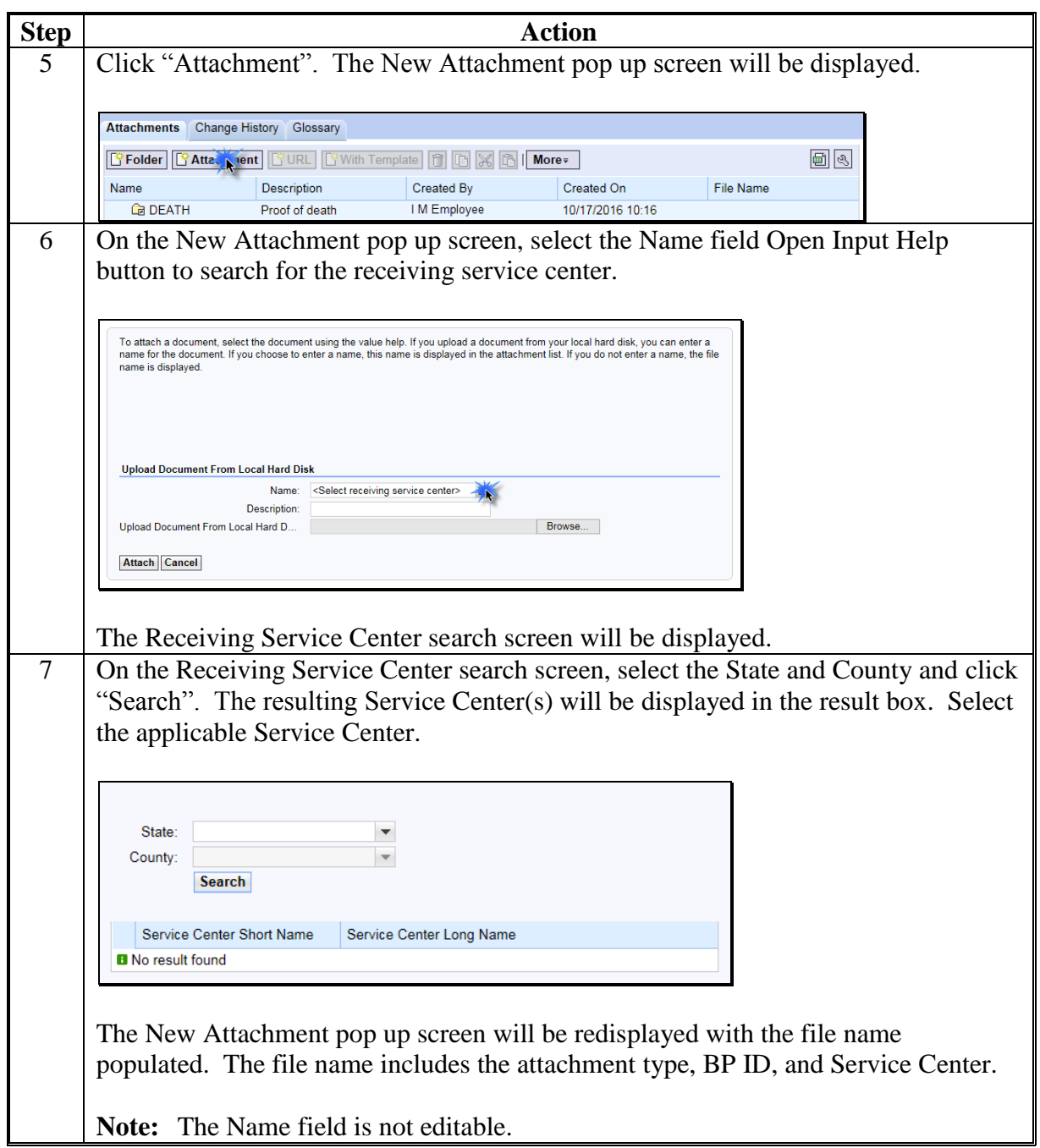

# **D Attaching a Document (Continued)**

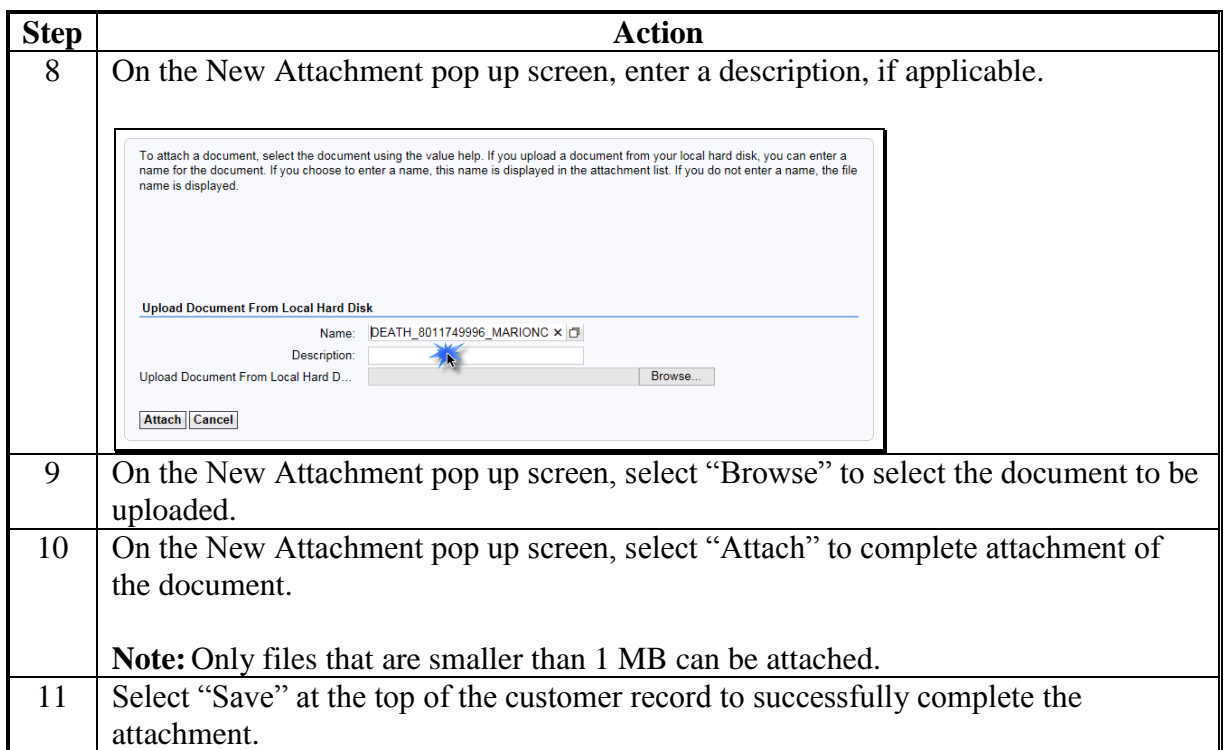

# **E Folder Names**

Following is a complete list of available predefined folders.

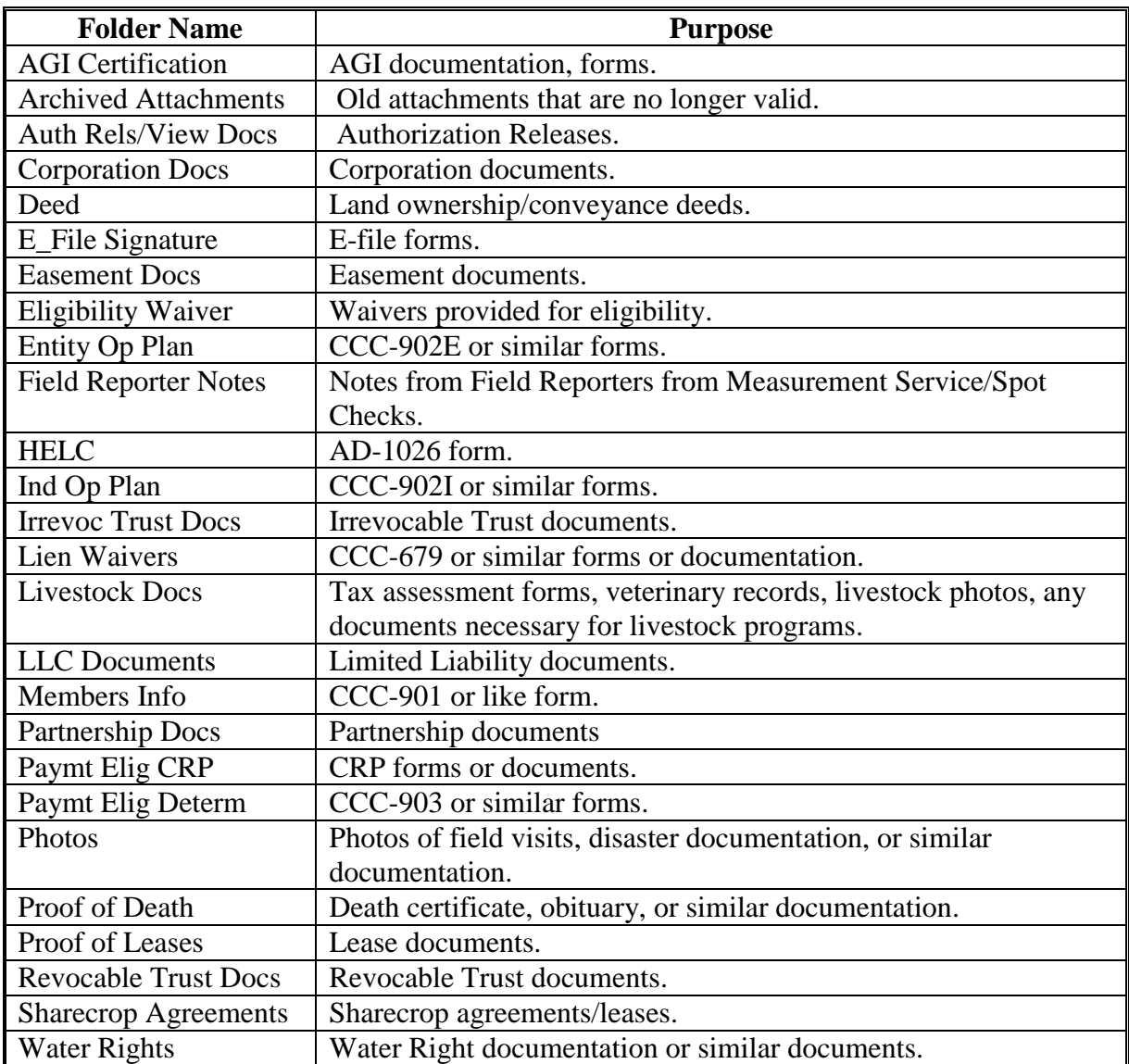

## **77 Change History**

### **A Overview**

The Change History assignment block will display all changes made to a customer. Change History is a major enhancement from SCIMS and is a powerful tool to be used by managers and SSO's.

## **B Change History Example**

Following is an example of the Change History assignment block.

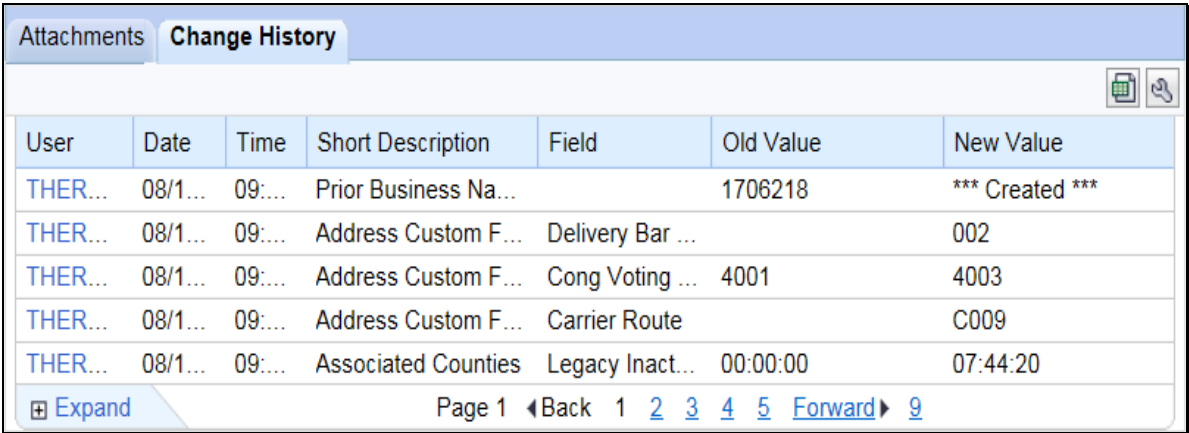

## **C Fields/Descriptions**

The following table provides the fields and descriptions for the Change History assignment block.

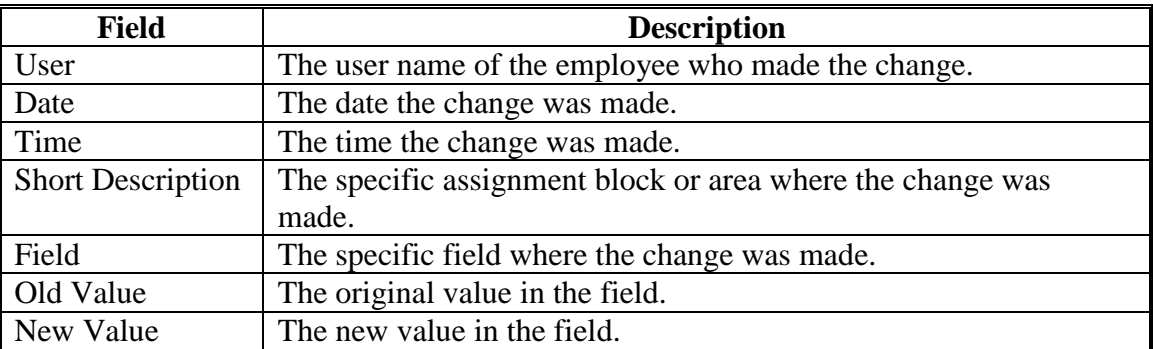

## **78 Glossary**

## **A Overview**

The Glossary assignment block will display acronyms used in BP and their descriptions.

# **B Glossary Example**

Following is an example of the Glossary assignment block.

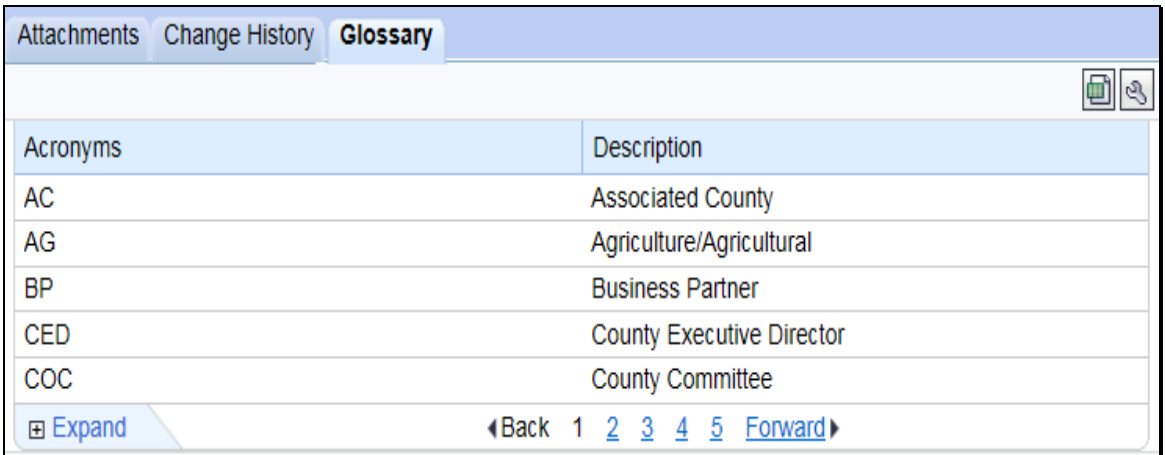

### **C Fields/Descriptions**

The following table provides the fields and descriptions for the Glossary assignment block.

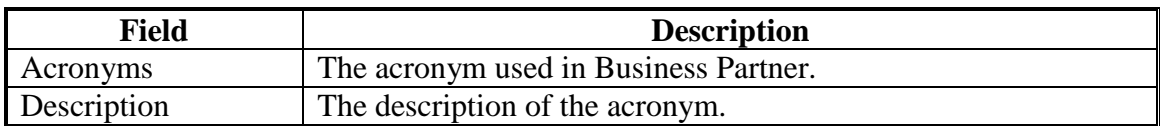

## **79-89 (Reserved)**

### **90 IRS Validation of Customer Name and TIN**

### **A Overview**

Whenever an SSN or EIN is created or edited in a customer's BP record, an IRS Validation process will take place. The customer's information is sent to IRS, the information is validated, and IRS sends back a response code. The IRS Response Code is then systematically updated in the BP customer record.

Records with the following criteria will be automatically sent to IRS for validation:

- TIN Type is EIN and the BP record is active
- TIN Type is SSN, Role is Individual, and the BP record is active.

### **B Records Validated**

The following table shows what records are validated with IRS and what data is sent to complete the validation.

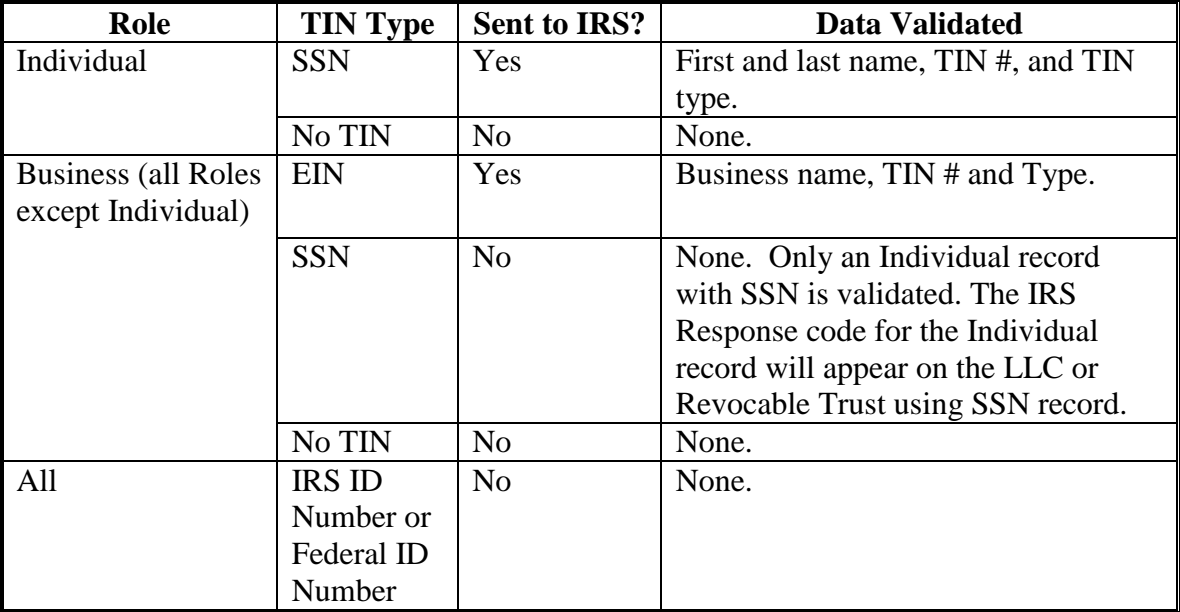

### **C Validation Frequency**

A nightly batch of all applicable created or edited records (edit to Name and/or TIN) will be sent to the IRS for validation.

### **90 IRS Validation of Customer Name and TIN (Continued)**

### **D IRS Response Codes**

An IRS Response Code will be returned within 48 hours after the nightly batch process begins. The IRS Response Code will be used to determine if the TIN and Name combination in the BP record is a match with the TIN and Name recorded with IRS or if it requires modification to ensure a match.

Following are the IRS Response Codes and the actions required:

| <b>IRS Response Code and Description</b>   | <b>Required User Action</b>                       |
|--------------------------------------------|---------------------------------------------------|
| 00 - TIN and Name match                    | No further action is required.                    |
| 01 - TIN is missing or entered incorrectly | Review forms and documentation submitted by       |
|                                            | the customer to ensure name and TIN are loaded    |
|                                            | correctly in the BP customer record. If the       |
|                                            | document and BP record data match, contact the    |
|                                            | customer to obtain the correct name or TIN used   |
|                                            | by the customer with IRS.                         |
| 02 - TIN is not currently issued, IRS not  | Contact the customer to obtain the correct TIN    |
| validated                                  | used by the customer with IRS.                    |
| 03 - TIN and Name do not match             | Contact the customer to obtain the correct name   |
|                                            | or TIN used by customer with IRS.                 |
| 04 - Error Invalid TIN matching request    | Review forms and documentation submitted by       |
|                                            | the customer to ensure name and TIN are loaded    |
|                                            | correctly in the BP customer record. If the       |
|                                            | document and BP record data match, contact the    |
|                                            | customer to obtain the correct name or TIN used   |
|                                            | by the customer with IRS.                         |
| 05 - Duplicate TIN matching request        | Review forms and documentation submitted by       |
|                                            | the customer to ensure name and TIN are loaded    |
|                                            | correctly in the BP customer record. If the       |
|                                            | document and BP record data match, contact the    |
|                                            | customer to obtain the correct name or TIN used   |
|                                            | by the customer with IRS.                         |
| 06 - Match on SSN but TIN type is          | Review the customer's BP record and ensure the    |
| unknown                                    | correct TIN Type is associated with the SSN.      |
| 07 - Match on EIN but TIN type is          | Review the customer's BP record and ensure the    |
| unknown                                    | correct TIN Type is associated with the EIN.      |
| 08 - Match on SSN and EIN but TIN type is  | Review the customer's BP record and ensure the    |
| unknown                                    | correct TIN Type is associated with the SSN or    |
|                                            | EIN.                                              |
| 09 - Waiting for IRS Response              | No action is required.                            |
| 10 - Manually Validated                    | No further action is required, unless a change is |
|                                            | made to the Name or TIN fields.                   |

**Note:** Depending on CRM Personalization settings, users may only see the description of the IRS Response code. Such as, "Waiting for IRS Response" instead of "09 - Waiting for IRS Response".

### **90 IRS Validation of Customer Name and TIN (Continued)**

#### **E Locating IRS Response Codes**

IRS Response Codes are displayed in the Customer Details assignment block of the customer's BP record.

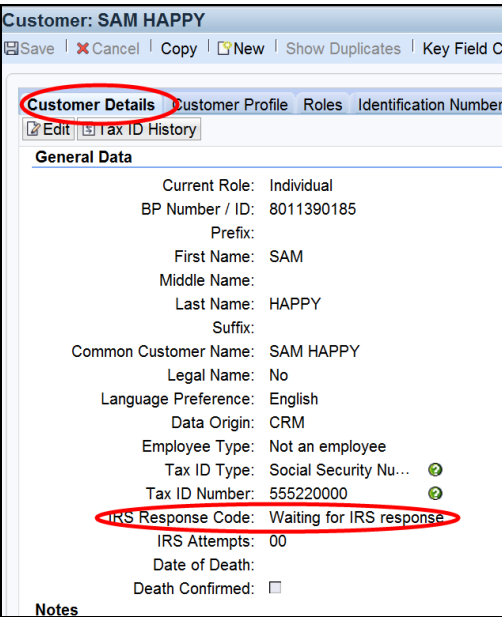

**Note:** Only the Individual record in an SSN family will be validated with IRS. The reason for this is because the SSN is issued to the individual person, not a business. The resulting IRS Response Code for the Individual record will be displayed on all business records that contain the Affiliated SSN. See Section 5 for additional information on SSN Family.

### **F Making Corrections after IRS Validation**

When an IRS Response Code of 01, 02, 03, 04, 05, 06, 07, or 08 is returned, the user must change or correct the erroneous customer information to re-trigger the validation process.

**Example:** Customer Sam Happy's IRS Response Code is returned with "03 – Error - TIN and Name do not match". The user must correct the TIN and/or Name for the customer. The customer provides information that his name on file with the IRS is *Samuel* Happy. The user shall update the customer BP record with the First Name *Samuel*. The IRS Response Code will be automatically reset to "09 - Waiting for IRS Response". The IRS Validation will be re-sent in the nightly batch.

Failure of a customer's IRS Response Code to **equal** "00 -TIN and Name match" or "10 -Manually Validated" may result in a delay in payment processing.

### **90 IRS Validation of Customer Name and TIN (Continued)**

### **G IRS Attempts**

"IRS Attempts" will display the number of times a record has been submitted for IRS Validation.

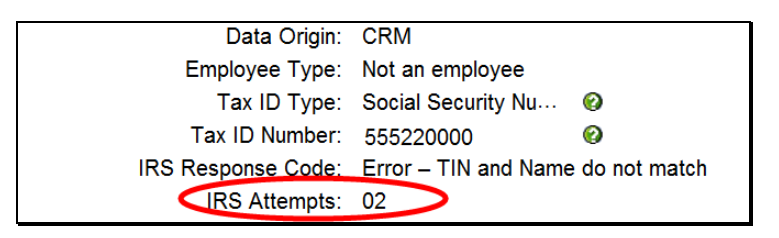

After 2 earnest attempts have been made to clarify and correct the customer's Name or TIN in response to the IRS Response Codes, the "Manually Validated" Response Code may be manually set by the user.

The following table provides the steps to set the "Manually Validated" response code.

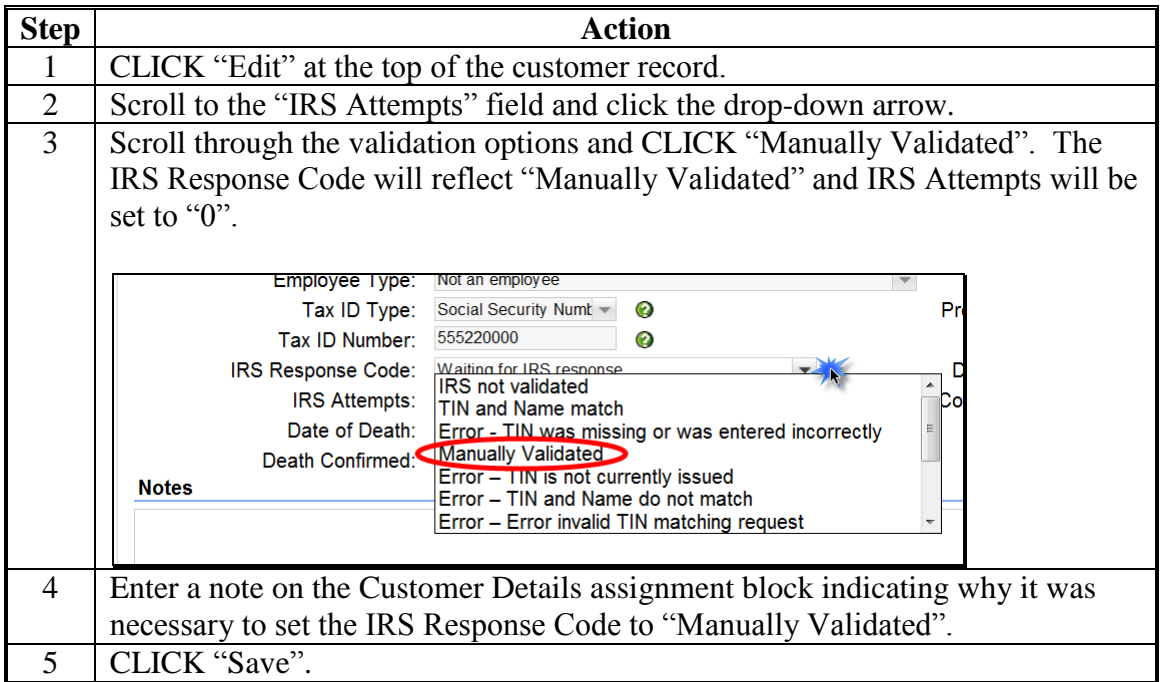
#### **91 IRS Response Code Query**

#### **A Overview**

The IRS Response Code Query allows users to retrieve and review the IRS Response Codes to determine which BP records require correction of Name, TIN, or TIN Type.

## **B Saved Search Query**

Saved Search Query variants allow the user to save the Search Criteria parameters from the Search input screen. A unique query should be established for each Tax Type that IRS Validations are performed on. This is a one-time setup and can be executed multiple times based on the Search Criteria saved.

Saved search queries allow for a quick reference to the Search Criteria necessary to find all IRS Response Codes for an EIN/SSN that contain an error and require correction.

## **C Establishing the Saved Search Query for Tax Type**

The following table provides the steps to establish a saved search query.

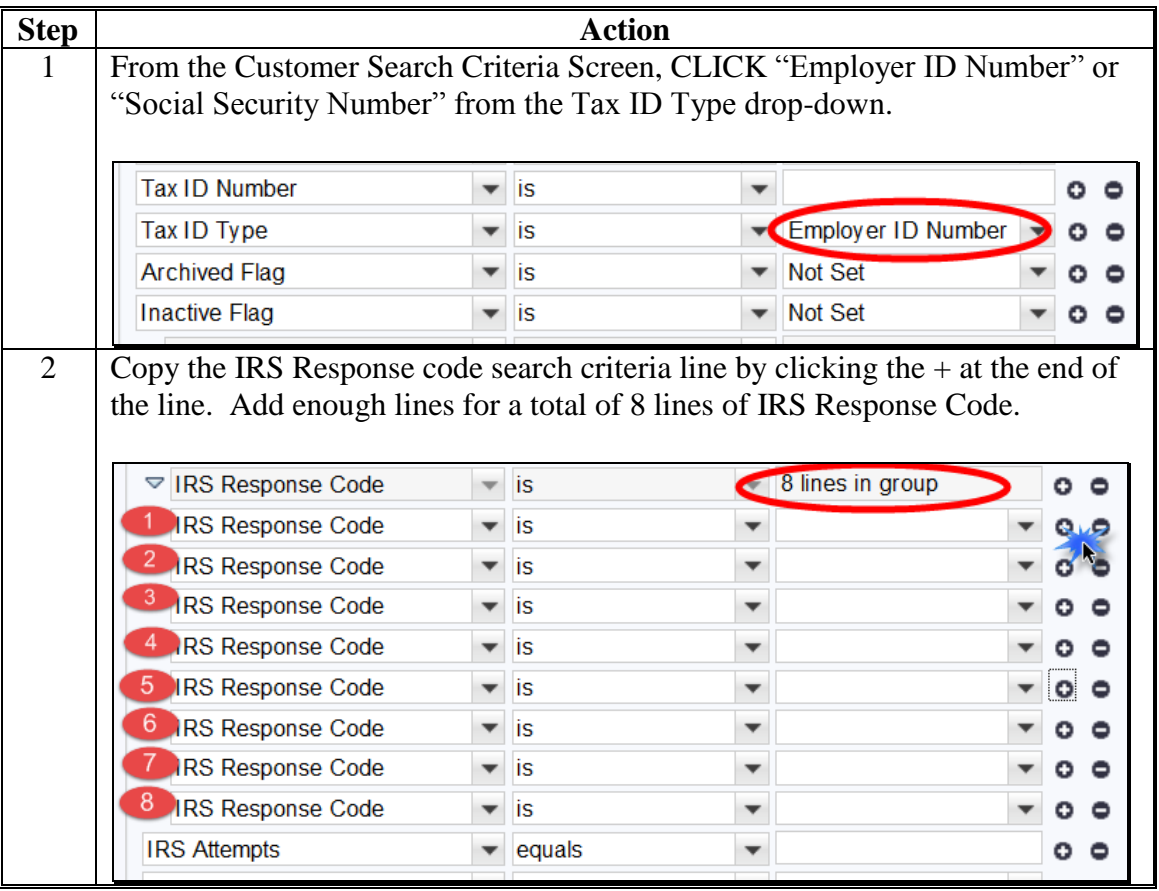

## **91 IRS Response Code Query**

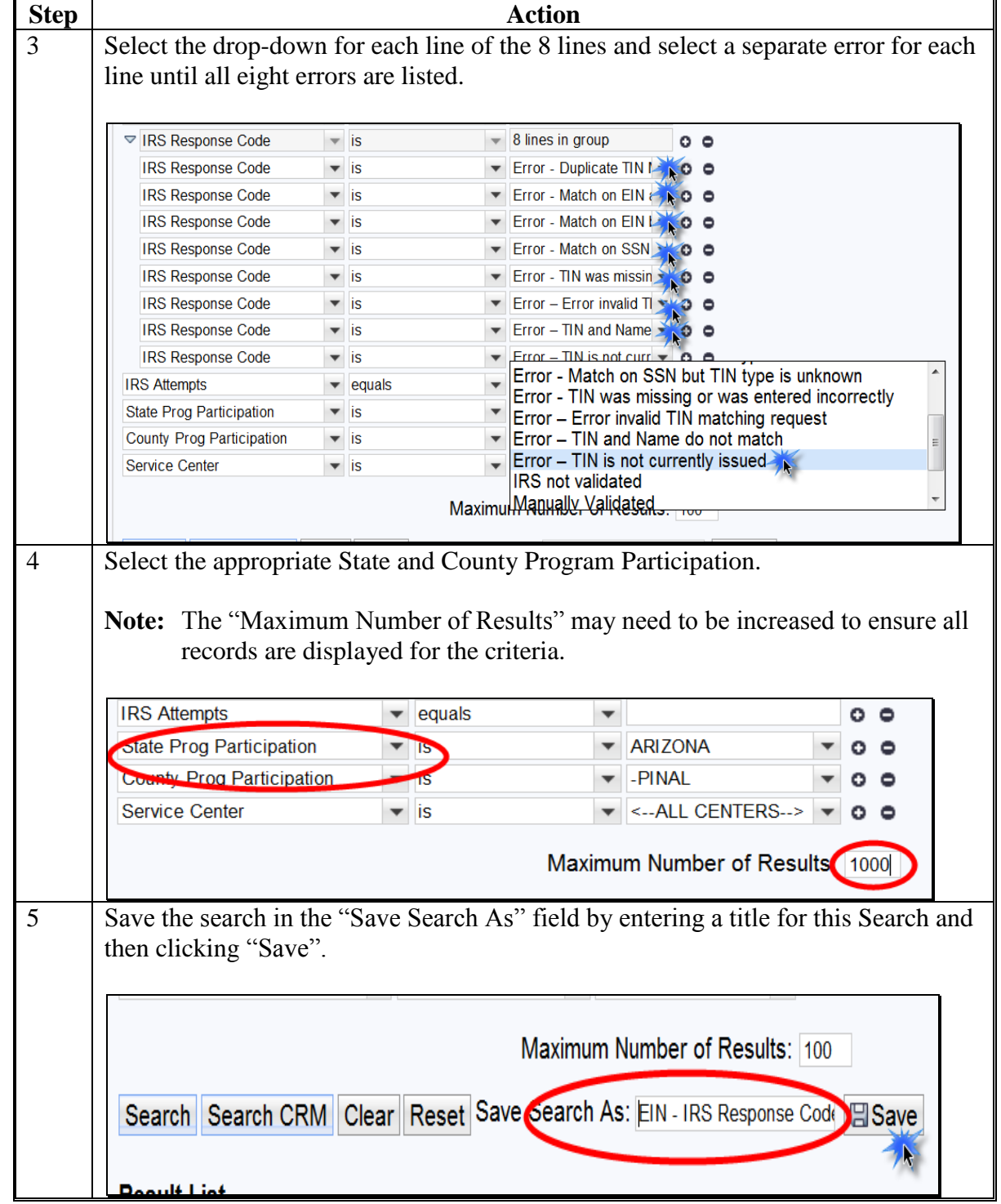

## **C Establishing the Saved Search Query for Tax Type (Continued)**

Complete these steps for both "Employer ID Number" and "Social Security Number".

#### **91 IRS Response Code Query (Continued)**

#### **D Executing Saved Search Queries**

Once the Search Criteria has been established and saved, Saved Searches can be found in the top right header of the Search Criteria Screen. Select the desired saved search from the dropdown menu and then select "Go".

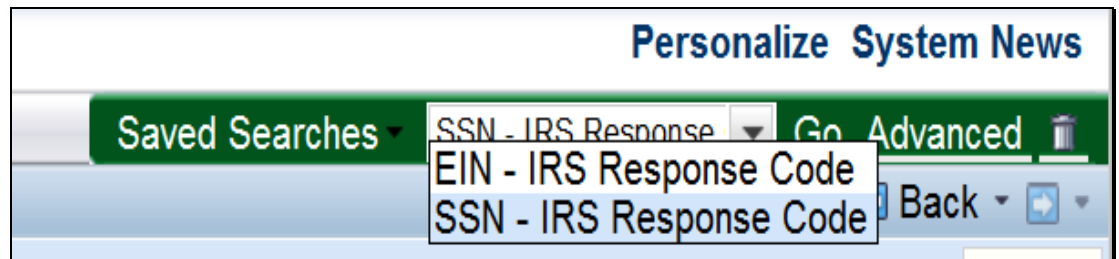

#### **E Using Search Results**

The Results List can be exported to an Excel spreadsheet to be sorted for ease of updating, correcting, and handling customers with IRS Response Code errors. See [subparagraph 38](#page-48-0) F for exporting search results an[d paragraph 90](#page-140-0) for correcting BP data with IRS errors.

#### **92-96 (Reserved)**

.

#### **Section 3 Representative Capacity**

### **97 Conservator**

#### **A Overview**

Conservators are used to record the person who was appointed by a court to assume responsibility for the interests of a minor or incompetent person.

When a Conservator is loaded into the customer's BP record, all existing relationships are revoked and no other relationships can be created for this customer.

See 1-CM for policy about Conservators.

#### **B Conservator Screen Example**

After the "Has Conservator" menu option is selected from the Relationship Category dropdown menu on the Representative Capacity Relationships Screen, the Conservator Screen will be displayed. Following is an example of the Conservator Screen.

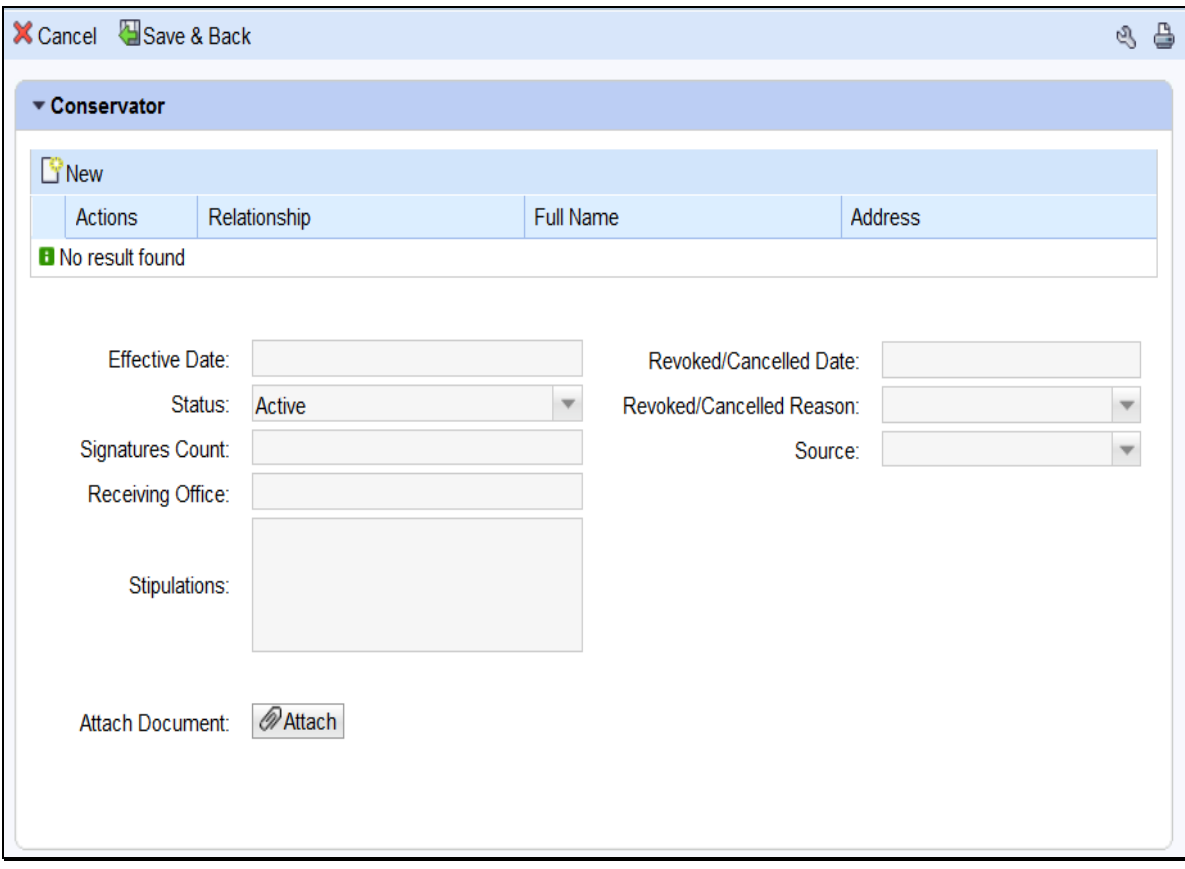

## **97 Conservator (Continued)**

# **C Action**

The following table provides field/button descriptions and actions to be taken on the Conservator screen.

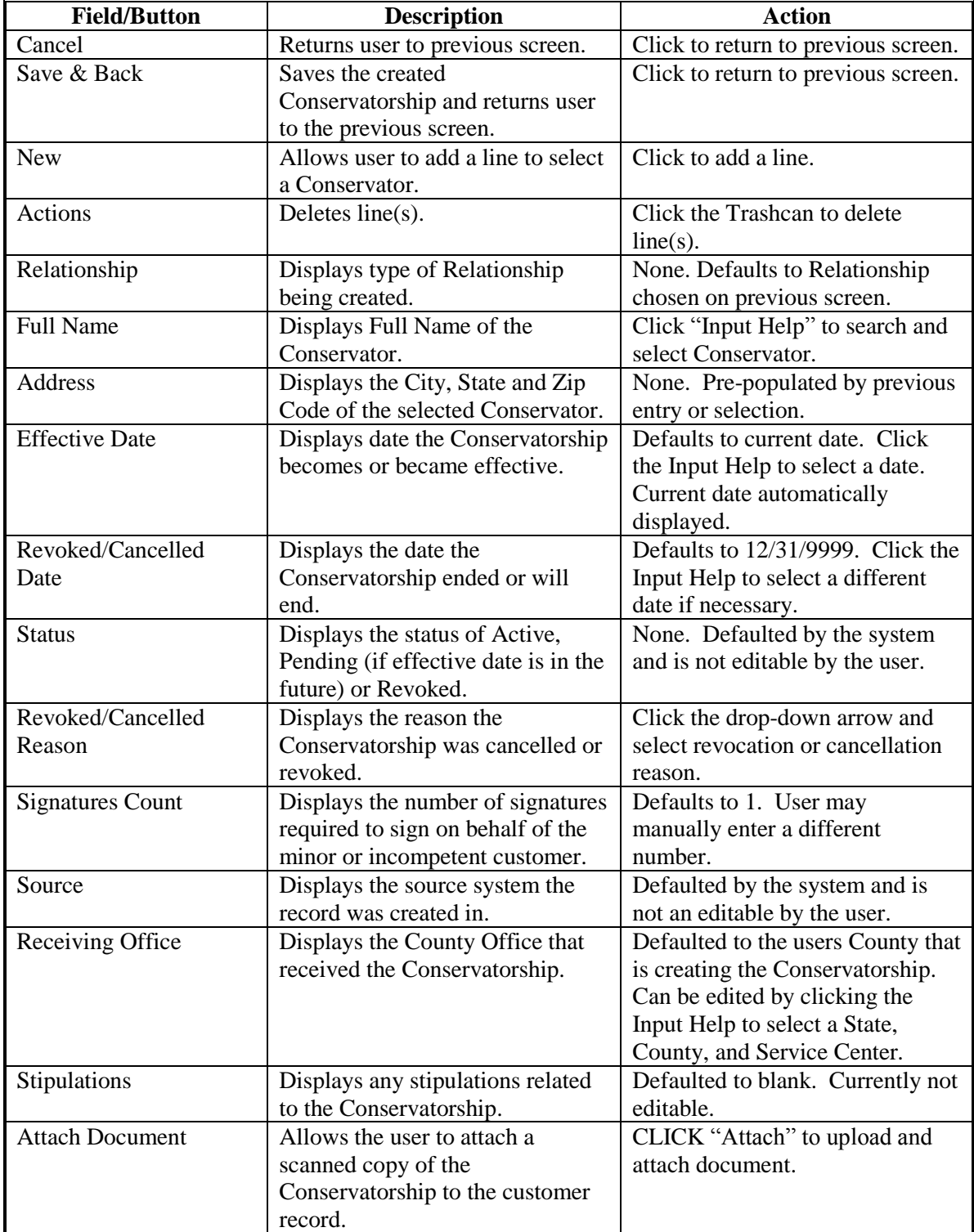

#### **98 FSA Power of Attorney**

### **A Overview**

FSA Powers of Attorney are used to establish an FSA POA for a business or an individual.

The POA can be set up with limited scope, such as only being able to sign for certain crops or for certain farms. It can also be set to automatically expire (revoke) on a specific date in the future.

An FSA POA association may not be granted for a minor; instead, a Guardianship must be appointed. Also, minors may not be appointed as an FSA POA for another customer.

A signed FSA-211 is required before the POA status can be set to "Active" in CRM.

See 1-CM for policy regarding Power of Attorney and completion of FSA-211.

#### **B FSA Power of Attorney Screen Example**

After the "Has FSA Attorney in Fact" menu option is selected from the Relationship Category drop-down menu on the Representative Capacity Relationships Screen, the FSA Power of Attorney Screen will be displayed. Following is an example of the top of the FSA Power of Attorney Screen.

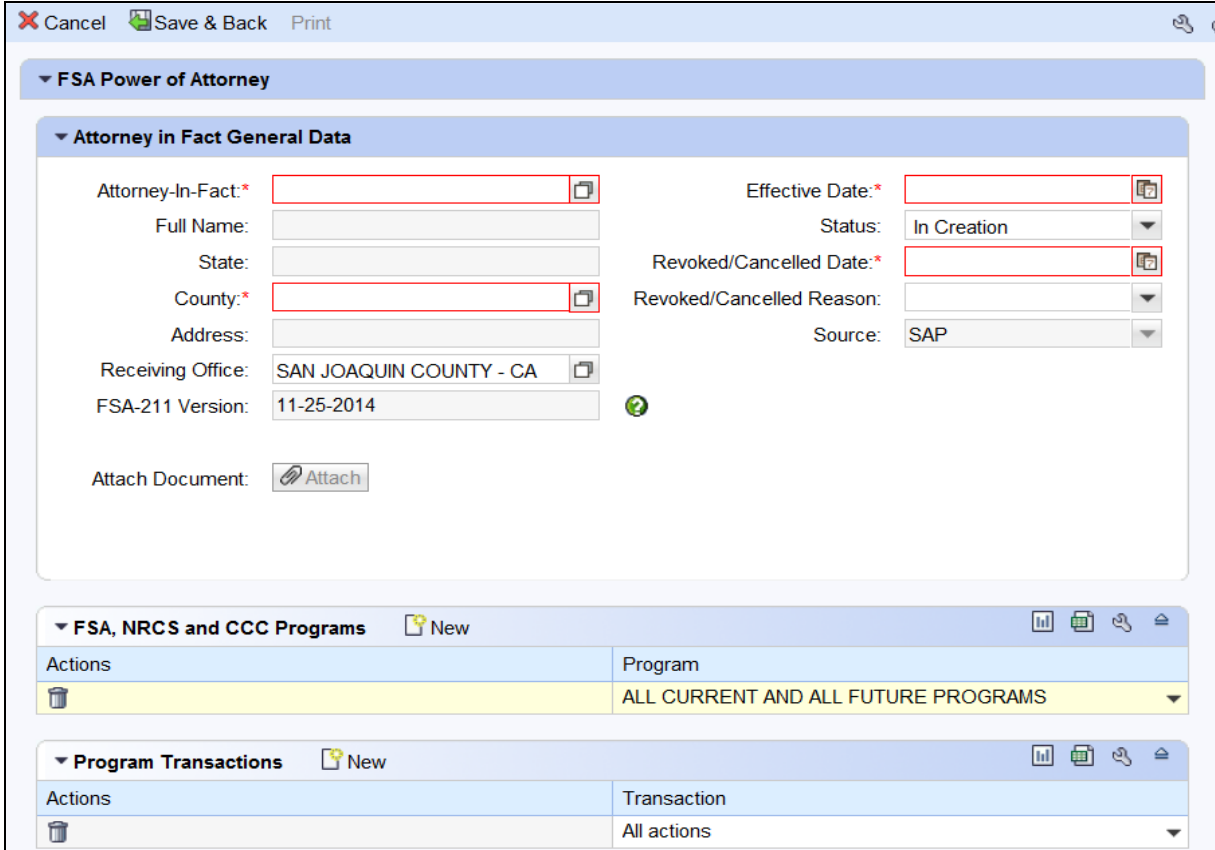

## **B FSA Power of Attorney Screen Example, Continued**

Following is an example of the bottom of the FSA Power of Attorney screen.

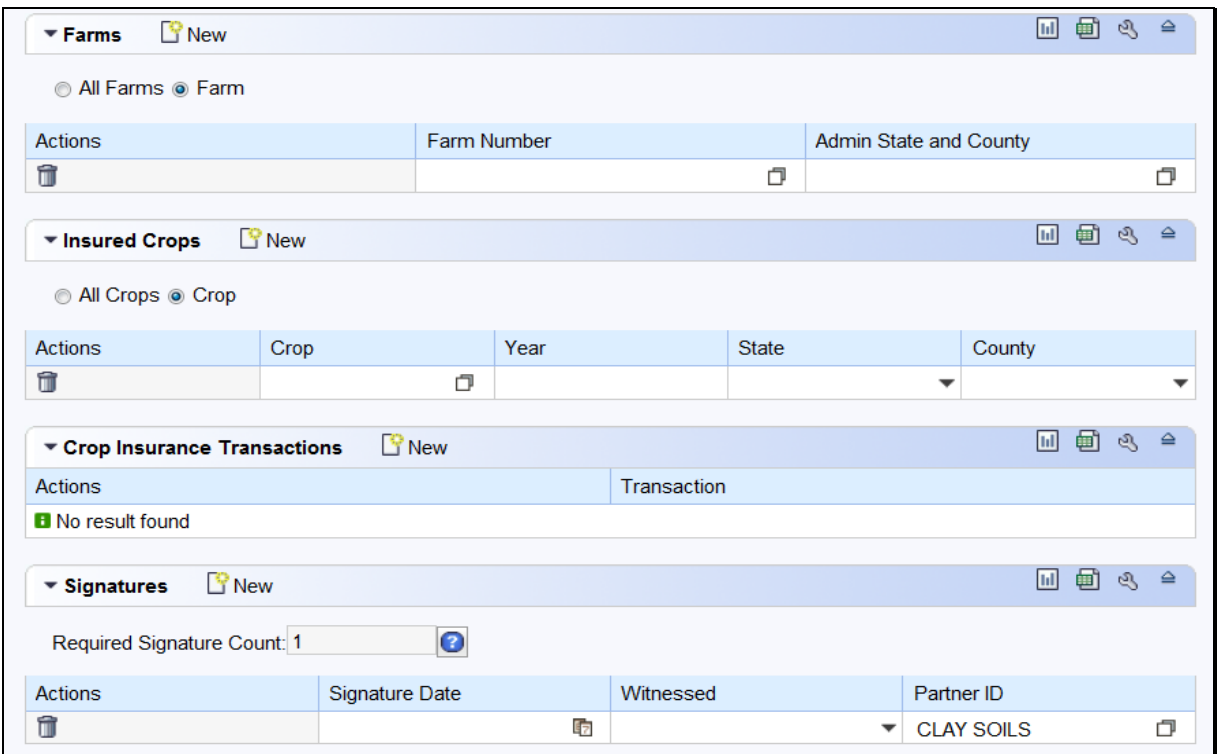

## **C Action**

The following table provides field/button descriptions and actions to be taken on the FSA Power of Attorney screen.

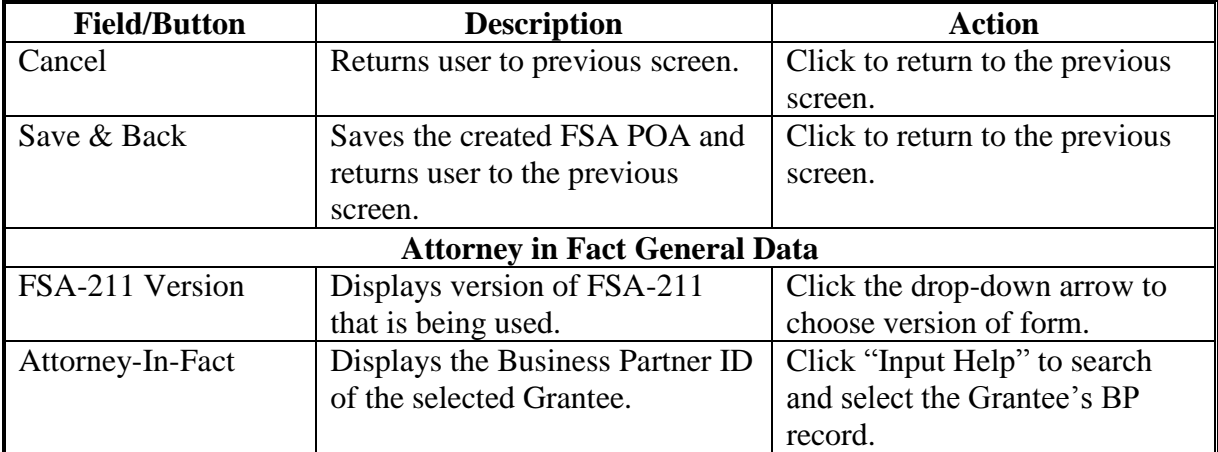

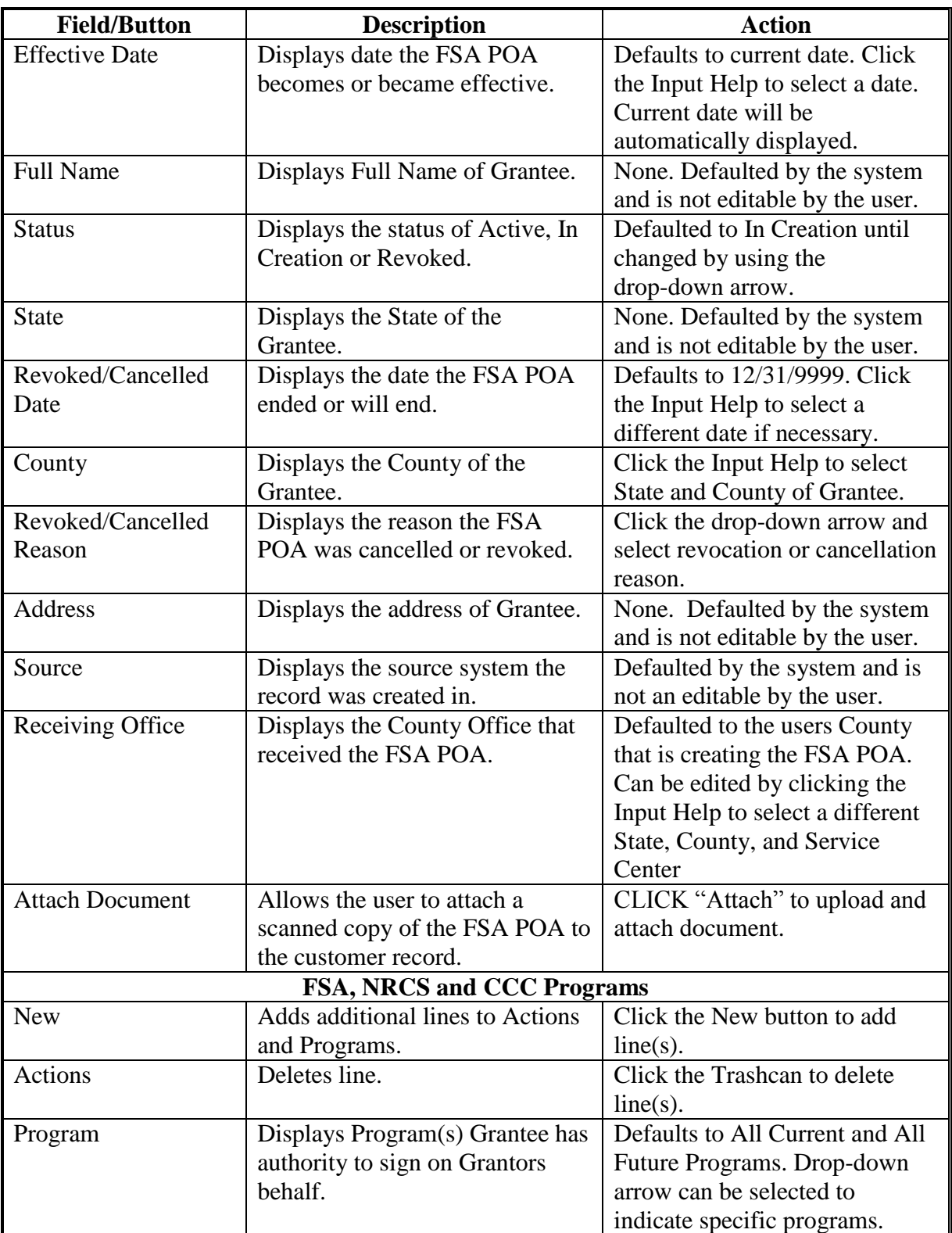

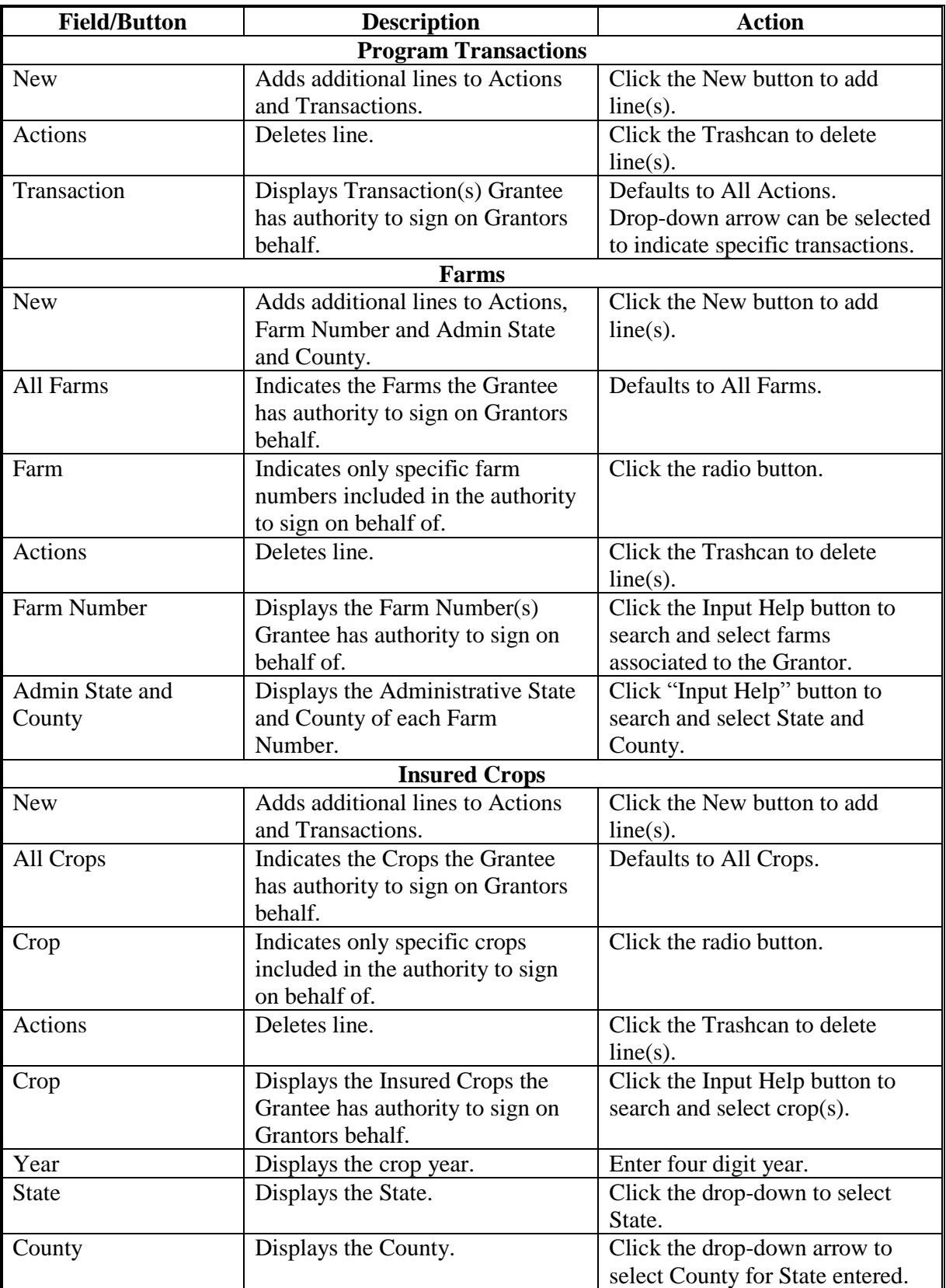

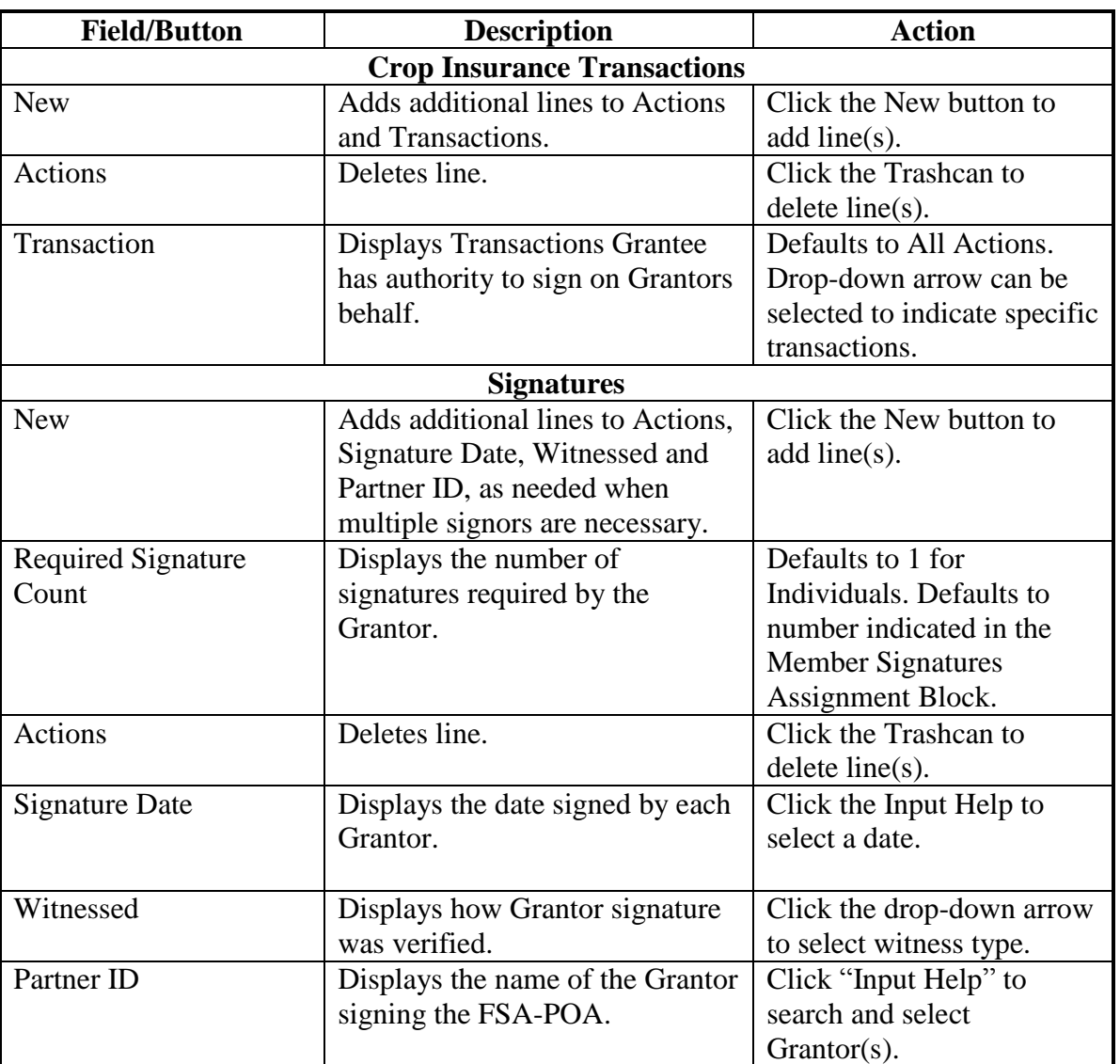

#### **99 Guardianship**

#### **A Overview**

Guardianships are used to have a parent or guardian assigned Signature Authority for a minor child.

The BP record of the customer who has Guardianship (the minor) must include their Date of Birth *prior to* creating the Guardianship. The Date of Birth entry validates that the customer is under 18 years of age, and it also allows the system to automatically revoke the Guardianship on the minor's  $18<sup>th</sup>$  birthday.

Guardianships can be loaded for customers that are currently not minors (beyond 18 years of age). The Guardianship in the record will be valid for the time period that they were legally a minor.

See 1-CM for policy about Guardianship.

#### **B Guardians Screen Example**

After the "Has Parent/Guardian" menu option is selected from the Relationship Category drop-down box on the Representative Capacity Relationships Screen, the Guardians screen will be displayed as follows.

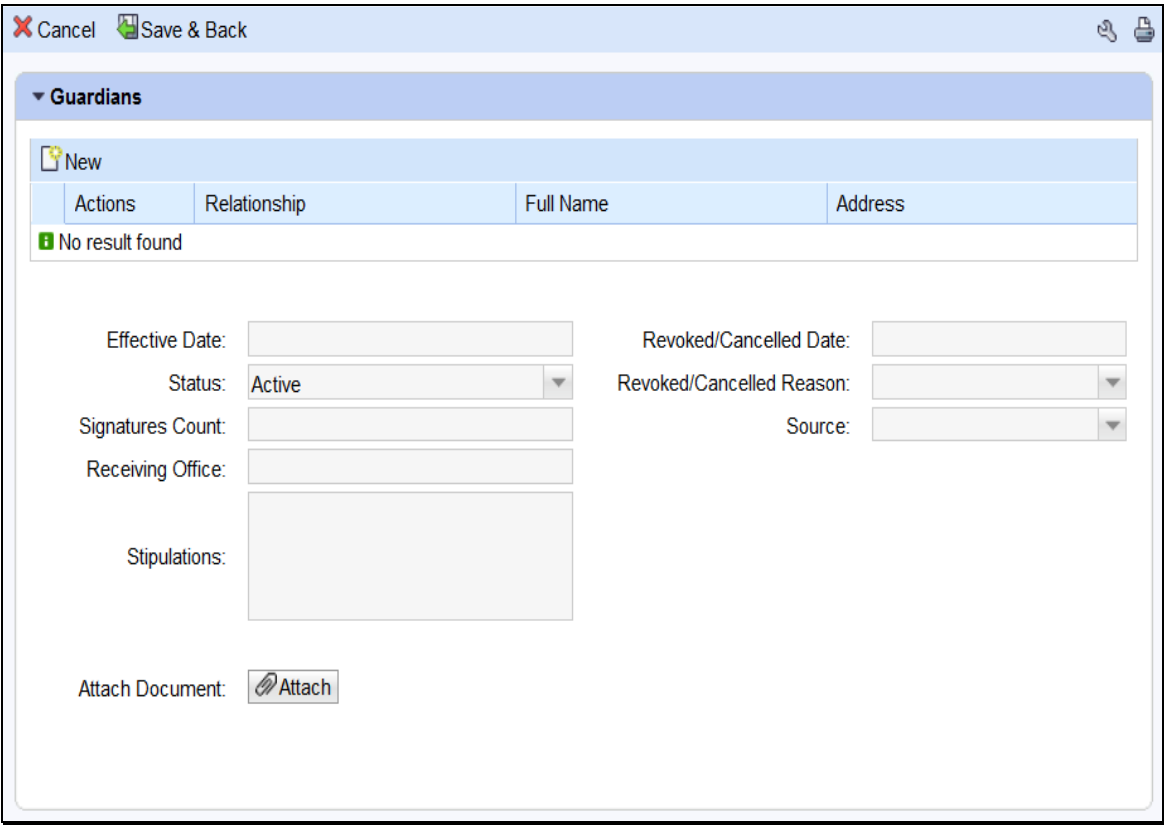

# **C Action**

The following table provides field/button descriptions and actions to be taken on the Guardians Screen.

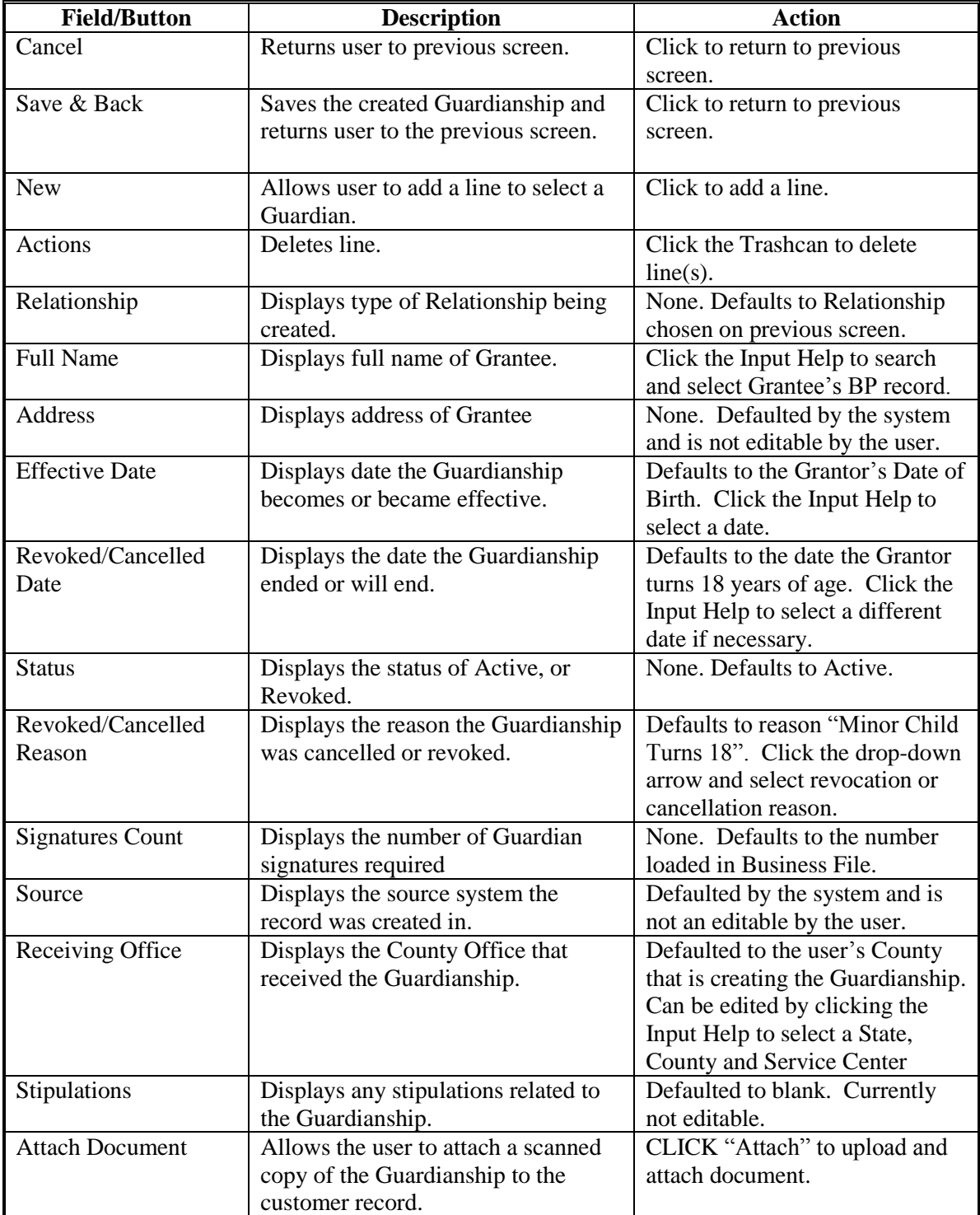

#### **100 Is Married To**

## **A Overview**

The "Is Married To" association is used to record signature authority within the marriage relationship.

According to FSA policy (1-CM), spouses have signature authority for each other. The marriage relationship must be created in Representative Capacity for each spouse.

See 1-CM for policy regarding spouses' signature authority.

#### **B Marriage Screen Example**

After the "Is Married To" menu option is selected from the Relationship Category drop-down menu on the Representative Capacity Relationships Screen, the Marriage Screen will be displayed. Following is an example of the Marriage Screen.

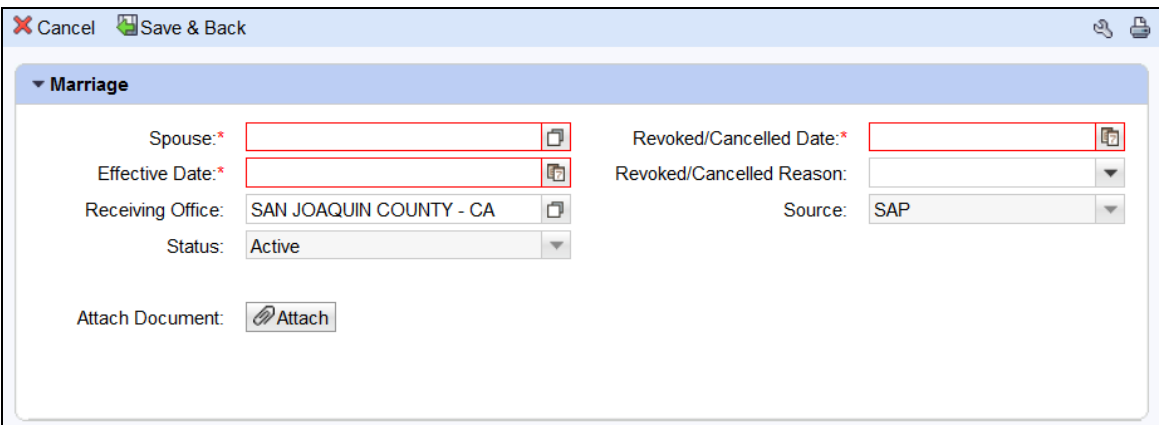

#### **C Action**

The following table provides field/button descriptions and actions to be taken on the Marriage Screen.

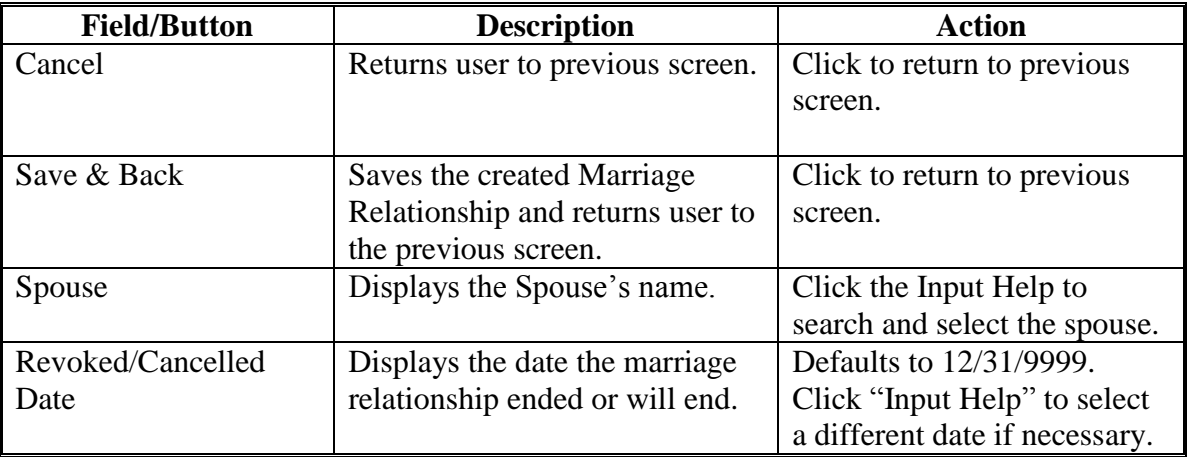

# **100 Is Married To (Continued)**

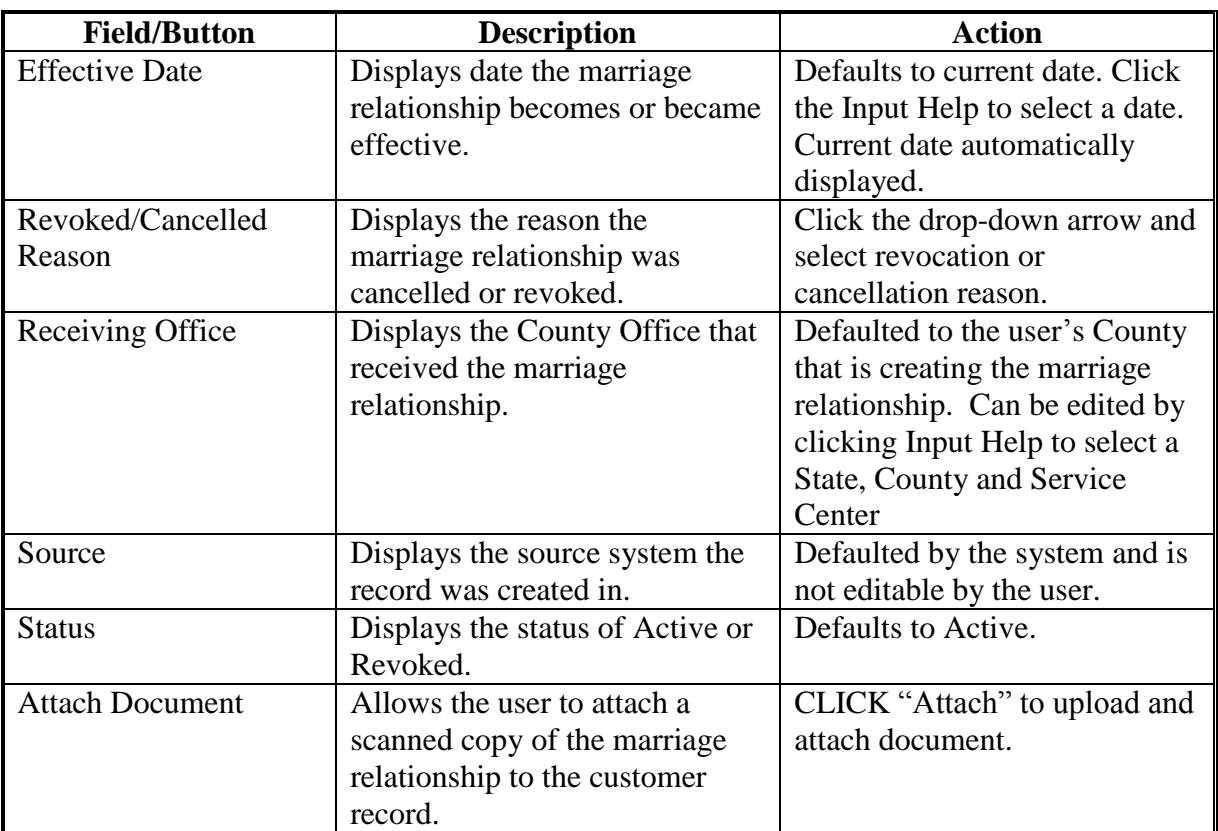

#### **101 Revocation of Spousal Authority**

### **A Overview**

Revocation of Spousal Authority is used to record a customer's decision to rescind Spousal Signature Authority. The Relationship revokes the spouse's ability to sign documents on his/her behalf.

Signature authority for spouses can be revoked at any time, regardless of marital status. If married couples choose to not allow spousal signature authority, they must have a "Revoke Spousal Signature Authority" loaded.

An active Marriage relationship must exist before revoking Spousal Signature Authority.

#### **B Revoked Spousal Signature Authority Screen Example**

After the "Revocation of Spousal Authority" menu option is selected from the Relationship Category drop-down box on the Representative Capacity Relationships Screen, the Spousal Deauthorization Screen will be displayed. Following is an example of the Spousal Deauthorization Screen.

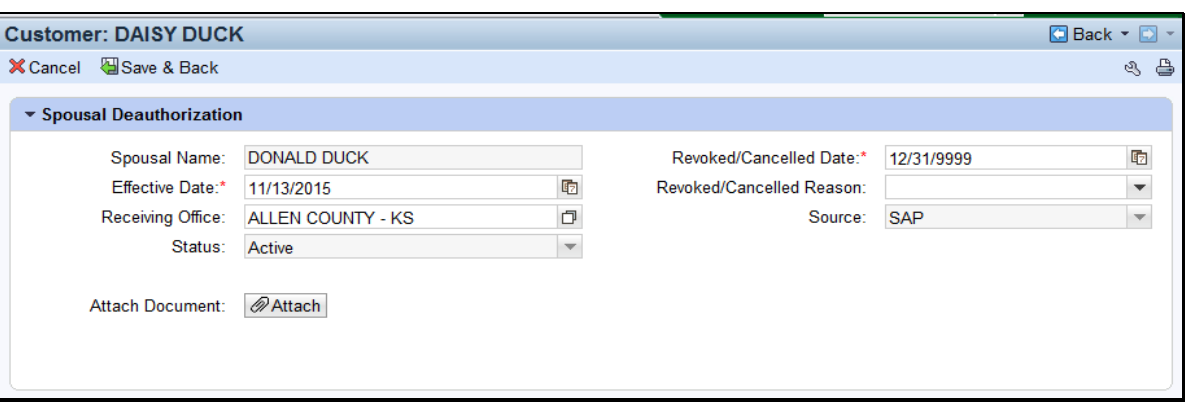

## **C Action**

The following table provides field/button descriptions and actions to be taken on the Spousal Deauthorization Screen.

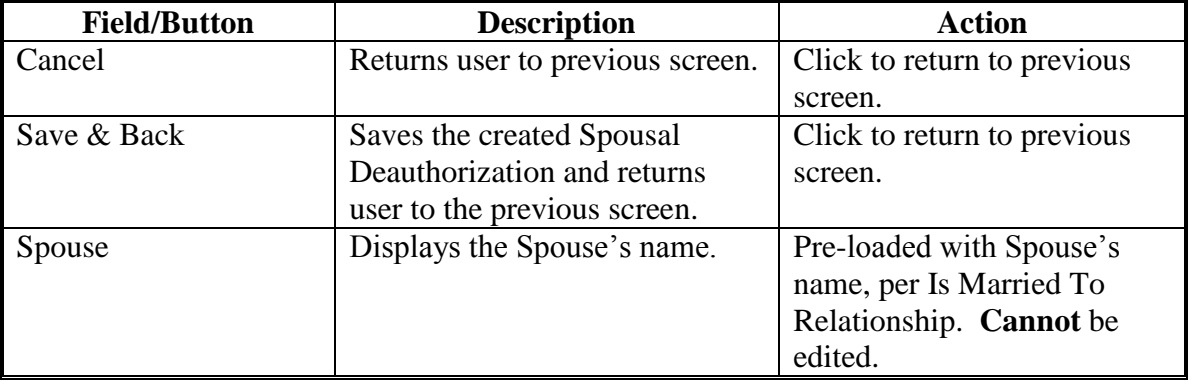

# **101 Revocation of Spousal Authority (Continued)**

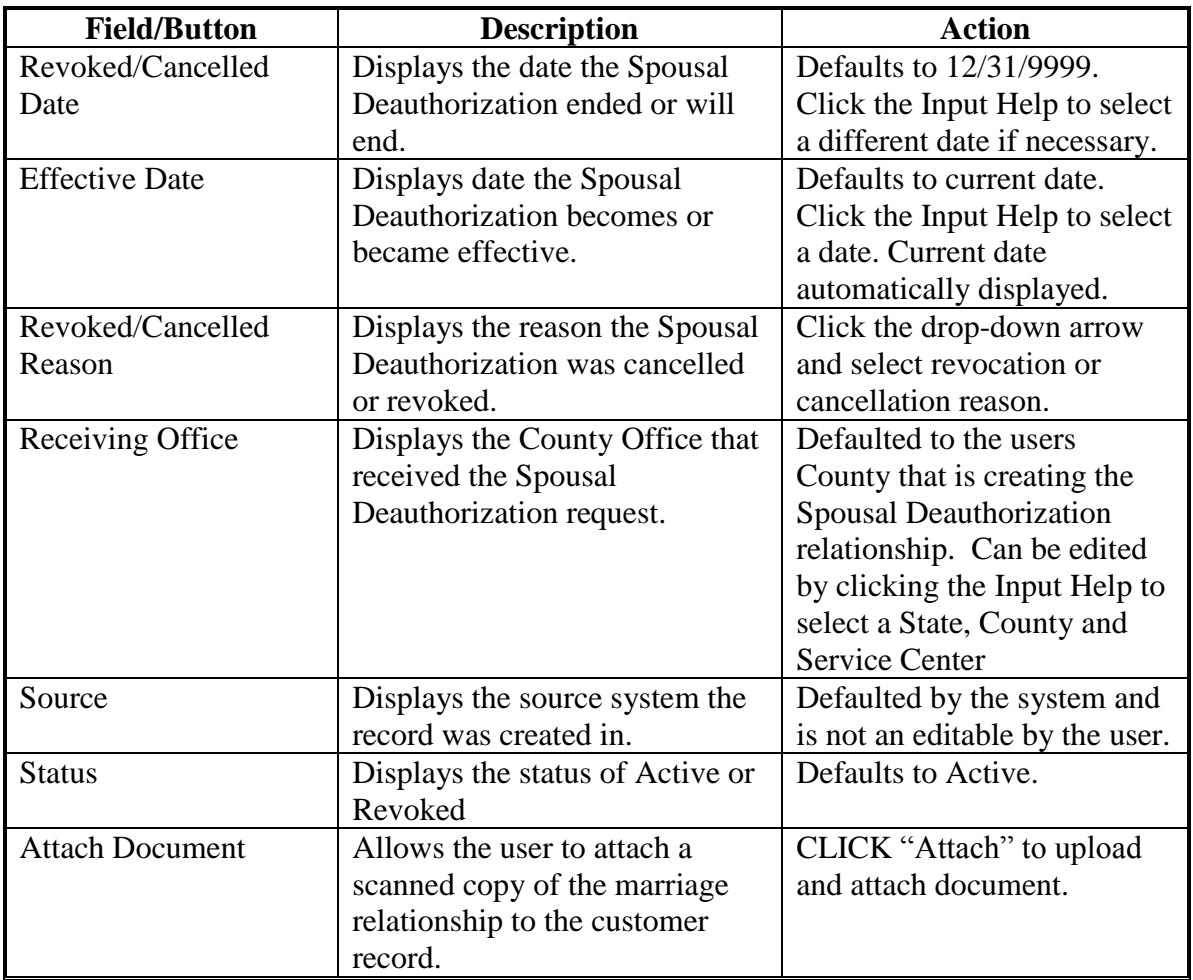

### **A Overview**

Non-FSA Powers of Attorney are used to record the establishment of a non-FSA power of attorney relationship for an organization or an individual. It is used when the Grantor of the Non-FSA Power of Attorney (Non-FSA POA) does not use the FSA-211.

A Non-FSA POA may not be granted for a minor; instead, a Guardianship must be appointed. Minors may not be appointed as a Non-FSA POA for another customer.

See 1-CM for policy regarding Non-FSA POA.

#### **B Non FSA Power-Of-Attorney Screen Example**

After the "Has Non-FSA Attorney in Fact" menu option is selected from the Relationship Category drop-down box on the Representative Capacity Relationships Screen, the Non FSA Power-Of-Attorney Screen will be displayed. Following is an example of the Non FSA Power-Of-Attorney Screen.

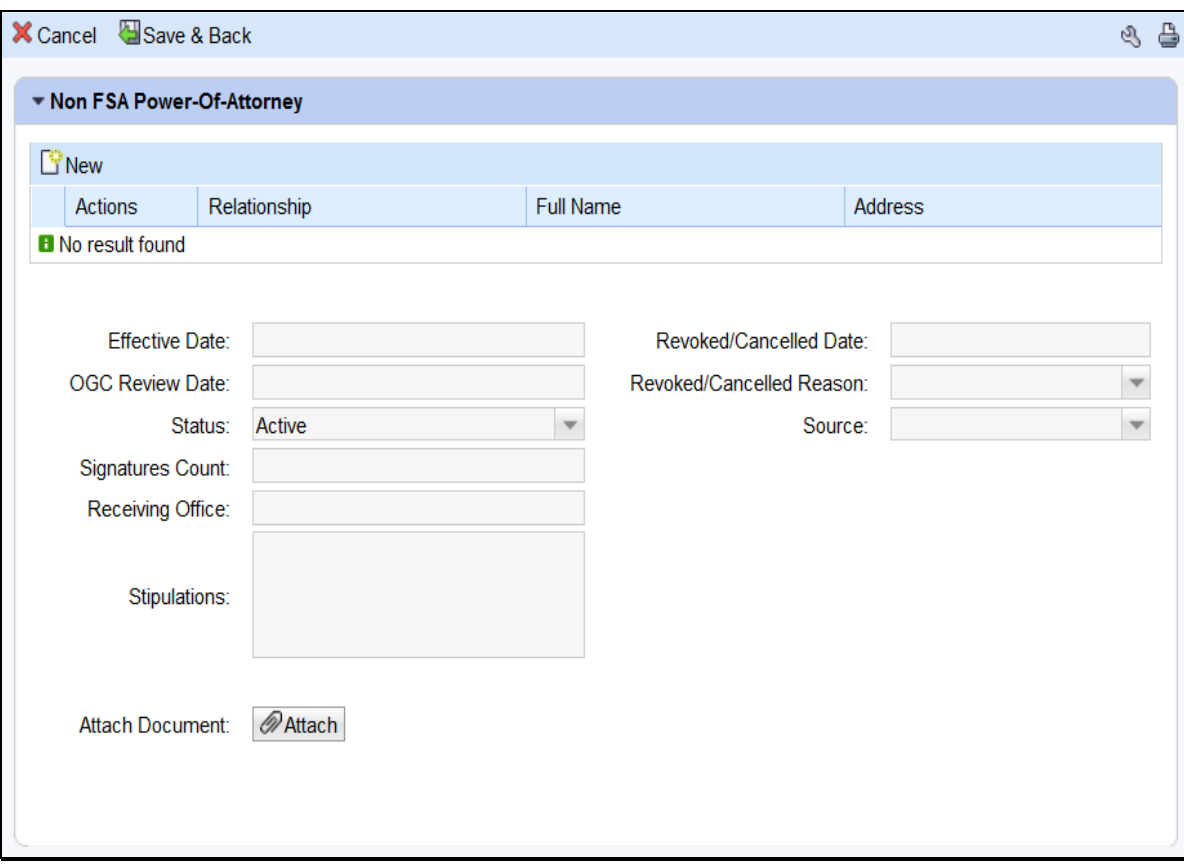

# **C Action**

The following table provides field/button descriptions and actions to be taken on the Non FSA Power-Of-Attorney Screen.

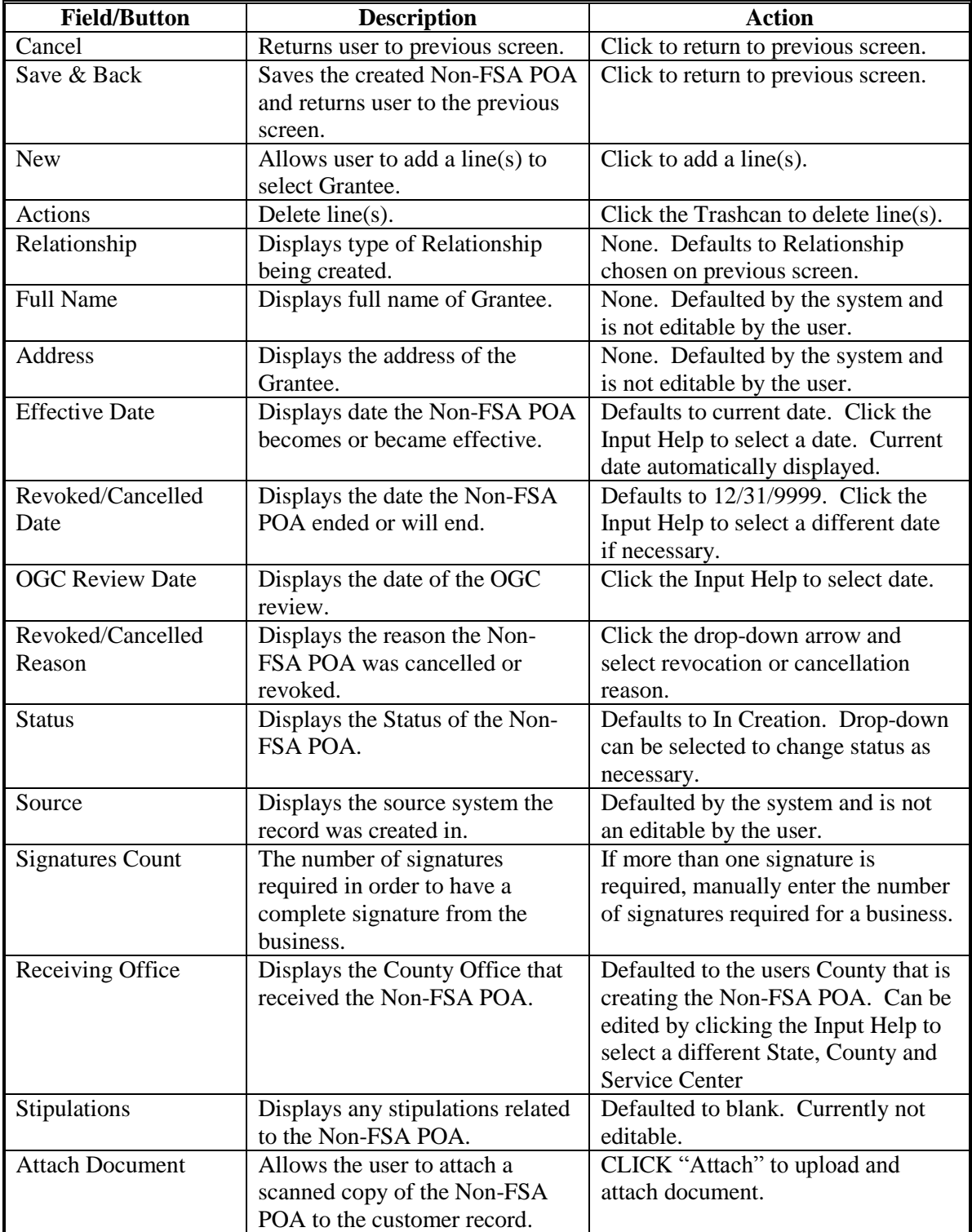

#### **103 Signature Authority**

### **A Overview**

Signature authority is used when a customer grants legal signature authority delegated by an authoritative body (such as a board of directors) to organizational positions (such as president, managing director, manager) appointing them as agents of the organization. An organization can have more than one individual with signature authority.

See 1-CM for policy regarding Signature Authority.

#### **B Signature Authority Screen Example**

After the "Has Signature Authority" menu option is selected from the Relationship Category drop-down menu on the Representative Capacity Relationships Screen, the Signature Authority Screen will be displayed. Following is an example of the Signature Authority Screen.

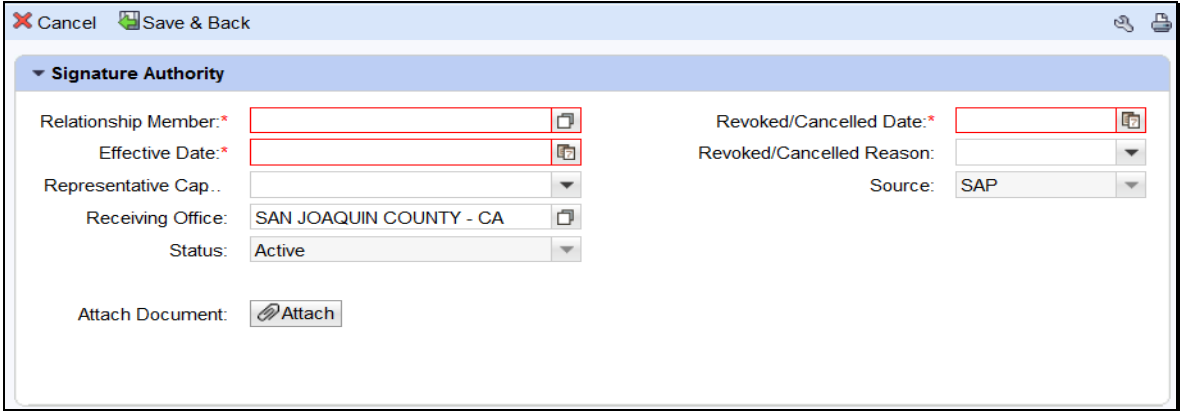

## **C Action**

The following table provides field/button descriptions and actions to be taken on the Signature Authority Screen.

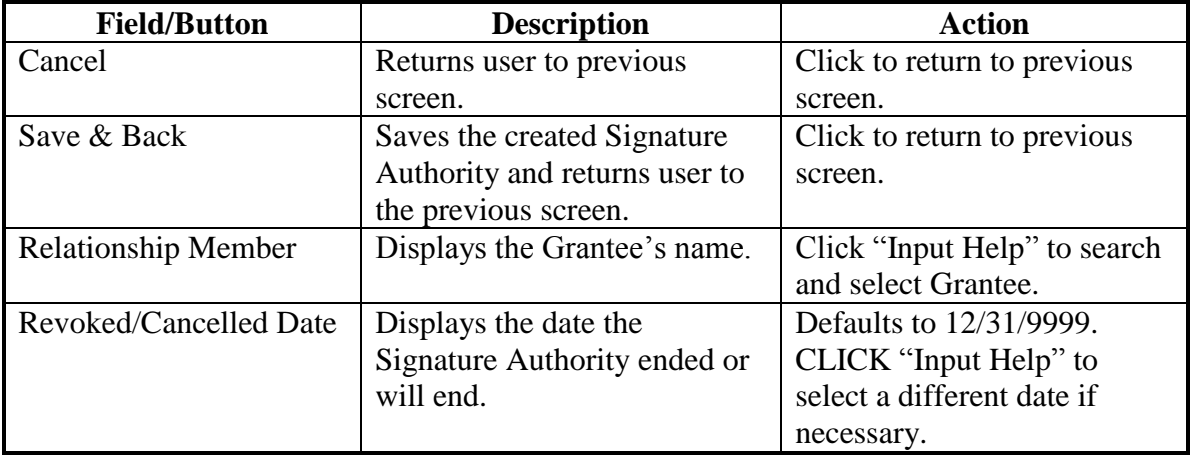

# **103 Signature Authority (Continued)**

# **C Action (Continued)**

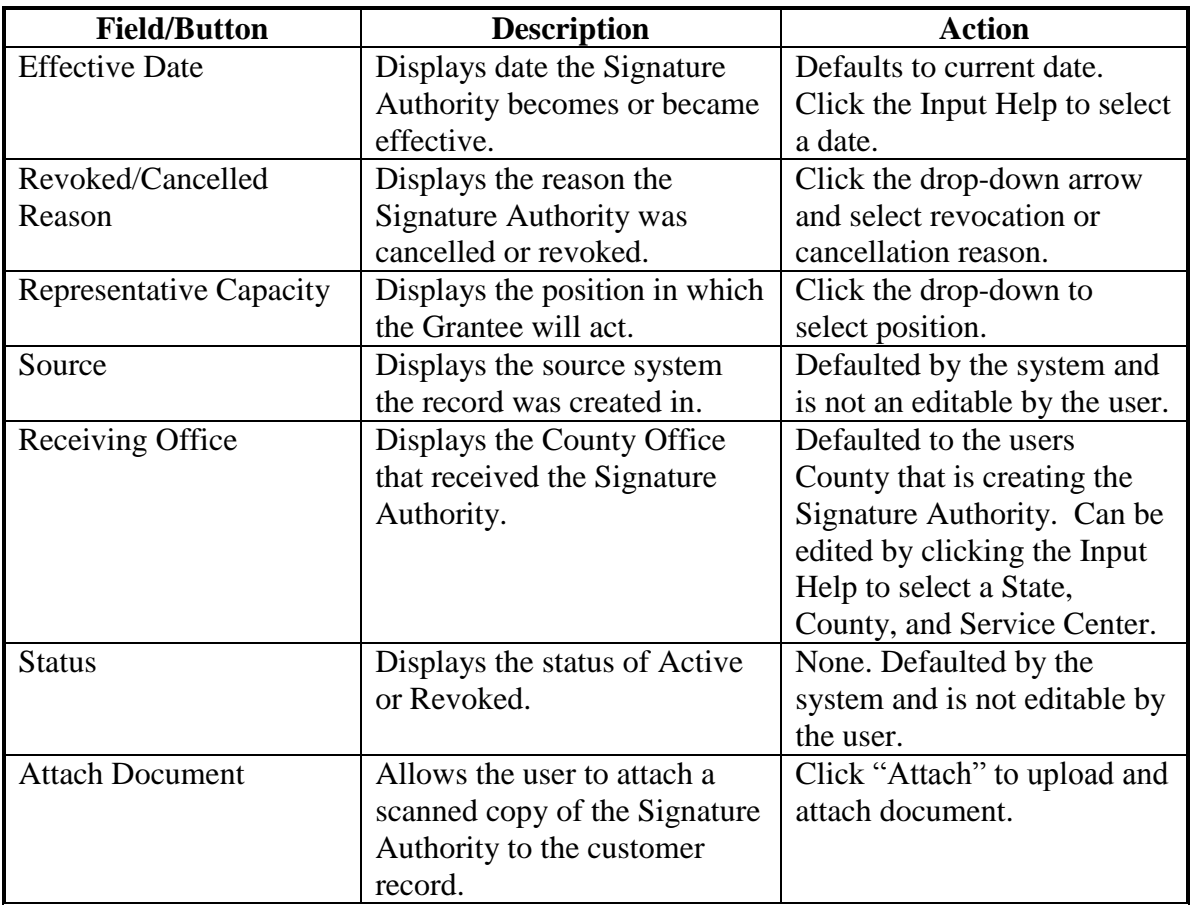

**104-109 (Reserved)**

### **110 Contact Relationships**

#### **A Overview**

Contacts are used when a customer delegates another person to be contact on their behalf regarding program information. A contact does not have signature authority. A customer can have more than one contact.

## **B Adding a Contact Relationship**

The following table provides the steps for creating a "Contact" Relationship for a BP customer.

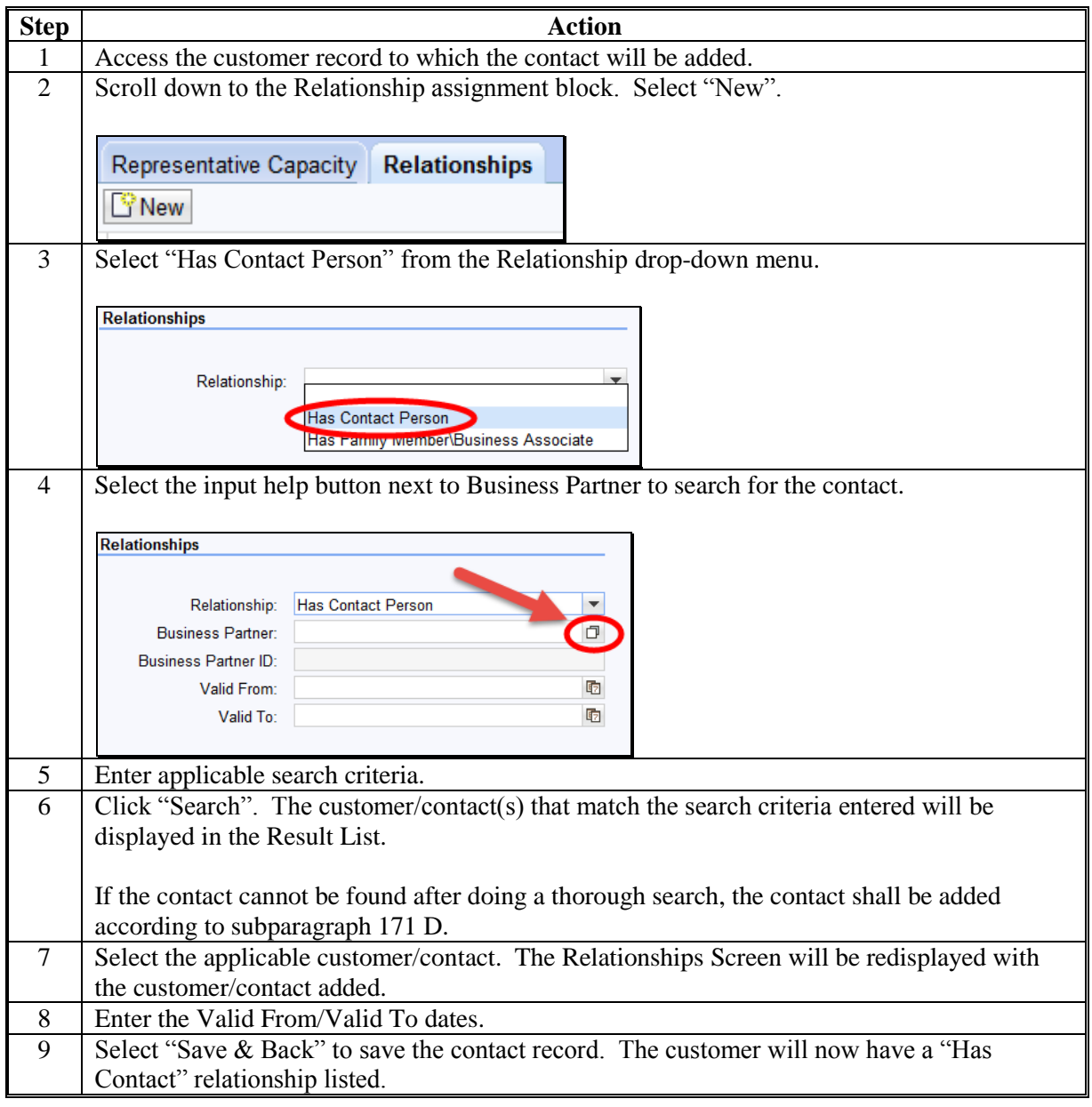

#### **111 Family Member/Business Associate Relationships**

#### **A Overview**

Family members/business associate relationships are used to indicate when a customer is a family member/business associate of an employee. A family member/business associate does not have signature authority. An employee can have more than one family member/business associate.

## **B Adding a Family Member/Business Associate Relationship**

The following table provides the steps for creating a "Family Member/Business Associate" Relationship for an employee.

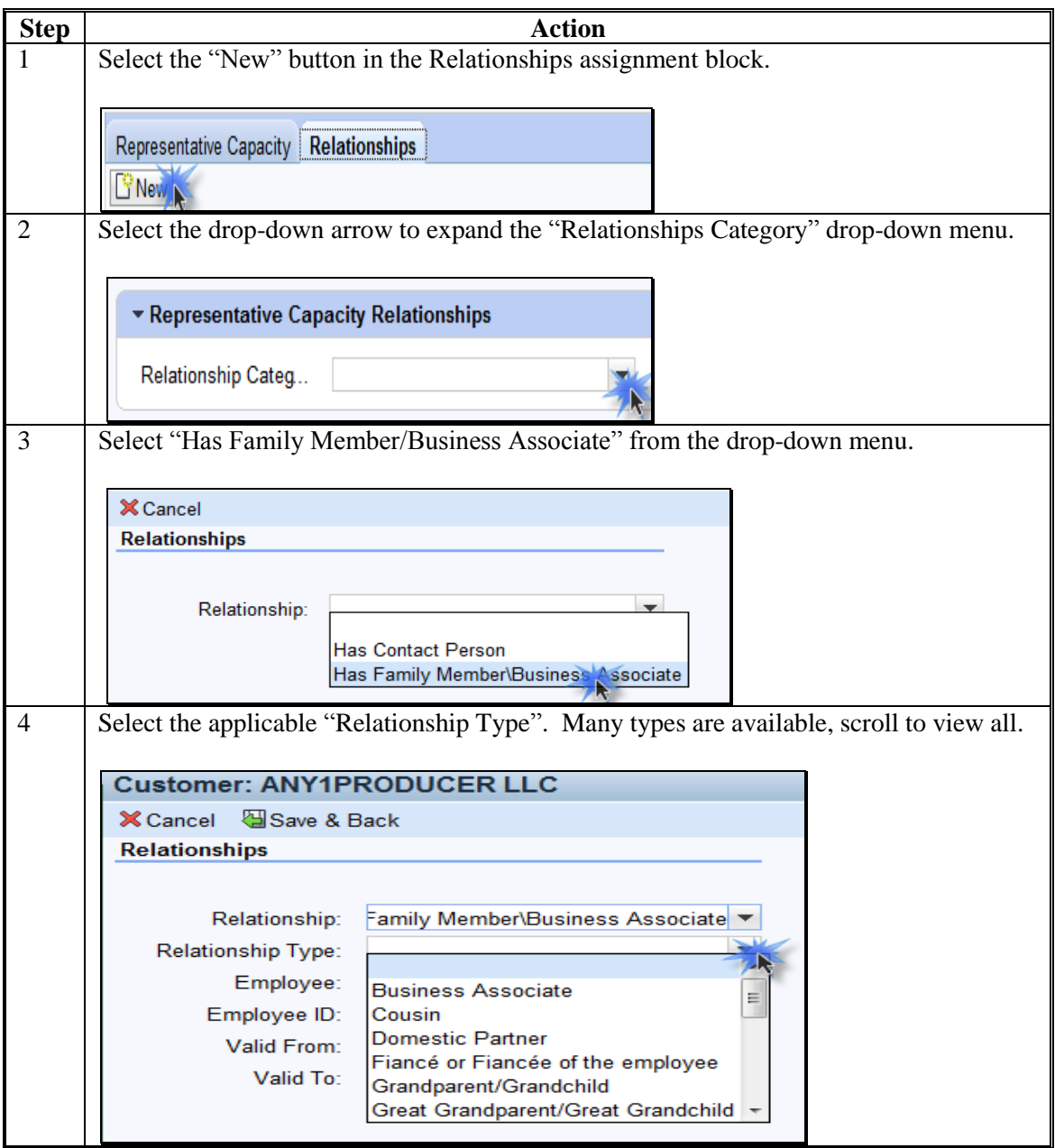

## **111 Family Member/Business Associate Relationships (Continued)**

**B Adding a Family Member/Business Associate Relationship (Continued)**

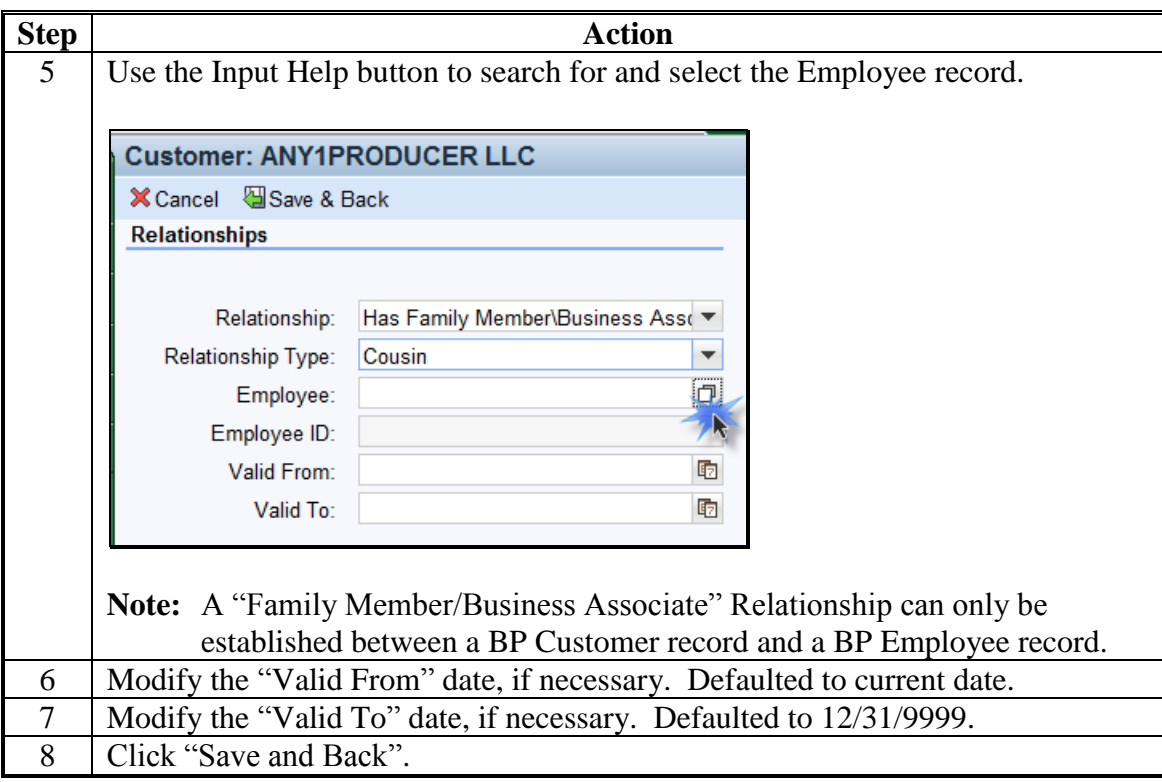

## **A Overview**

FSA Employee/Producer relationships are system-generated and cannot be modified by the user. The relationship is automatically created based on a match of the SSN from the Employee BP record and Customer BP record, with role of *Individual*. When this match occurs, the relationship is automatically created and will display in both the Employee BP record and the Customer BP record.

**Note:** The SSN of the Employee record is not *visible* in CRM, but is used to create the relationship with the Individual customer record.

## **B Viewing an Employee/Producer Relationship**

The Employee/Producer relationship can be viewed on the Relationships tab of the Customer record. See the following example.

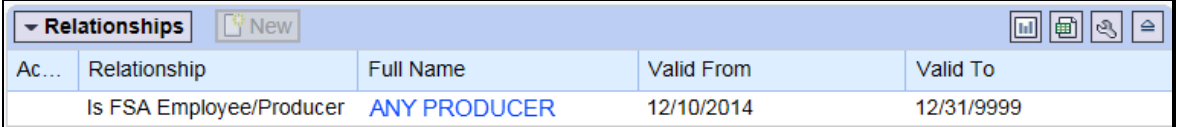

## **113-116 (Reserved)**

### <span id="page-170-0"></span>**117 SSN Family**

#### **A Overview**

SSN Family is a new concept, and improved functionality for TIN management within customer data records. SSN Family allows BP Customer records with the role of Individual, Revocable Trust (RT) or Limited Liability Company (LLC) to share a Social Security Number. SCIMS restricted 1 record to holding a unique TIN/TIN Type. SSN Family is a process improvement designed to allow all applicable records for the customer to store the customer's SSN.

Only Individuals, LLCs and RTs are authorized to use an SSN; therefore, only records with these Roles can be members of an SSN Family and share the same SSN.

According to 1-CM, paragraphs 178.6 and 178.8, customers may not receive monetary benefits from FSA as multiple business types (Individual, RT, or LLC) using their SSN. The purpose of SSN Family is **not** to allow multiple business types or entities to concurrently receive payments, but rather to allow a more streamlined transition when and if the producer elects to receive payment as a different business type.

**Important:** Customers that have obtained an EIN for their RT or LLC will **not** have an SSN Family. SSN Family is only used when the RT or LLC is using the SSN *that actually belongs to the individual person*, for payment.

#### **B SCIMS to Business Partner – SSN Family Process Improvement**

Previously, when a customer requested to be paid as a different entity using the same SSN, the SCIMS restriction required users to perform a cumbersome workaround. This workaround included modifying the customers' Name and Role on their records in order to keep the SSN attached to the same CCID record that previously received payment. When the TIN is removed from the record, it is separated from the CCID and payment errors occur.

CCID is the assignment of a unique record number to a customer record. When a customer is created in SCIMS a unique CCID is assigned. Likewise, when a customer is created in Business Partner, a unique CCID is assigned. The CCID and all other customer data is replicated back to SCIMS when a record is created or modified in Business Partner.

The CCID is used to issue program and loan payments. Payments are issued to the customer that belongs to the CCID that holds the TIN in SCIMS.

#### **C Anchor/Non-Anchor Records**

An SSN Family consists of an anchor and non-anchor records. Following are rules for anchor and non-anchor records.

- An anchor is always an Individual and must have an SSN.
- Non-anchors can be either a Revocable Trust or LLC that uses the same SSN as the Individual.
- Each SSN Family can have only one anchor.
- Multiple non-anchors may be part of an SSN Family.
- All SSN Family members share the same SSN.
- The TIN on the non-anchor record is referred to as the Affiliated SSN.
- **Note:** The terms anchor and non-anchor do not appear on the screen in CRM; they are simply terms used to describe the records of members of an SSN Family.

#### **D Orphan Records**

An orphan is a non-anchor record that is not connected to an anchor record. Orphan records must be resolved by establishing an anchor record which will create the SSN family. Creation or editing of orphan records will result in an error message, which must be resolved first by establishing the anchor record.

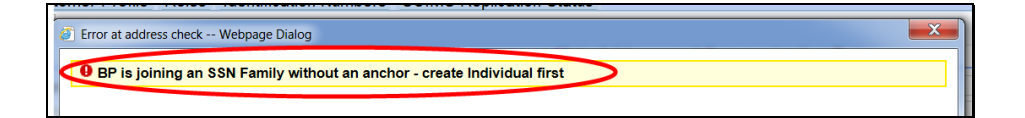

**Note:** The term orphan does not appear on the screen in CRM; it is simply a term used to describe a non-anchor record that does not yet have an anchor record.

#### **E Search for Existing Records**

When resolving orphan records or before creating any new SSN Family member records, always search first for existing records. See Part 2, Section 3 for completing a thorough search of customer records.

The Individual record may already exist with "No Tax ID" and just require the SSN to be loaded to establish the anchor for the SSN Family. Creation of a brand new Individual record will result in a duplicate, and must be resolved. See Section 6 for additional information on resolving duplicates.

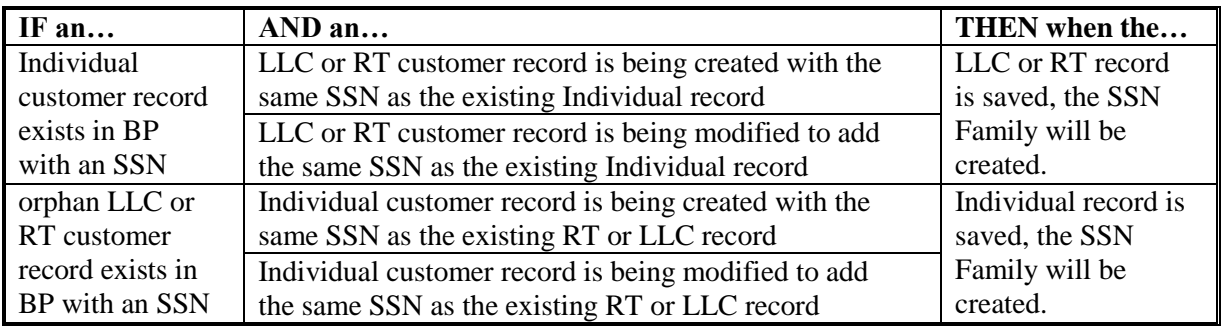

#### **F Copy to Establish or Expand an SSN Family**

The Copy function is available on records in an SSN Family and allows the user to copy common information from the existing record in order to create a new record. The new record becomes an additional member of the SSN Family.

**Note:** Users are not required to use the Copy feature to create new records for members of an SSN Family. The Copy feature is just a quicker/simpler method than creating the record from scratch and manually entering the customer's address, phone numbers, email addresses, Program Participation, Associated Counties, etc.

The Copy functionality can **only** be used to copy information from the:

- orphan, non-anchor record to create an anchor record
- anchor record to create a non-anchor record.

## **F Copy to Establish or Expand an SSN Family (Continued)**

The following table provides the steps for copying to establish or expand an SSN family.

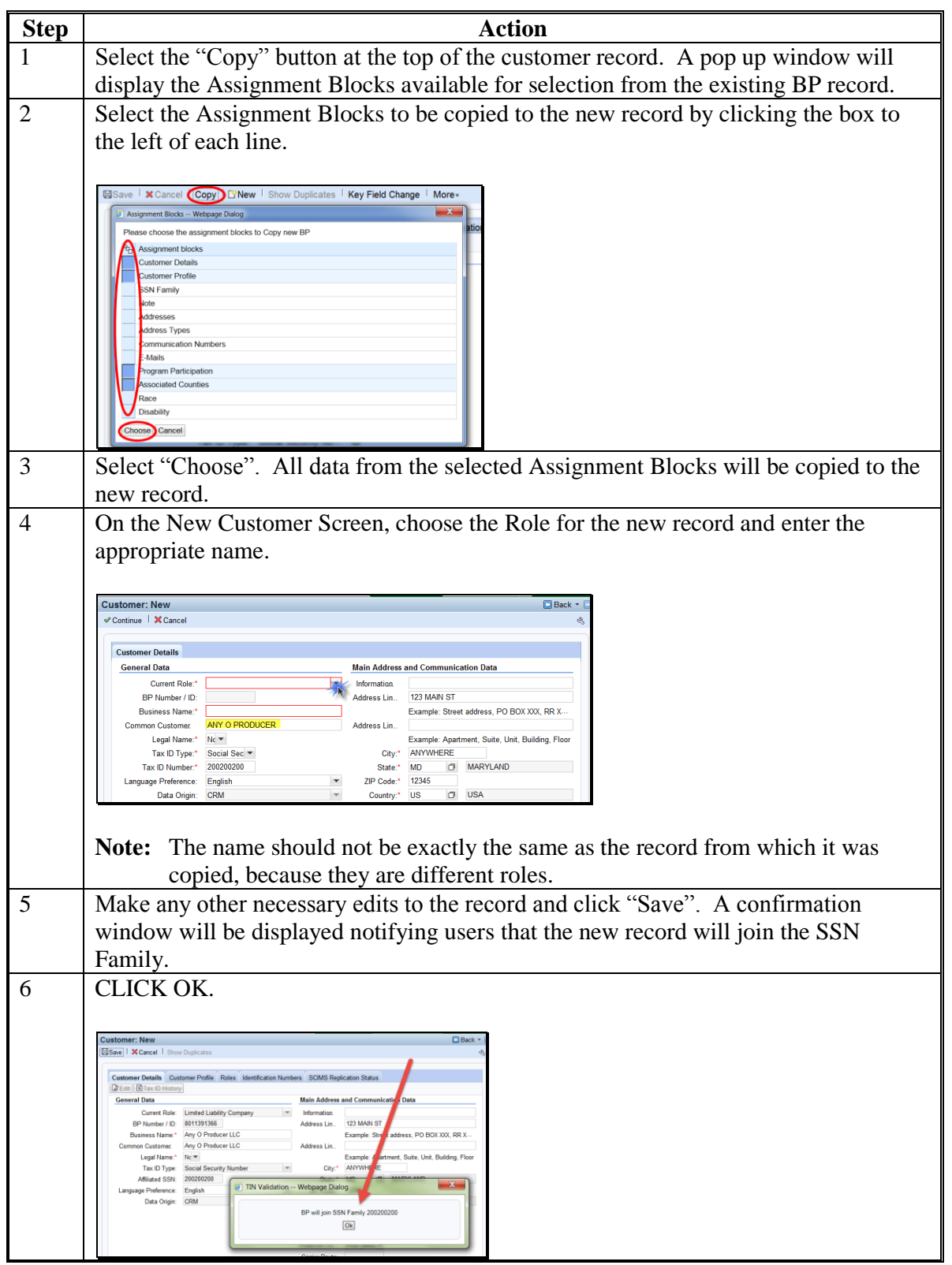

#### **G Affiliated SSN**

All members of an SSN Family contain the same SSN in their records. The anchor will display the SSN as "Tax ID Number". The non-anchors will display the SSN as "Affiliated SSN".

Following are examples of an anchor and non-anchor.

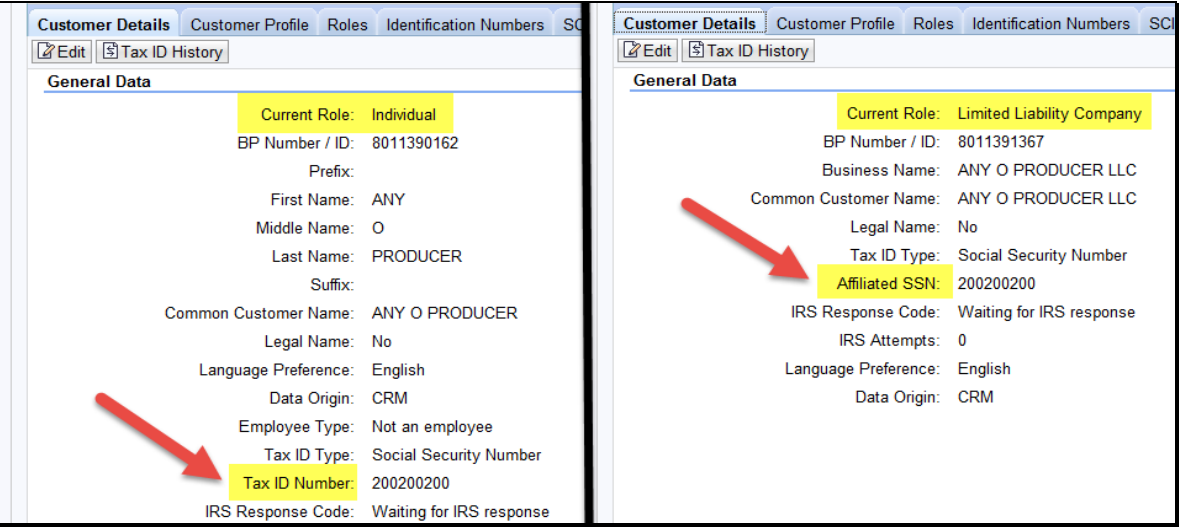

## **H DPE**

The DPE flag shall be set on the record that will store the TIN in SCIMS and receive payment. If a record has received payments in any prior year, the DPE flag is not yearspecific and **must** remain set for that record. See [paragraph 72](#page-124-0) for a detailed description of the DPE flag.

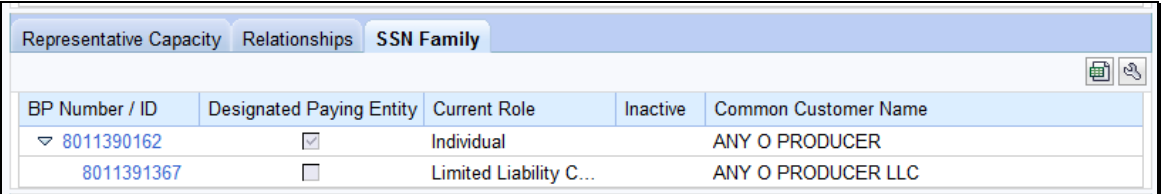

If the customer has not previously received payment via any records in the SSN Family, the DPE can be modified, per the customer's request. To change the DPE, the user must be editing the record that is to receive the DPE. The reassignment of the DPE flag cannot be performed on the record that the DPE flag is currently set on.

**Note:** Before changing the DPE, notify Farm Loan Programs.

When the SSN is moved from one CCID to another, by reassignment of DPE, pending overpayments are being computed on the CCID that previously held the SSN and received payment. Financial Services and Legacy Payment software are in the process of being modified, to utilize the flexibility of SSN Family.

6-27-17 11-CM Amend. 1 **Page 3-201**

#### **A Overview**

There are five different scenarios that require action to establish an SSN Family. Following is a description of each scenario and the respective subparagraph reference:

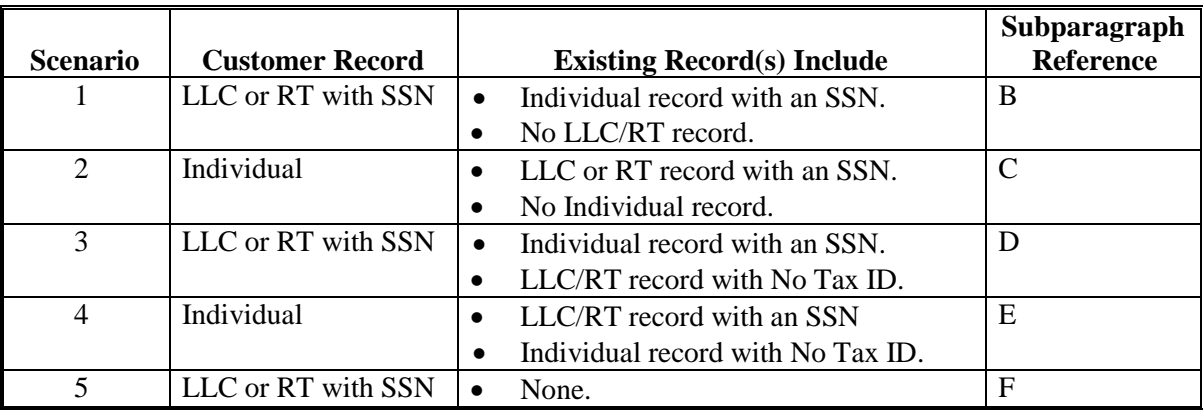

**Note:** None of these scenarios apply if the customer has obtained an EIN for the RT or LLC. These records will be created separately and will not be included in the SSN Family because they do not share the SSN.

#### **B Scenario 1**

This scenario covers the situation where an Individual customer record exists but no RT or LLC record exists. In this scenario the user is adding a RT or LLC using the individual's SSN. The following table provides steps for handling scenario 1.

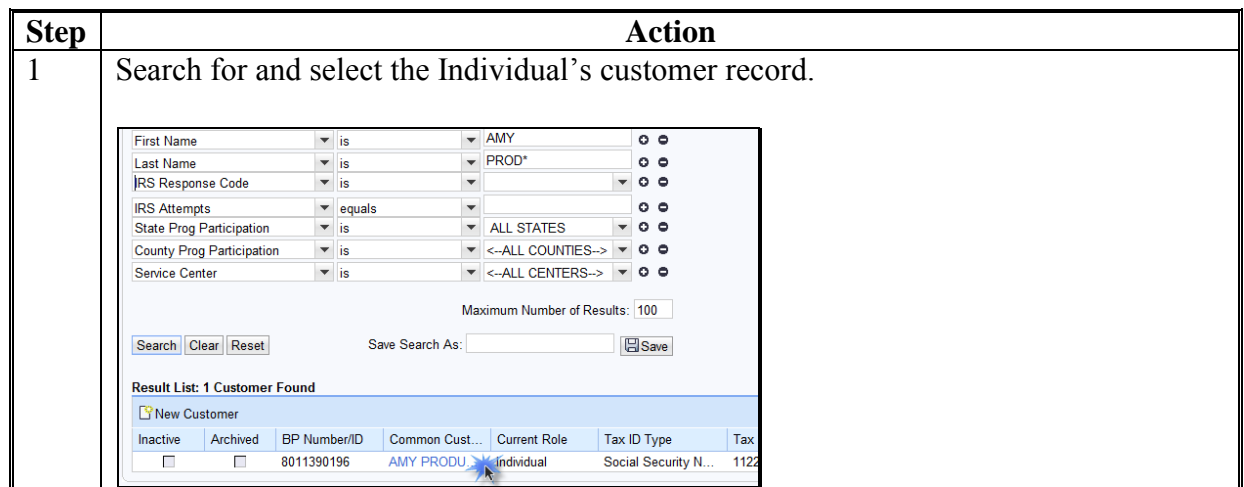

#### **B Scenario 1 (Continued)**

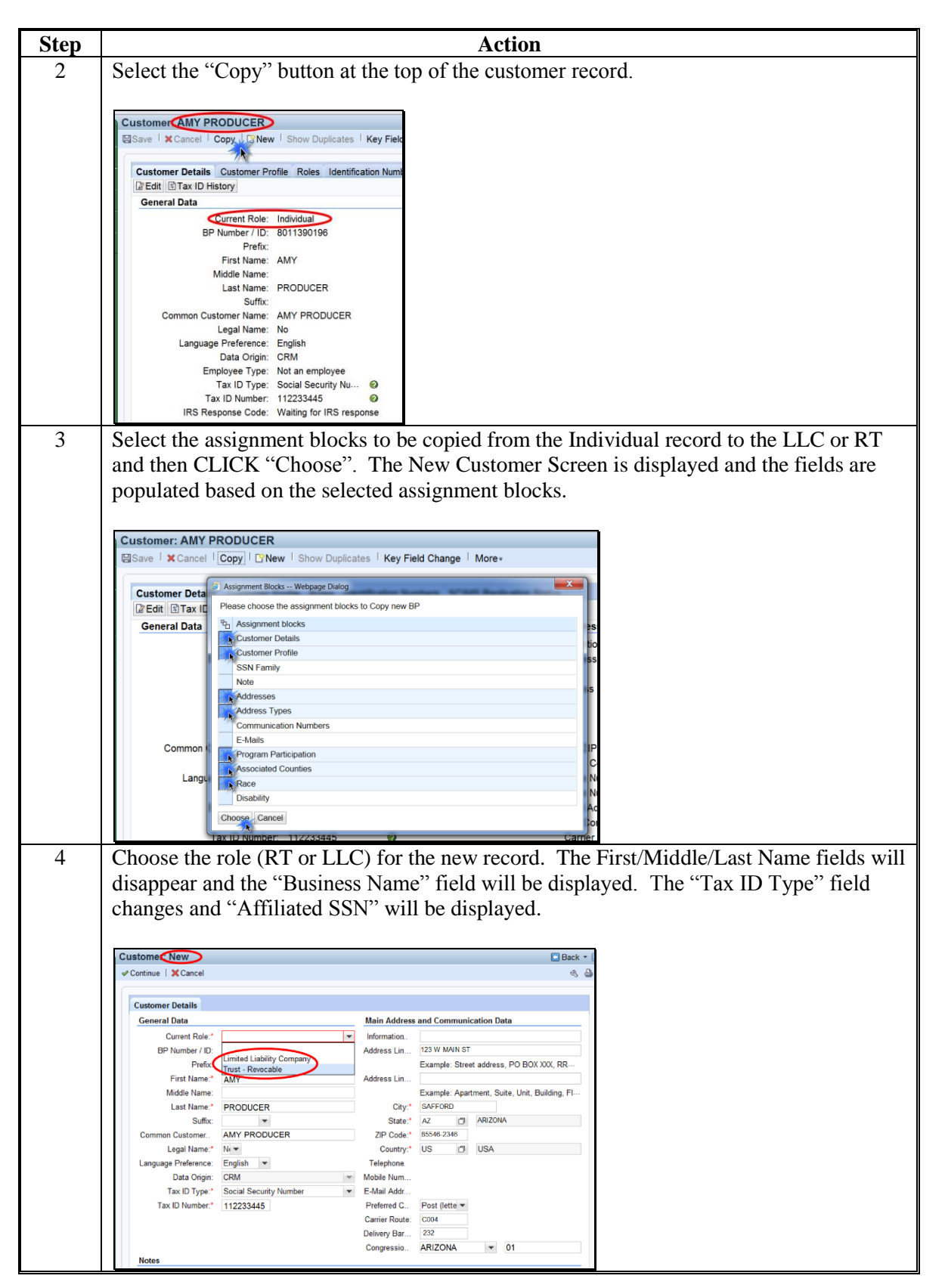

# **B Scenario 1 Continued)**

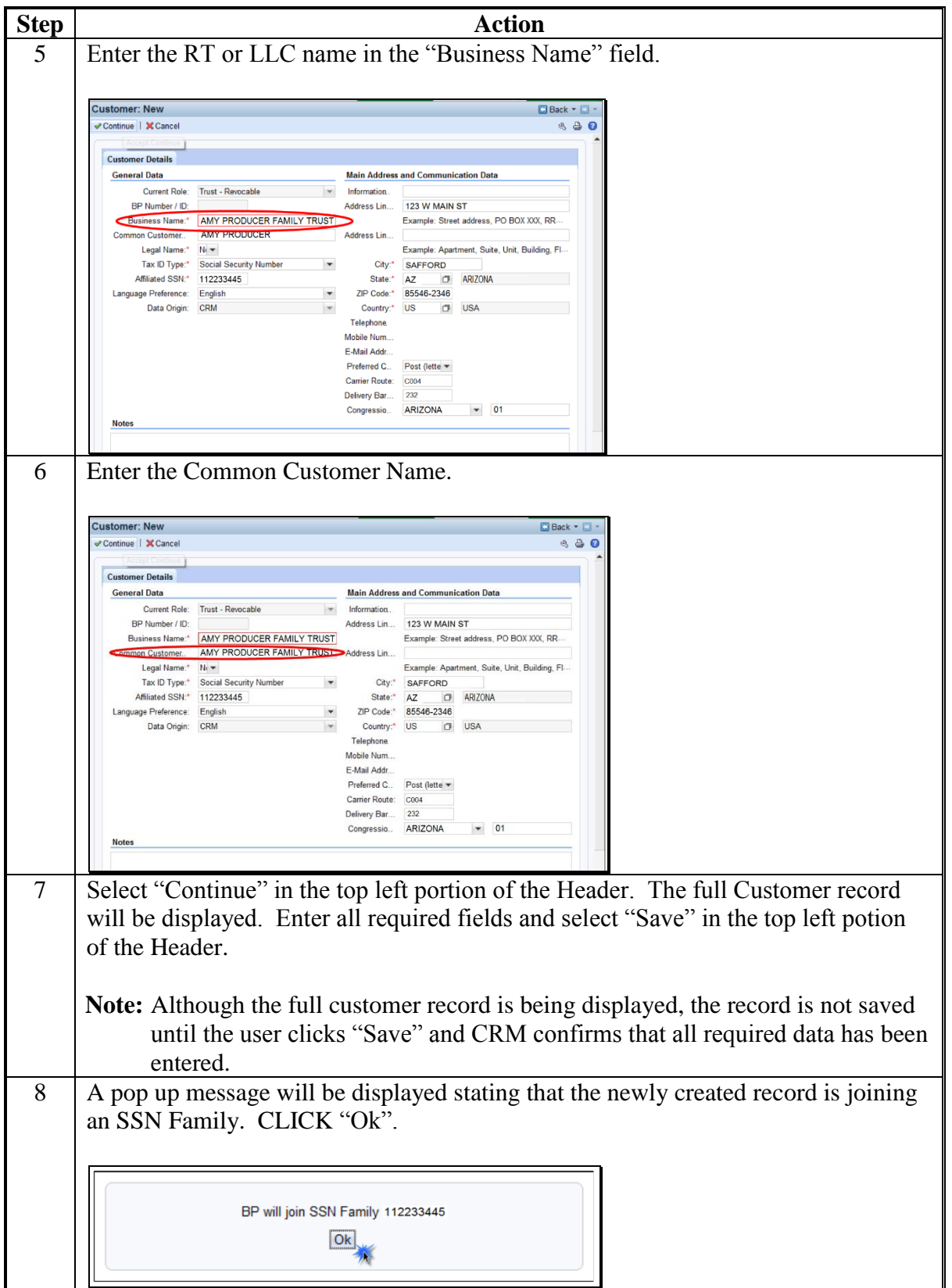

#### **B Scenario 1 (Continued)**

Following the SSN Family creation, the DPE will remain on the Individual record.

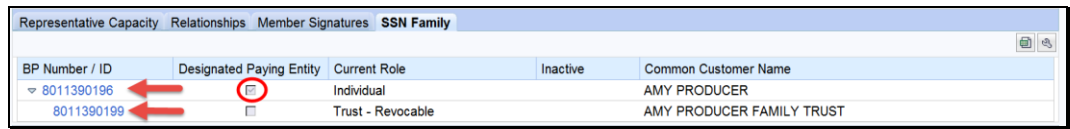

If the Individual record has:

- previously been paid, the DPE **shall not** be reassigned or overpayments will occur
- not previously been paid, the DPE can be reassigned. See [subparagraph 117](#page-170-0) H.

## **C Scenario 2**

This scenario covers the situation where RT and/or LLC customer record exists but no Individual record exists. In this scenario the user is adding Individual. The following table provides steps for handling scenario 2.

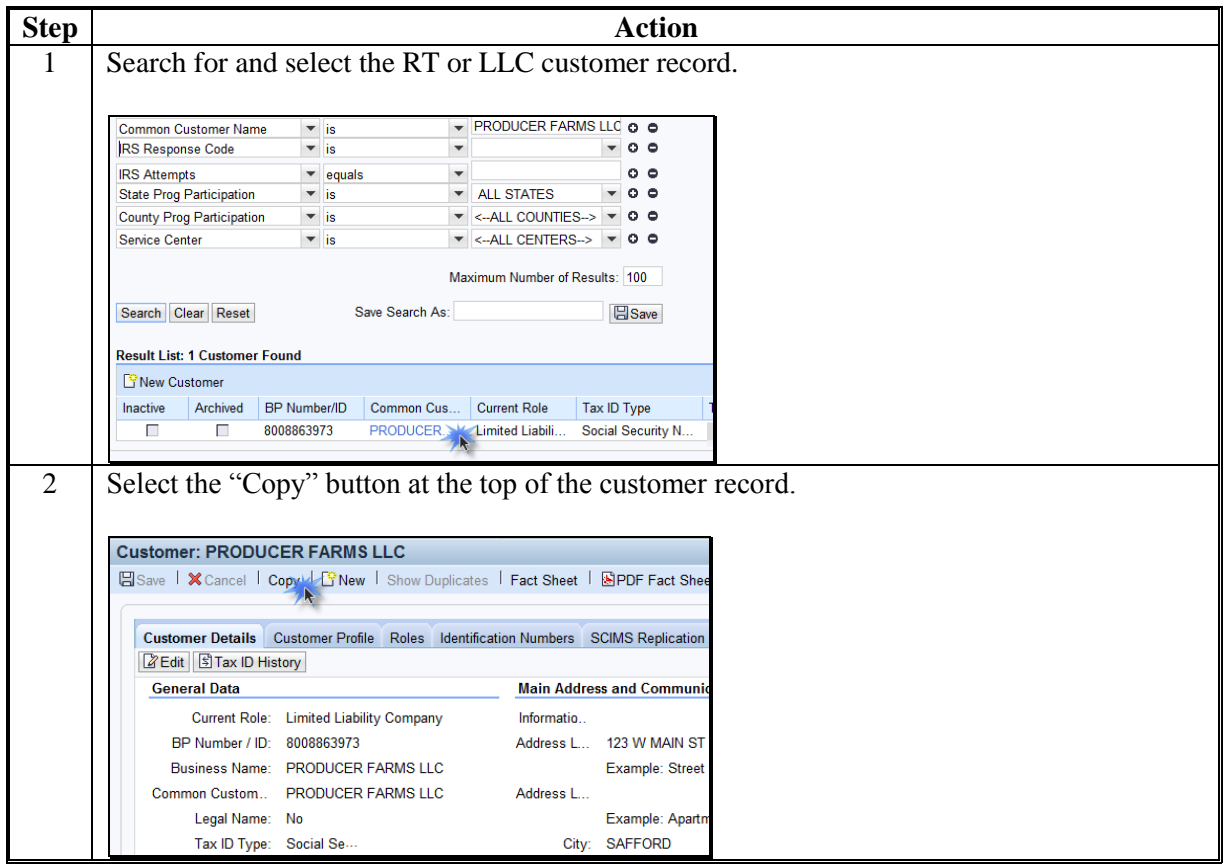

#### **C Scenario 2 (Continued)**

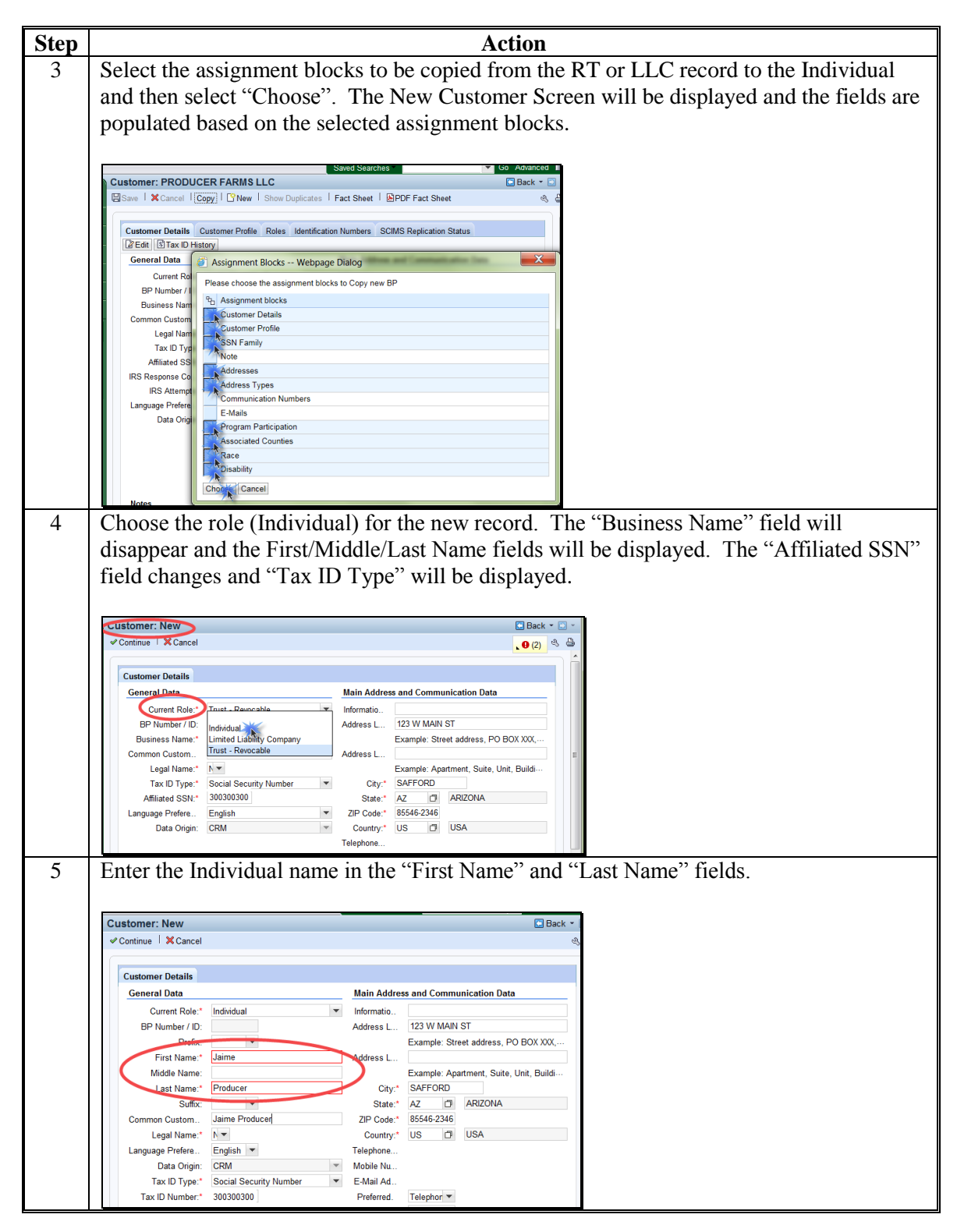
# **118 Creating/Modifying Records to Establish an SSN Family (Continued)**

# **C Scenario 2 (Continued)**

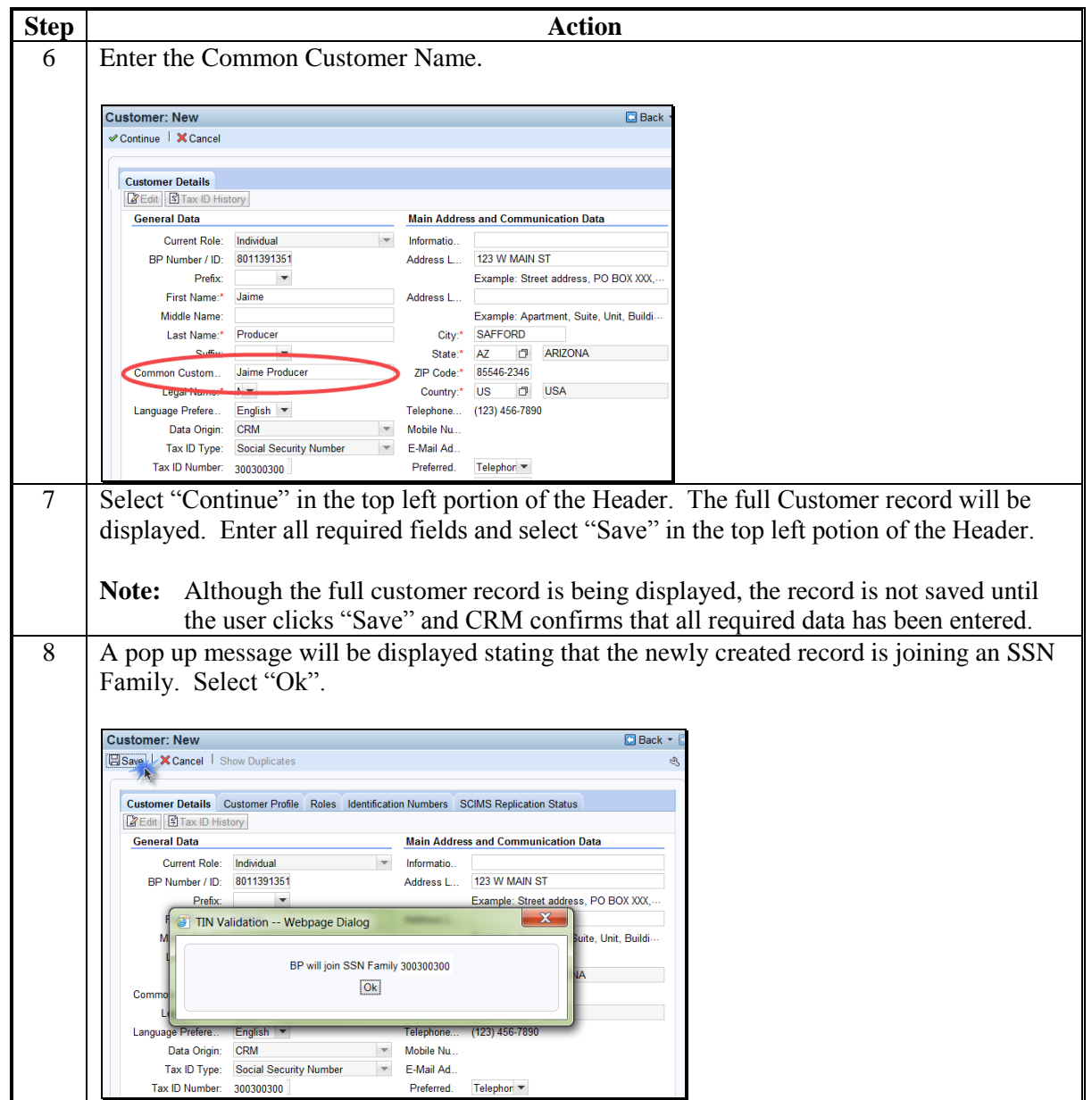

Following the SSN Family creation, the DPE will remain on the LLC record (the original record).

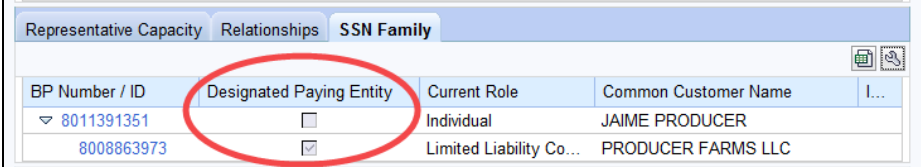

### **118 Creating/Modifying Records to Establish an SSN Family (Continued)**

## **C Scenario 2 (Continued)**

If the RT or LLC record:

- has previously been paid, the DPE **shall not** be reassigned or overpayments will occur.
- has not previously been paid, the DPE can be reassigned. See [subparagraph 117](#page-170-0) H.

## **D Scenario 3**

This scenario covers the situation where an Individual customer record exists and a RT or LLC record exists but the RT or LLC record has No Tax ID. In this scenario the user is adding the individual's SSN to the RT or LLC. The following table provides steps for handling scenario 3.

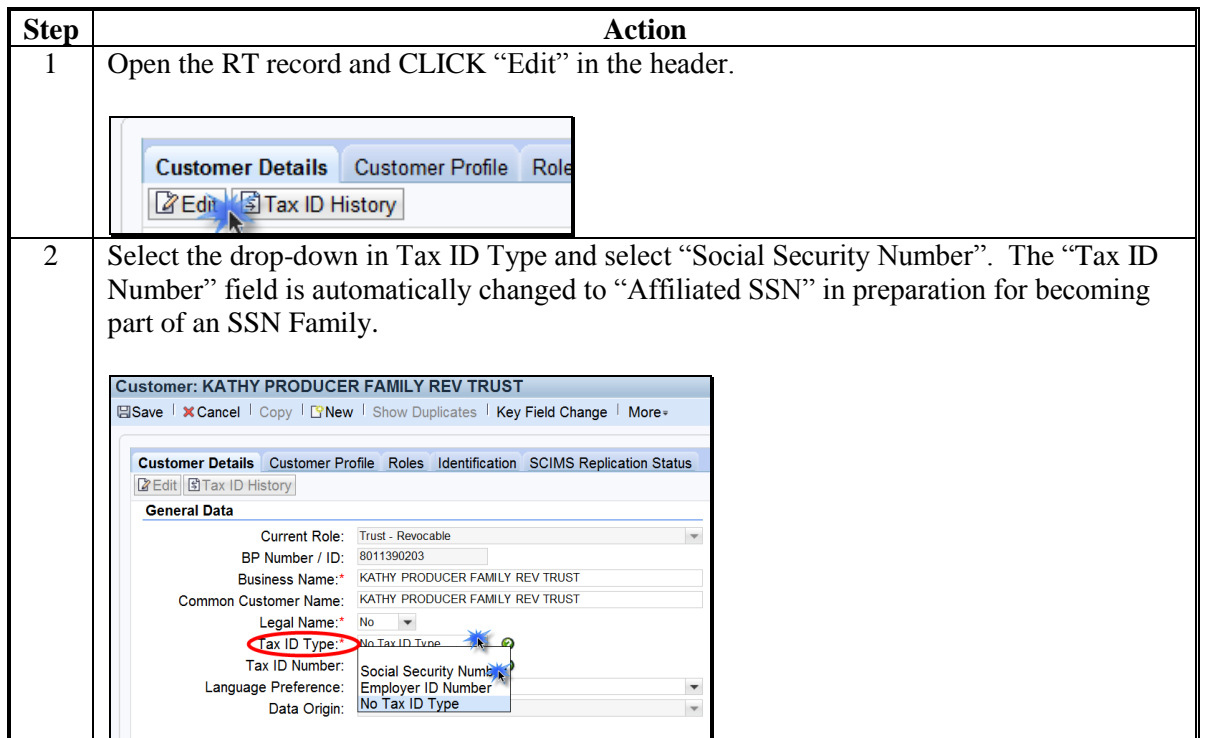

**Par. 118**

# **118 Creating/Modifying Records to Establish an SSN Family (Continued)**

# **D Scenario 3 (Continued)**

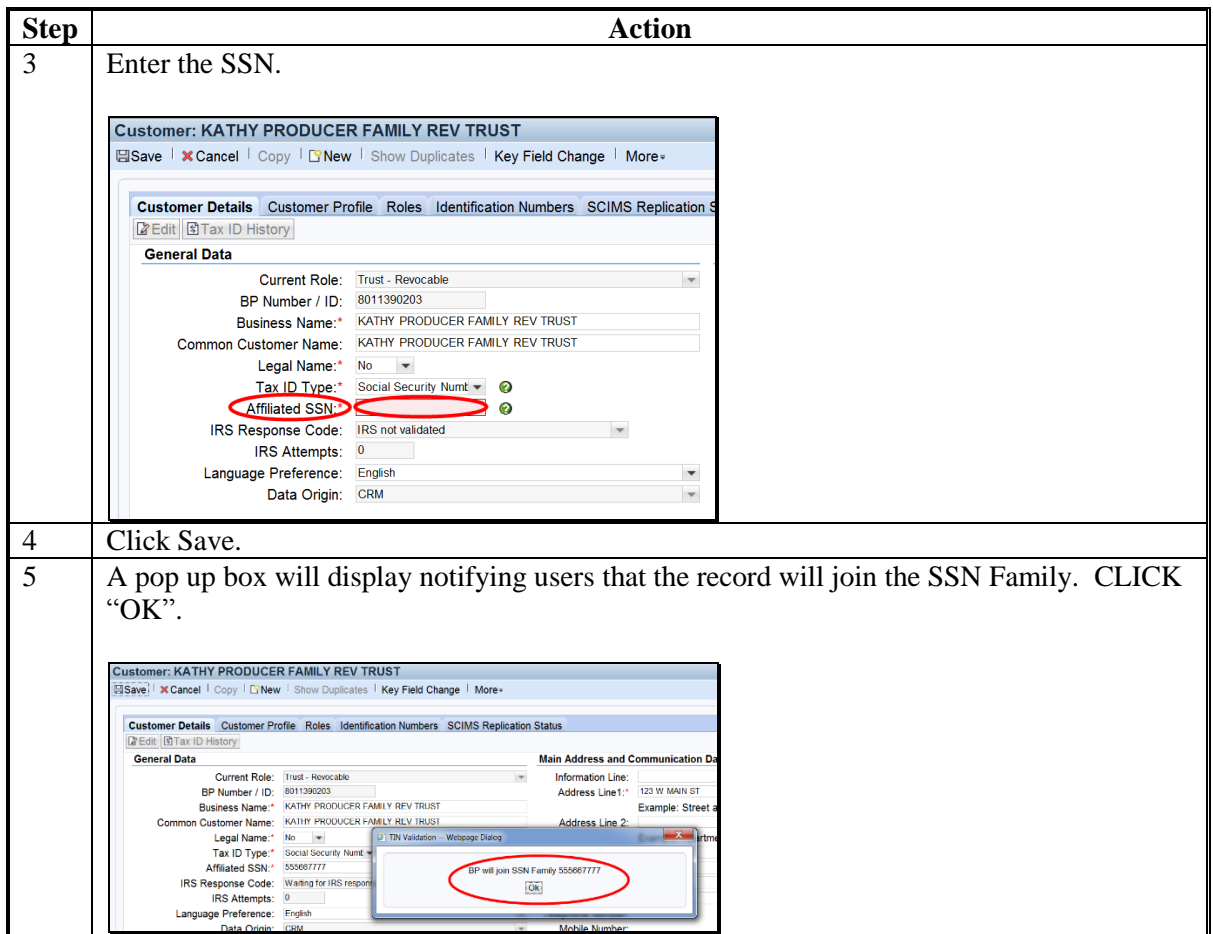

Following the SSN Family creation, the DPE will remain on the Individual record.

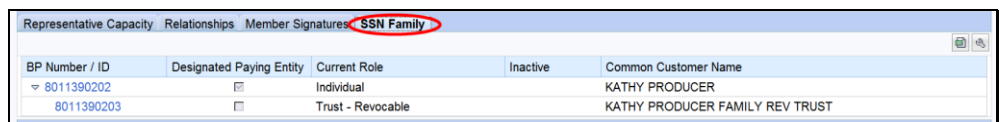

If the Individual record has:

- previously been paid, the DPE **shall not** be reassigned or overpayments will occur
- not previously been paid, the DPE can be reassigned. See [subparagraph 117](#page-170-0) H.

### **118 Creating/Modifying Records to Establish an SSN Family (Continued)**

#### **E Scenario 4**

This scenario covers the situation where RT and/or LLC using and SSN record exists and an Individual record exists but the Individual record has No Tax ID. In this scenario the user is adding the SSN to the Individual. The following table provides steps for handling scenario 4.

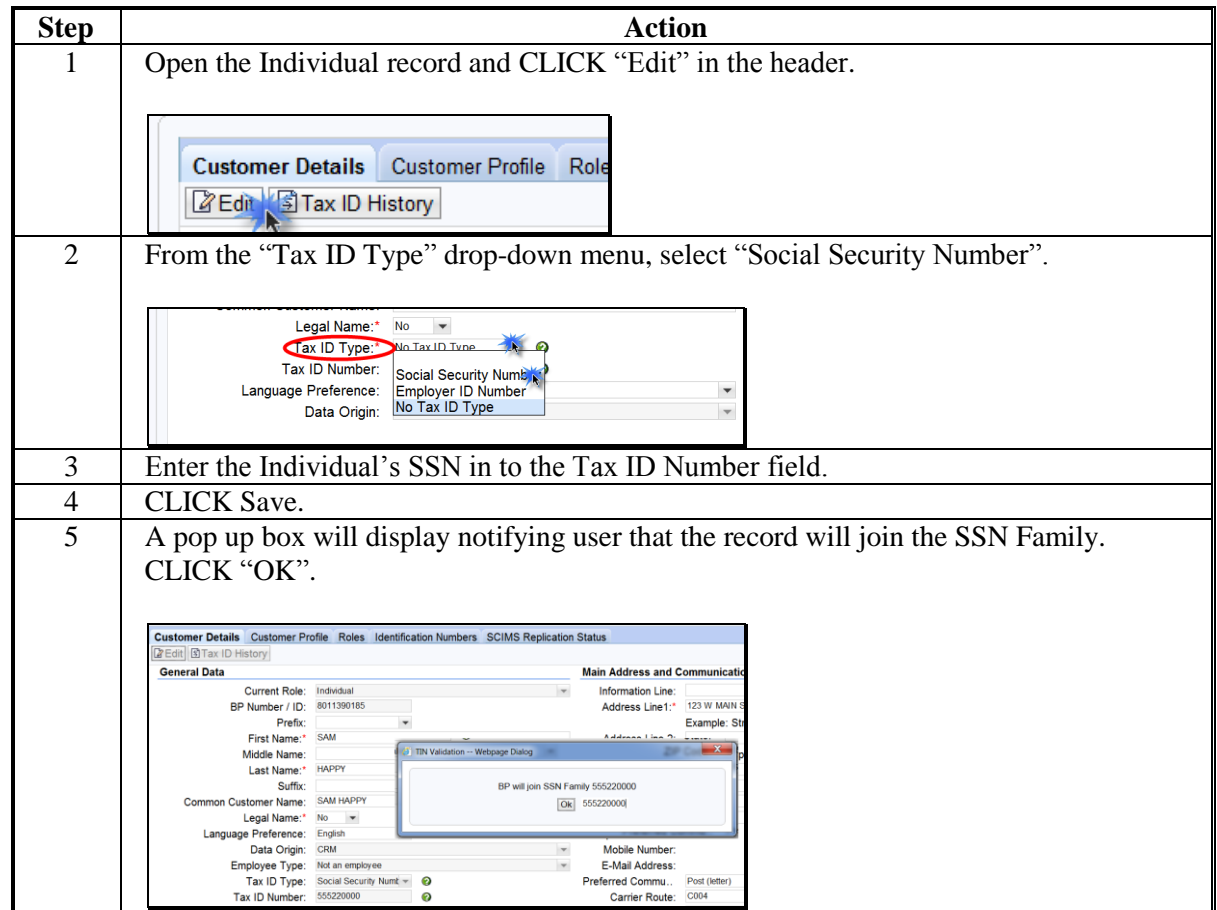

Following the SSN Family creation, the DPE will remain on the LLC record.

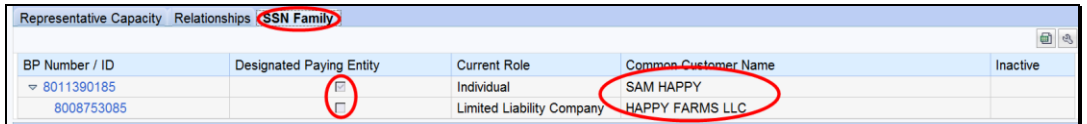

If the LLC/RT record has:

- previously been paid, the DPE **shall not** be reassigned or overpayments will occur
- not previously been paid, the DPE can be reassigned. See [subparagraph 117](#page-170-0) H.

### **118 Creating/Modifying Records to Establish an SSN Family (Continued)**

# **Par. 118**

# **F Scenario 5**

This scenario covers the situation where no record exists for the customer. In this scenario the user is adding both an individual record and a RT and/or LLC record. The following table provides steps for handling scenario 5.

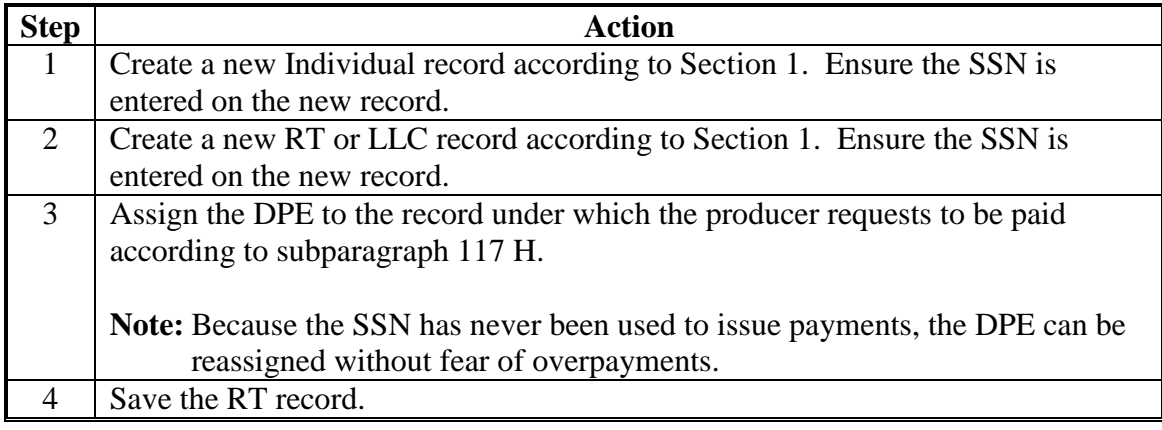

## **119-123 (Reserved)**

 $\sigma_{\rm{max}}$ 

### **Section 6 Potential Duplicates and Cleansing Cases**

### <span id="page-186-0"></span>**124 Duplicate Check**

### **A Overview**

CRM/Business Partner validates every newly created or modified record in order to identify duplicate customer records. This validation ensures more accurate, complete data for each customer. The Duplicate Check is dynamic which means it works in real-time as the records are being created or modified.

As the County Office user is creating a record, CRM works behind the scenes to search for possible duplicates. If matches are not found, the user receives no alert or message. However, if the system does find possible duplicate records, a warning message and list of potential matches are displayed. The user is given a choice to abort the creation of the new record and choose the existing record or proceed with saving the new record*.*

When the County Office user is editing an existing record, the user has the option to initiate a merge of the duplicate records. This is a process improvement from SCIMS. SCIMS required the County Office to e-mail or call the STO in order to initiate a merge. In BP, the County Office user can initiate the merge process and the SSO will review and complete the process.

The Potential Duplicate Report (PDR) is not dynamic. When the PDR is accessed by the user, the system is not running real-time duplicate checks to generate the report. See [paragraph 126](#page-194-0) for additional information on the PDR.

### **B Duplicate Check Example**

The Duplicate Check screen presents the Identified Duplicates when a BP Customer record is created or edited and saved. All identified duplicates are displayed for the user to review. Following is an example of the Duplicate Check Screen.

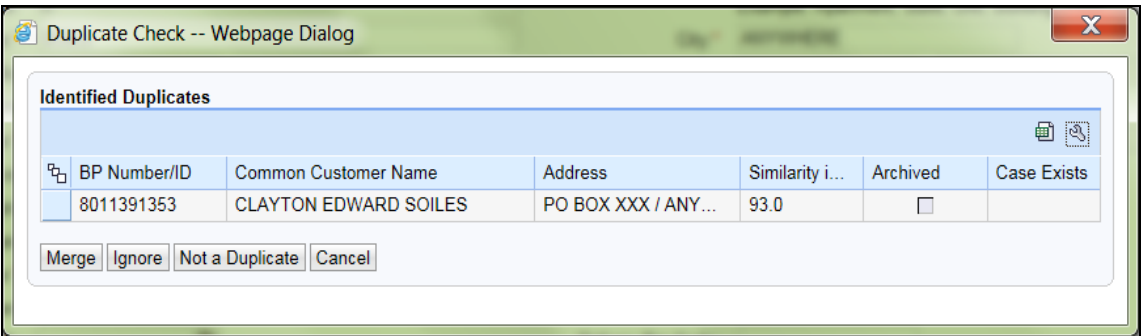

**Note:** The original record being edited (Clay E Soils) does not appear in the Identified Duplicates list. Only the possible duplicates *of Clay E Soils* are displayed.

# **124 Duplicate Check (Continued)**

# **C Actions**

The following table describes the available fields/buttons on the Duplicate Check Screen.

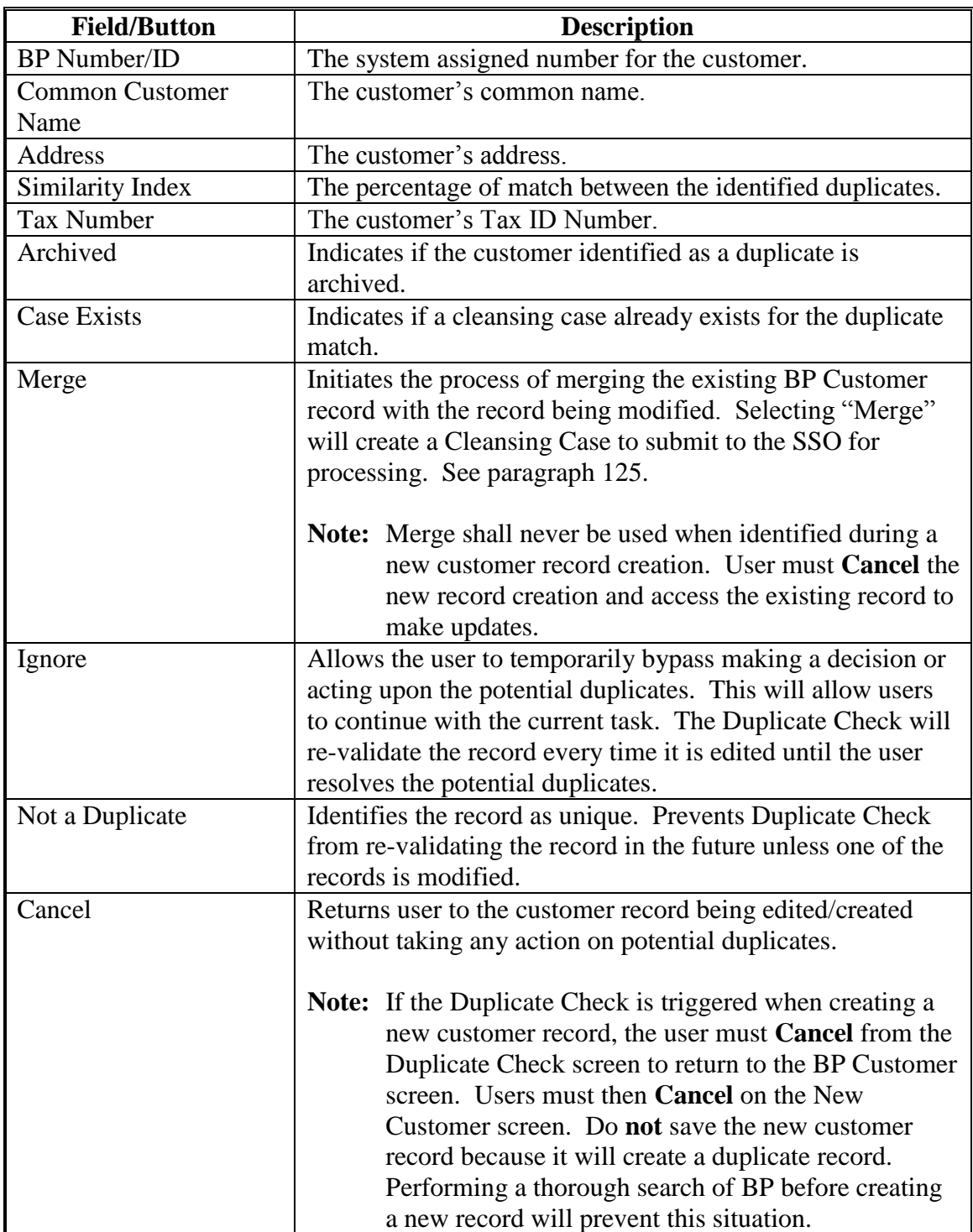

### <span id="page-188-0"></span>**125 Cleansing Cases**

### **A Overview**

Selection of the duplicate record and clicking the Merge button will initiate a Cleansing Case. A Cleansing Case is a grouping of 2 or more customer records that will be merged together. The purpose of the Cleansing Case is to allow the County Office user to initiate a cleansing case and to allow the SSO to review and select the data in each record to be retained in the winning record.

### **B Cleansing Case Example**

Following is an example of the Duplicate Check/Cleansing Case creation Screen.

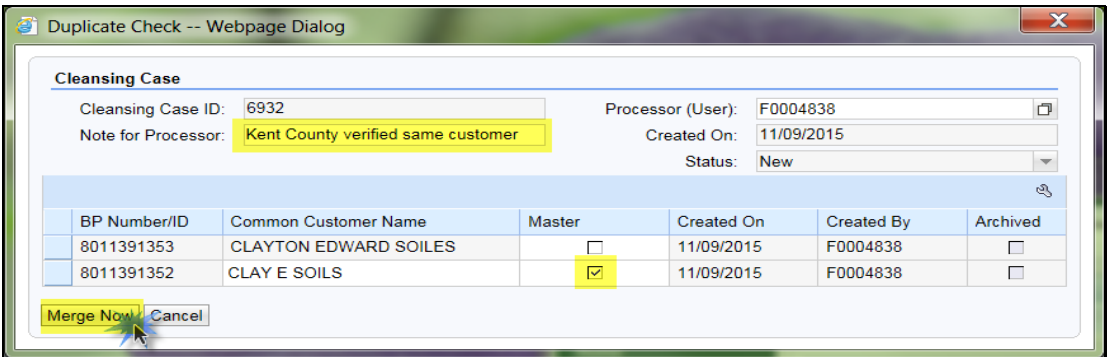

### **C Field/Buttons**

The following table describes the fields/buttons available on the Cleansing Case creation Screen.

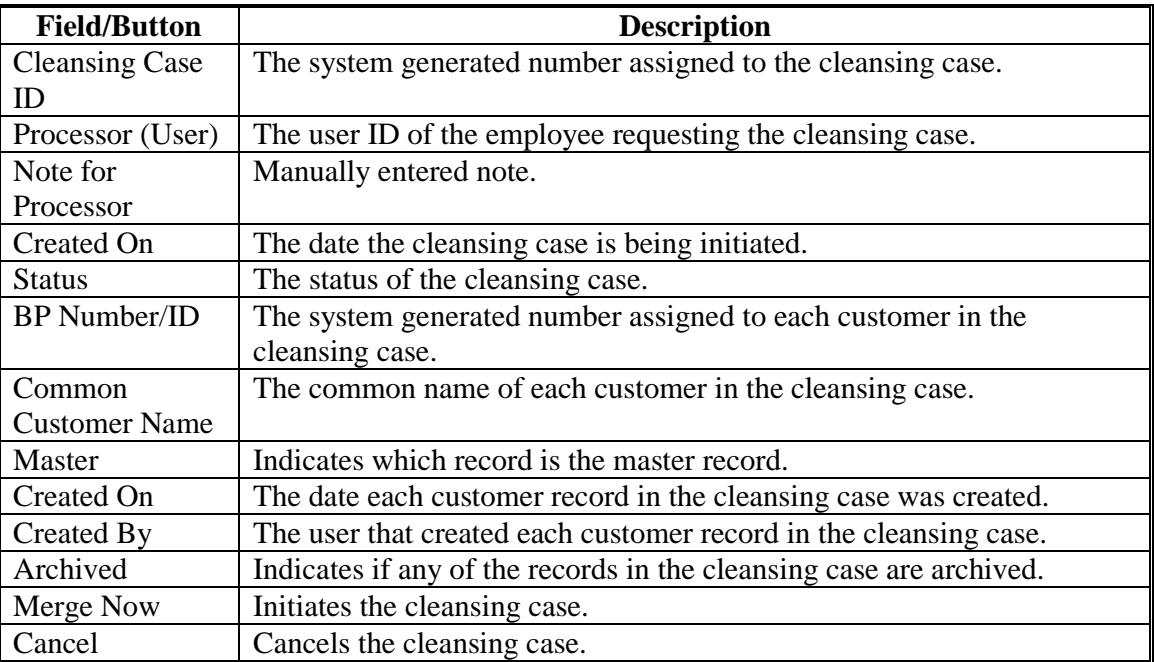

# **125 Cleansing Cases (Continued)**

# **D County Office Actions**

The following table provides the steps for creating a cleansing case from the Cleansing Case Screen.

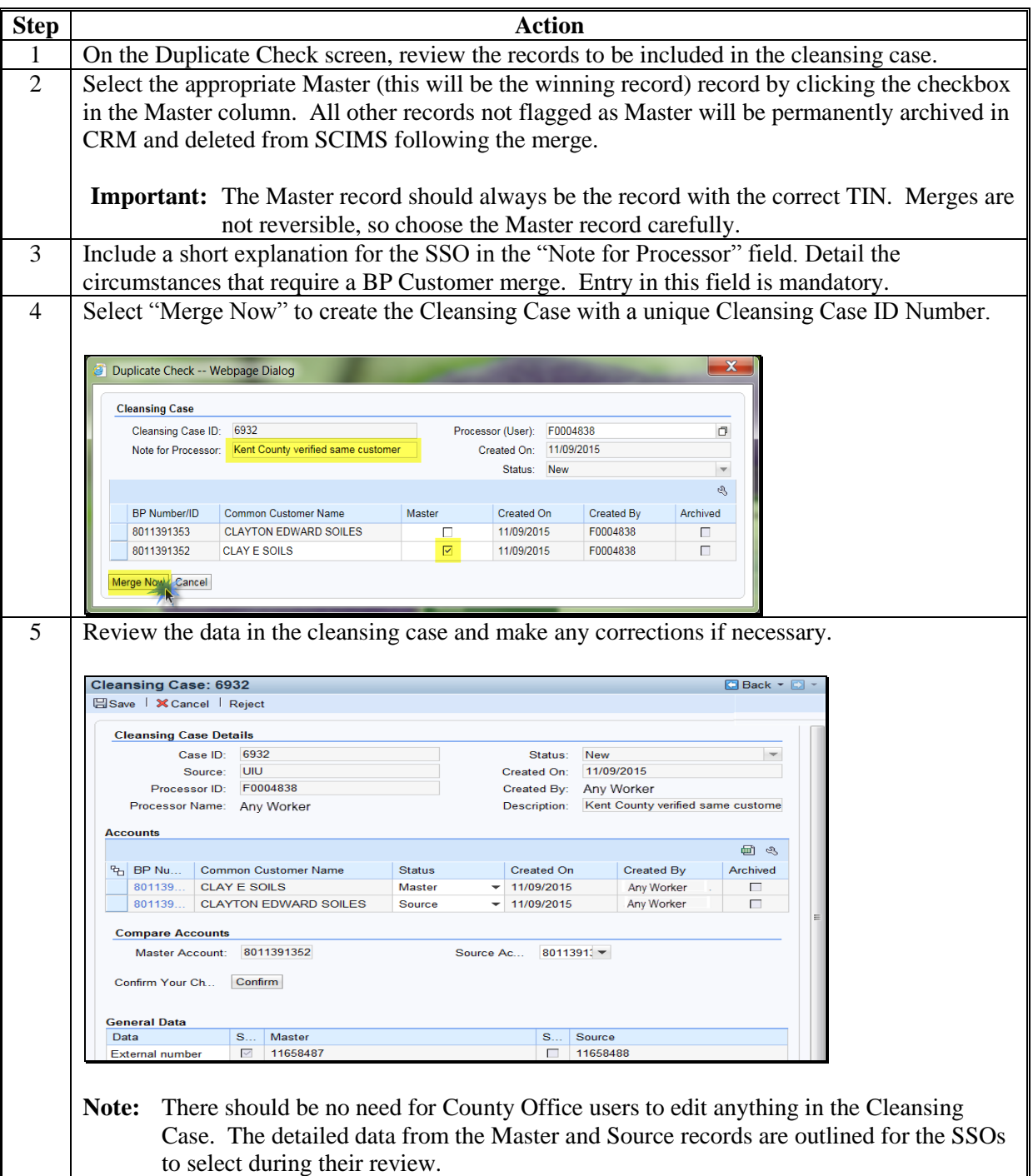

### **125 Cleansing Cases (Continued)**

### **D County Office Actions (Continued)**

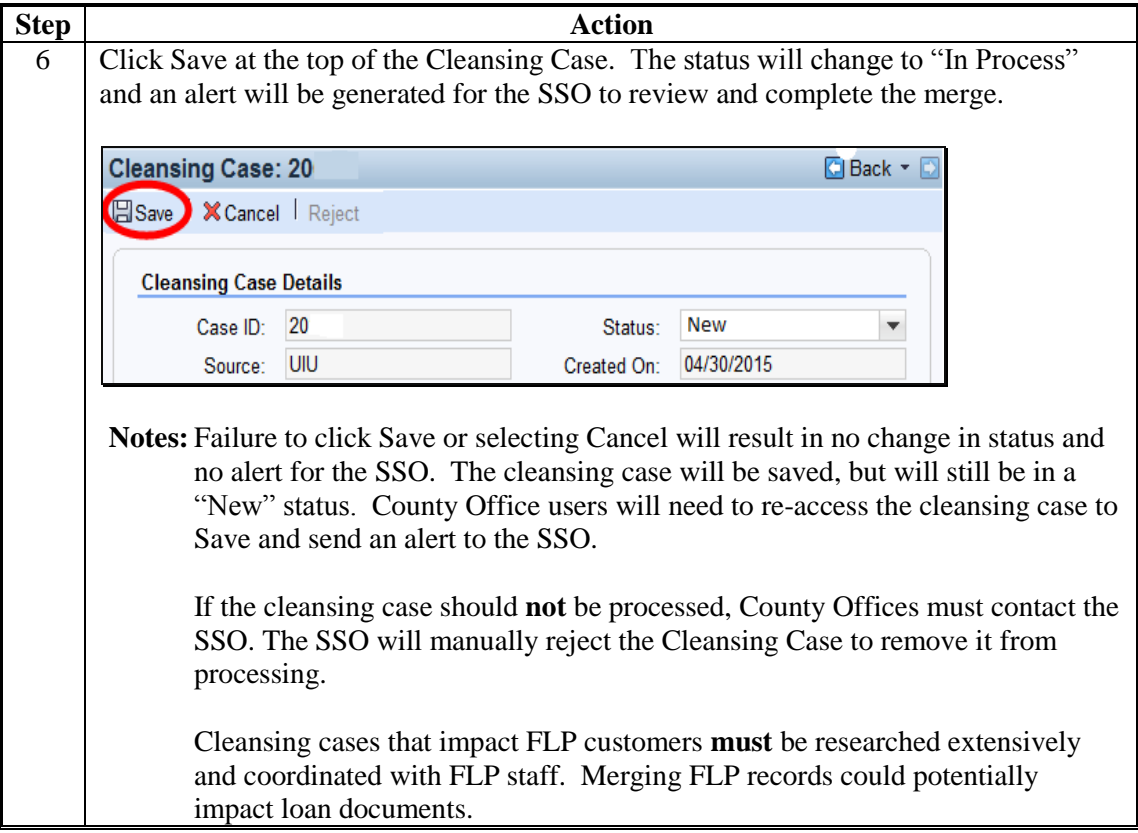

### **E SSO Cleansing Case Alerts**

Cleansing Case alerts:

- are received by all State Office personnel with a role of "Grantor Process Specialist -Limited" or "Grantor Process Specialist - All". This enables all State Office employees, including those that are responsible for Farm Records, to be aware of the pending action affecting a customer
- shall **only** be acted upon by the SSO. All State Office personnel may view the pending cleansing case; however, only the SSO is authorized by DAFP to edit, save, or "Start" the cleansing case. See [Exhibit 7](#page-242-0) for SSO's
- trigger the cleansing case process which could result in customer records being permanently deleted from SCIMS; therefore, authority is limited to 2 SSO's per State
- contain the Cleansing Case ID Number for the SSO to reference when accessing.

# **F SSO Actions**

The following table provides the actions for SSO's after receiving a Cleansing Case Alert.

**Note:** SSO **must** notify FLP before taking action on Cleansing Cases for FLP customers.

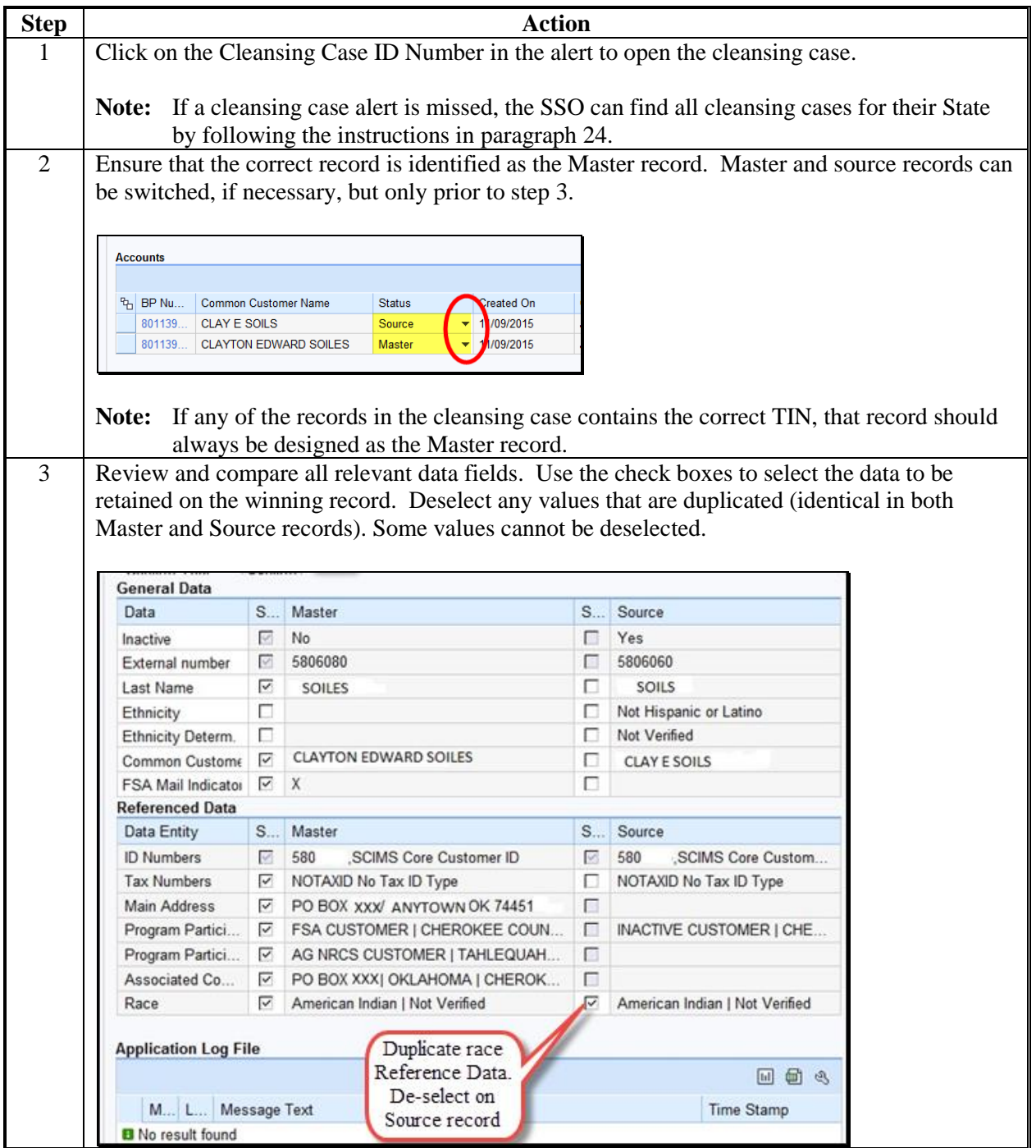

# **125 Cleansing Cases (Continued)**

# **F SSO Actions (Continued)**

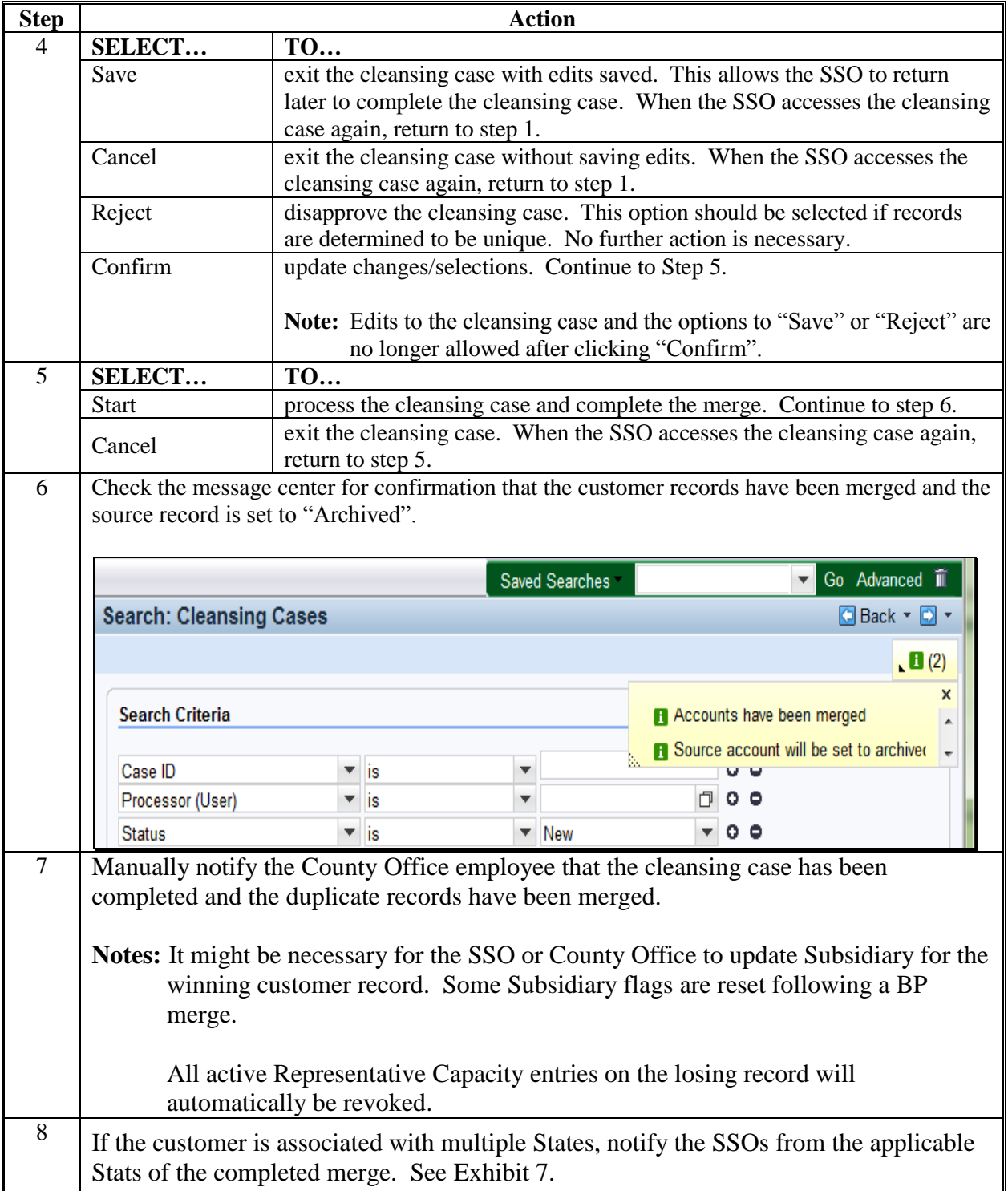

# **125 Cleansing Cases (Continued)**

# **F Winners vs. Losers**

The table below contains a brief explanation of terms used during and following a Cleansing Case/Merge.

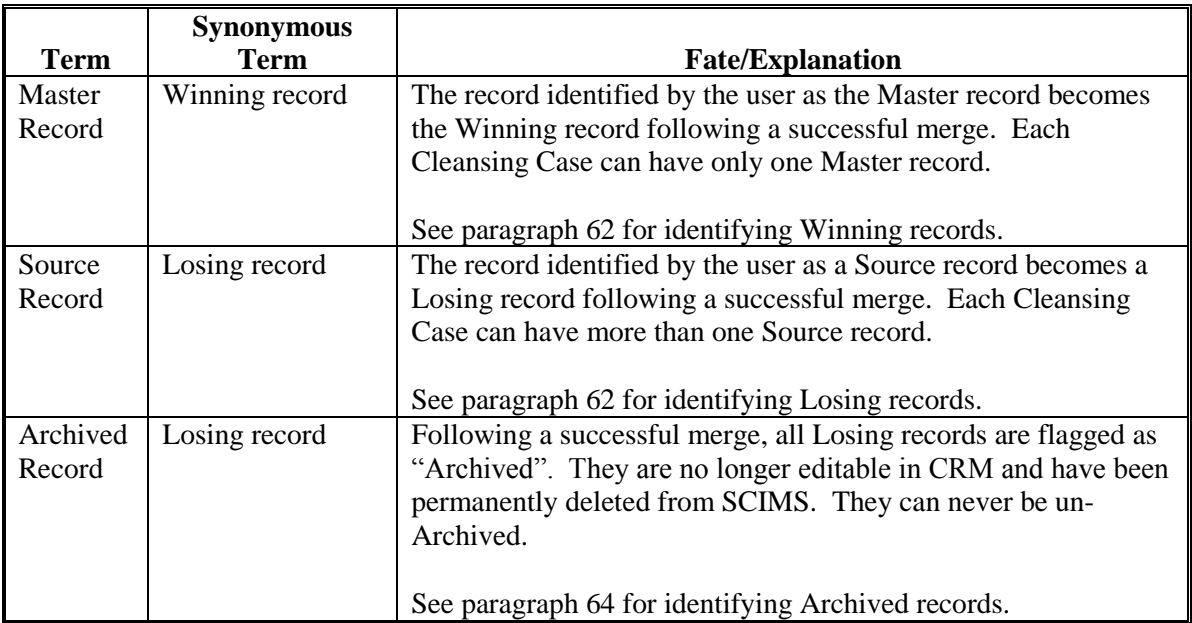

### <span id="page-194-0"></span>**126 Potential Duplicate Report (PDR)**

### **A Overview**

The PDR is available for users to review and resolve groups of possible duplicate records. The PDR is a tool for cleaning up existing duplicates that have not been edited or created since being identified as a duplicate.

The PDR is generated via a "batch match" process, in which CRM scans all customer records (including those not recently created or edited) and creates groups of potential duplicates. With roughly 11 million customer records in BP, the batch match process takes several hours to run and requires CRM to be taken offline. Each time the batch match is run, an updated PDR is generated.

Records will be removed from the PDR after they have been resolved/merged.

Duplicates identified since the last "batch match" was run will not be displayed on the PDR until the next "batch match" is run.

### **B Using the PDR**

Access the PDR through the Reports assignment block on the CRM Home Page or the Business Partner Home Page. See [paragraph 44](#page-58-0) for complete instructions on using the report.

Resolve groups of identified duplicates according to the procedure i[n paragraph 124.](#page-186-0)

**127-130 (Reserved)**

### **Section 7 Key Field Change Requests**

### **131 Key Field Change Requests (KFC or KFCR)**

### **A Overview**

KFC Requests are used to request:

- modification or removal of data in a Restricted Field
- inactivation of a customer
- removal of FSA or FLP Program Participation and Associated Counties (necessary only if added in error).

KFC Requests are created by County Office users and generate a worklist item for the SSO to review and approve or reject.

**Notes:** State Office employees that are not SSOs are restricted to the same actions as County Office employees. Only SSOs are authorized to perform advanced BP management tasks.

SSOs are not required to create a KFC Request to modify data. SSOs are permitted to make required edits directly in the customer record. See [Exhibit 7](#page-242-0) for SSO's.

### **B Restricted Fields**

Restricted Fields are identified with a  $\bullet$  symbol and include changes to:

• existing TIN

**Note:** If the customer record currently has "No Tax ID", a KFC Request is not necessary. The County Office user can directly load the new TIN into the record.

- TIN Type
- Inactive flag.

Additional Restricted Data:

- FSA Program Participation
- FLP Program Participation
- Associated Counties.

**Notes:** If a change to a TIN Type **and** prior year role is needed concurrently, the user must contact the SSO to directly make the edits. KFC Requests are not used for prior year role modifications.

When the user creates a KFC Request for TIN Type change, all current and prior year roles are locked until the workflow is accepted or rejected by the SSO. 6-27-17 11-CM Amend. 1 **Page 3-255**

### <span id="page-197-0"></span>**132 Initiating KFC Requests**

# **A Overview**

A KFC Request is initiated by selecting "Key Field Change" in a customer record. The KFC Request Screen will be displayed.

**Notes:** The "Key Field Change" button is only active when the Customer record is **not** in edit mode.

If there is a pending KFC Request for the customer, another KFC cannot be submitted.

### **B KFC Request Example**

Following is an example of the KFC Request Screen.

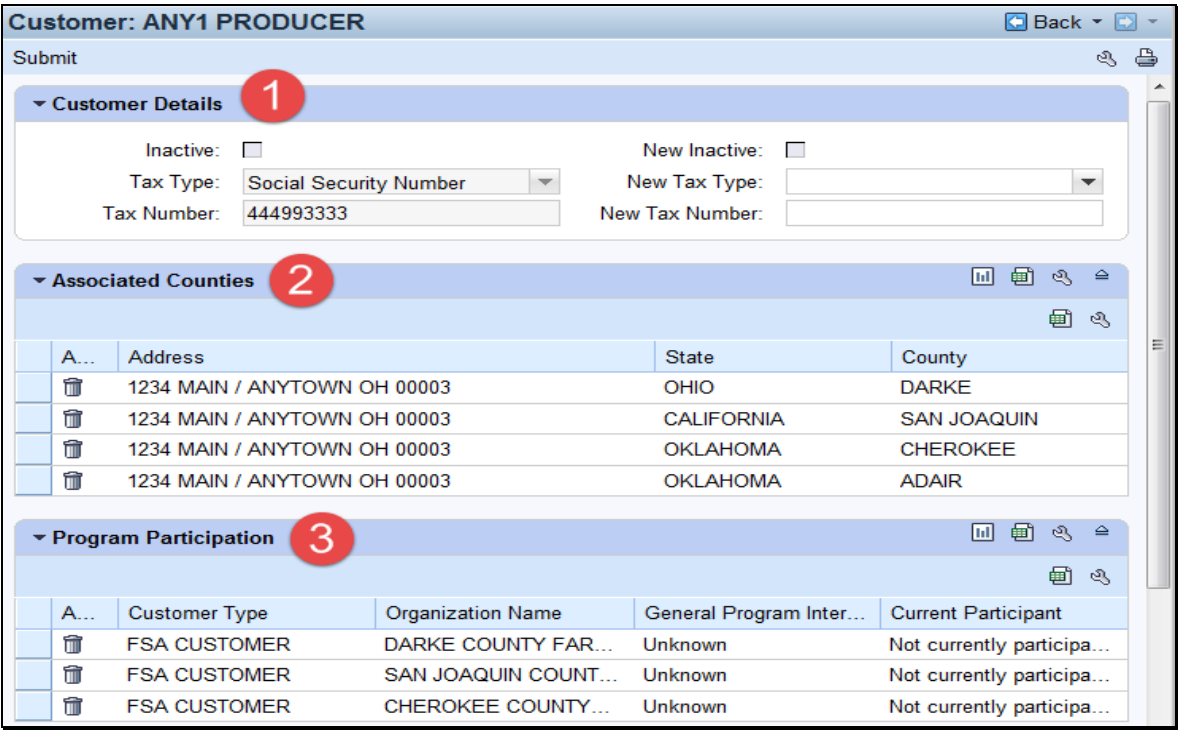

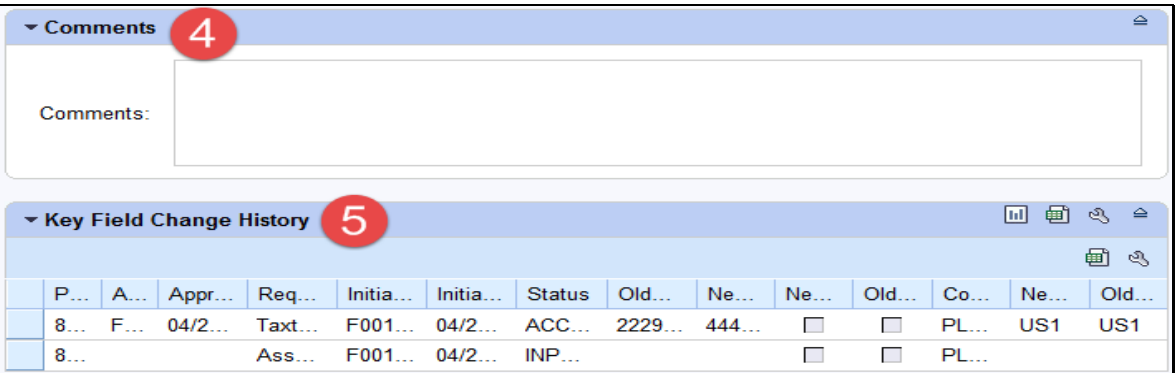

# **C Fields/Descriptions**

The following table provides descriptions of fields on the KFC Requests Screen.

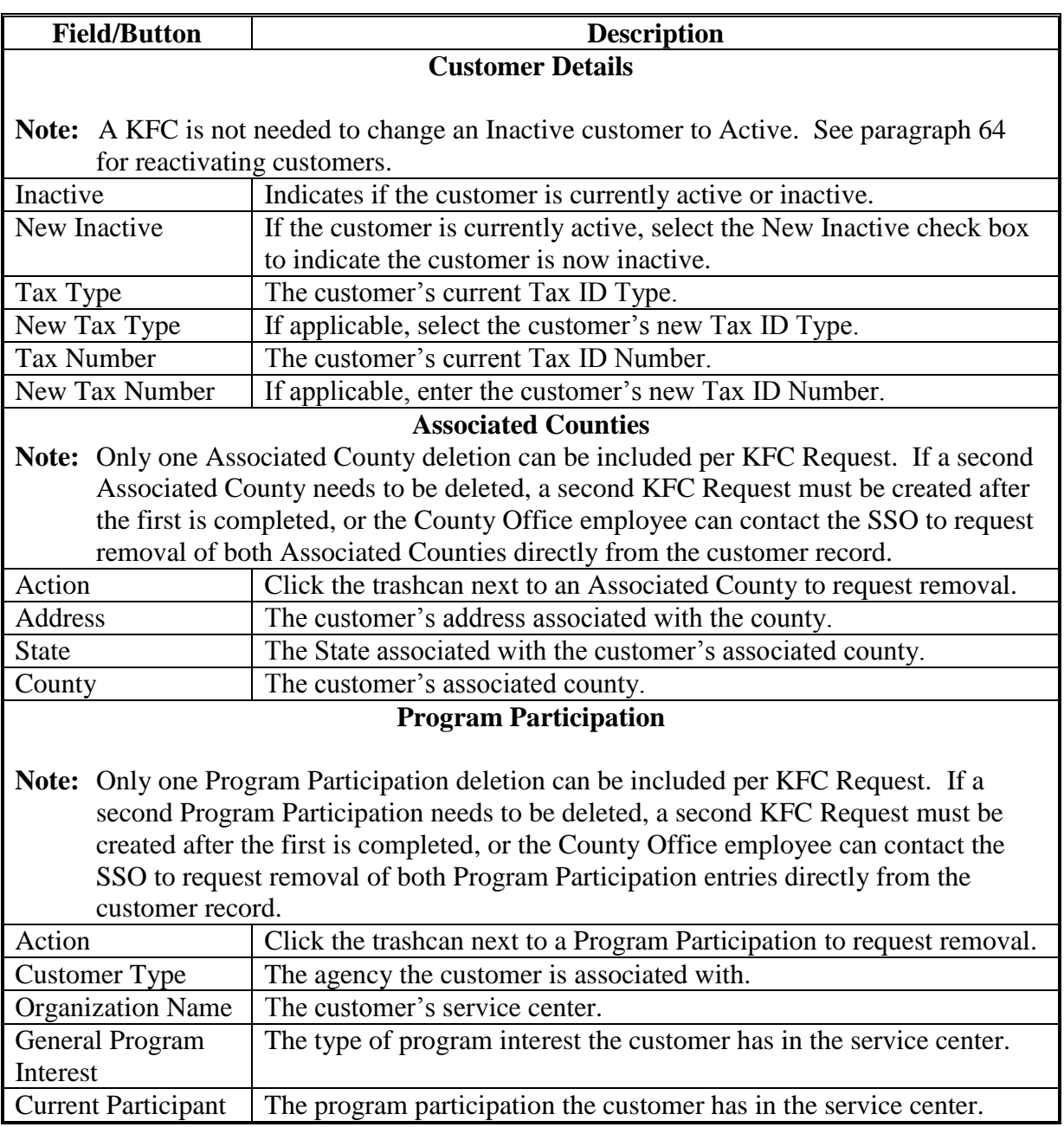

# **C Fields/Descriptions (Continued)**

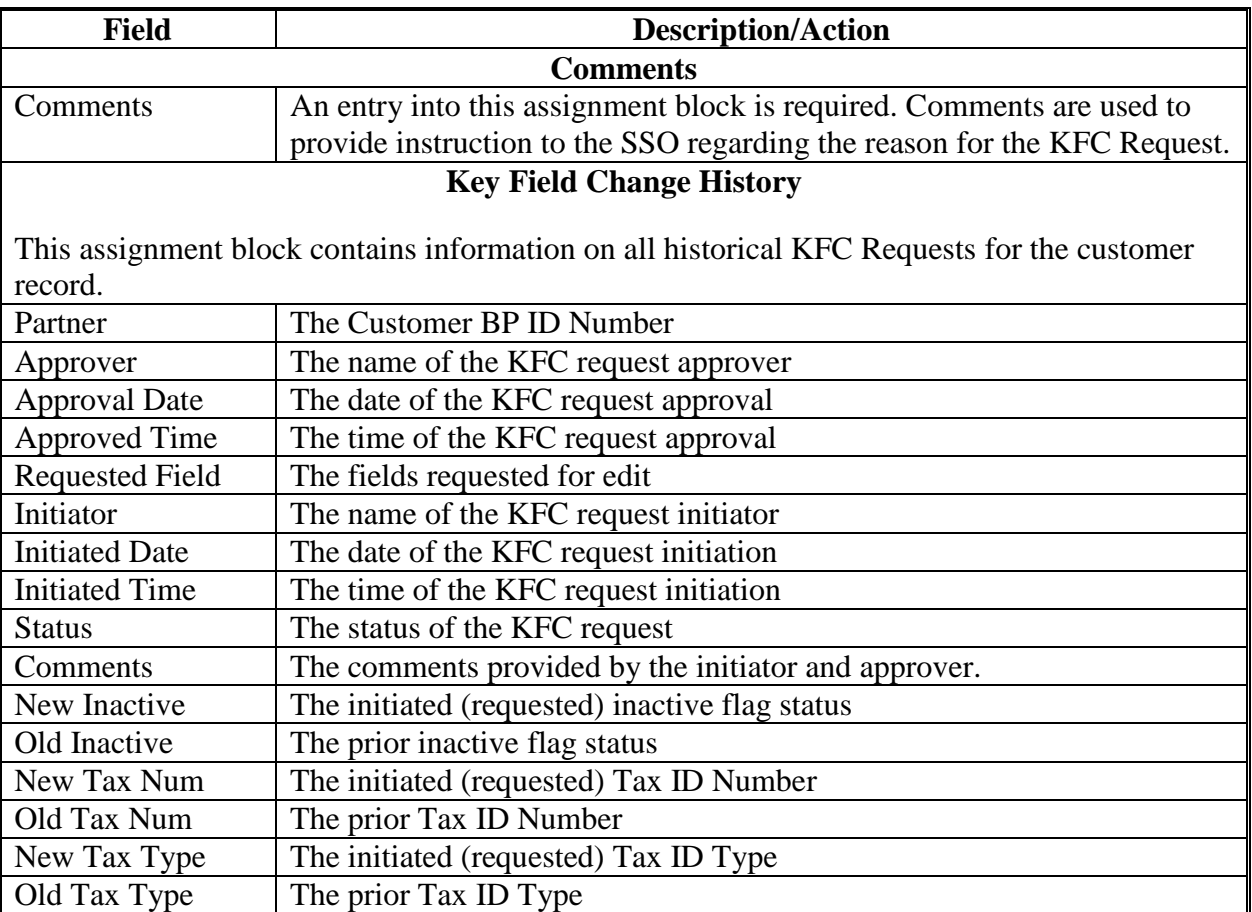

#### **D County Office Action**

The following table provides the actions for submitting a KFC request.

**Note:** Before submitting a KFC Request for **inactivation** of a customer record, research must be conducted by County Offices to determine that the customer:

- has no outstanding or future payments pending
- has never been paid by FSA directly
- has never been attributed payments as a member of a joint operation or entity
- has never been an FLP customer
- is not an NRCS customer with outstanding payments or active contracts
- will not be eligible for disaster programs in a prior year
- is not recorded on a farm for the current year.

**Important:**The County Office is responsible for verifying all criteria are met **before** submitting a KFC Request for inactivation. The SSO shall communicate with the KFC requestor to verify all the criteria were met before approving a request for inactivation.

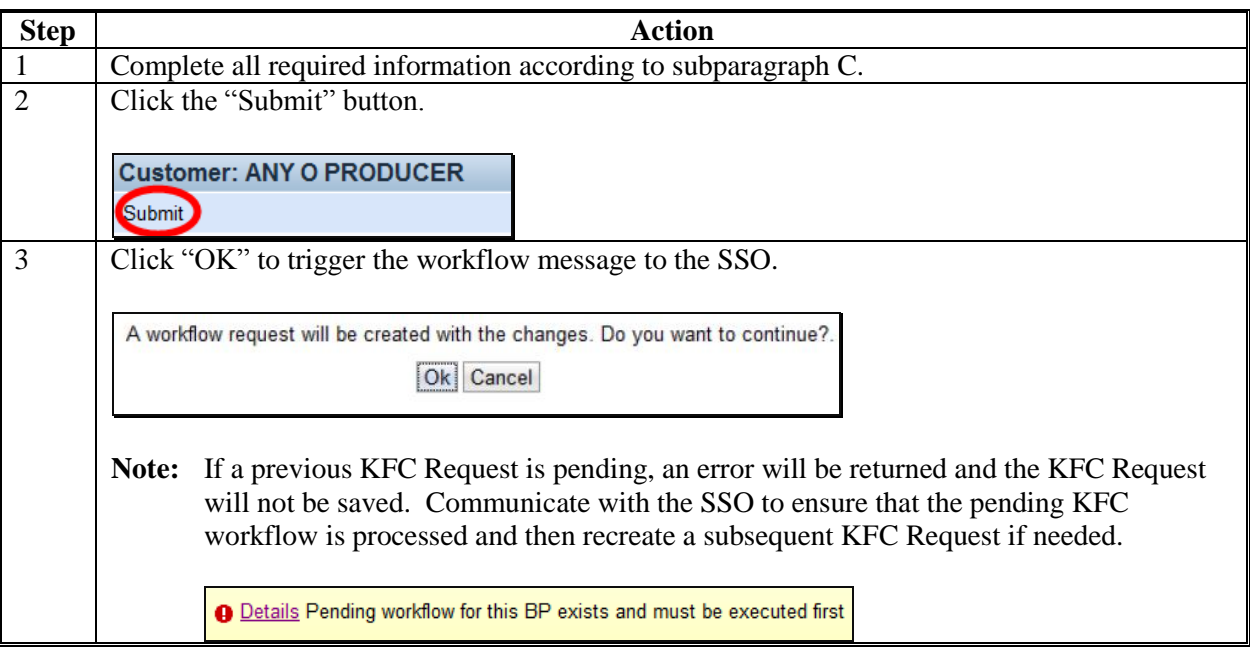

### **E KFC Approval/Rejection Alert**

After the SSO approves or rejects a KFC request, an Alert/E-mail is sent to all employees in all counties to which the customer record is associated. The alert/e-mail will **not** be sent only to the employee who made the request.

**Note:** No e-mail is generated for KFC Requests with a TIN Change to protect PII.

Following is an example of a KFC request Approval Alert.

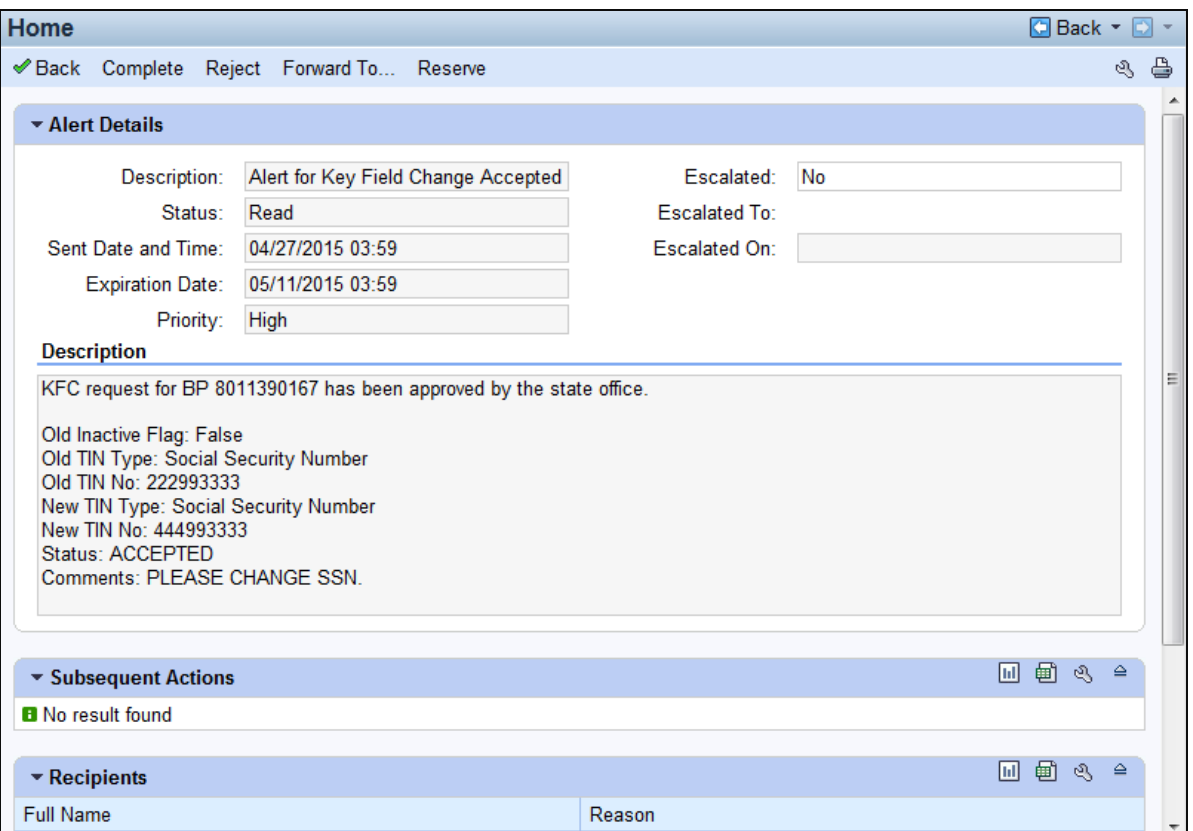

### <span id="page-202-0"></span>**133 KFC Request Workflows**

### **A Overview**

Once the KFC request is submitted by the County Office, the SSO will receive a workflow task. The workflow can be viewed through either the Worklist or the Workflow Task assignment block on the CRM Home screen.

**Reminder:** All State Specialists may receive the workflow tasks, but only SSO's are authorized by DAFP to take action. See [Exhibit 7](#page-242-0) for the list of SSOs in each State.

#### **B Workflow Example**

Following is an example of a Workflow task.

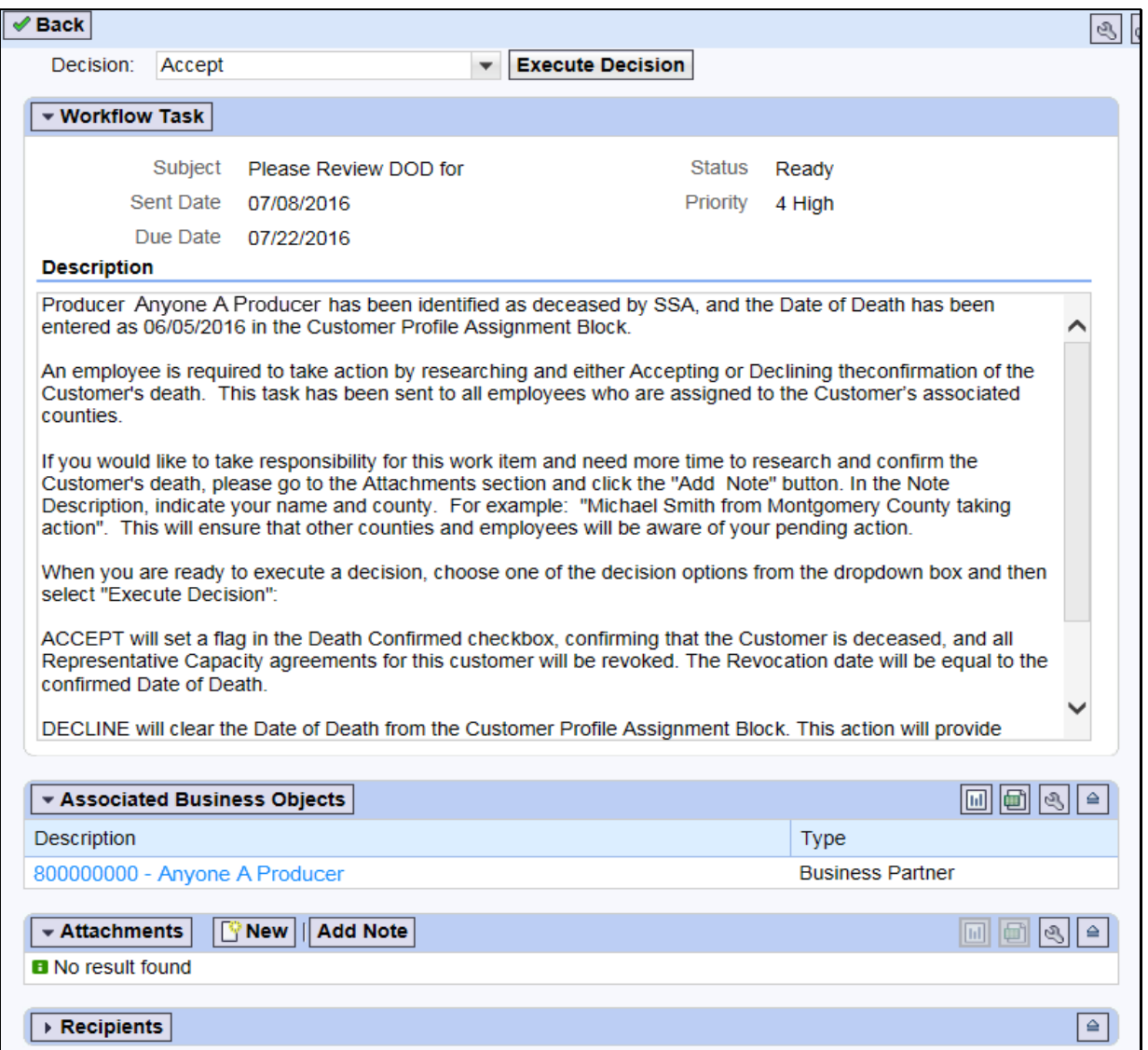

### **133 KFC Request Workflows (Continued)**

### **C Approve/Reject Workflow**

KFC Requests for any of the following customer data changes will result in a workflow item that allows the SSO to review and execute the decision directly from the workflow item:

- TIN modification
- removal of an FSA or FLP Program Participation
- removal of an Associated County.

**Note:** A KFC Request for a customer inactivation must be manually completed in the BP record. See subparagraph D.

To approve or reject a KFC Request, the SSO shall select "Accepted" or "Rejected" in the Decision field and click the "Execute Decision" button.

Once the workflow decision is executed, a confirmation message will be displayed. The KFC request is removed from the workflow tasks of all recipients and a CRM Alert is sent to the requestor and all associated county employees that action has been taken on the KFC request.

If the request was rejected, the SSO shall communicate with the requestor regarding the reason the KFC request was rejected.

**Note:** It is the SSO's responsibility to review all KFC requests and associated customer data before approving them. SSOs shall **not** assume that County Office has substantiated all provisions and restrictions in [paragraph 132](#page-197-0) prior to submitting request.

### **D Approve Inactivation Workflow**

A KFC request for inactivation **cannot** be "Accepted" from within the workflow item. If approved, the SSO must **manually** process the request for inactivation by taking the following steps.

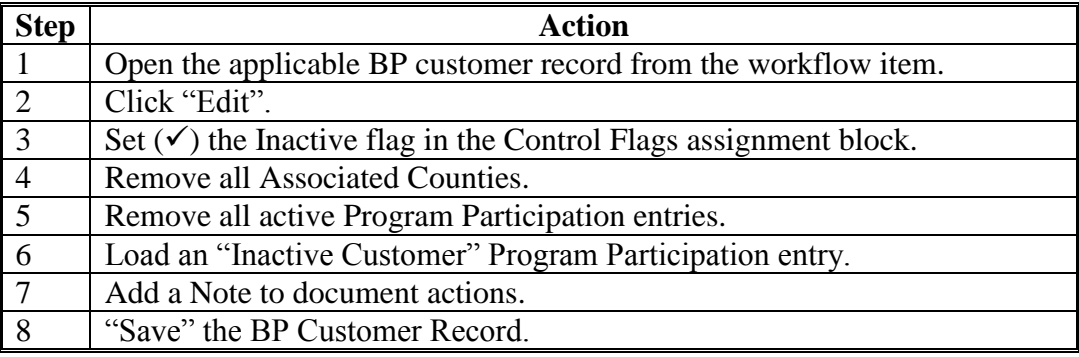

### **133 KFC Request Workflows (Continued)**

### **D Approve Inactivation Workflow (Continued)**

Once the BP customer is successfully inactivated, the KFC request is removed from the workflow tasks of all STO recipients.

The SSO shall communicate with the KFC requestor when all actions to inactivate a BP customer are complete. A CRM Alert is **not** generated to the requestor and all associated county employees following the manual completion of a KFC Request to inactivate a customer record.

**Note:** Before submitting the KFC request, County Offices must ensure that the BP Customer can be inactivated according t[o paragraph 132.](#page-197-0) The SSO must verify this information prior to inactivating the customer record.

### **E Reject Inactivation Workflow**

If the SSO determines that the customer shall **not** be inactivated, the SSO does have the option to "Reject" and Execute Decision directly from the workflow item. The decision to reject a KFC request for inactivation will generate a CRM Alert to County Offices.

### **134-149 (Reserved)**

**Par. 133**

### **Section 8 Workflow Tasks and Alerts**

### **150 BP Workflow Tasks and Alerts**

### **A Overview**

The intention of an Alert is to notify the recipient about a change, or requested change, to customer data. Alerts:

- require immediate review
- are sent to all employees in a customer's Associated County(s)

**Note:** If an Associated County is not loaded for the customer, the alert will be sent to all employees in the customer's Program Participation Service Center(s)

stay on the worklist until complete or individual action is taken.

The intention of a Workflow task is to notify the recipient about a change, or requested change, to customer data and allow the user to act upon the requested change directly from the Workflow. Workflows:

- require immediate review
- are sent to all employees in a customer's Associated County $(s)$

**Note:** If an Associated County is not loaded for the customer, the workflow will be sent to all employees in the customer's Program Participation Service Center(s)

- stay on the worklist until complete or individual action is taken
- allow the user to review and make a decision directly in the workflow.

**Note:** Except for KFC Requests for customer inactivation, see [subparagraph 133](#page-202-0) D.

# **150 BP Workflow Tasks and Alerts (Continued)**

### **B BP Alert Actions**

The following table provides actions available for alerts.

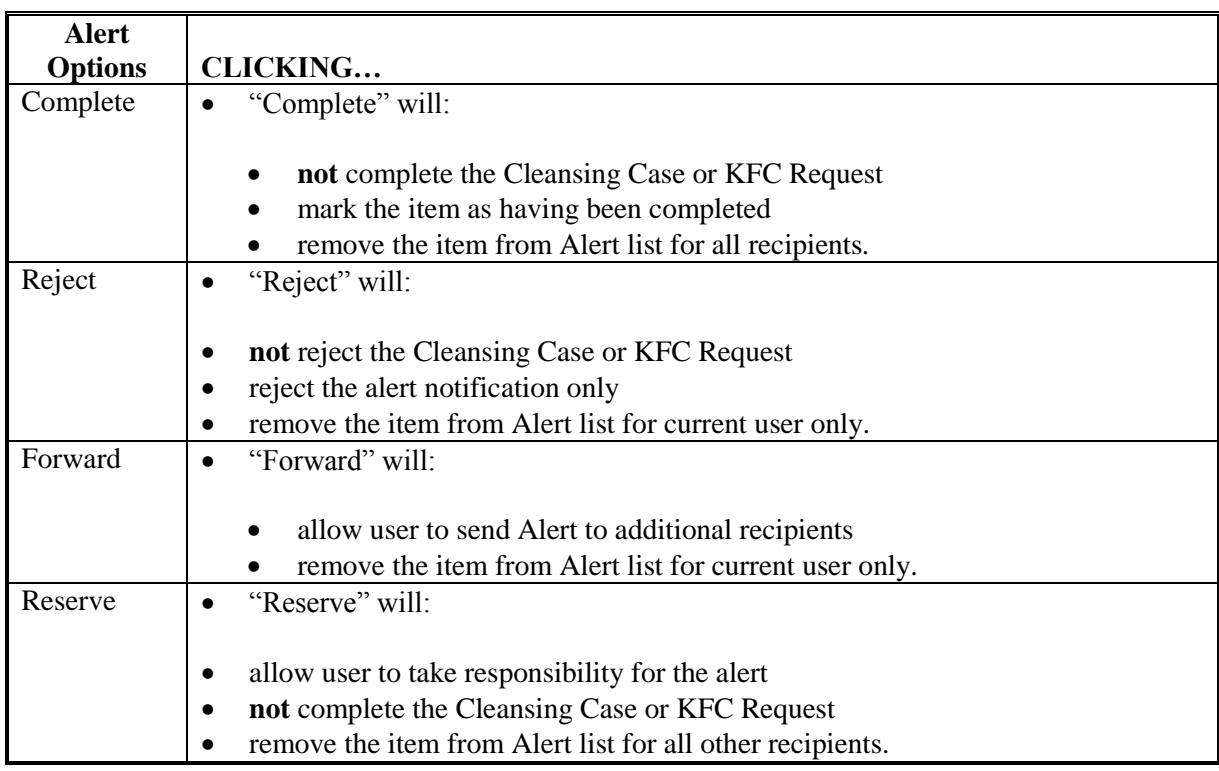

**Note:** The action options only apply to the alert itself and will not take action on the object itself.

### **C BP Workflow Task Actions**

The following table provides actions available for workflow tasks.

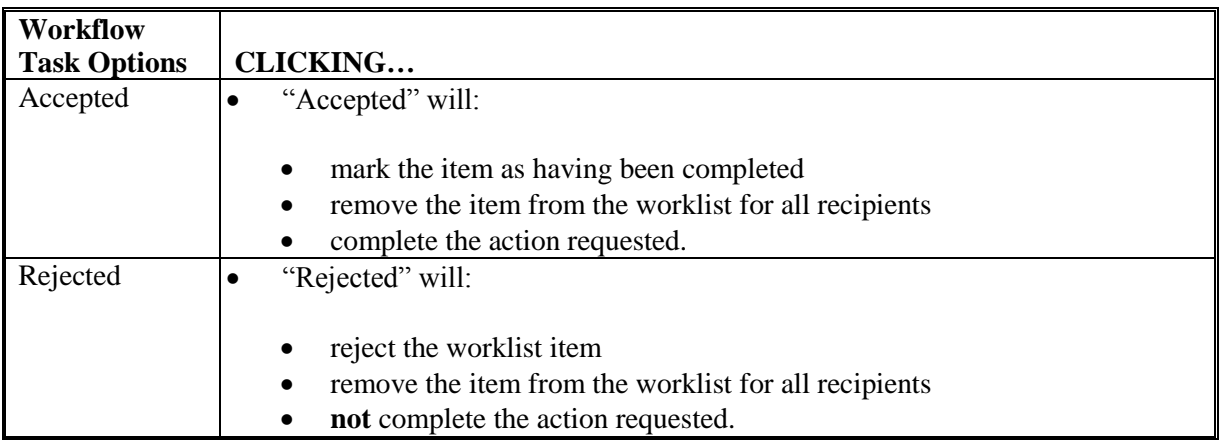

## **A Overview**

On a weekly basis, FSA receives a large file from the Social Security Administration (SSA) that includes SSNs, names, and DOD. When the file is processed internally the SSN in the SSA file is compared to all customer records in BP. If a match is found on SSN:

- the DOD is automatically entered into the customer record in the Customer Details assignment block
- a DOD workflow item is generated and sent to all employees assigned to the customer's Associated County Office(s).

The DOD workflow allows the user to:

- receive notification of the updated DOD for the customer
- confirm or reject the DOD for the customer directly in the workflow.

If the user confirms the customer's death via the workflow item, the Death Confirmed Flag is set  $(\checkmark)$  in the customer record and the process is complete. If the user rejects the customer's death via the workflow item, the DOD is removed from the customer record and the death confirmed flag is **not** set.

### **B Manual Entry of DOD and Death Confirmed Flag**

In many cases, County Offices learn of a customer's death prior to FSA receiving the file from SSA. Family notifications and obituaries are usually shared much faster than interagency data updates. Upon confirmation of the customer's death through a method other than the SSA file, County Offices shall:

- manually enter the DOD and Death Confirmed flag in the customer's record
- **not** wait for the automated DOD workflow to make the updates.

If the weekly DOD file is processed with a match on the SSN, but the death confirmed flag is already set  $(\checkmark)$  in the customer record:

- the DOD will not be overwritten
- a DOD workflow will **not** be generated for the County Office to confirm the customer's death.

# **151 DOD Workflow Process (Continued)**

# **C Processing the DOD Workflow**

To process the DOD workflow, click on the blue hyperlink in the Workflow Tasks Assignment block. Review the information, including the reported Date of Death for the customer.

If an error is made and the customer is erroneously confirmed as deceased, manually remove the DOD and Death Confirmed Flag from the Customer Details assignment block.

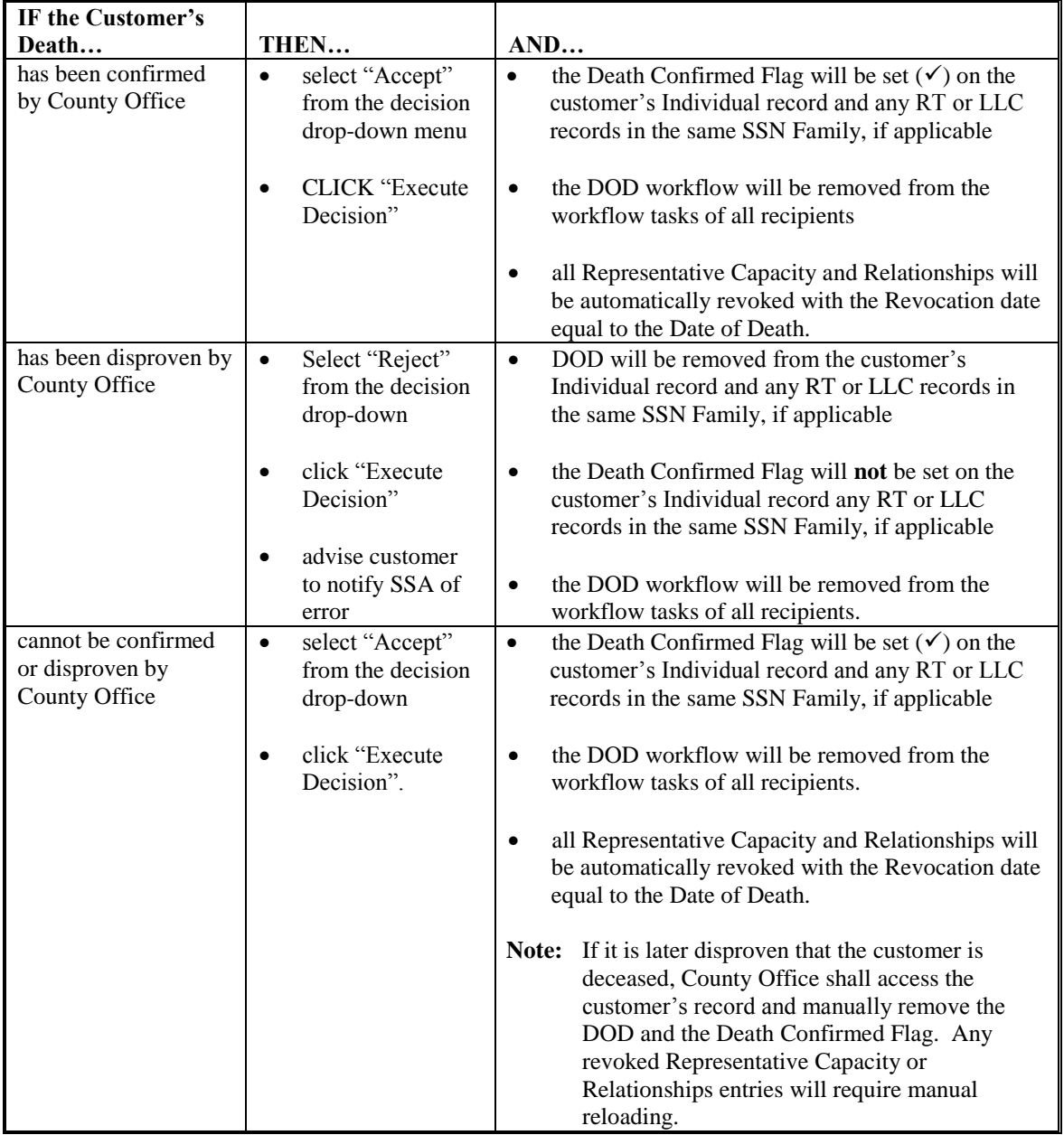

**Notes:** Entry of DOD and Death Confirmed Flag are used by Financial Services to place deceased customer payments on manual handling.

### **151 DOD Workflow Process (Continued)**

## **D Effect of DOD on an SSN Family**

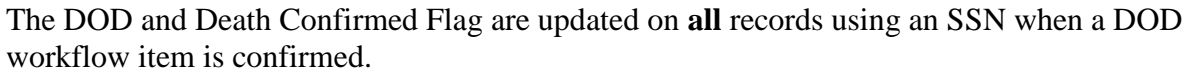

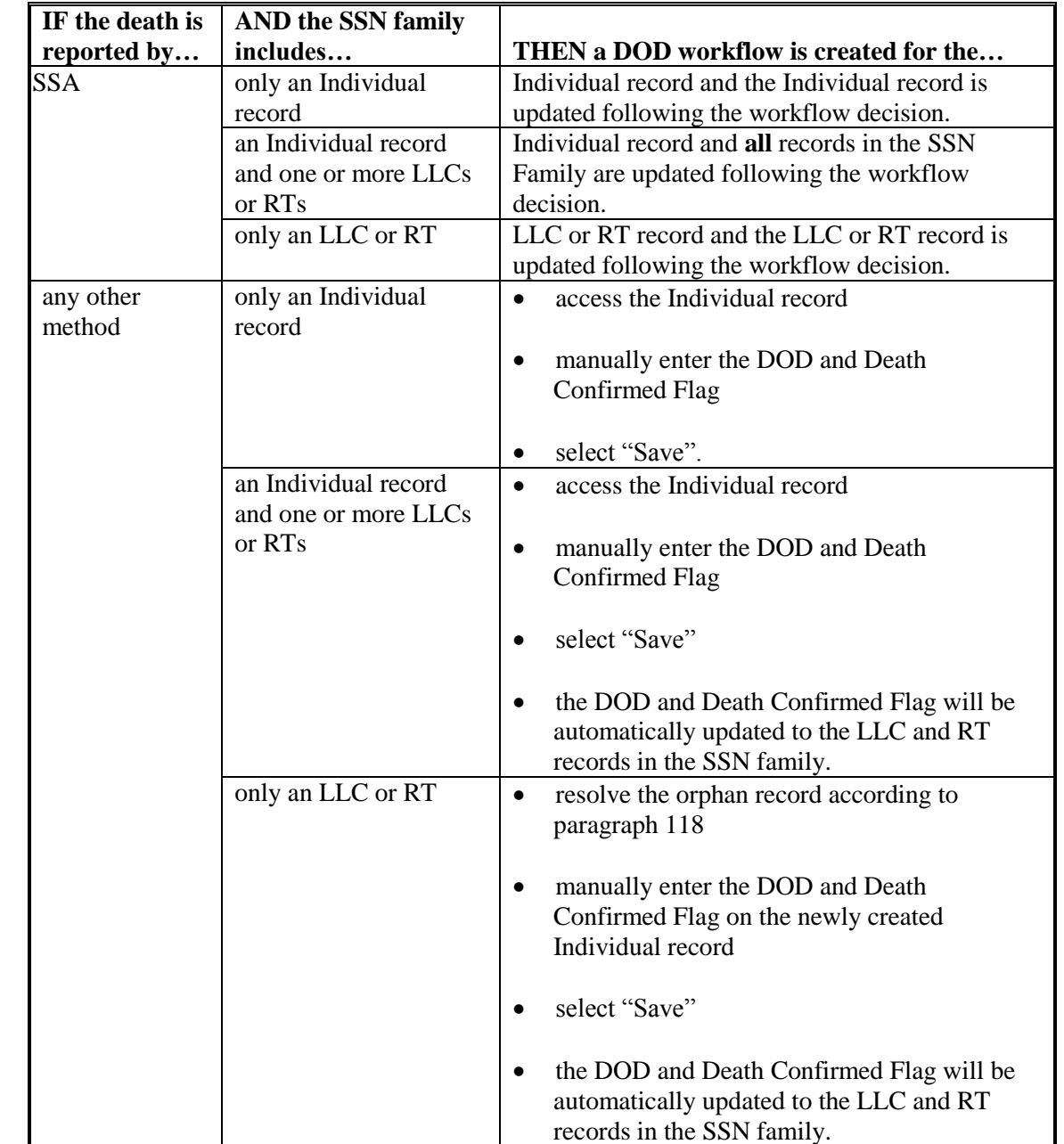

**Note**: Prior to manually loading a DOD and Death Confirmed flag, delete any "In Creation" status Representative Capacity entries. Those in "Active" status will be automatically revoked; however, those in "In Creation" require deletion prior to manually entering and confirming the death. Se[e subparagraph 70](#page-118-0) C.

**152-162 (Reserved)** 6-27-17 11-CM Amend. 1 **Page 3-285**

### **Section 9 Member Hierarchies**

#### **163 Member Hierarchy Details**

#### **A Overview**

The Member Hierarchy Details screen provides a detailed view of current and past version of member information that was entered into Business File. This screen provides a quick reference to member information and signature authority data for current and past years.

### **B Accessing Member Hierarchy**

Within a Customer BP record, the Member Share Percentage assignment block displays only the current year member hierarchy. The complete member hierarchy can be accessed from:

- the CRM left navigation ba[r \(paragraph 16](#page-12-0)), or
- the Business Partner Home Screen [\(paragraph 23\)](#page-18-0).

See [paragraph 28](#page-34-0) for searching Member Hierarchies.

### **C Member Hierarchy Details Example**

Following is an example of the Member Hierarchy Details Screen.

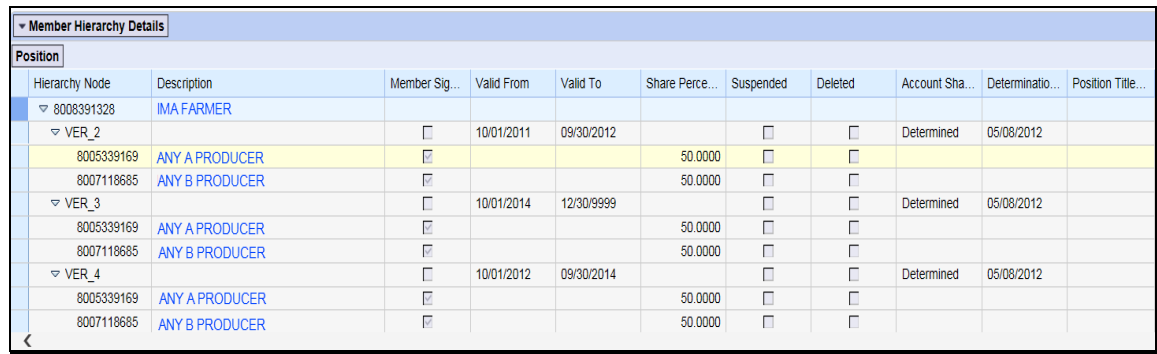

## **163 Member Hierarchy Details (Continued)**

# **D Fields/Descriptions**

The following table provides descriptions of the fields available on the Member Hierarchy Details Screen.

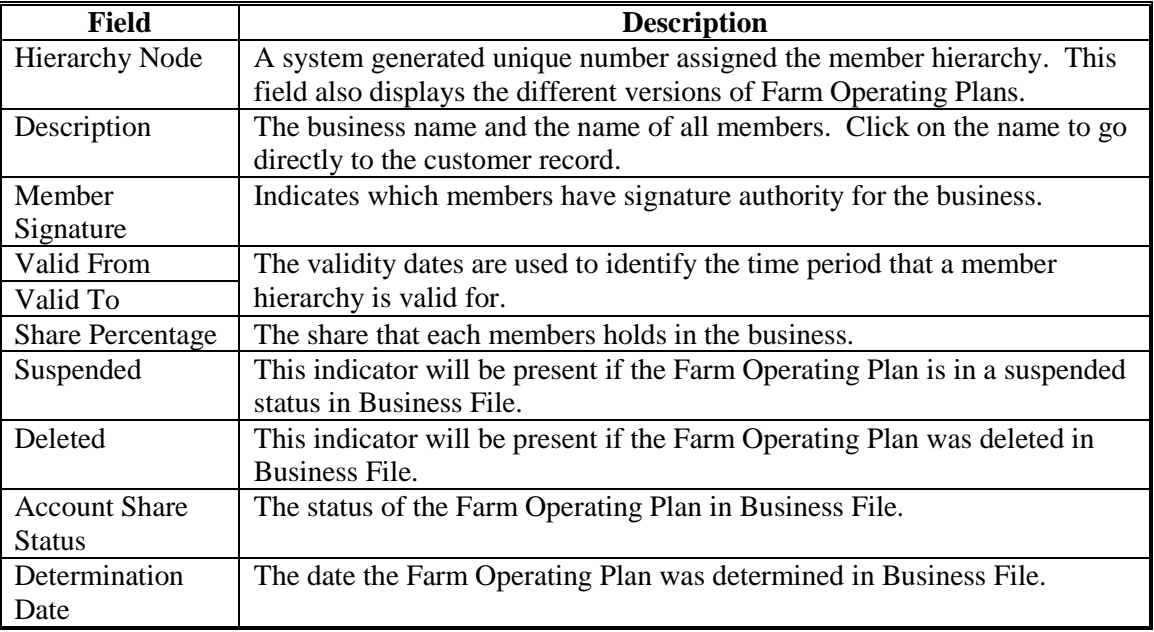

**164-170 (Reserved)**

### **171 Contact Records**

### **A Overview**

A Contact Business Partner record can be linked to a BP Customer record for general communications. A contact does not have signature authority, but is a person to contact to relay information to a producer. A BP Customer record can have more than one contact.

A Contact BP record contains a limited set of data which details contact information. Contact record data is only available in BP. The information in a Contact record does not replicate to SCIMS or other FSA applications.

The following table distinguishes the difference between a Contact Record, and a Contact Relationship. See Part 3, Section 4 for information on Relationships.

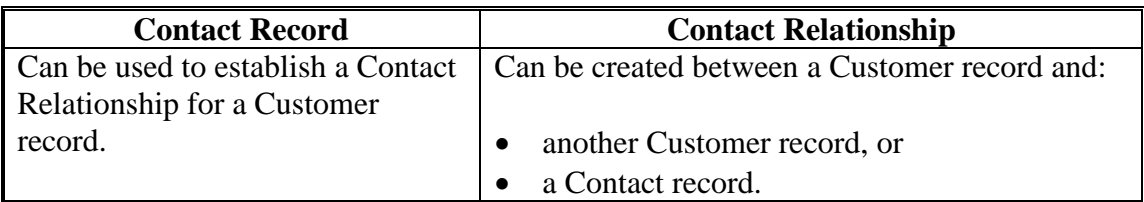

### **B Examples of Contacts**

Examples of contacts include:

- a family member of a BP Customer who is available to assist with communication at the request of the BP Customer
- a spouse who is available for messages
- a ranch manager that is available to answer questions and relay information to a BP customer.

The contact may or may not do business directly with FSA but is available to relay information to a BP Customer.

# **171 Contact Records (Continued)**

# **C Search for Contact Record**

The following table provides the steps for searching for a contact.

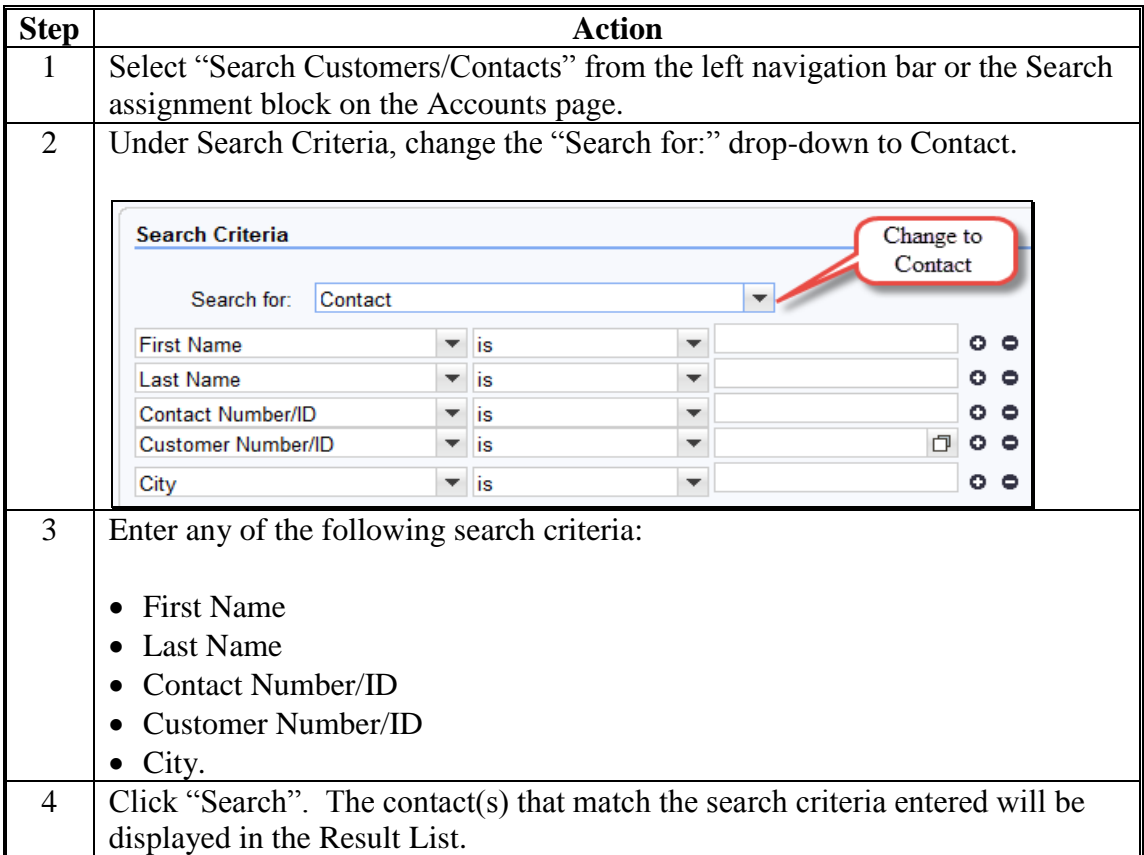
#### **171 Contact Records (Continued)**

# **D Creating a New Contact Record**

The following table provides the steps for creating a new contact record.

**Notes:** If the customer-assigned contact already has a customer record, creation of a new contact record is not necessary. Create the contact relationship with the existing customer record, according t[o paragraph 110.](#page-166-0)

Only follow the steps in this table after a thorough search is completed according to Part 2.

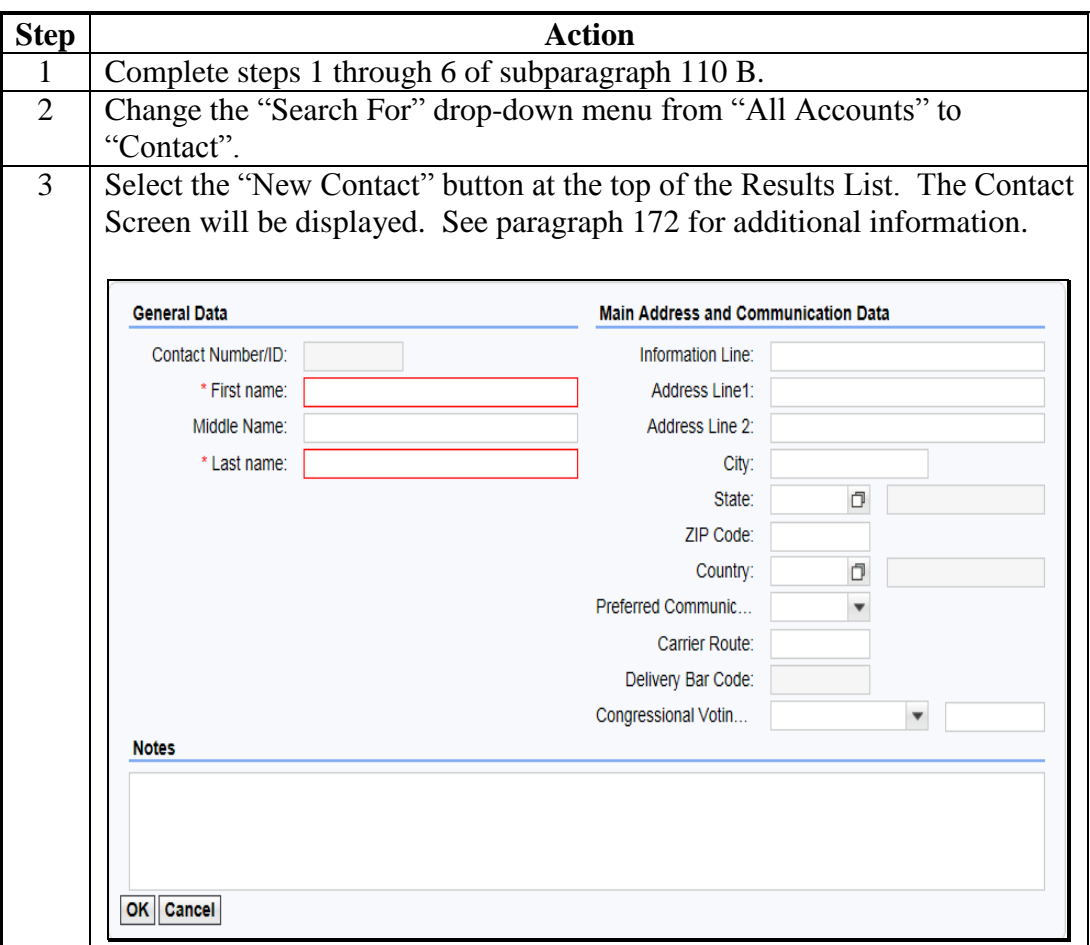

# **D Creating a New Contact Record (Continued)**

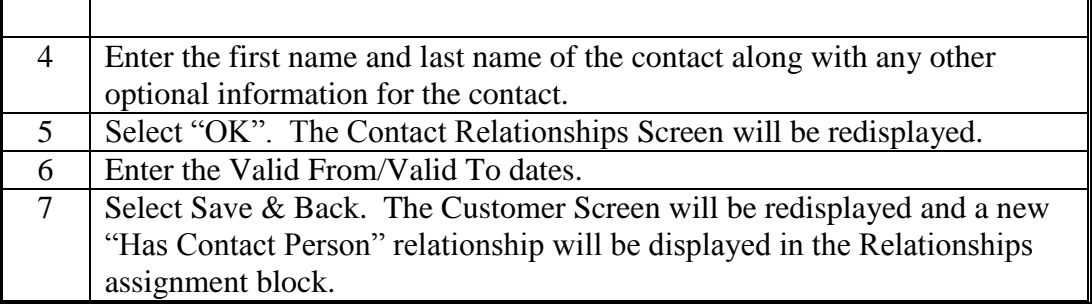

# **171 Contact Records (Continued)**

# **E Editing a Contact Record**

Once the Contact record has been created and saved, additional data, such as telephone numbers and e-mail addresses, can be added to the record.

The following table provides the steps for editing a contact record.

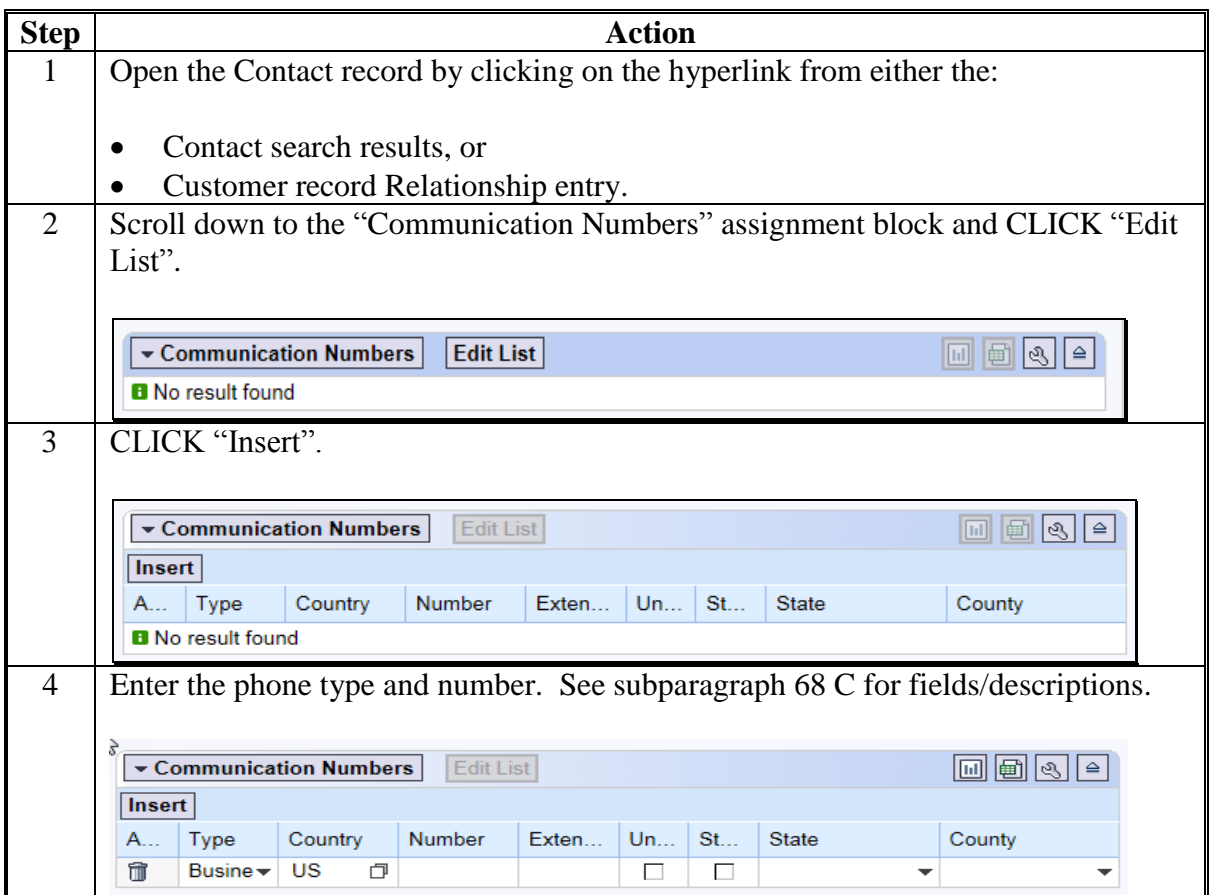

# **171 Contact Records (Continued)**

#### **E Editing a Contact Record (Continued)**

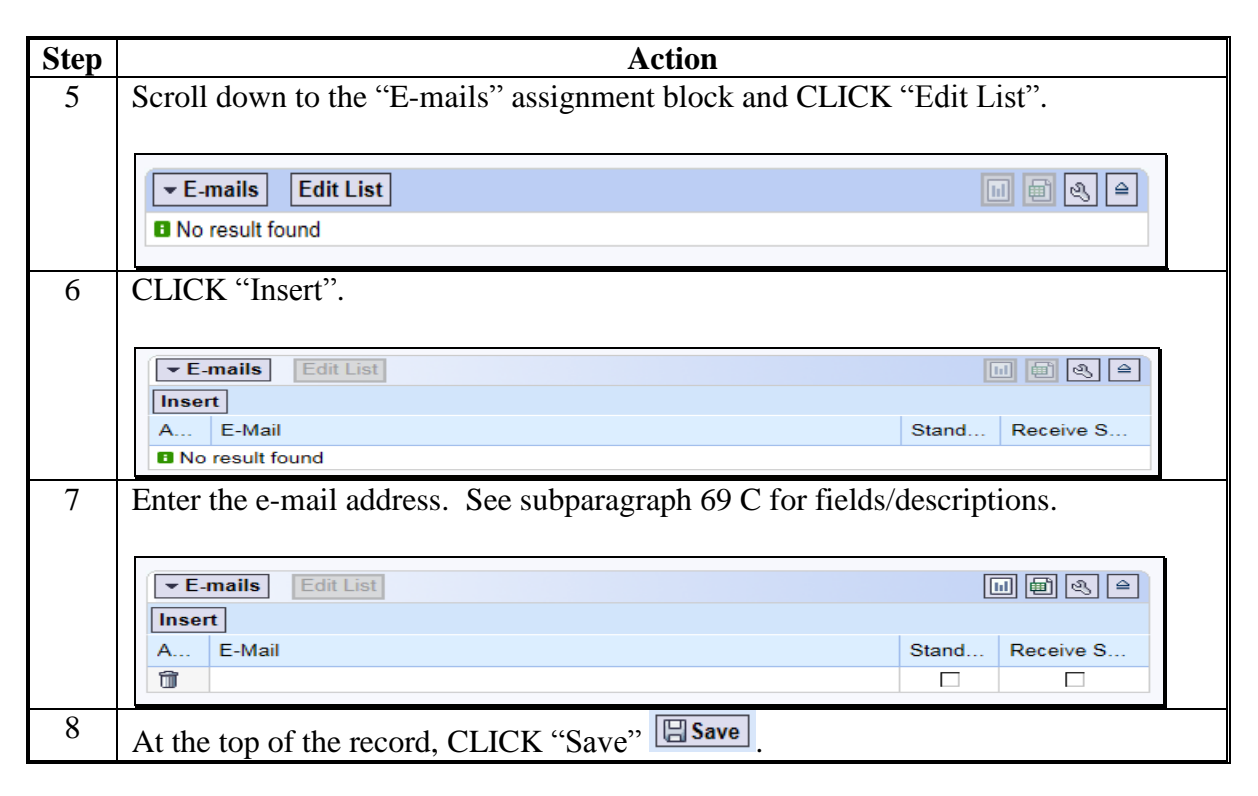

# **172-176 (Reserved)**

## **177 Employee Records**

# **A Overview**

Employee BP records are available for users to view a limited amount of employee data. CRM/Business Partner allows users to establish a relationship between Employee BP records and Customer BP records, which can facilitate segregation of duties.

Employee BP records do not replicate to SCIMS or other FSA applications.

# **B Modifying Employee Records**

Employee data is read-only in Business Partner. Employee data is managed in EmpowHR and MRT. Contact the applicable HR representative for changes to employee data.

# **C Searching for Employee Records**

The following table provides the steps for searching for employee records.

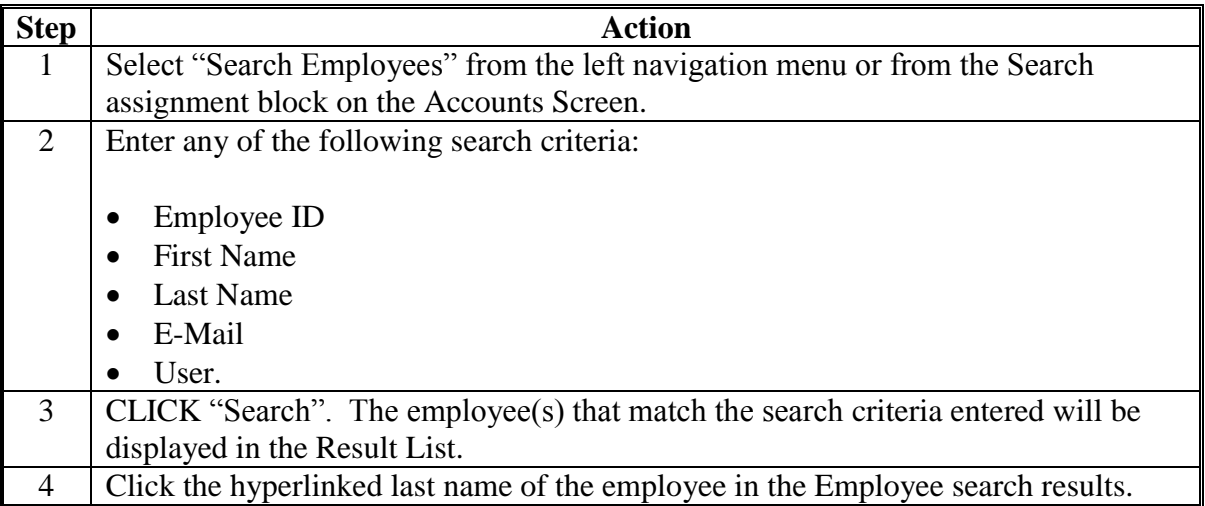

# **177 Employee Records (Continued)**

# **D Example of Employee Record**

Following is an example of an Employee record.

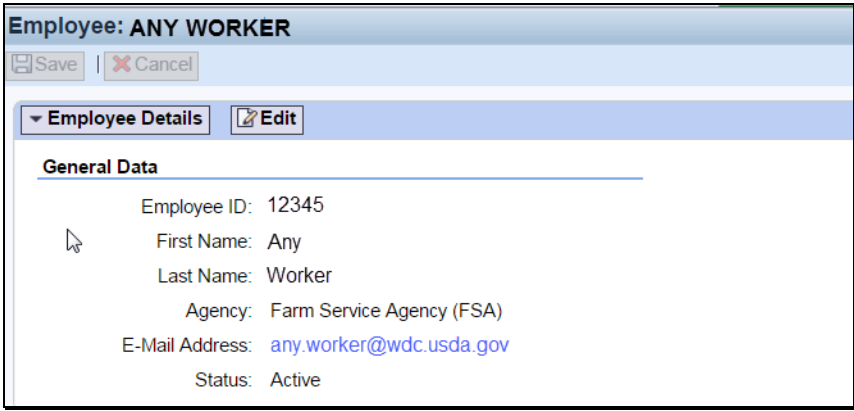

# **E Viewing Relationships**

Any relationships between a Customer record and an Employee record are always created from the Customer record, but are visible on the Relationships tab of the Employee record. See the following example.

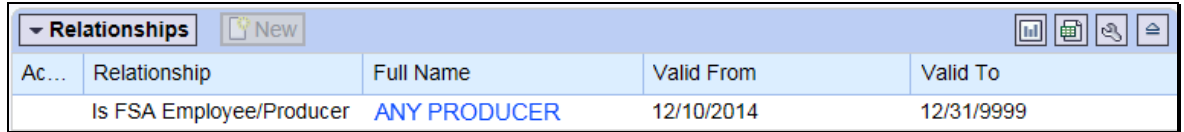

See Part 3, Section 4 for guidance on Relationships.

# **Reports**

None.

# **Forms**

This table lists the forms referenced in this handbook.

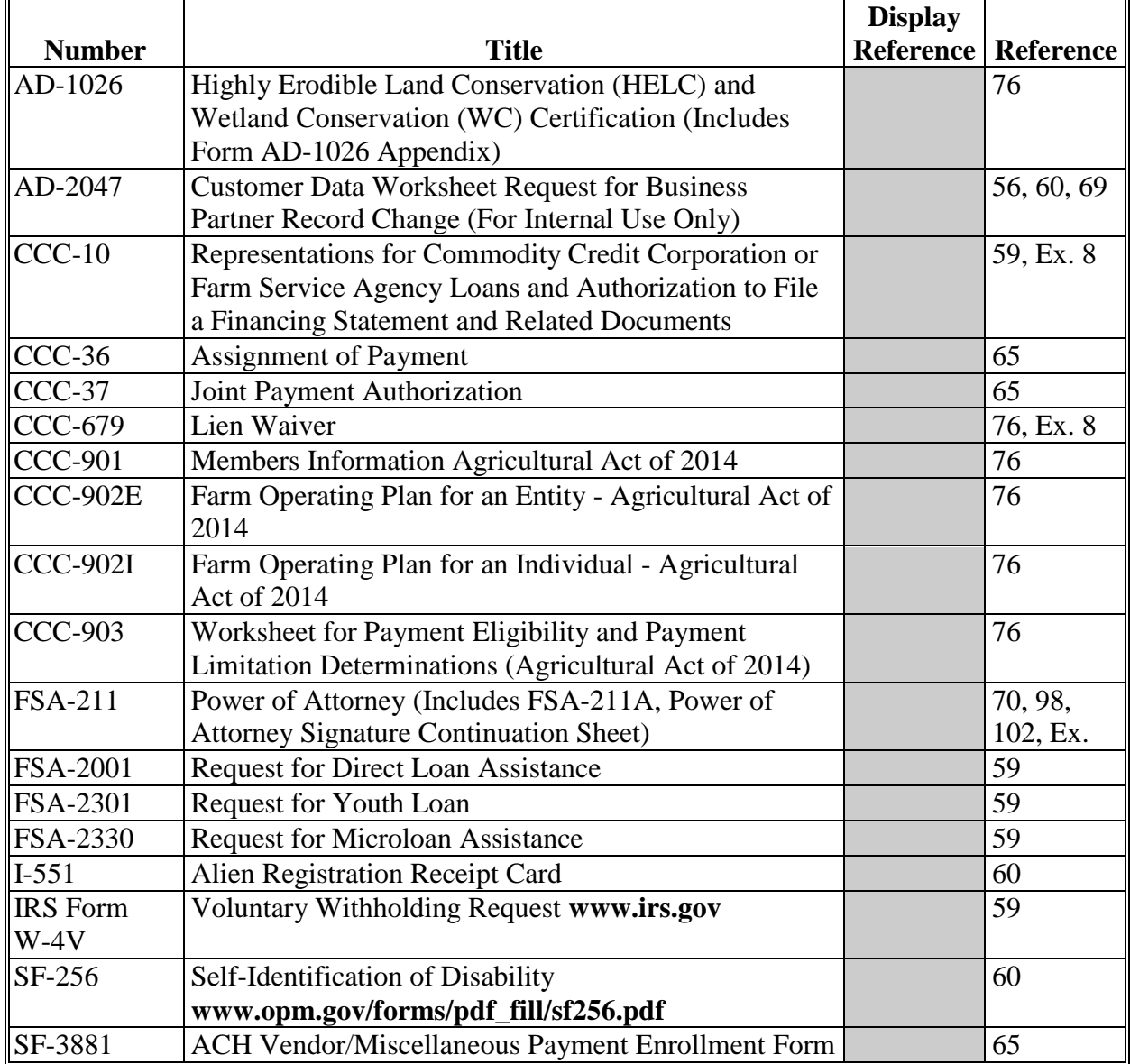

# **Reports, Forms, Abbreviations, and Redelegations of Authority**

# **Abbreviations Not Listed in 1-CM**

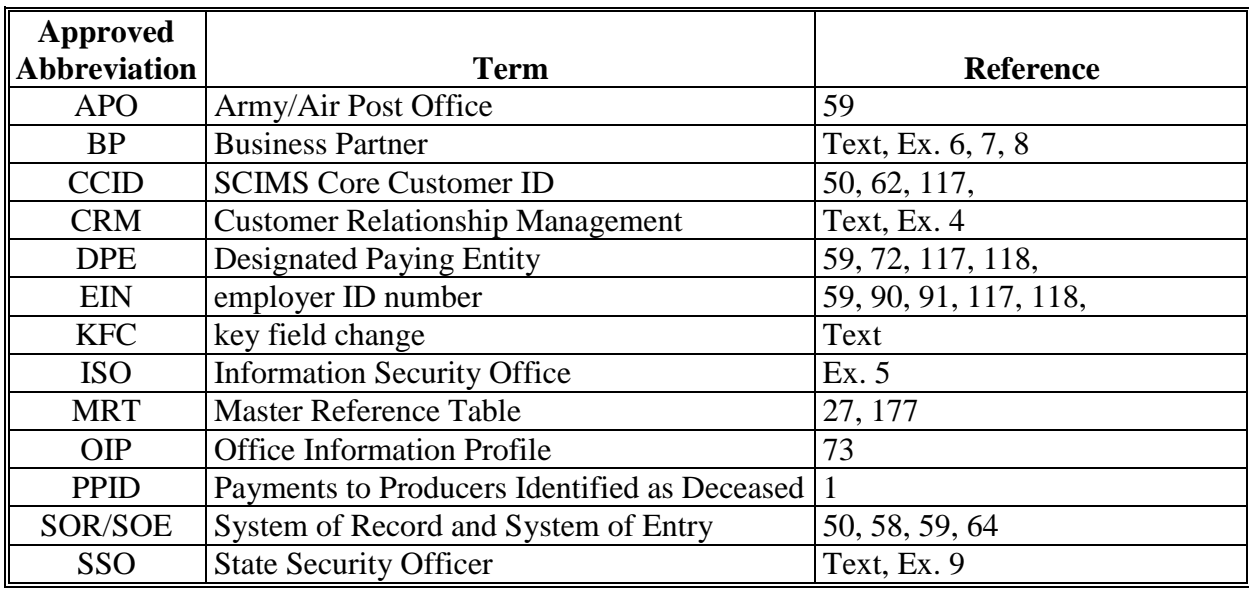

The following abbreviations are not listed in 1-CM.

# **Redelegations of Authority**

None.

#### **Definitions of Terms Used in This Handbook**

# **Address Validation**

Address Validation means the automated process in Business Partner in which CRM validates the user entered address and provides suggested corrections to meet USPS address standards.

# **Alert**

Alert means an item that serves to notify or remind recipients to complete an action.

# **Anchor**

Anchor means the single record in an SSN Family with the role of "Individual".

# **Archived Record**

Archived Record means the status of the losing record of a merge. Archived records are no longer editable in CRM and have been permanently deleted from SCIMS. They can never be un-archived.

# **Assignment Block**

Assignment Block means a logical group of fields and tabs that contain different data that is applicable to the customer.

#### **Business Partner**

Business Partner means a customer, contact, or employee. A customer can be an individual or organization.

## **Business Role**

Business Role means the role a user has in the system. This determines the items users can see in MIDAS.

#### **CCID/SCIMS ID Number**

CCID/SCIMS ID Number means a unique number automatically assigned to each customer record.

# **Cleansing Case**

Cleansing Case means a grouping of two or more BP records being prepared for merging. COFs and their respective SSO's review the data and determine which customer data from each record shall be retained on the sole winning record, following the merge.

# **Exhibit 2**

# **Contact**

Contact means someone that represents an FSA customer.

# **CRM (Customer Relationship Management)**

CRM (Customer Relationship Management) means the system within MIDAS which houses Business Partner and Farm Records.

# **CRM@FSA**

CRM@FSA means a tab in the MIDAS Portal that offers access to the CRM Home Page where FSA business processes primarily occur.

#### **Customer**

Customer means any individual or type of organization that has business with USDA.

#### **Date of Death (DOD)**

Date of Death (DOD) means the reported Date of Death for a customer. The DOD is only considered valid once the COF obtains proof of the death and sets the Death Confirmed Flag in the customer record.

#### **Eligibility**

Eligibility means the review carried out to determine whether a particular producer is eligible for a program, payment, and disbursement amount.

#### **Employee**

Employee means any employee who has access to MIDAS.

#### **Fact Sheet**

Fact Sheet means an immediate and condensed overview of information taken from several sources.

#### **Farm Records**

Farm Records means the system source for all farm, tract, and field data, including GIS.

# **Functionality**

Functionality means the set of functions or capabilities associated with a computer application or program.

# **Grantee**

Grantee means a customer receiving the representative capacity assignment from another customer. This customer will be authorized to act on behalf of the grantor.

# **Grantor**

Grantor means a customer assigning representative capacity to the grantee.

# **Grantor Program**

Grantor Program means a set of processes grouped together to manage the awarding and distribution of funds to producers.

# **Hyperlink**

Hyperlink means an icon, graphic, or word in a file or on a webpage that, when clicked, opens another file for viewing or takes the user to another location in the file.

# **Integrated**

Integrated means to the combining of several software applications into one system allowing for shared data and streamlined processes.

# **IRS Response Code**

IRS Response Code means a code and message returned from the IRS following an attempt to validate the customer's name and TIN.

# **IRS Validation**

IRS Validation means the process where customer names and TIN's are sent nightly to the IRS for validation.

# **KFC Request**

KFC Request means Key Field Change Request or the request from a County Office to modify restricted data in a customer record.

# **Legacy System**

Legacy System means the web-based systems, other than MIDAS, being used by FSA.

#### **Loan Servicing**

Loan Servicing means the process to create and manage a loan.

#### **Losing Record**

Losing Record means a record identified by a user as the source record in a cleansing case. Following a successful merge, the losing record is permanently deleted from SCIMS.

#### **Master Record**

Master Record means the record identified by a user as the Master record in a cleansing case. Each cleansing case can have only one Master record.

#### **MIDAS Portal**

MIDAS Portal means a single point of access for CRM@FSA, Analytics, and services across the organization.

#### **Navigation Bar**

Navigation Bar means the section on the MIDAS CRM Homepage designed to aide users in navigating through the system by providing useful hyperlinks and pathways to information and tools.

#### **Non-Anchor**

Non-Anchor means an LLC or Revocable trust record in an SSN Family.

#### **Organization Data**

Organizational Data means the building blocks for the organization structure in CRM.

#### **Orphan**

Orphan means an LLC or Revocable trust record that is missing an anchor "Individual" role record.

# **Payment**

Payment means an outgoing payment to vendors/business partners.

#### **Process**

Process means a systematic series of actions directed to some end.

#### **Processes**

Processes means a collection of related, structured activities or tasks that produce a specific service or product.

#### **Product**

Product means crops, dairy, apiculture, livestock, aquaculture, and conservation practices.

# **Product Master**

Product Master means the database that maintains the list of approved FSA crops, livestock, aquaculture, apiculture, dairy, and conservation practices. These are currently referred to in offices as the Crop Table (CVS).

#### **Relationship**

Relationship means a family member relationship with an employee or an employee/producer relationship with an FSA customer.

#### **Representative Capacity**

Representative Capacity means all signatory relationships.

# **SAP**

SAP means Systems, Applications, and Products and is a software product designed to manage business data, applications, and agreements, and streamline business processes.

#### **Search**

Search means the primary mechanism for retrieving information from the transactional system using a predefined search.

#### **Security Authorization**

Security Authorization means the level of security that allows employees to perform activities or tasks in MIDAS.

#### **Segregation of Duties**

Segregation of Duties means the concept of having more than one person required to complete a task, which contributes to an organization's system of checks and balances

#### **Source Record**

Source Record means a record identified by a user as the source record in a cleansing case. Following a successful merge, the losing record is permanently deleted from SCIMS. Each cleansing case can have more than one source record.

#### **SSN Family**

SSN Family means a grouping of BP customer records that share an individual's SSN.

#### **SSO**

SSO means State Security Officer. See Exhibit 7.

#### **TIN**

TIN means Tax ID Number.

#### **TIN Type**

TIN Type means Tax ID Number Type.

#### **Universal Work List**

Universal Work List means a process that conveniently combines tasks, alerts, notifications, and tracking information from multiple business processes into one list. A hub for workflow activity from multiple FSA related SAP Modules located on the MIDAS Portal.

#### **URL**

URL means the address of a World Wide Web page. The MIDAS Portal will be accessible through a URL.

# **Wildcard**

Wildcard means an asterisk (\*) used during a search in place of unknown variables. Placement of the wildcard will determine how results are determined.

# **Winning Record**

Winning Record means the record identified by a user as the Master record during a cleansing case.

# **Work Area**

Work Area means the screen that is displayed when a user clicks on the CRM@FSA link on the MIDAS Portal.

# **Workflow**

Workflow means a SAP tool that automates business process verifications and approvals. Workflows are internal messages, alerts, and/or triggers that are initiated in the MIDAS system and require action by the user.

 $\mathcal{O}(\mathcal{O}(\log n))$ 

# **Menu and Screen Index**

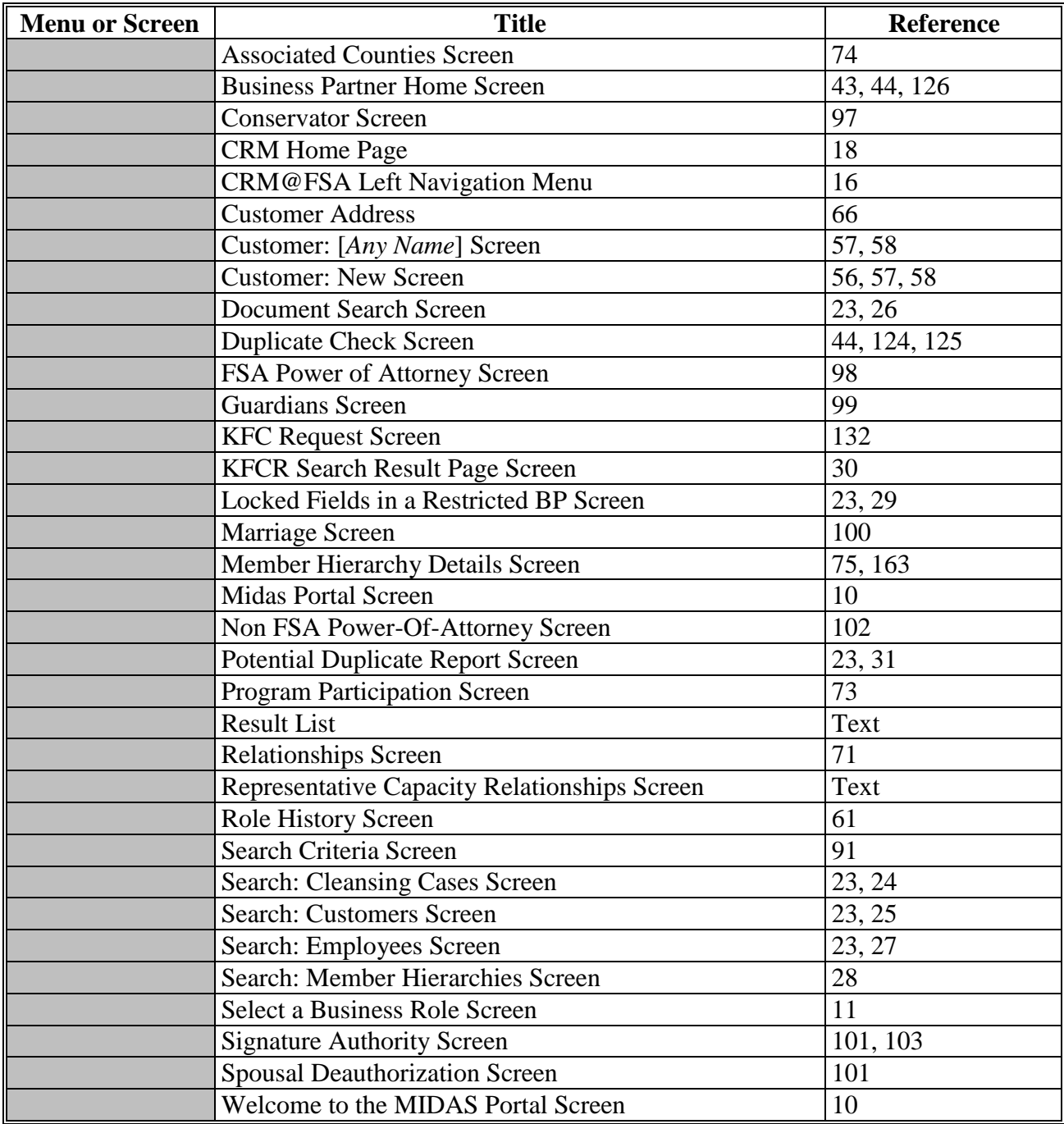

The following menus and screens are displayed in this handbook.

 $\mathcal{O}(\mathcal{O}(\log n))$ 

**Exhibit 4 (Par. 2)**

# <span id="page-234-0"></span>**Required CRM Training by Employee Business Role**

The following table provides the required training to access MIDAS CRM, by role.

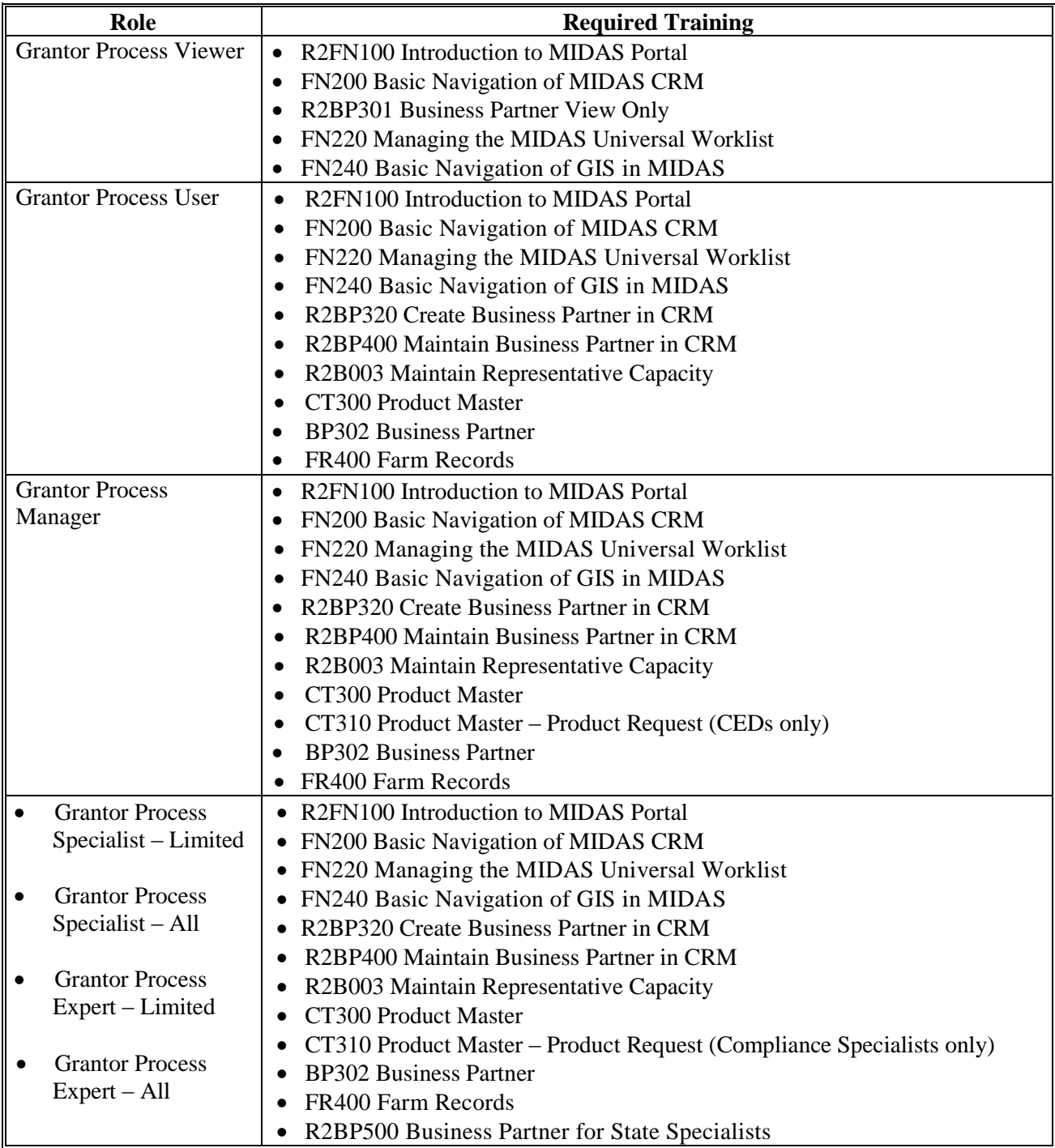

**Exhibit 4 (Par. 2)**

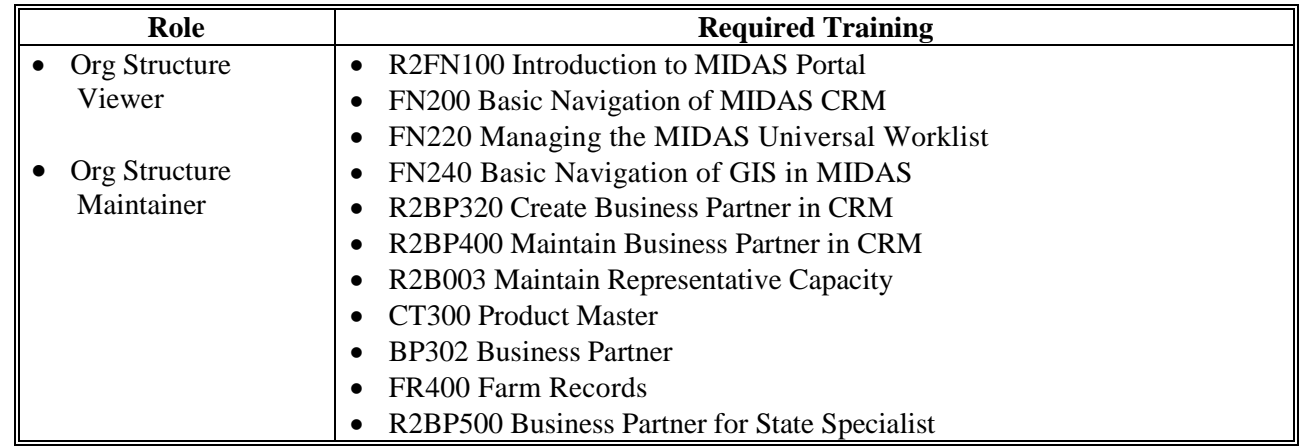

# **Required CRM Training by Employee Business Role (Continued)**

# <span id="page-236-0"></span>**CRM@FSA Roles**

The following table provides employee roles, functions, and associated positions.

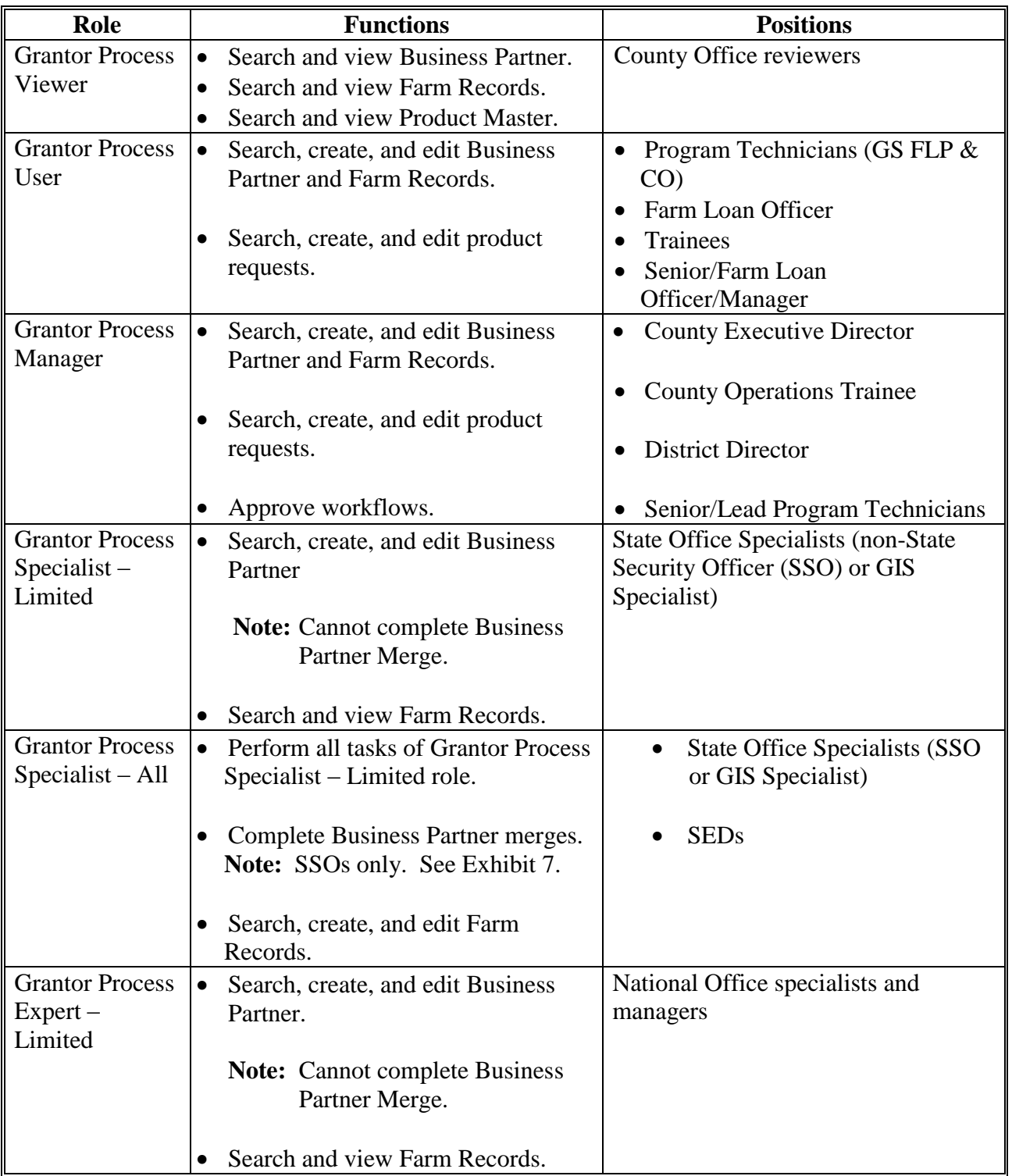

Request access from the FSA ISO web site by clicking **<https://sharepoint.apps.fsa.usda.net/iso/public/Wiki%20Pages/Home.aspx>**.

# **CRM@FSA Roles (Continued)**

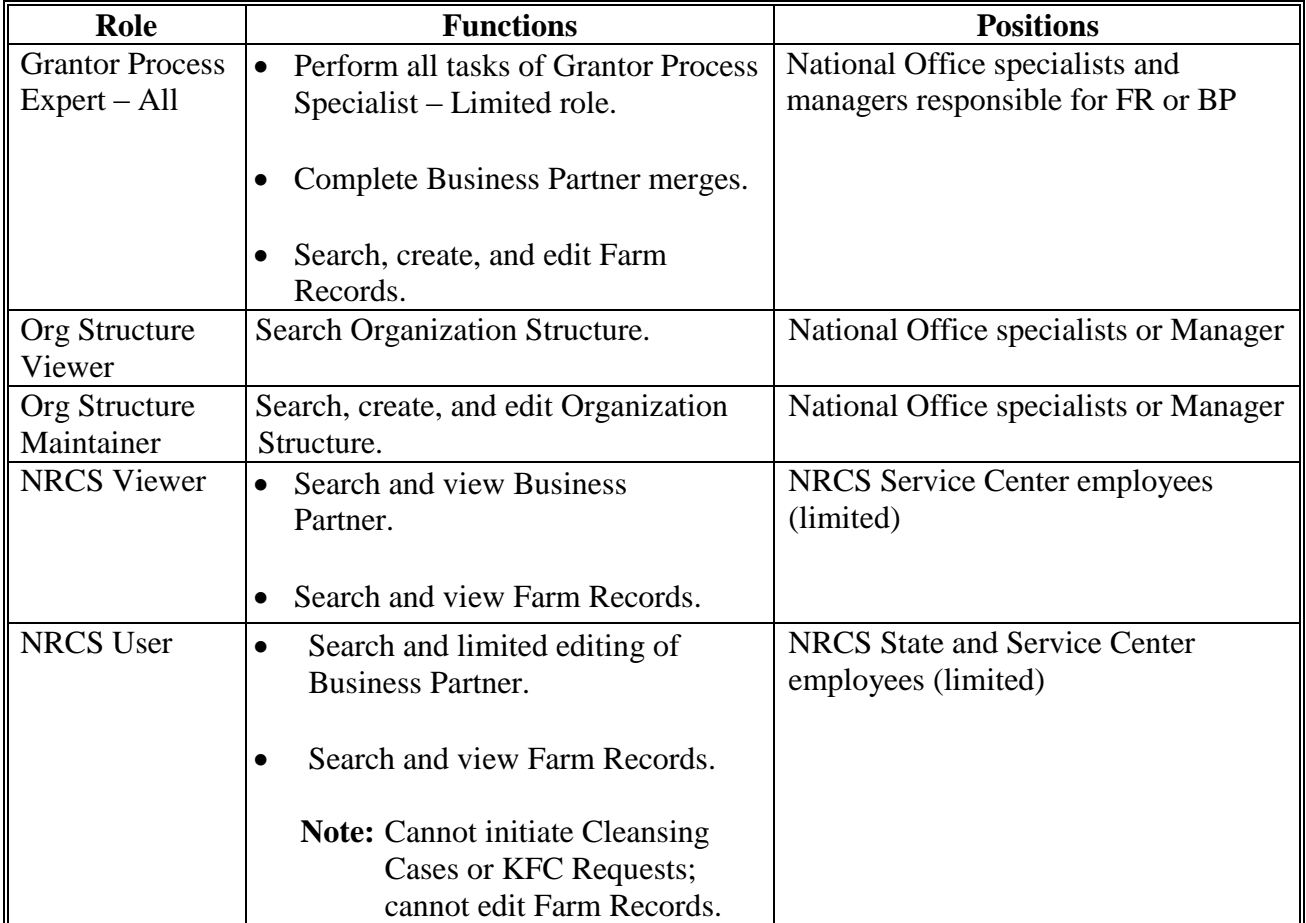

# <span id="page-238-0"></span>**Business Partner Training Simulations and Work Instructions**

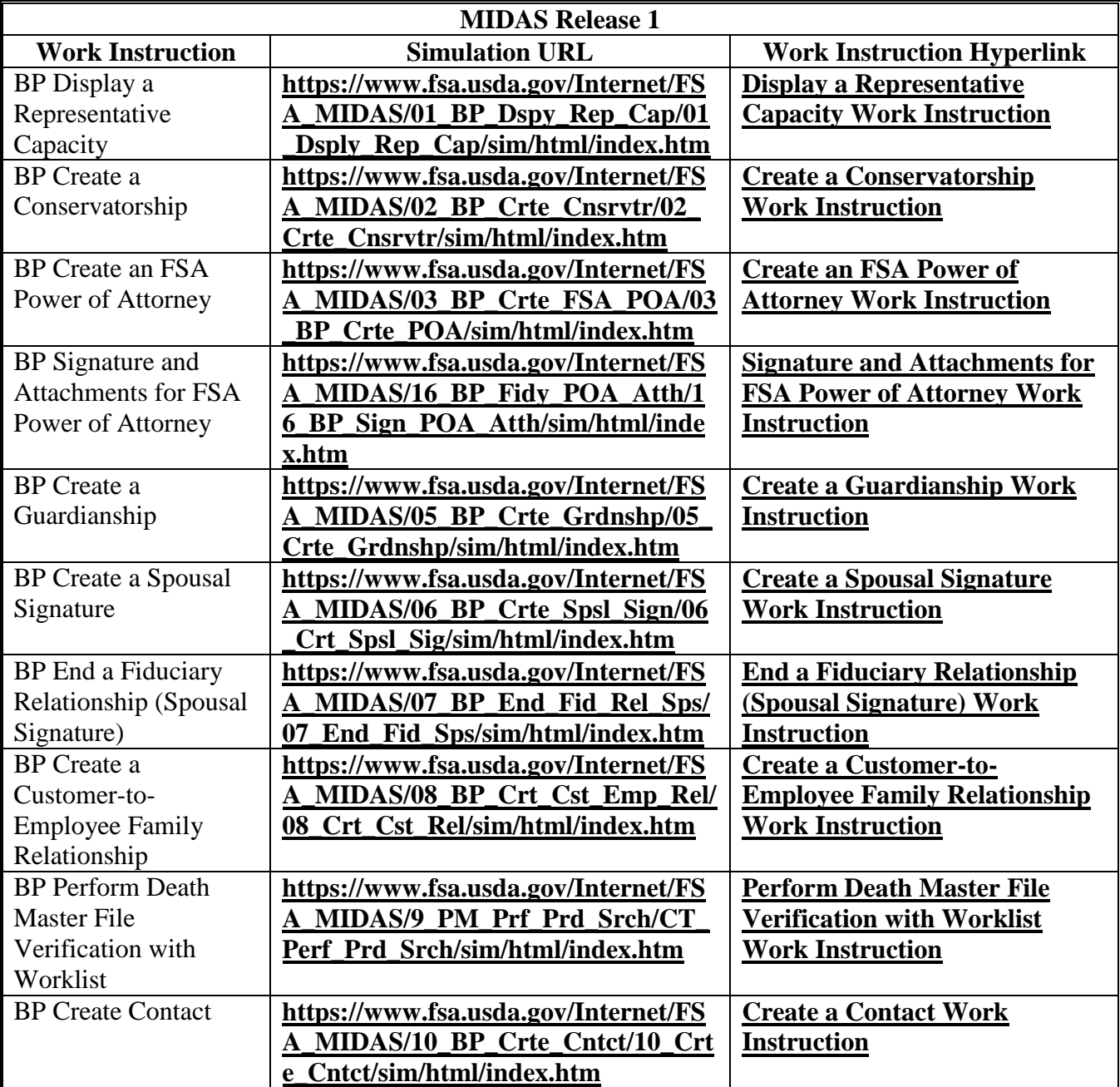

The following table provides links to simulations and work instructions.

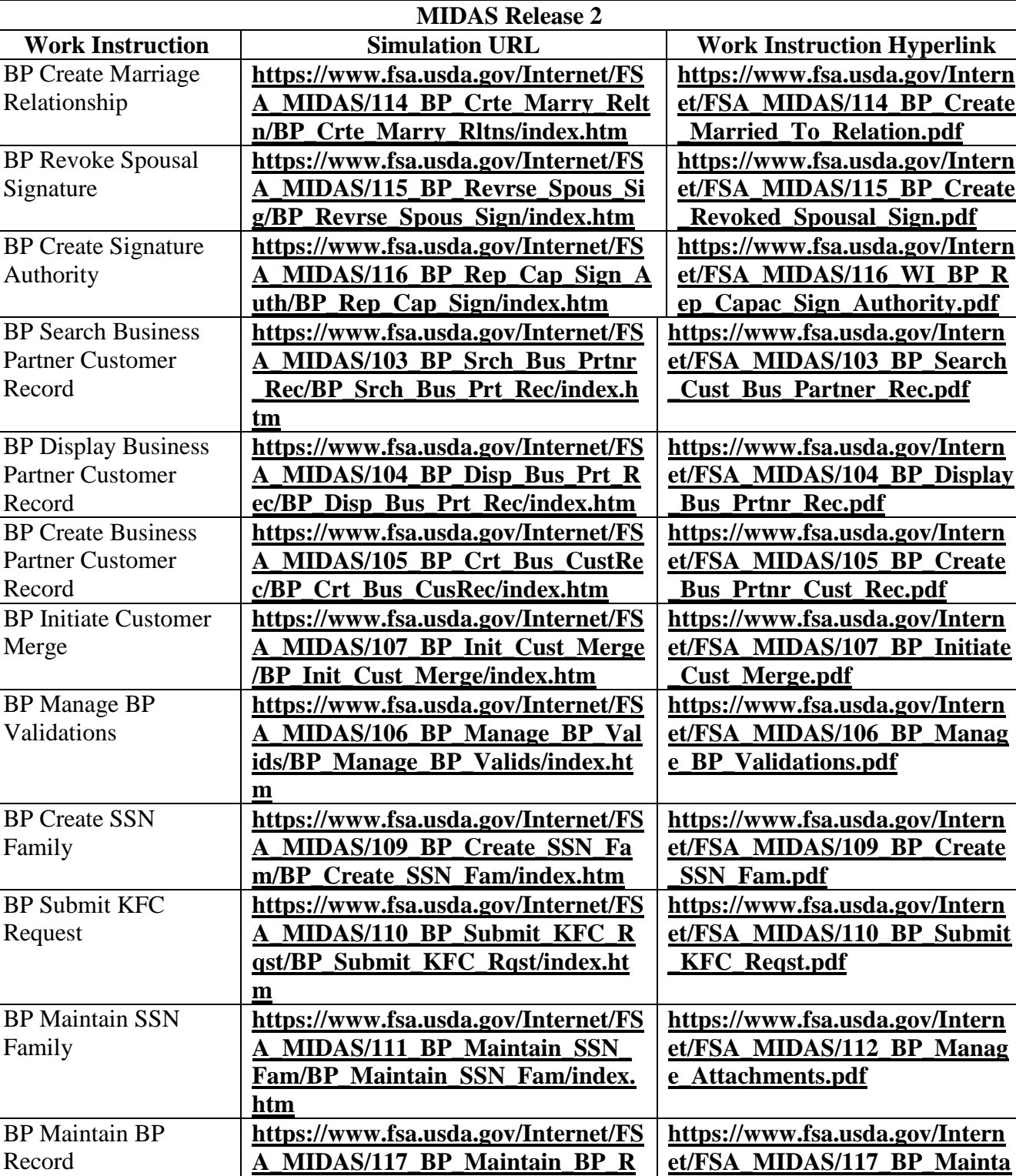

# **Business Partner Training Simulations and Work Instructions (Continued)**

**[ec/BP\\_Maintain\\_BP\\_Rec/index.htm](https://www.fsa.usda.gov/Internet/FSA_MIDAS/117_BP_Maintain_BP_Rec/BP_Maintain_BP_Rec/index.htm)**

**[in\\_BP\\_Record.pdf](https://www.fsa.usda.gov/Internet/FSA_MIDAS/117_BP_Maintain_BP_Record.pdf)**

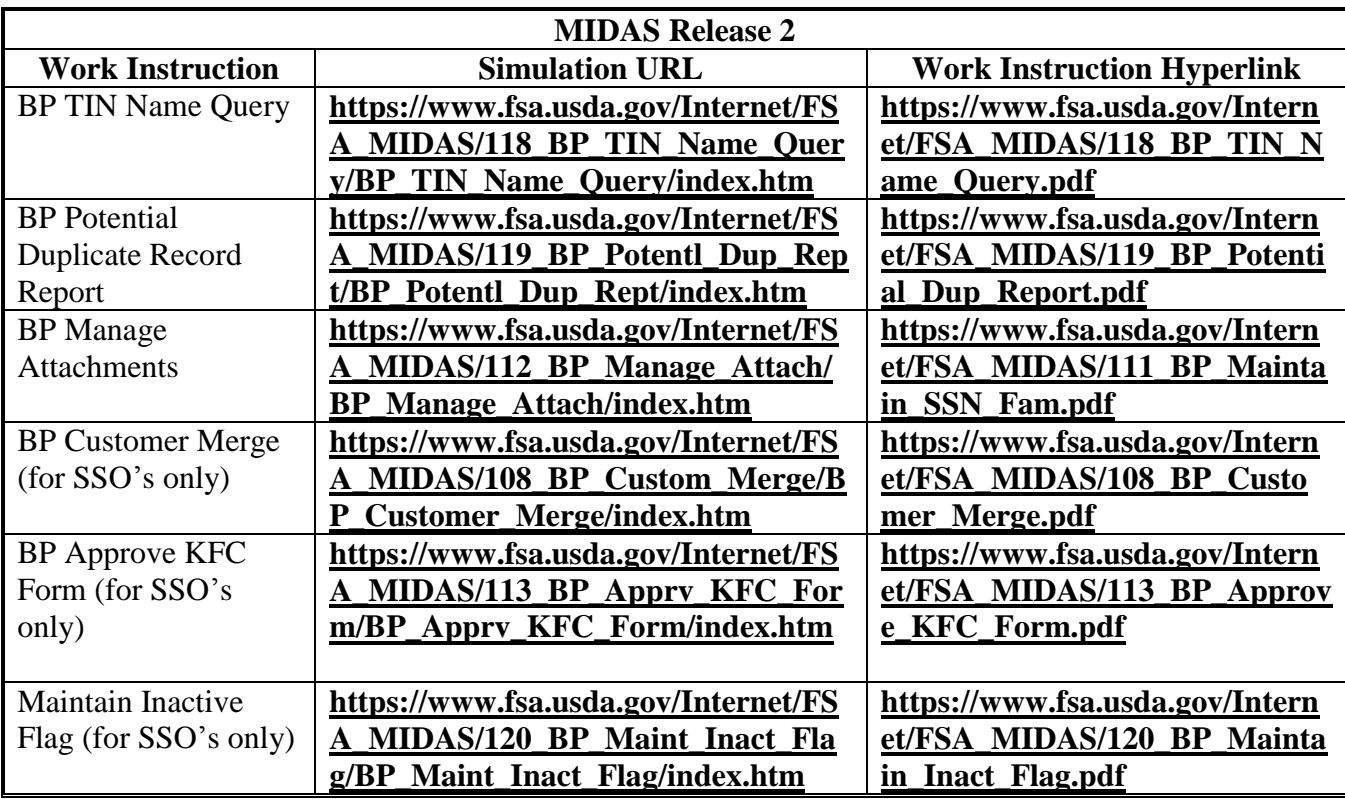

**Business Partner Training Simulations and Work Instructions (Continued)**

 $\mathcal{O}(\mathcal{O}(\log n))$ 

## <span id="page-242-0"></span>**BP Security Officers**

#### **A BP National Security Officers**

The following table provides the National Security Officers, by agency.

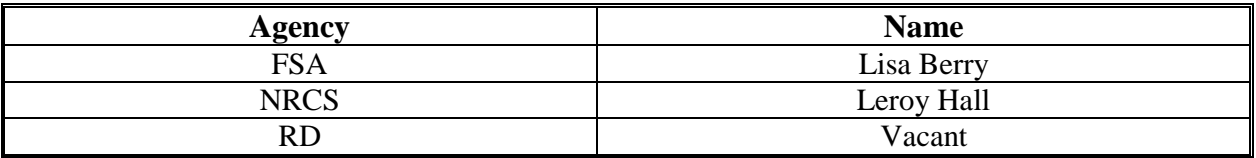

#### **B BP State Security Officers (SSO)**

State Security Officers are listed on the Information Security Office, State Security Officers and Backups SharePoint web site. The web site may be accessed at **[https://sharepoint.apps.fsa.usda.net/iso/public/Lists/State%20SCIMS%20Security%20Offi](https://sharepoint.apps.fsa.usda.net/iso/public/Lists/State%20SCIMS%20Security%20Officers%20%20FSA%20Backups/AllItems.aspx)**

## **[cers%20%20FSA%20Backups/AllItems.aspx.](https://sharepoint.apps.fsa.usda.net/iso/public/Lists/State%20SCIMS%20Security%20Officers%20%20FSA%20Backups/AllItems.aspx)**

**Note:** If the SharePoint web site cannot be accessed by clicking the link, copy and paste the link into a web browser.

State Office employees that are not SSO's are restricted to the same Business Partner actions as County Office employees. Only SSO's are authorized to perform advanced BP management tasks, including:

- merging customer records
- inactivating customer records
- removing or modifying customer TIN's and TIN Types
- removal of FSA Program Participation and Associated County entries
- modifying prior year Roles.

To request a reassignment of BP SSO, contact Kerry Sefton in the National Office at:

- **kerry.sefton@wdc.usda.gov**, or
- $\bullet$  202-720-6120.

 $\mathcal{O}(\mathcal{O}(\log n))$ 

# <span id="page-244-0"></span>**BP Error and Warning Messages**

The following table provides a list of all CRM/BP Error and Warning messages.

Note: The values "&1" and "&2" represent customer-specific data in the affected record (BP ID #, TIN, etc.).

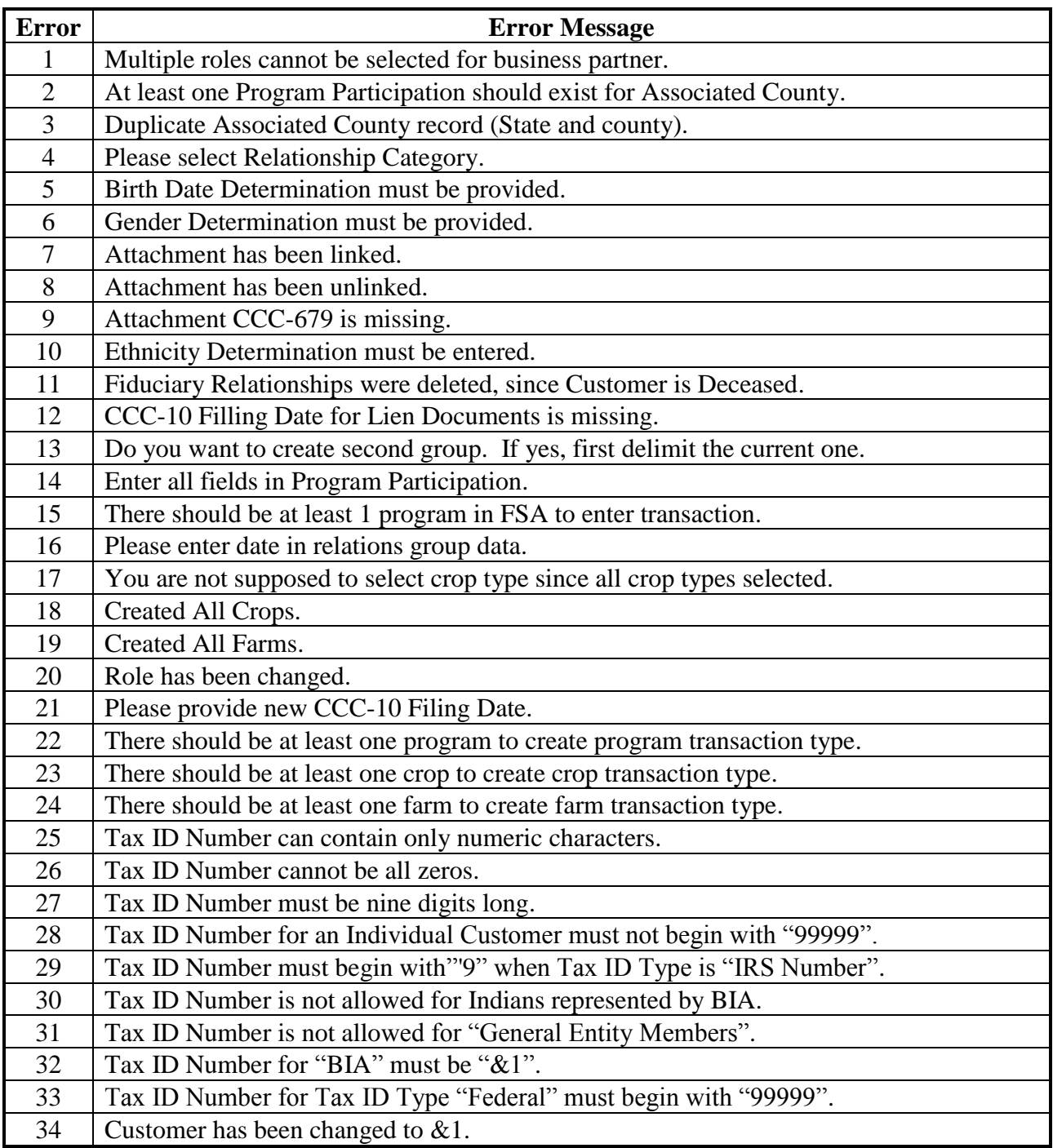

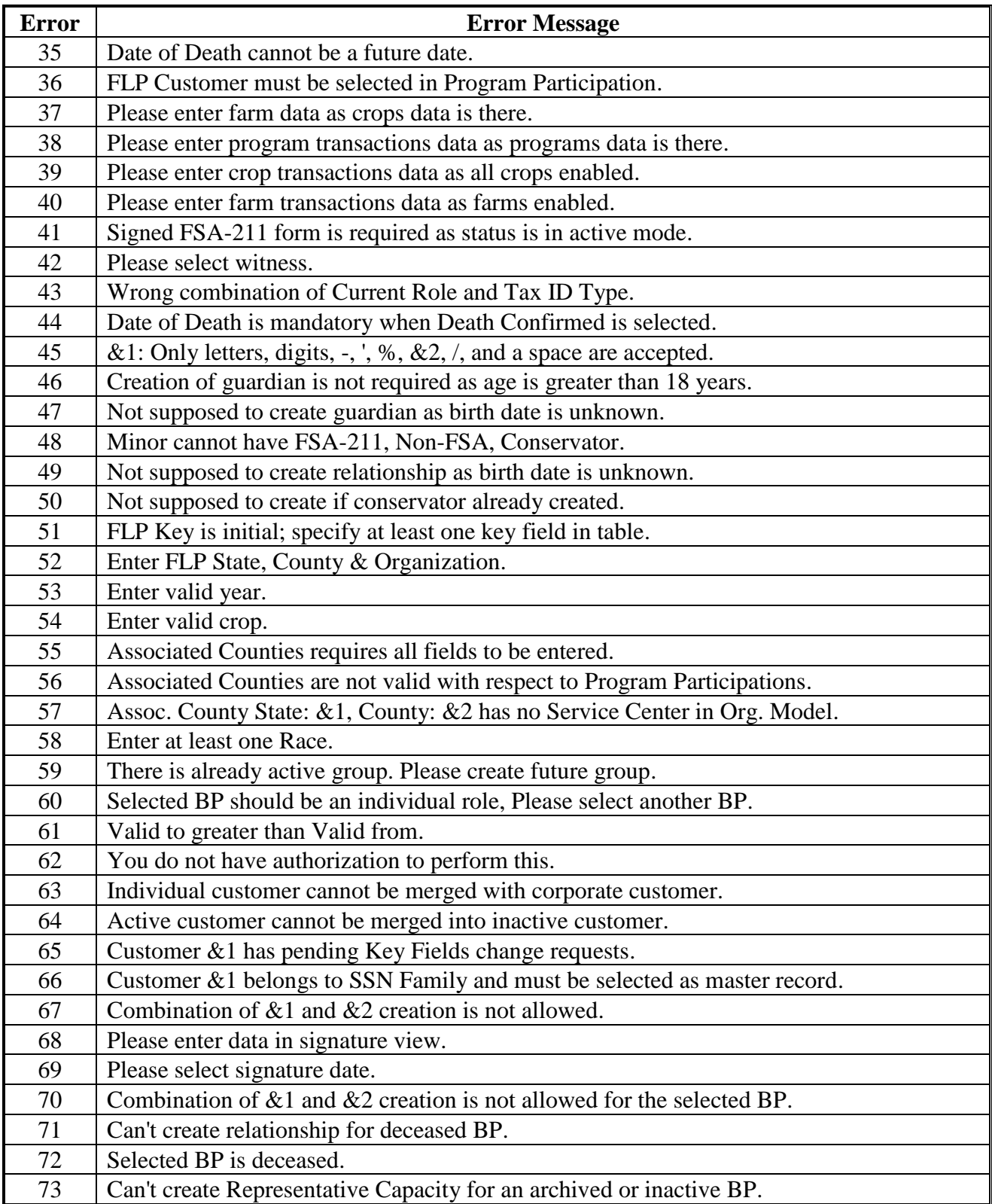

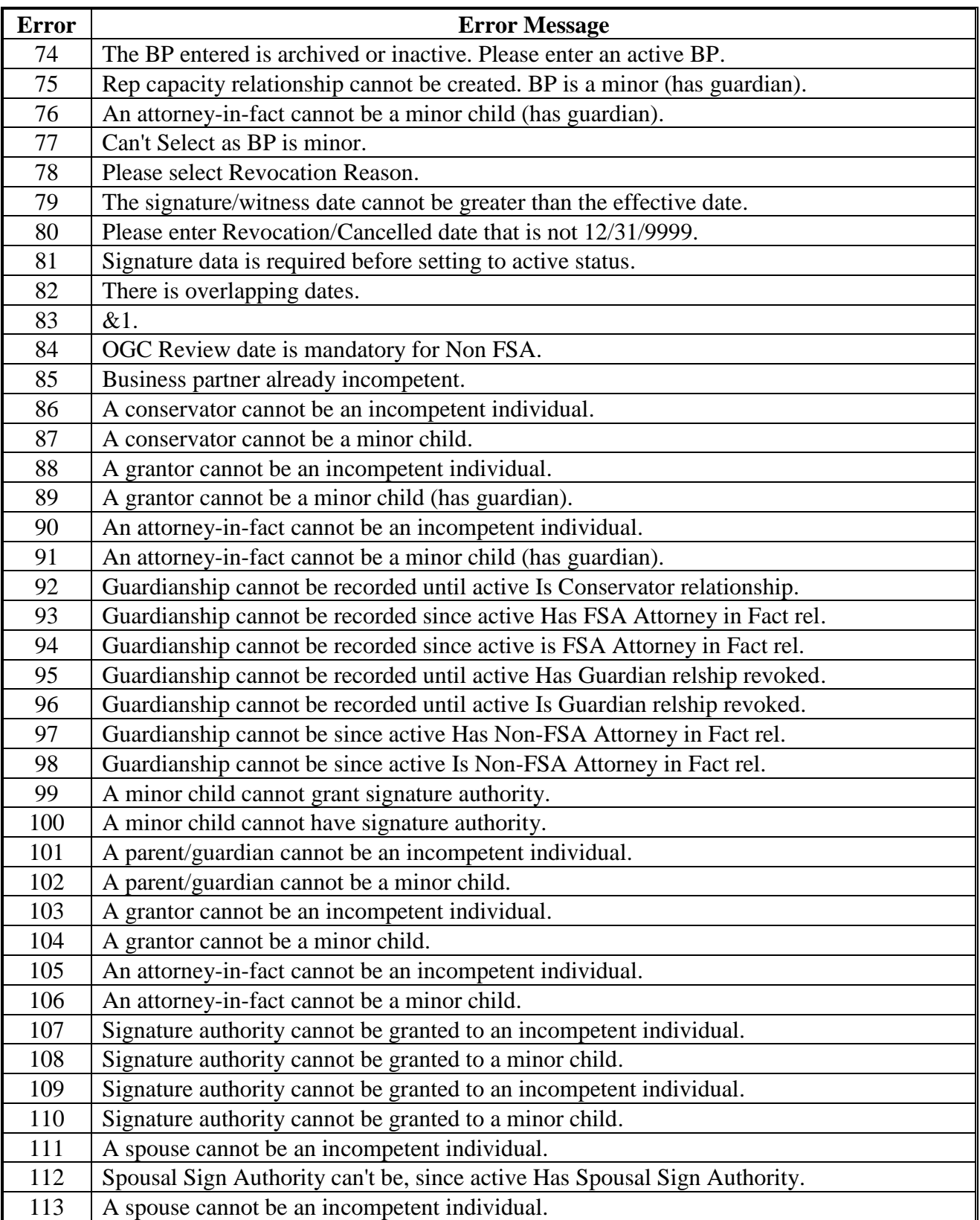

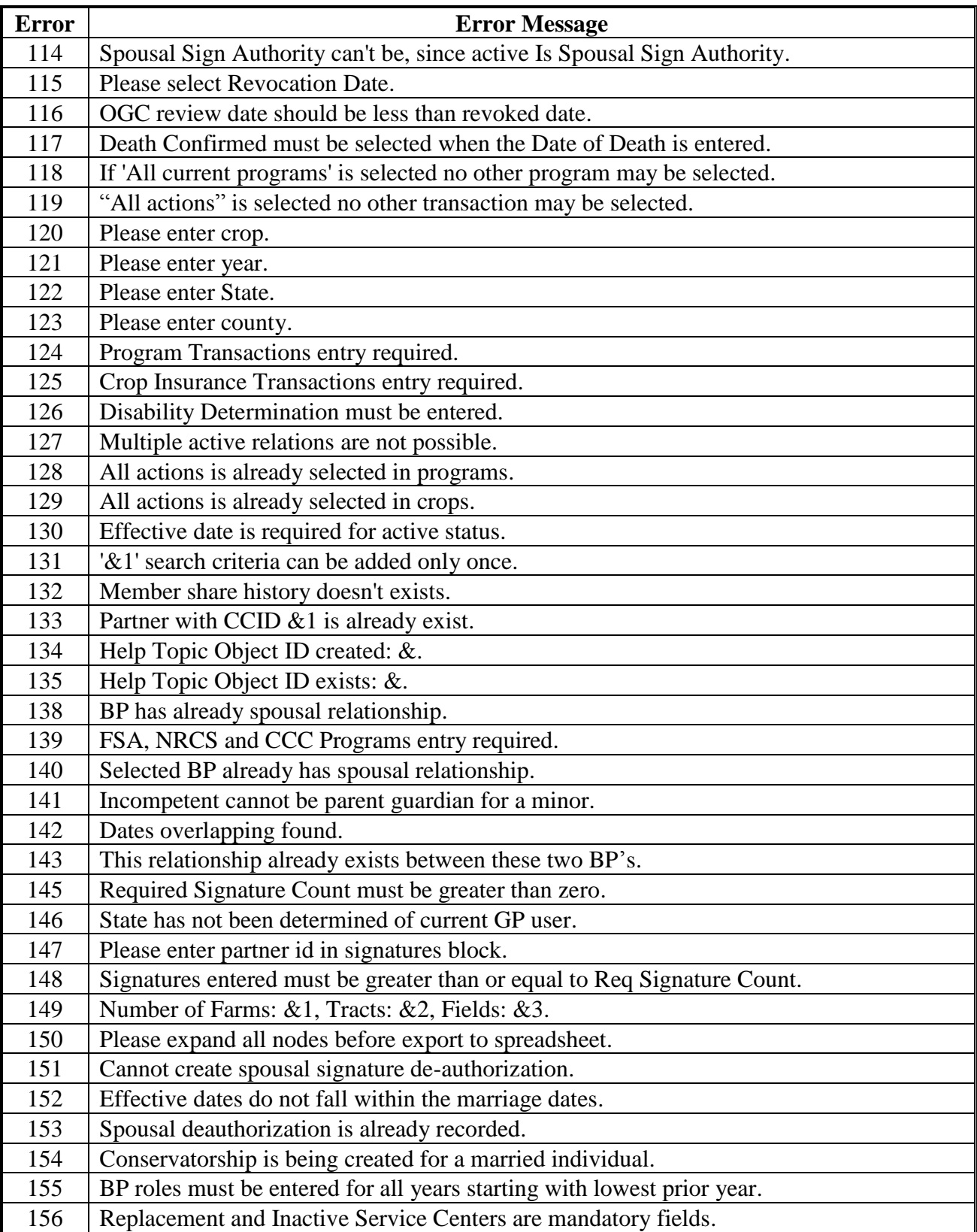

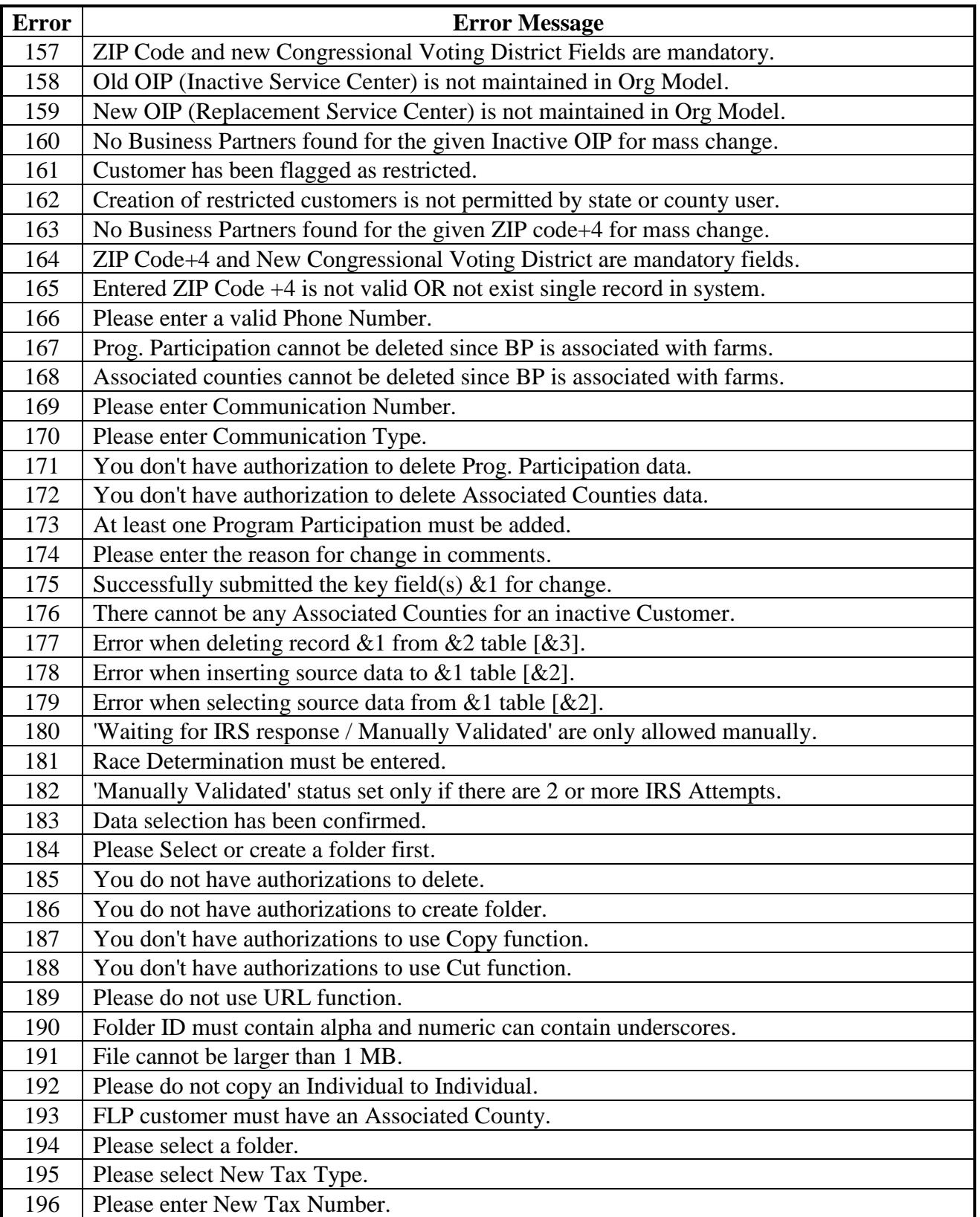

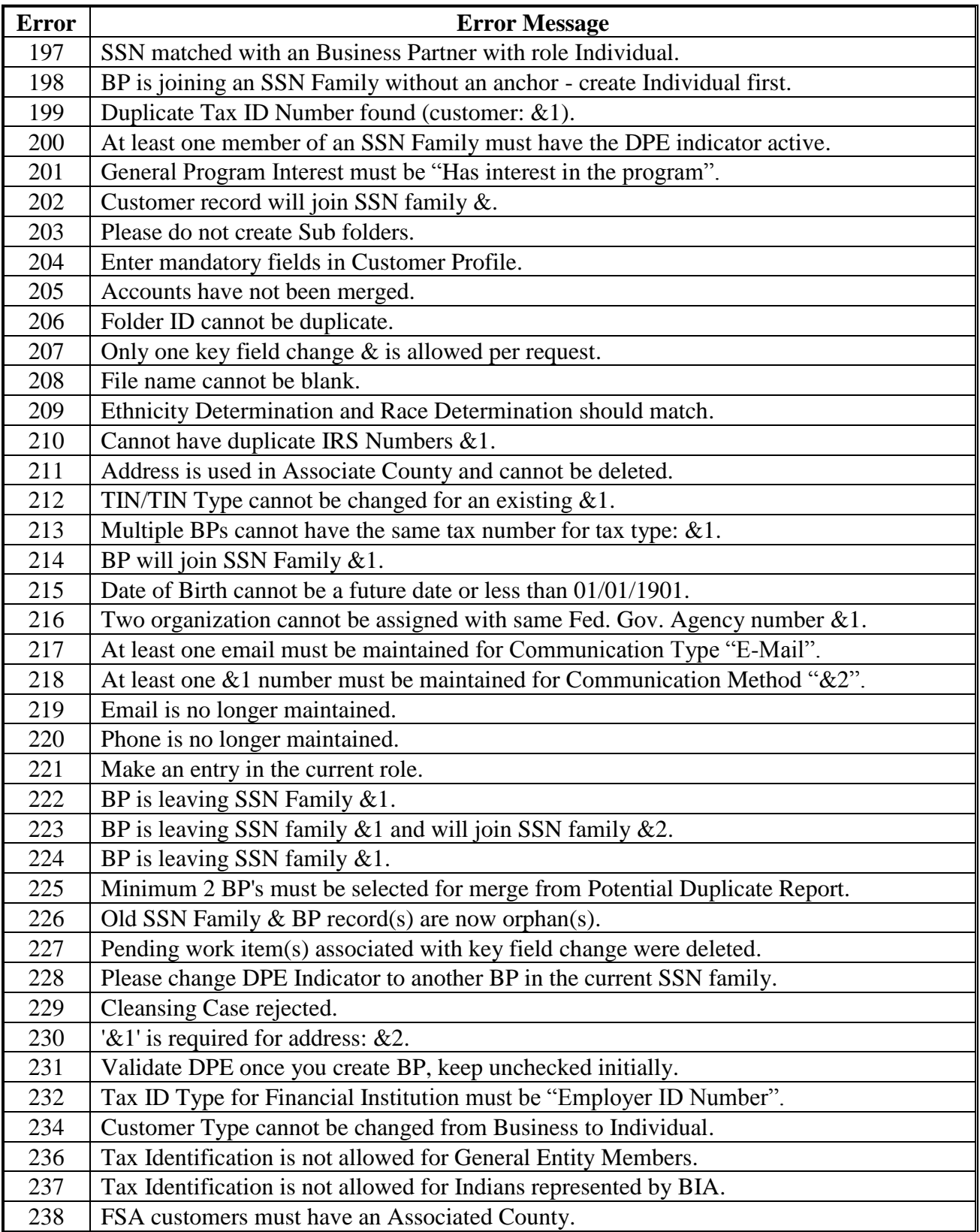

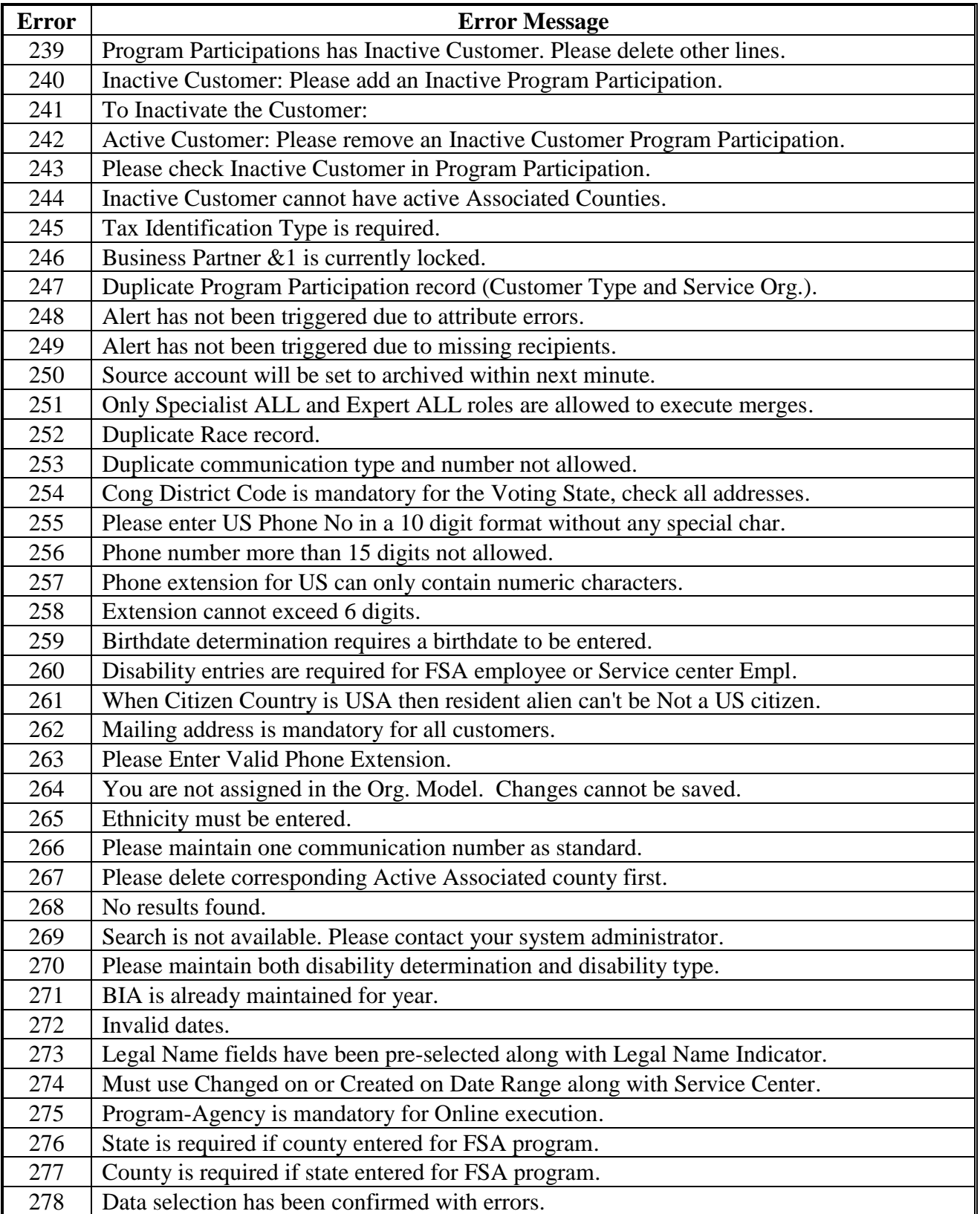

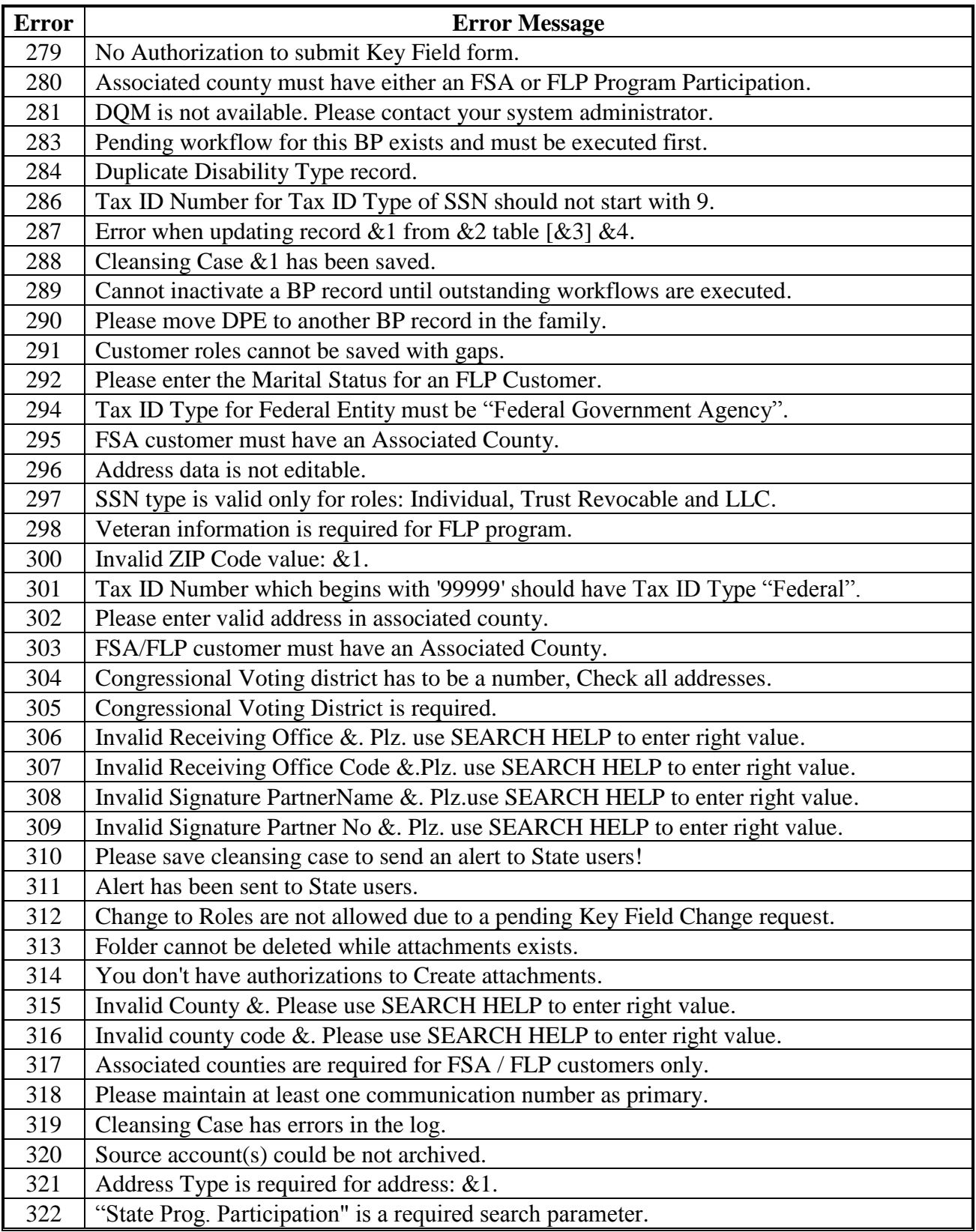
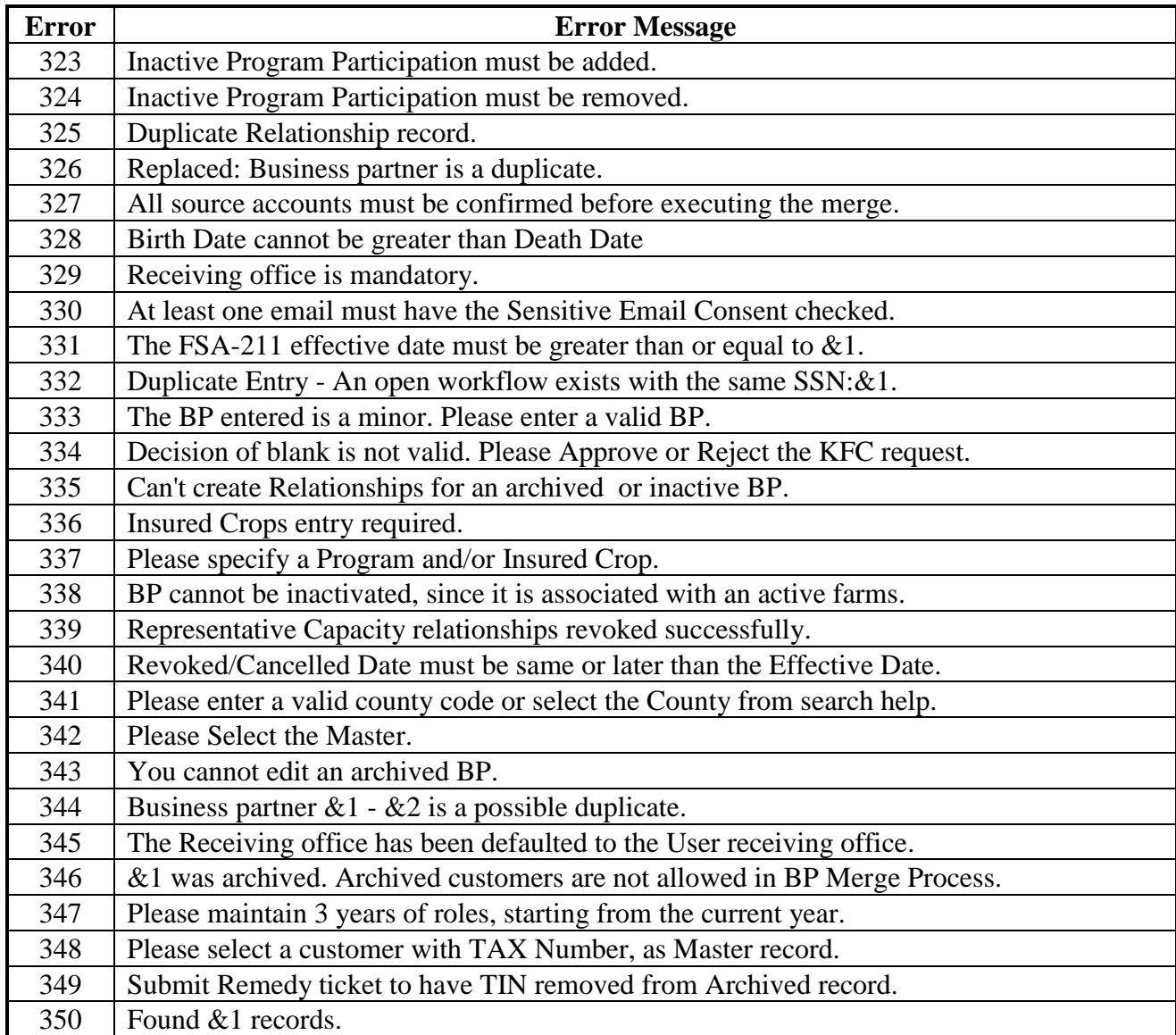

## **BP Error and Warning Messages (Continued)**

 $\sigma_{\rm{max}}$ 

## **SCIMS Replication Failure Messages**

Following are SCIMS Replication Failure Messages.

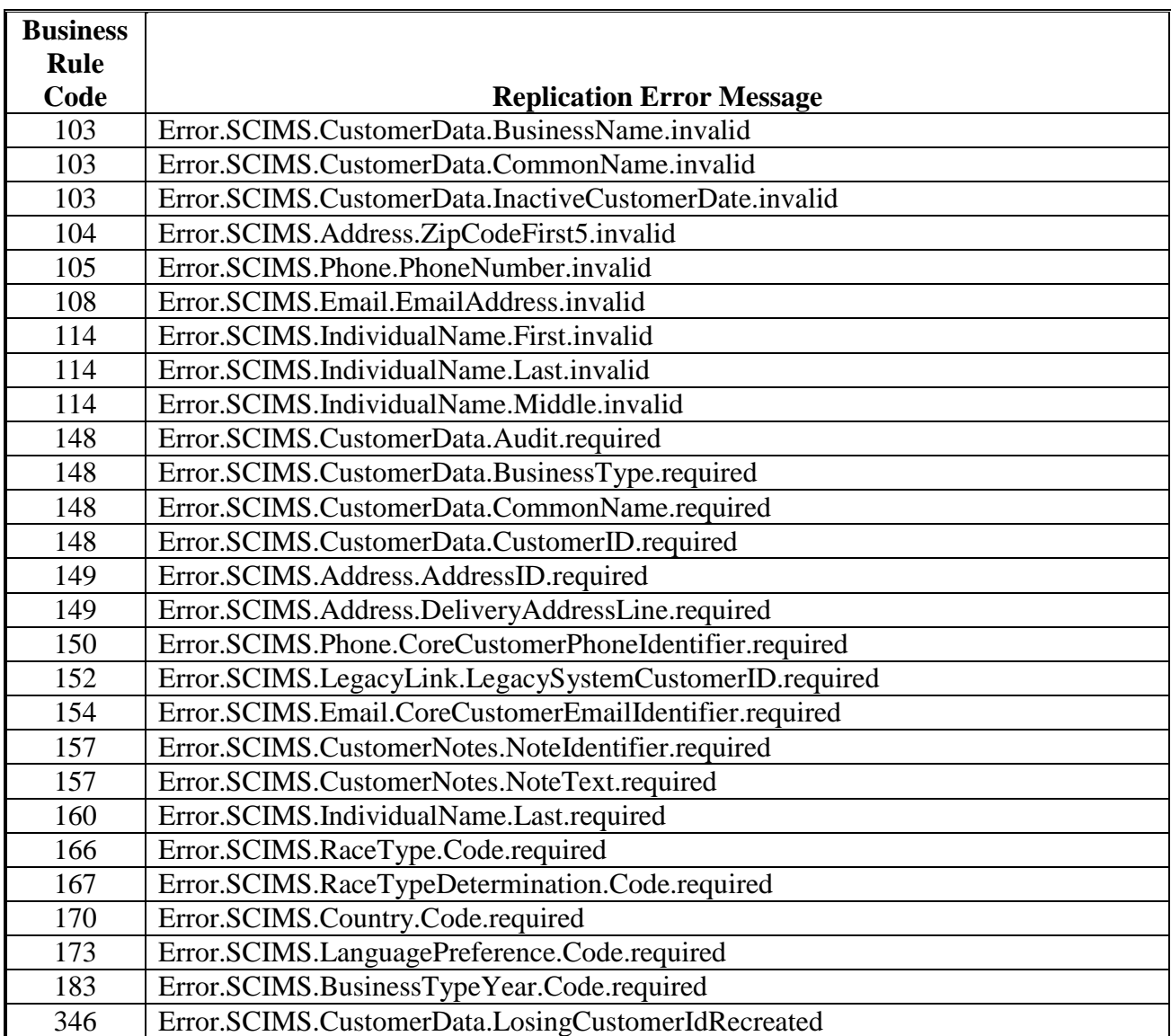

 $\mathcal{O}(\mathcal{O}(\log n))$ 

#### **BP Customer Roles/Business Types and Valid Tax ID Types**

Following are BP Customer Roles/Business Types and Valid Tax ID Types.

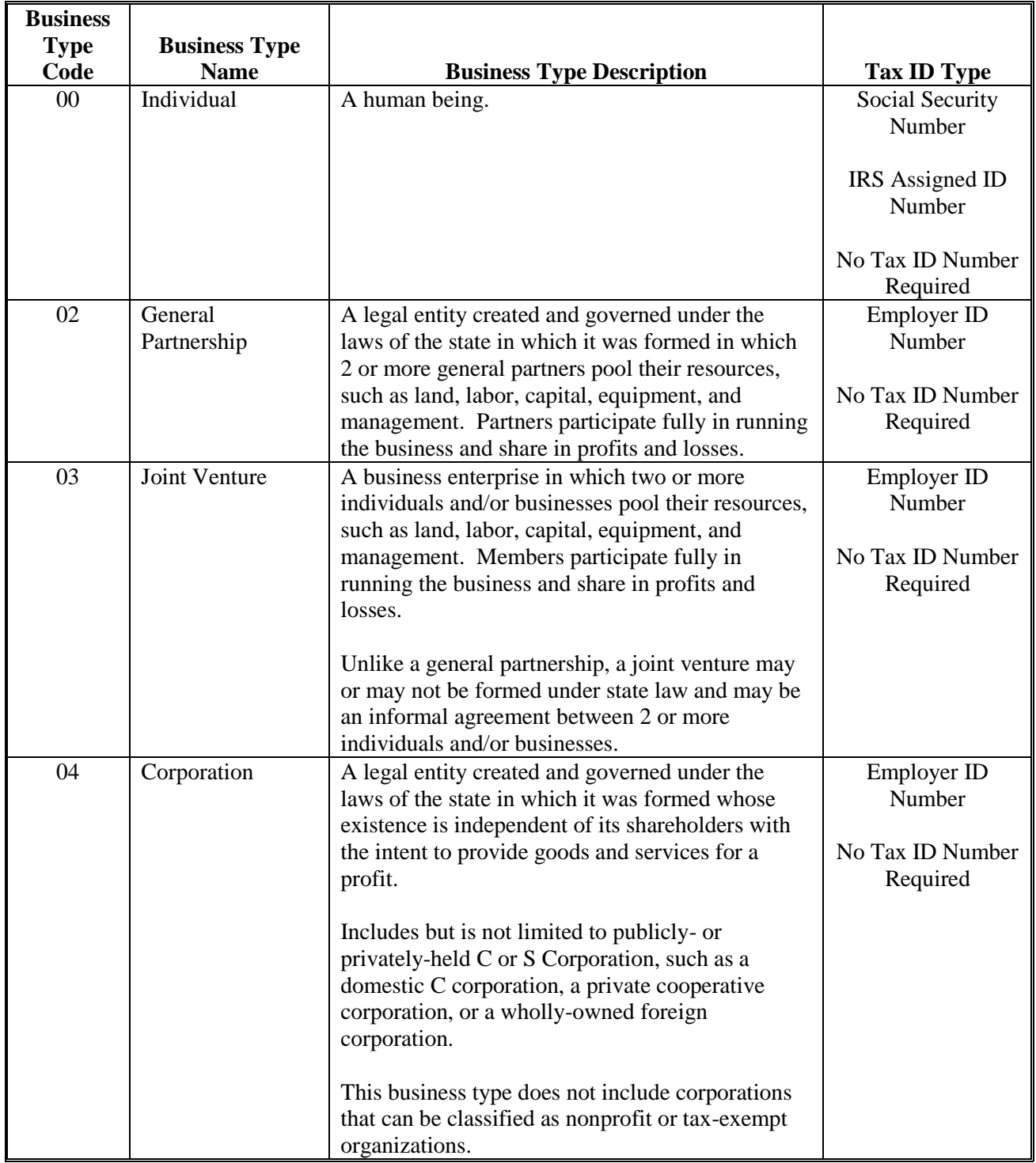

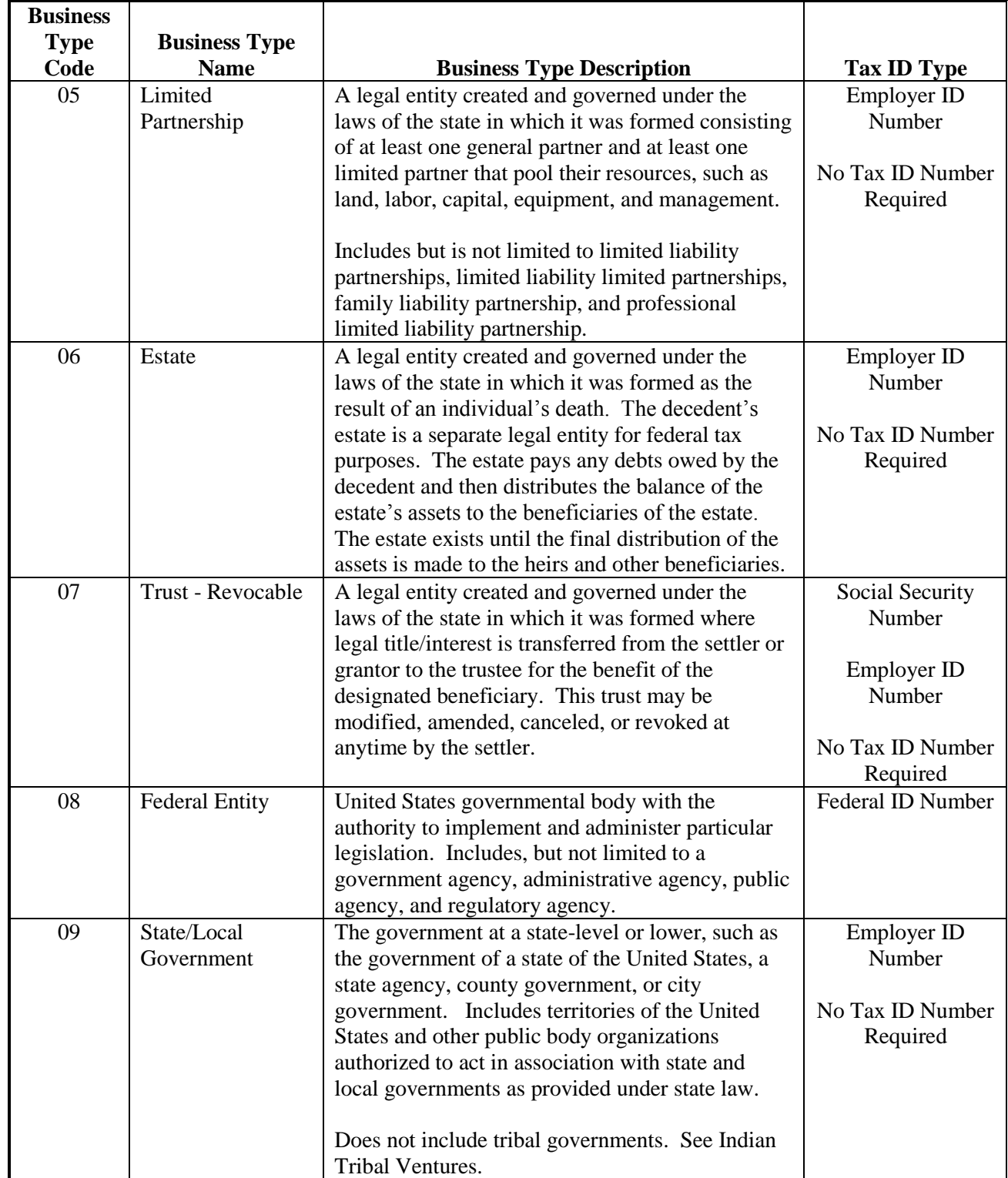

#### **BP Customer Roles/Business Types and Valid Tax ID Types (Continued)**

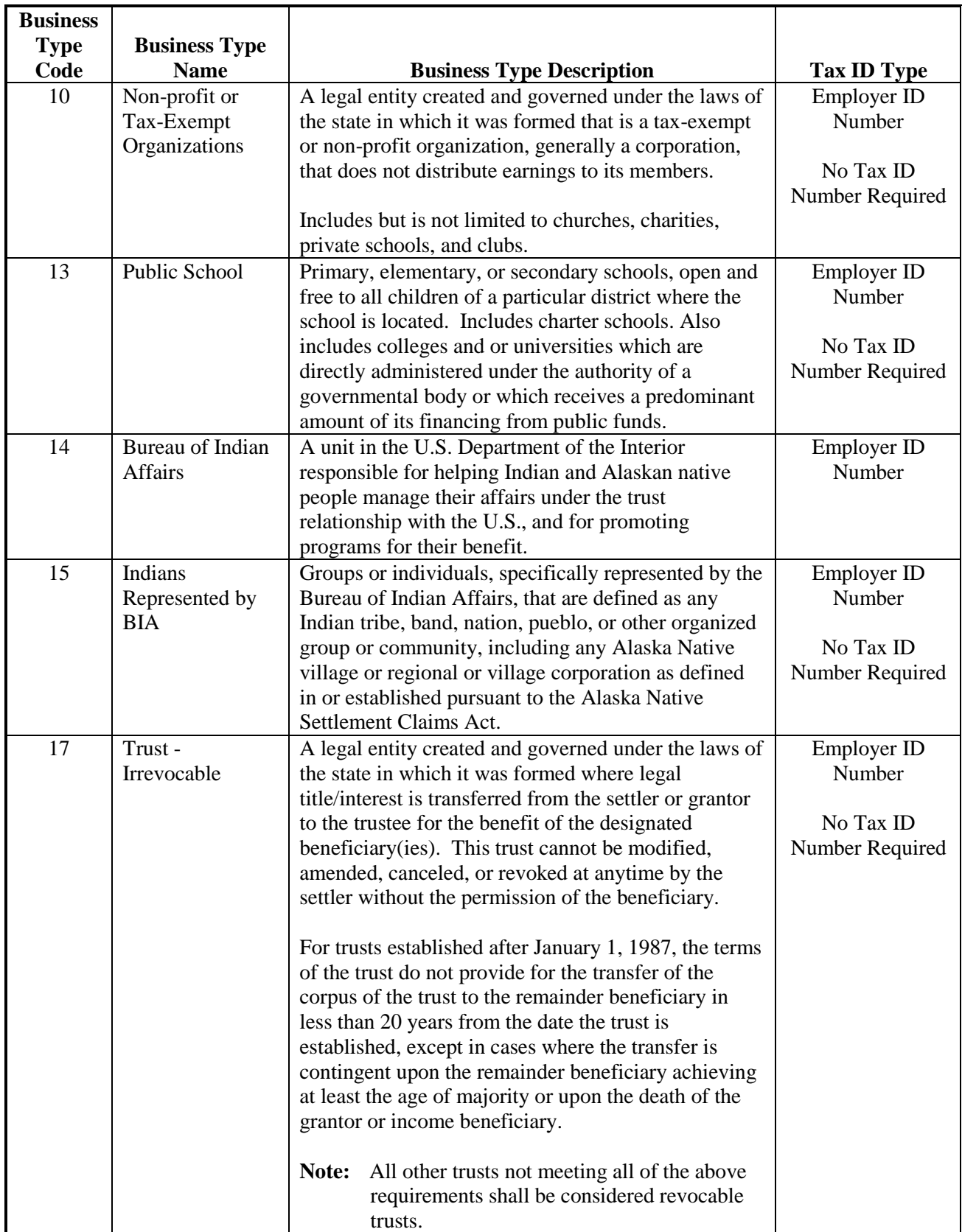

### **BP Customer Roles/Business Types and Valid Tax ID Types (Continued)**

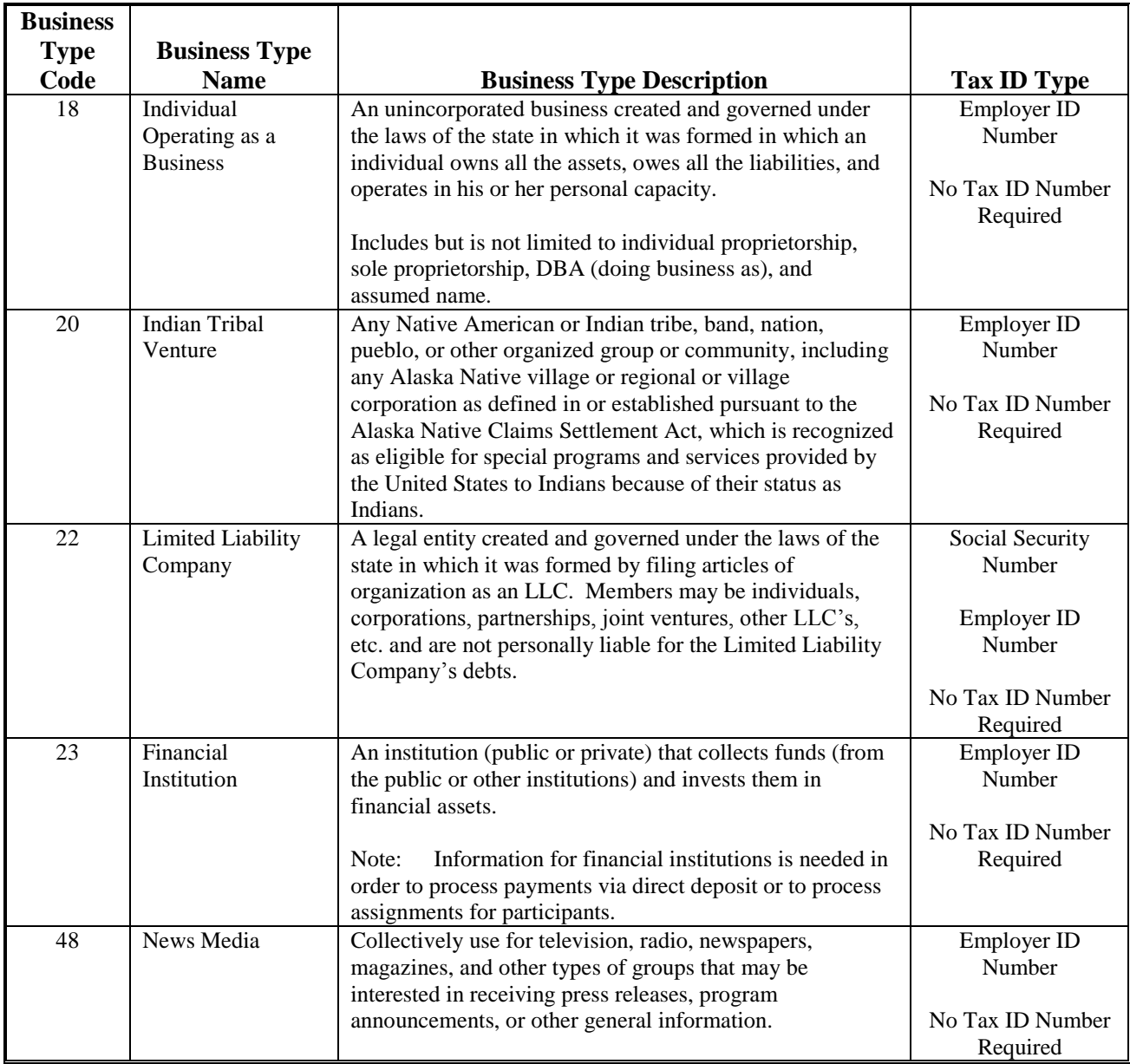

# **BP Customer Roles/Business Types and Valid Tax ID Types (Continued)**

#### **Common Customer Record Modification Scenarios**

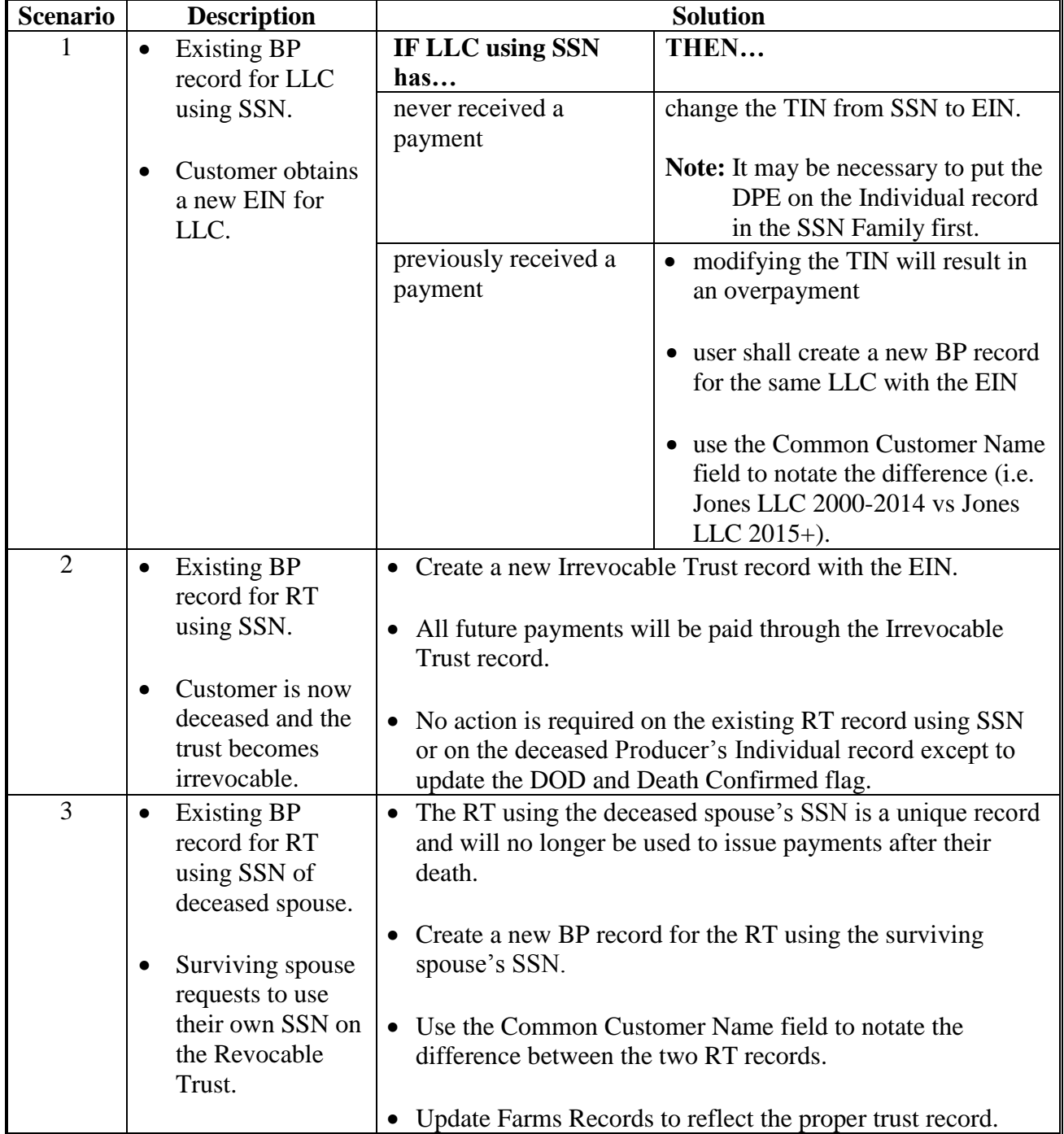

The following table provides scenarios for RT and LLC TIN modifications.

 $\epsilon_{\rm{max}}$